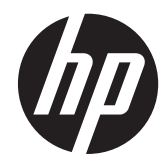

## HP EliteBook 8470w Mobile Workstation and HP EliteBook 8470p Notebook PC

Maintenance and Service Guide IMPORTANT! This document is intended for HP authorized service providers only.

© Copyright 2012, 2013 Hewlett-Packard Development Company, L.P.

Bluetooth is a trademark owned by its proprietor and used by Hewlett-Packard Company under license. Intel and Core are U.S. registered trademarks of Intel Corporation. Microsoft, Windows, and Windows Vista are U.S. registered trademarks of Microsoft Corporation. SD Logo is a trademark of its proprietor.

The information contained herein is subject to change without notice. The only warranties for HP products and services are set forth in the express warranty statements accompanying such products and services. Nothing herein should be construed as constituting an additional warranty. HP shall not be liable for technical or editorial errors or omissions contained herein.

Third Edition: January 2013

First Edition: May 2012

Document Part Number: 677157-003

#### **Safety warning notice**

A WARNING! To reduce the possibility of heat-related injuries or of overheating the device, do not place the device directly on your lap or obstruct the device air vents. Use the device only on a hard, flat surface. Do not allow another hard surface, such as an adjoining optional printer, or a soft surface, such as pillows or rugs or clothing, to block airflow. Also, do not allow the AC adapter to contact the skin or a soft surface, such as pillows or rugs or clothing, during operation. The device and the AC adapter comply with the user-accessible surface temperature limits defined by the International Standard for Safety of Information Technology Equipment (IEC 60950).

## **Table of contents**

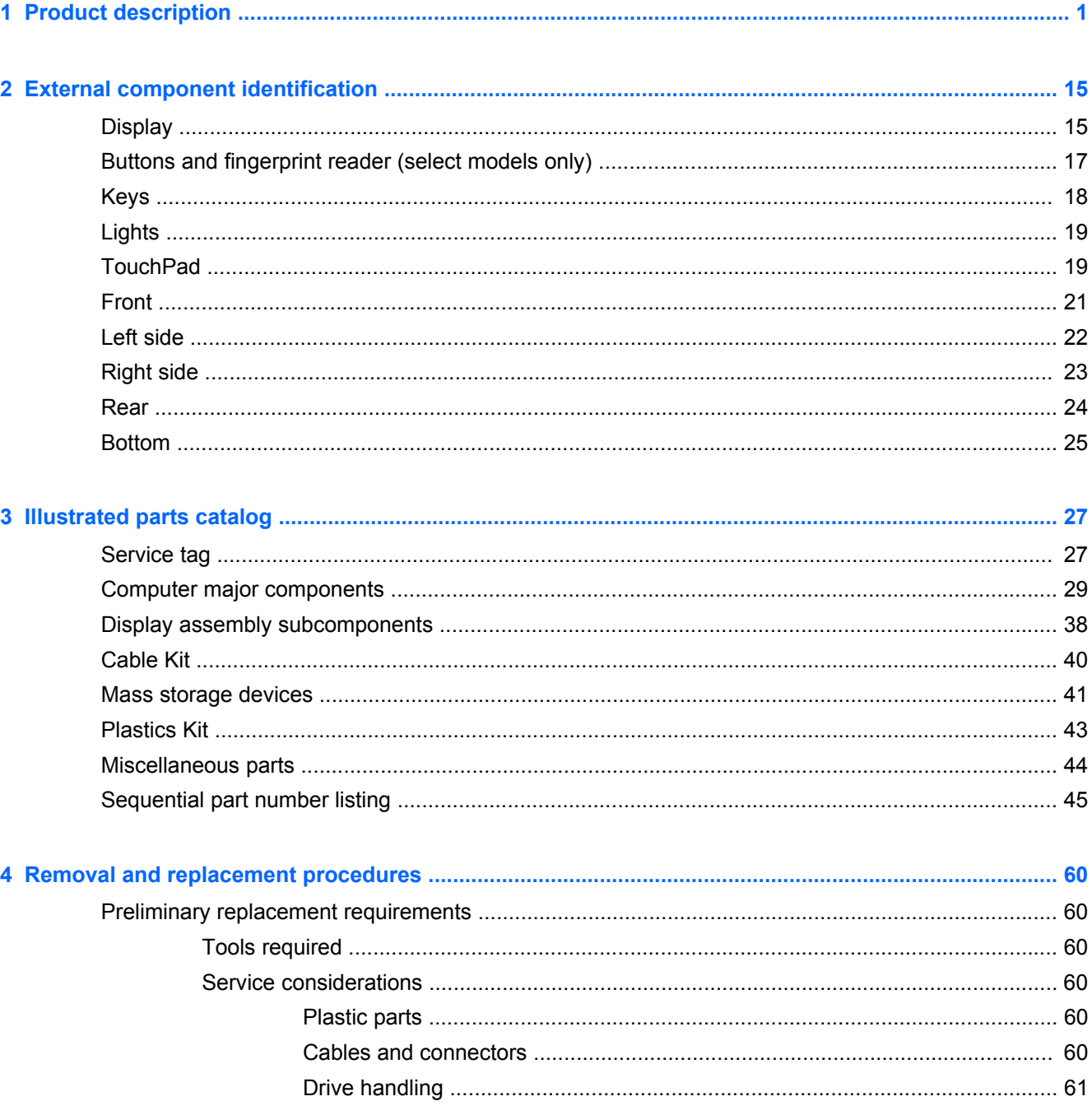

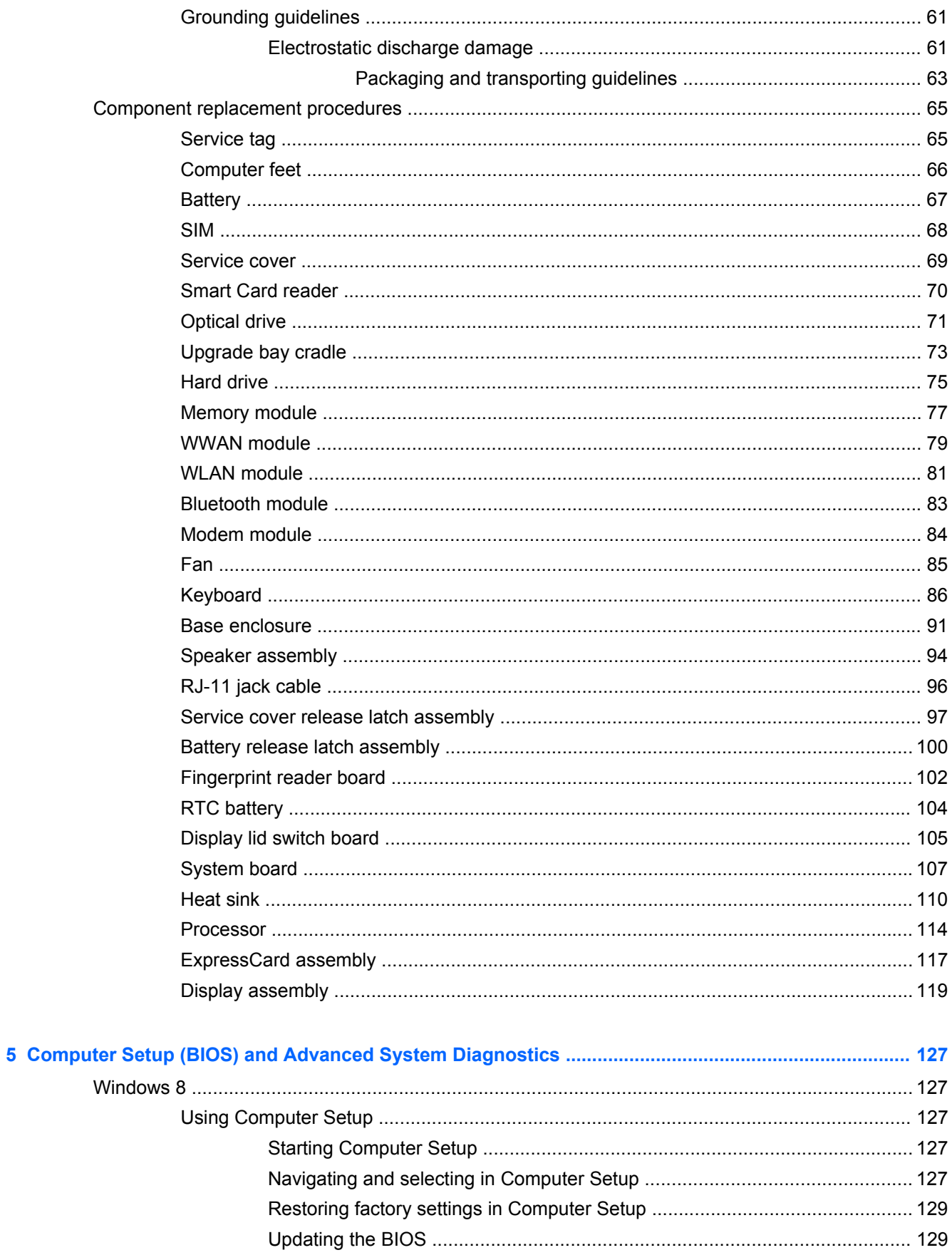

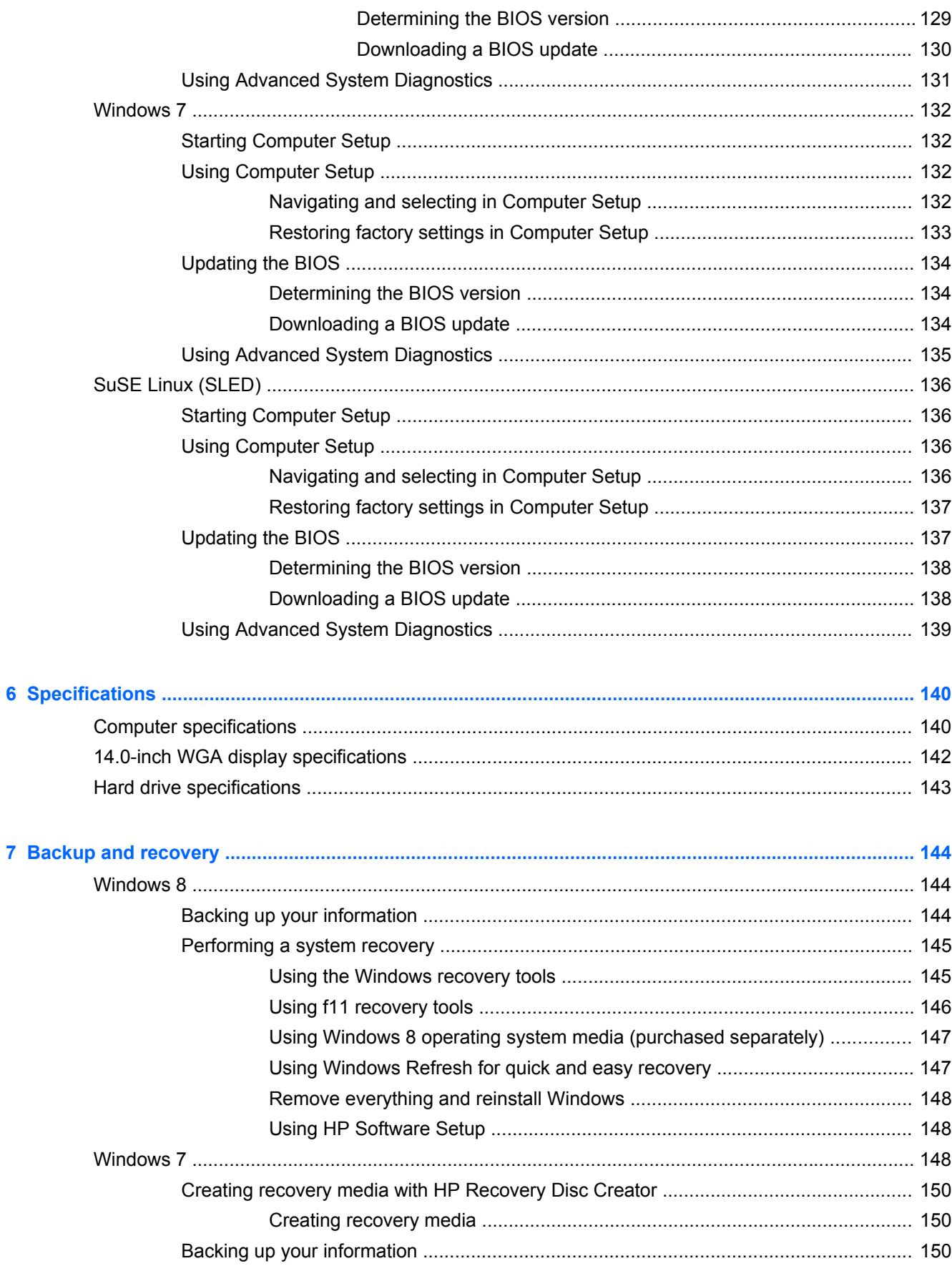

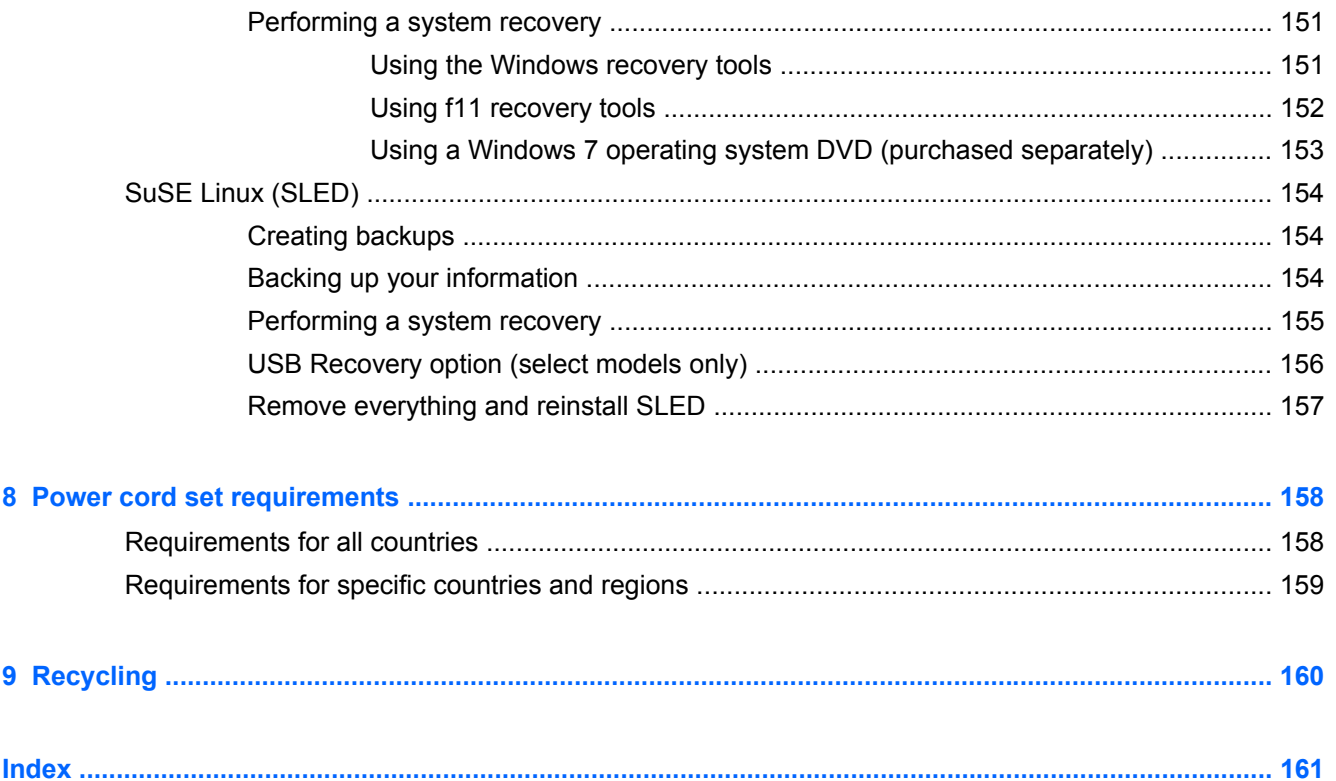

# <span id="page-8-0"></span>**1 Product description**

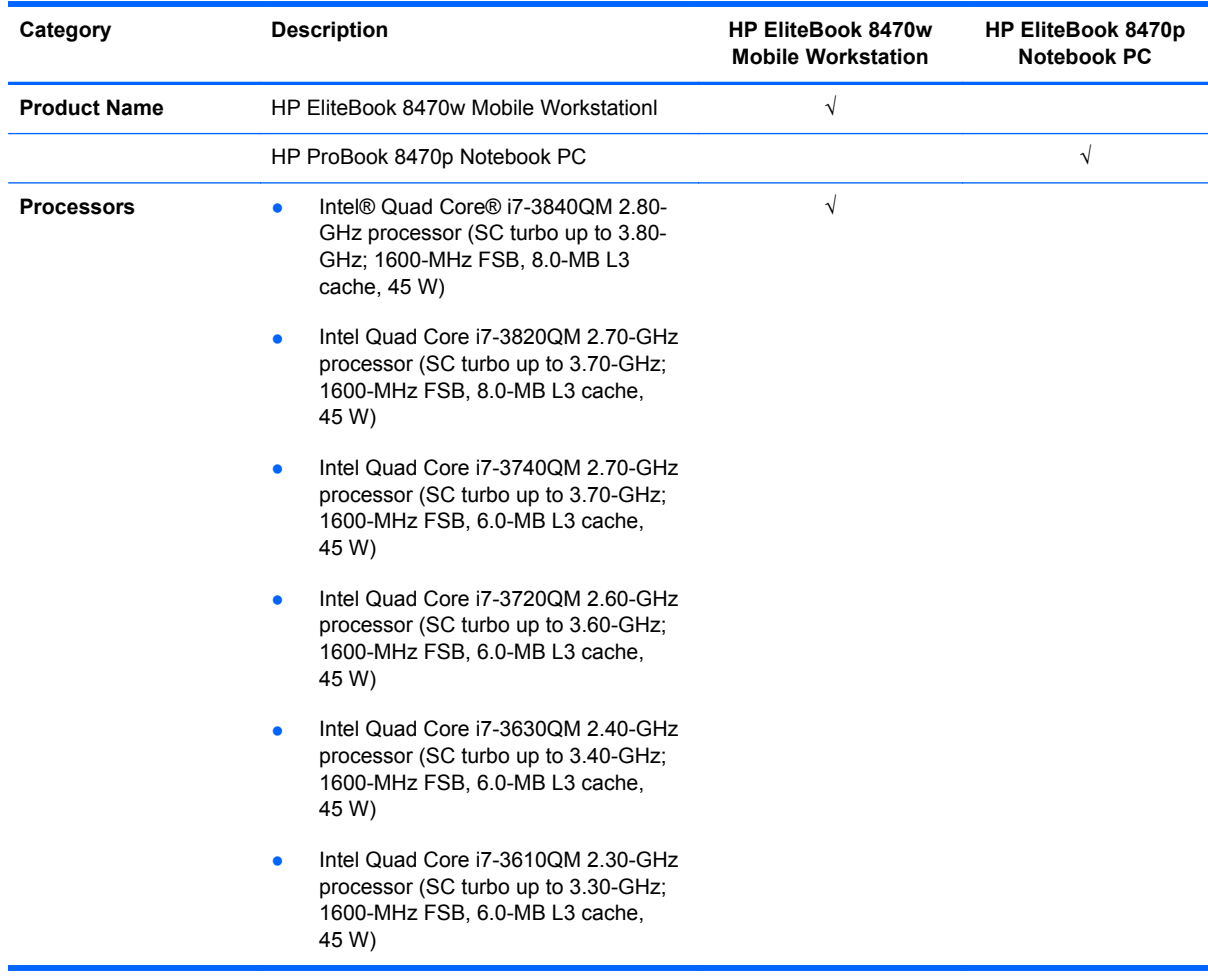

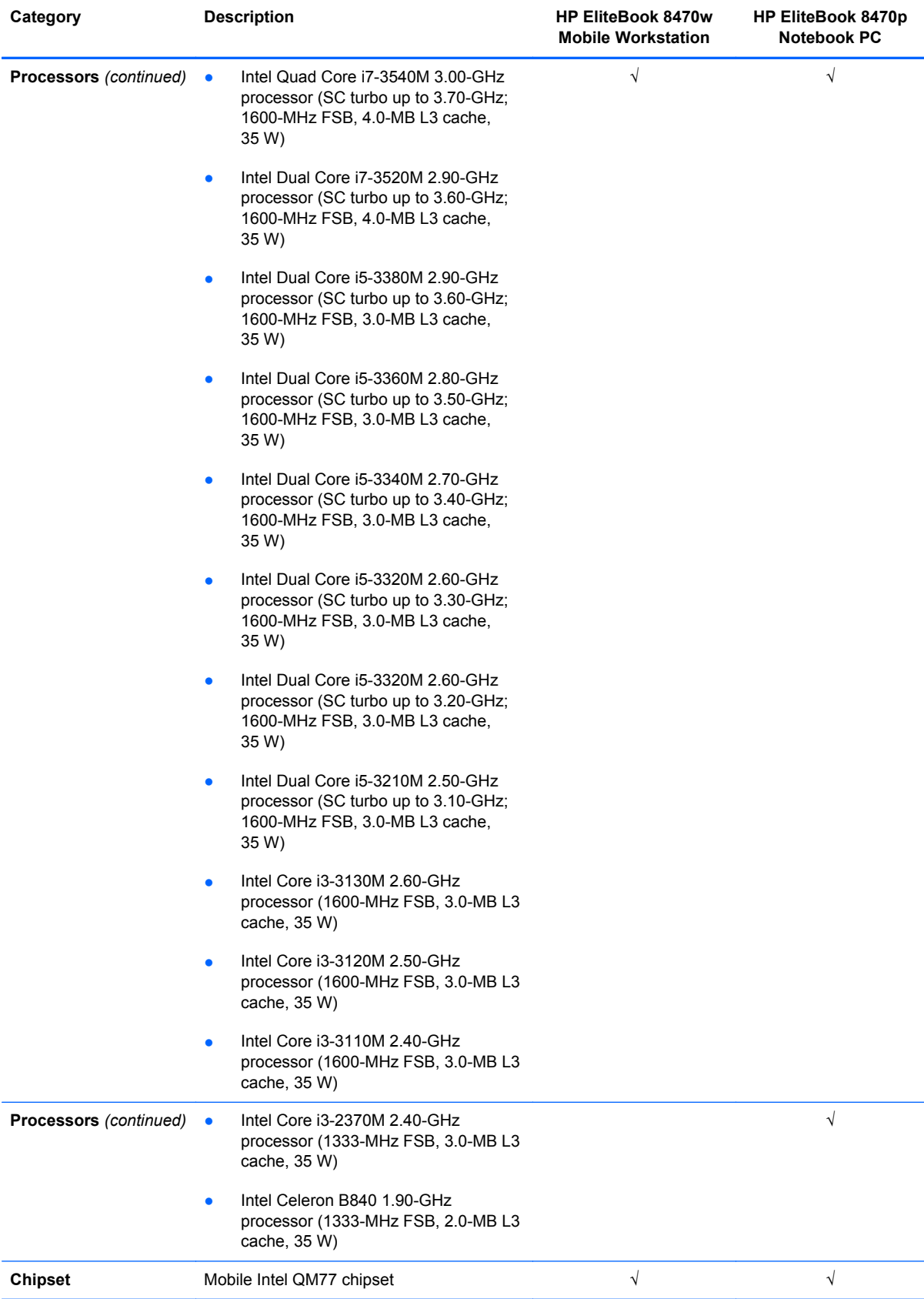

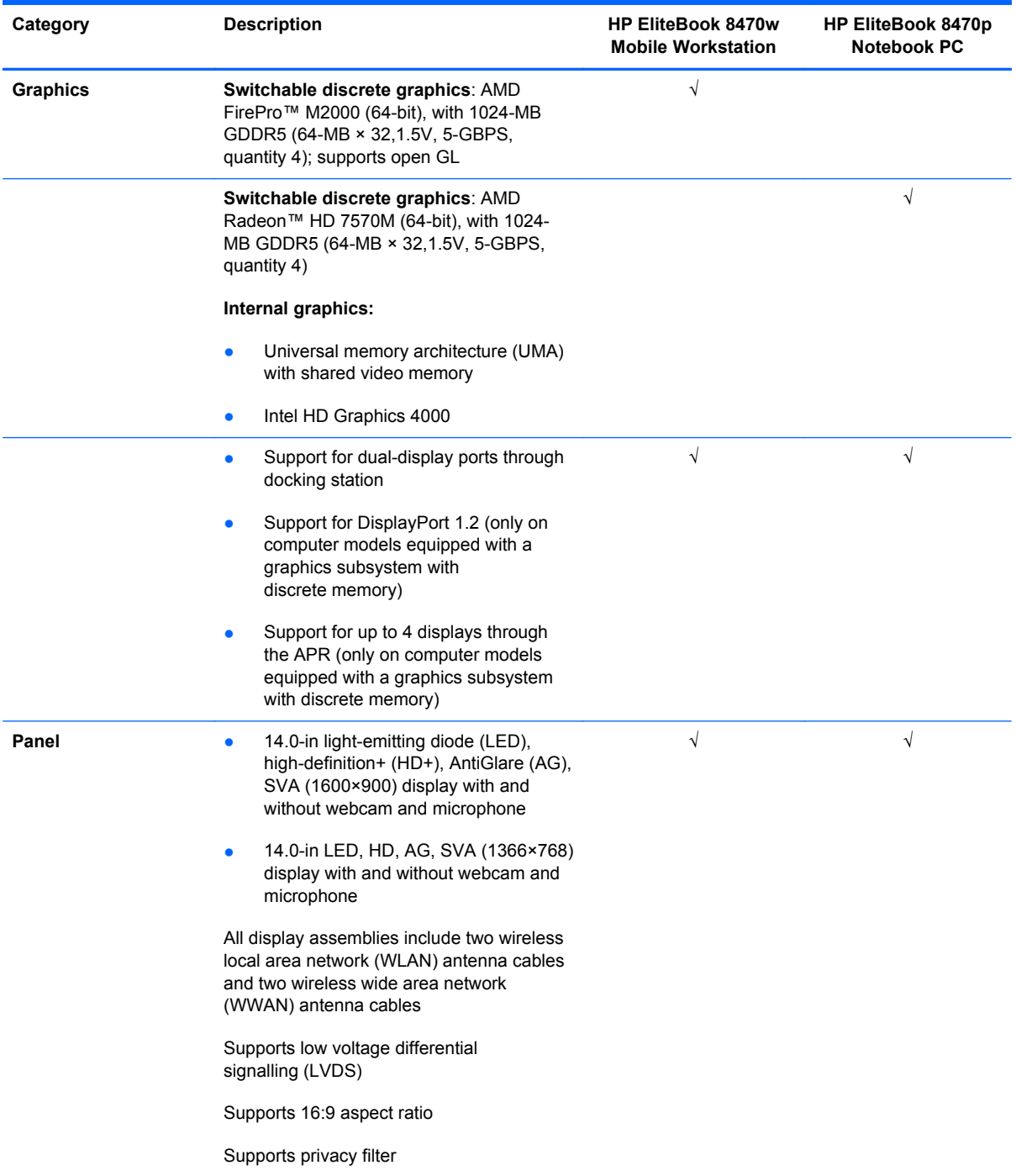

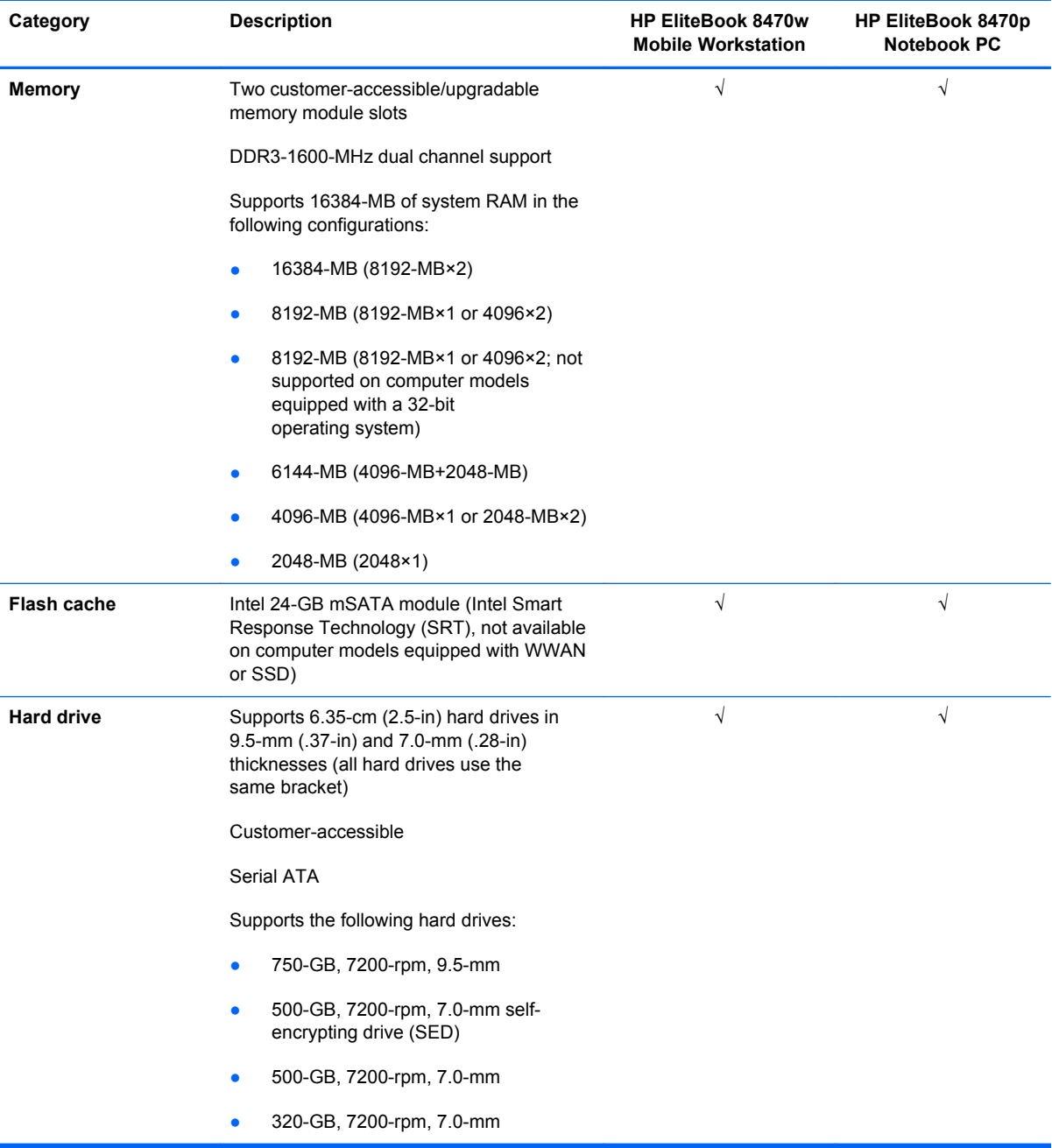

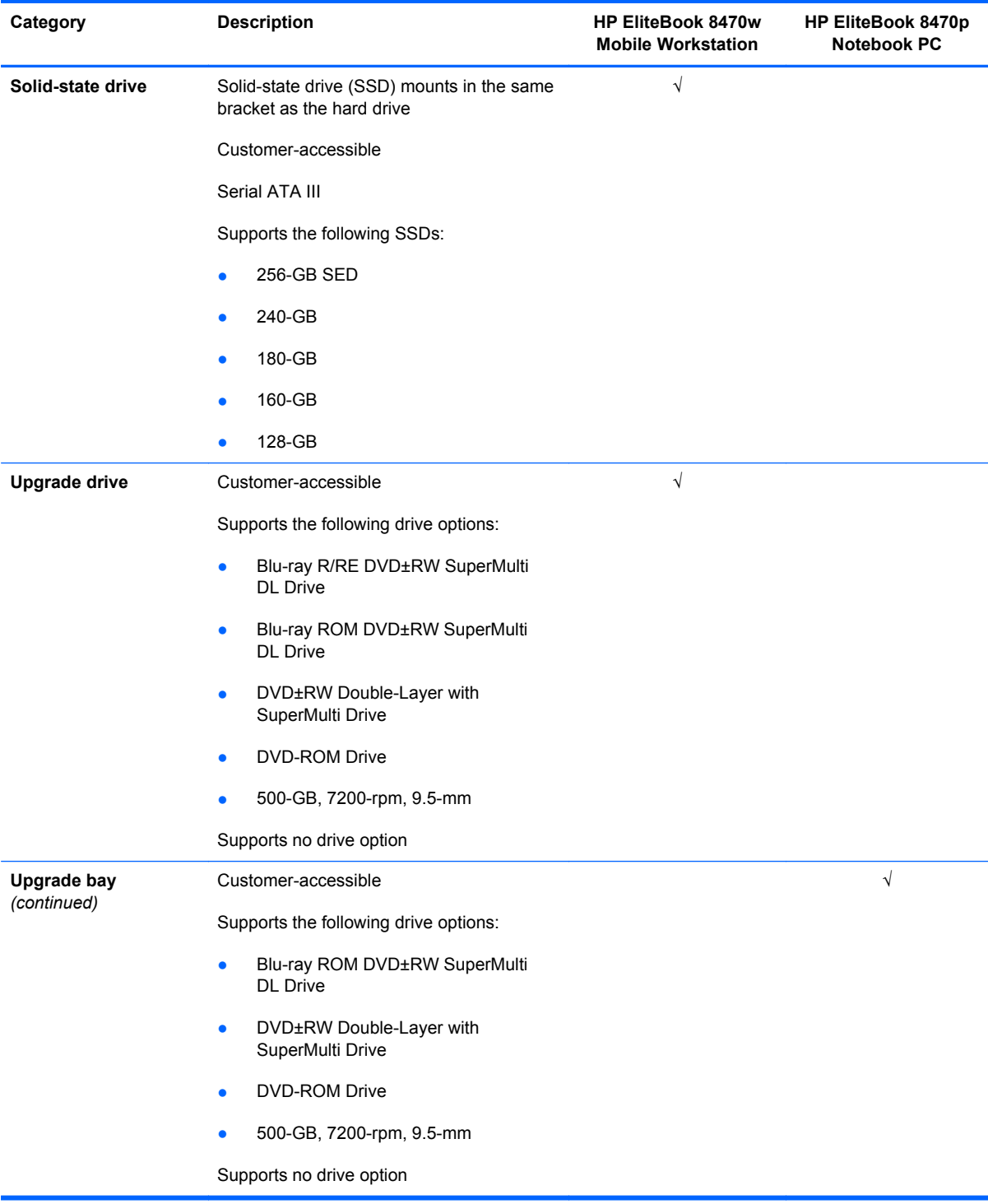

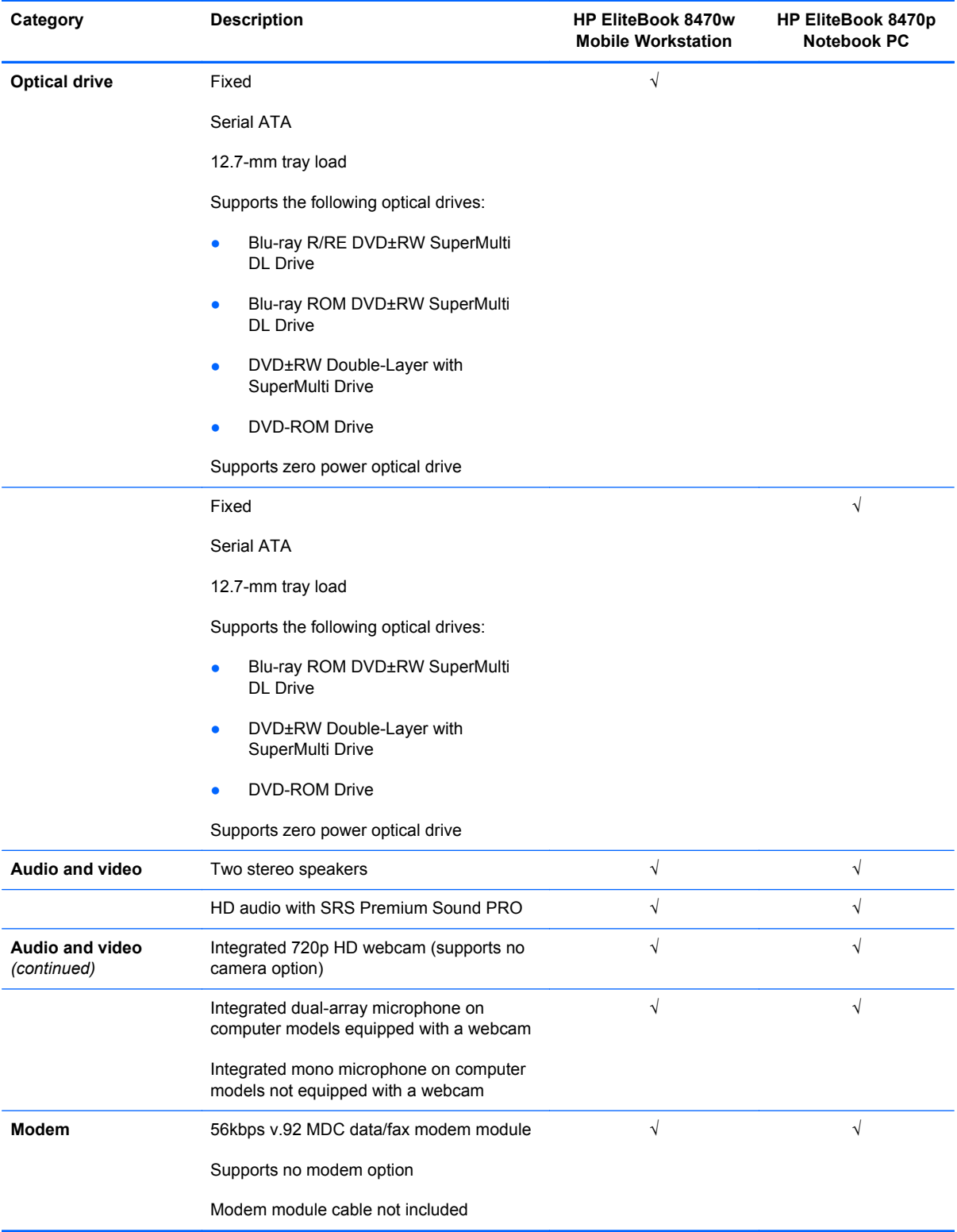

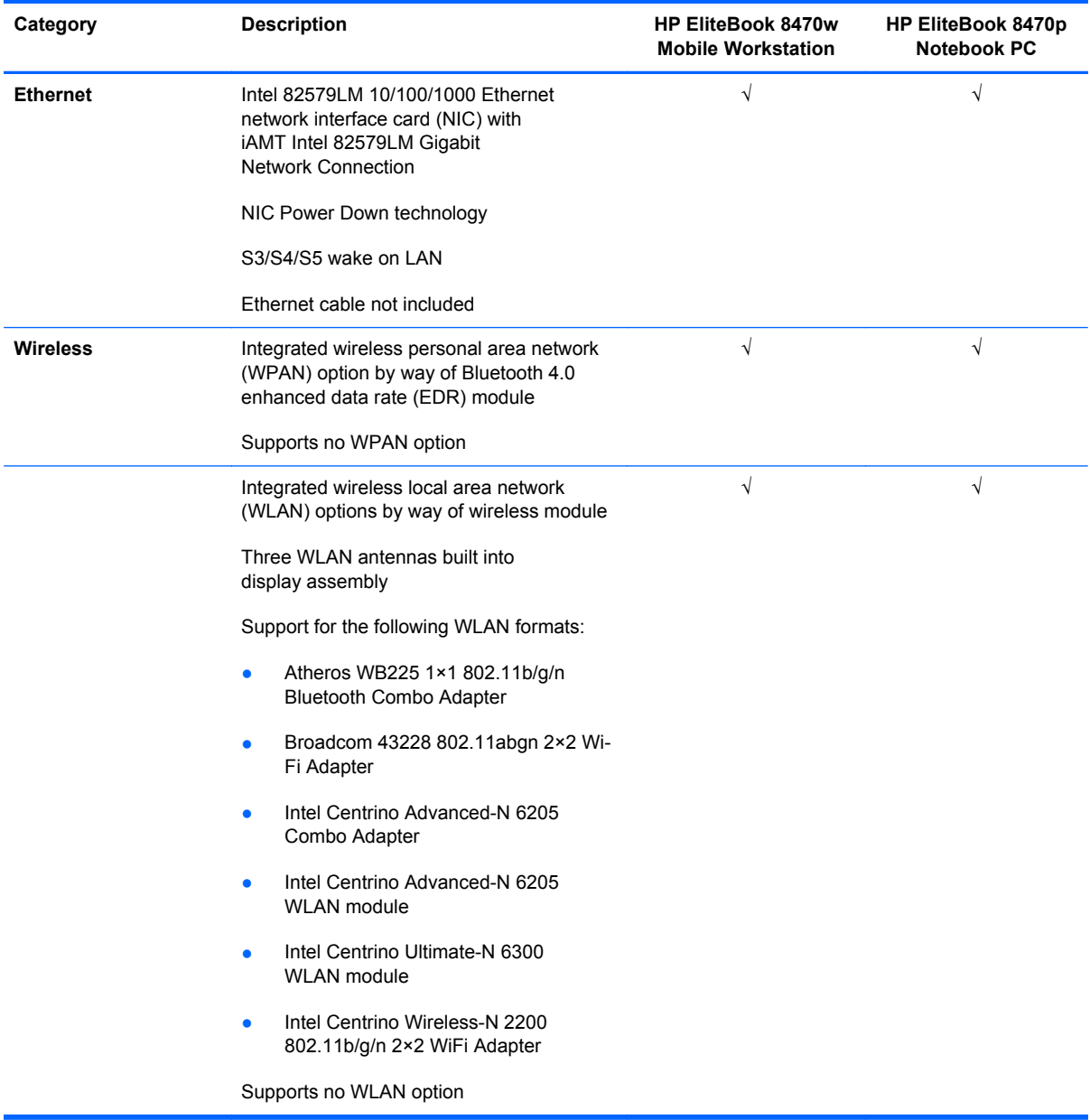

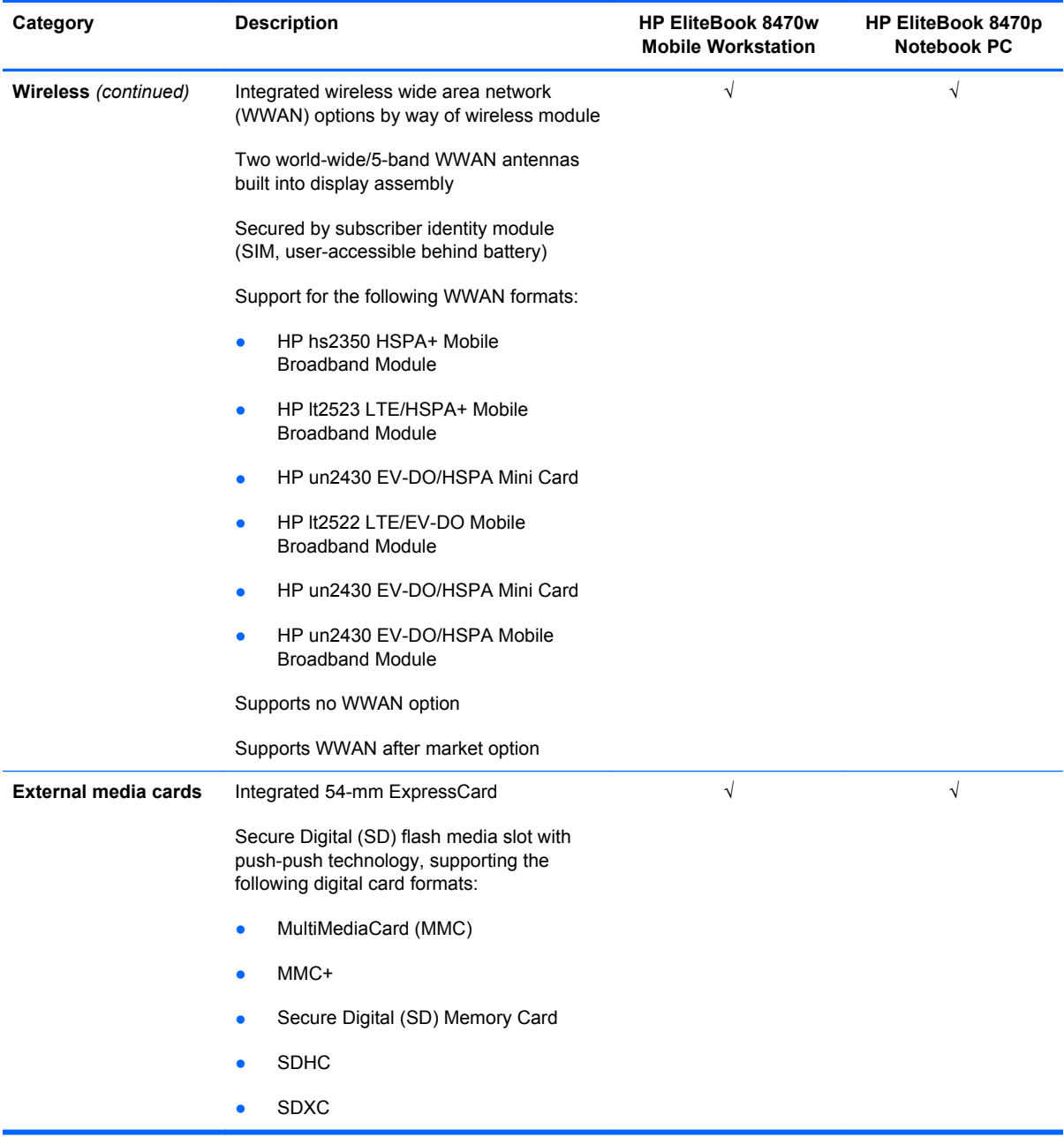

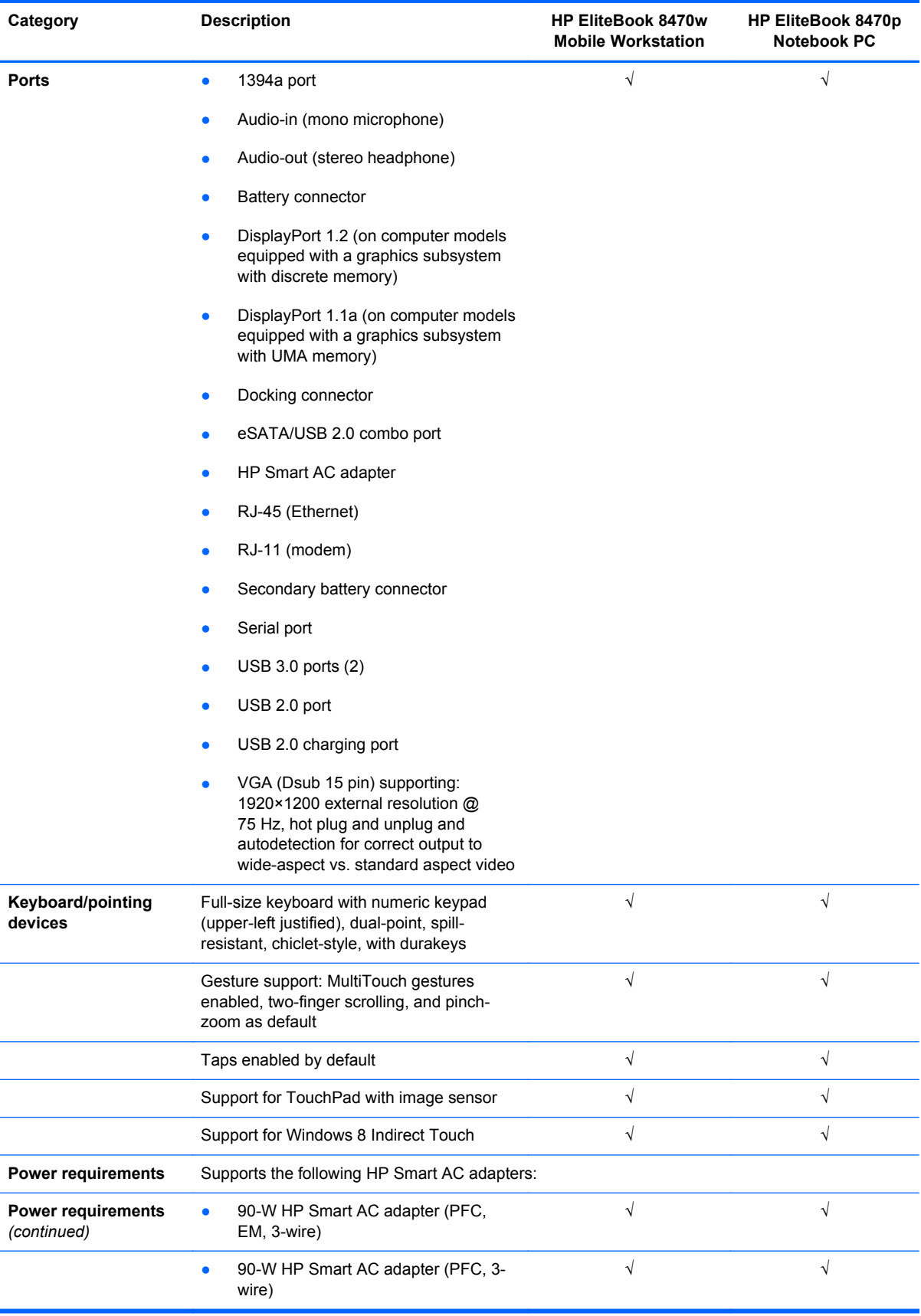

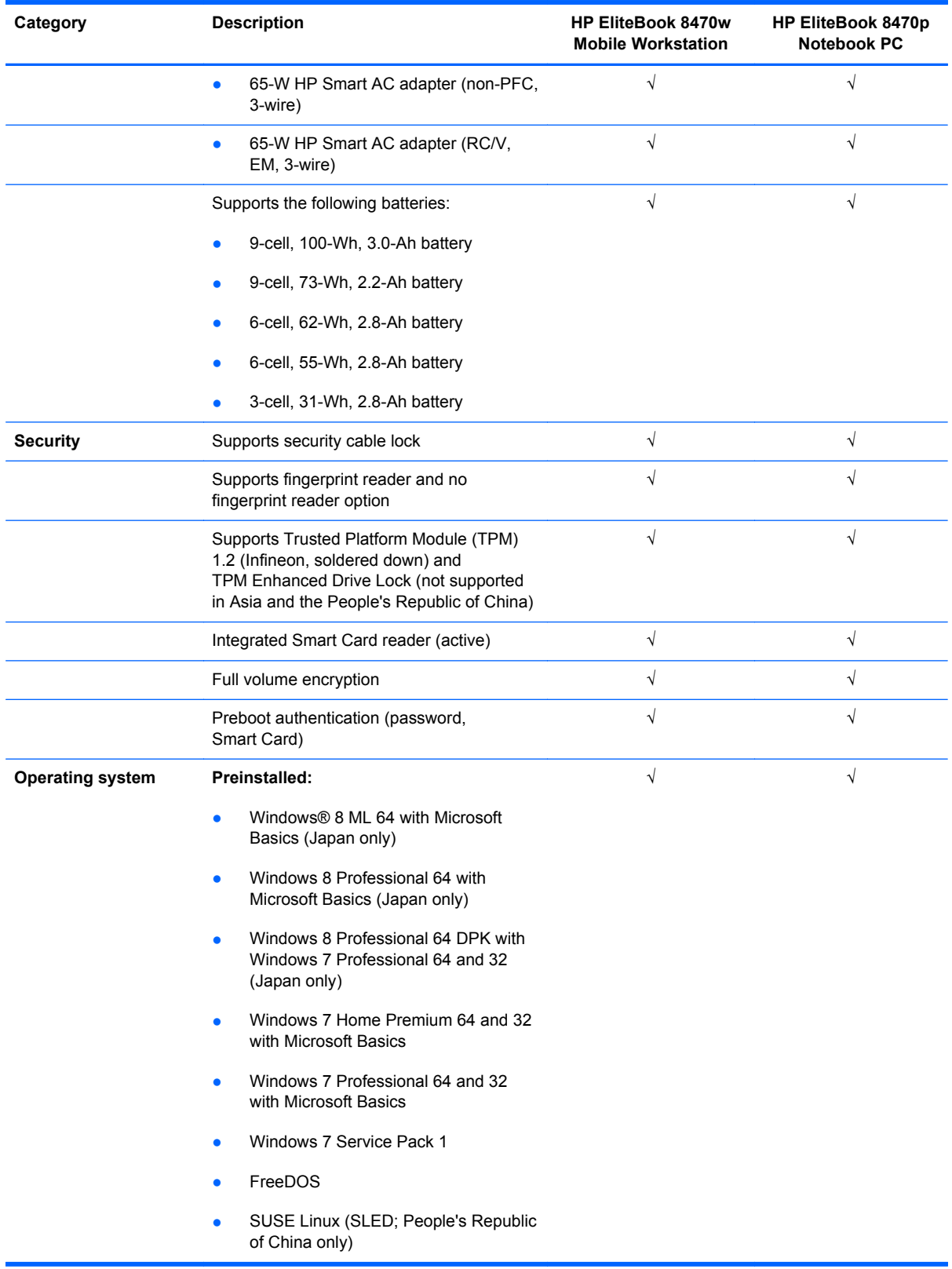

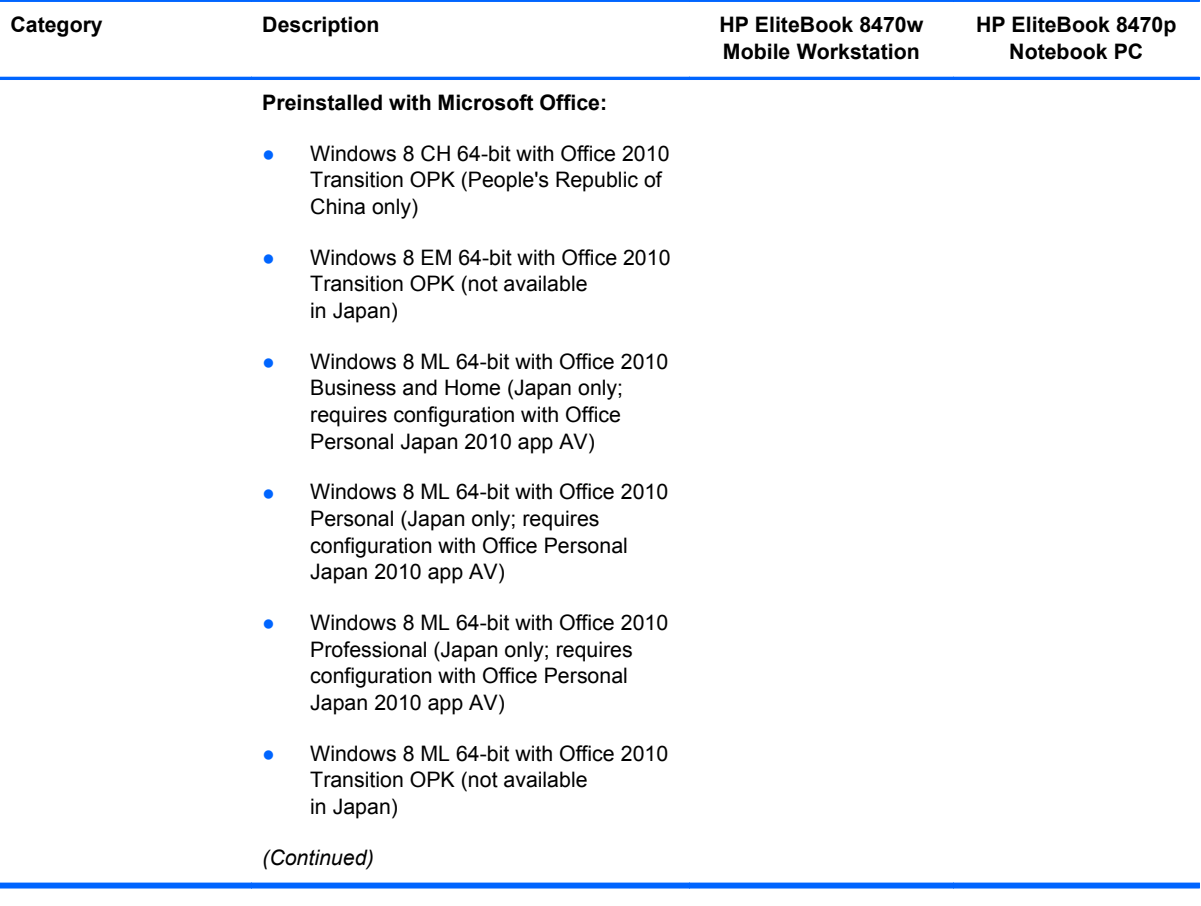

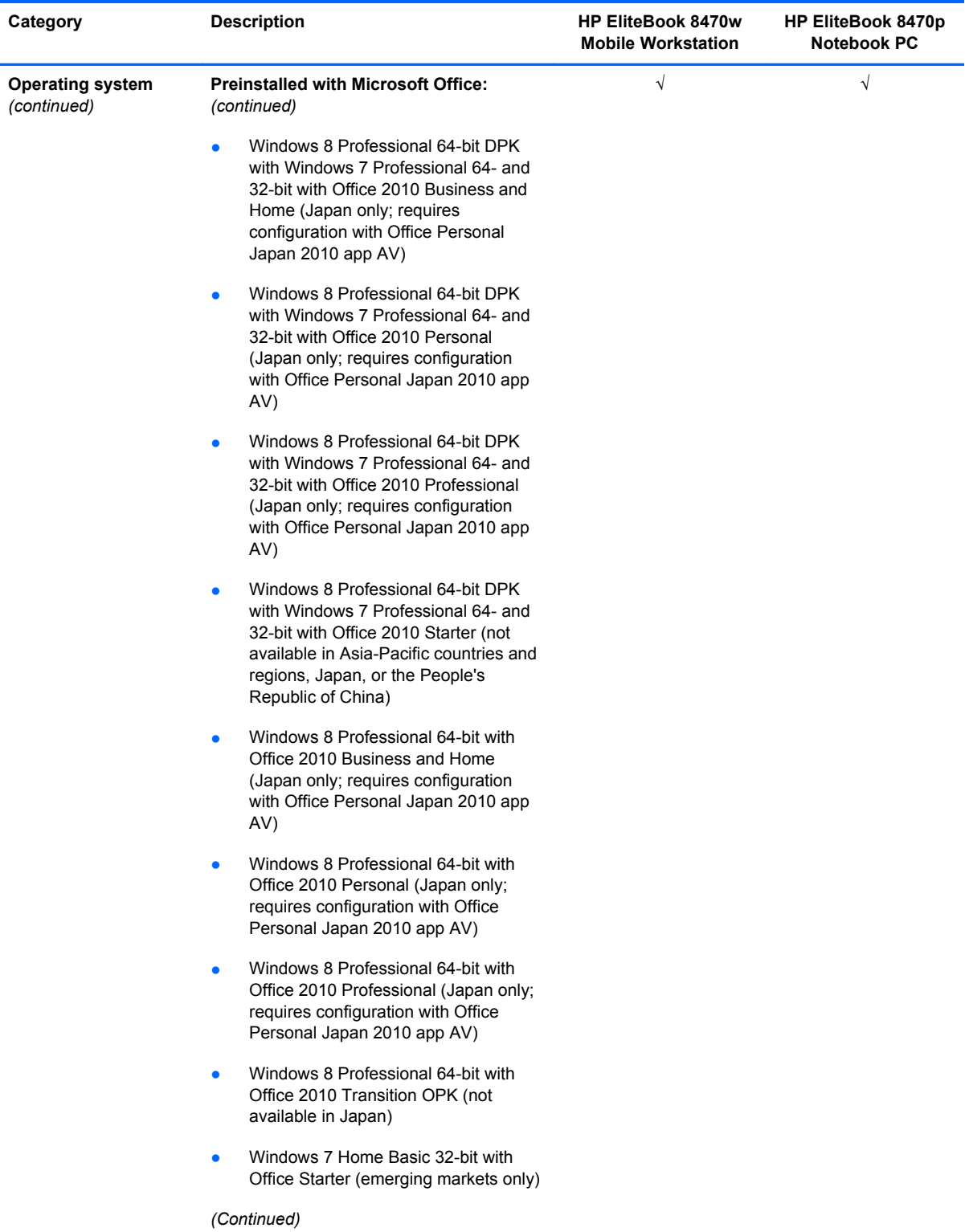

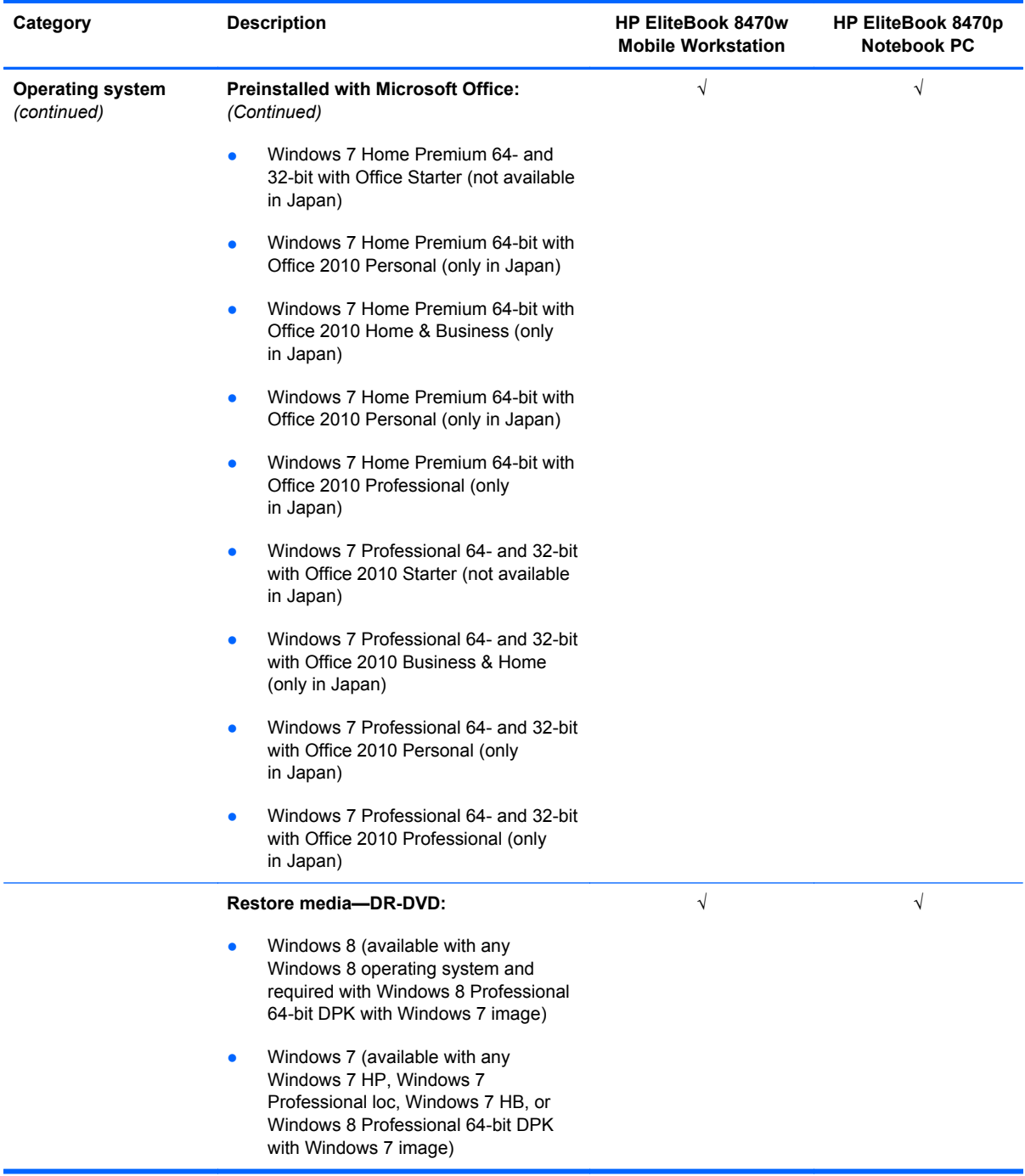

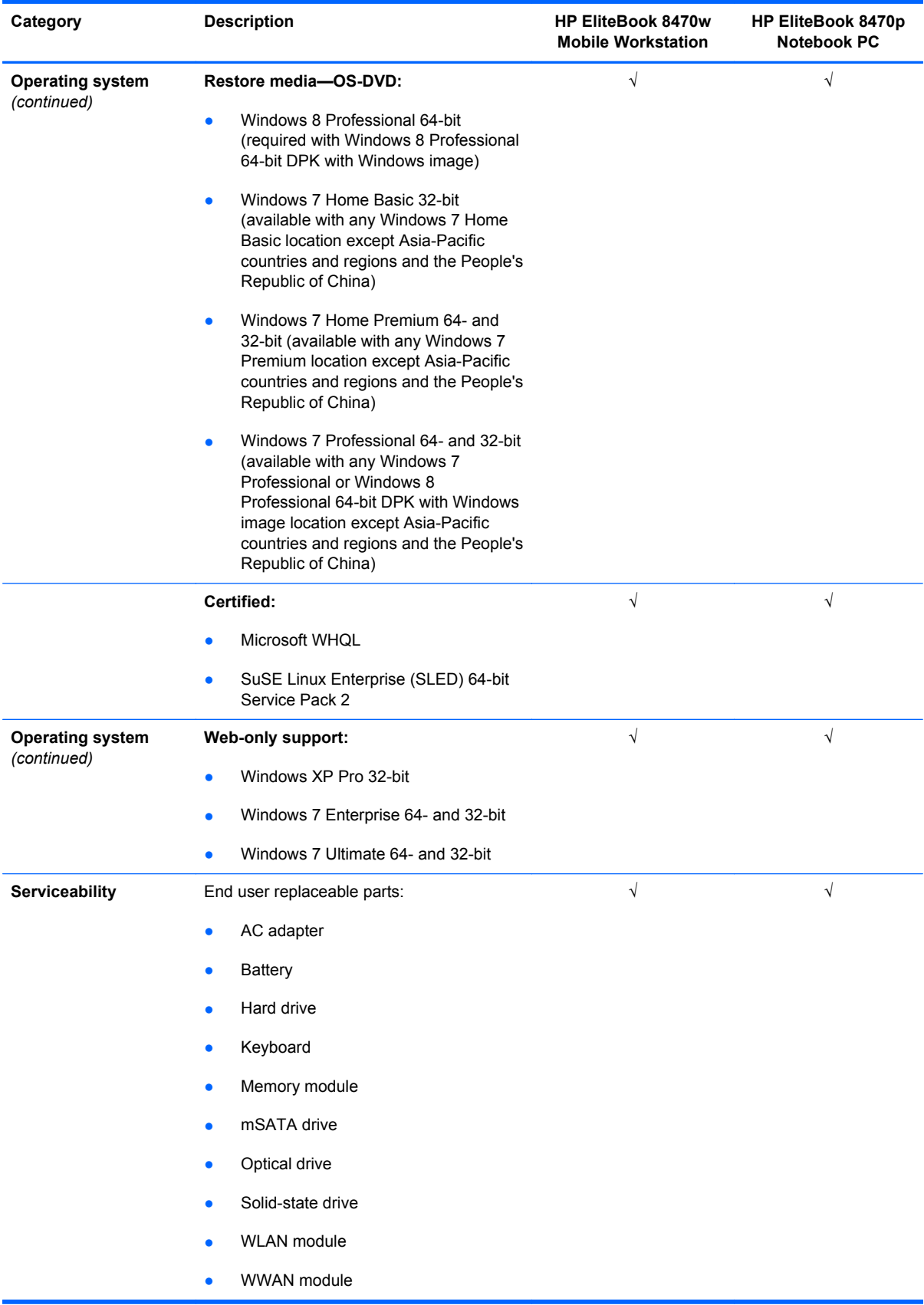

## <span id="page-22-0"></span>**2 External component identification**

## **Display**

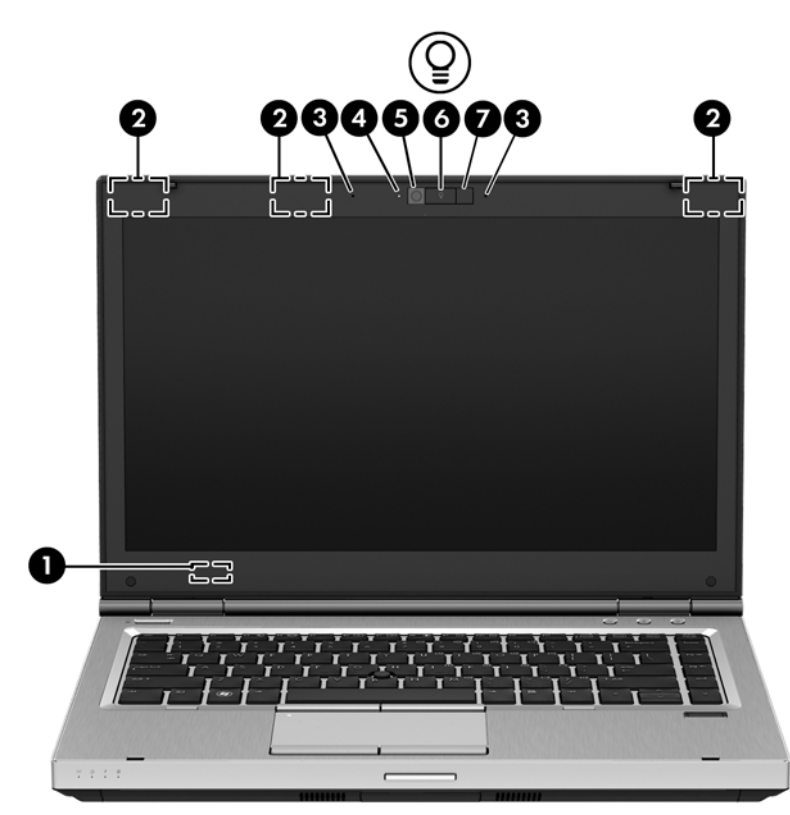

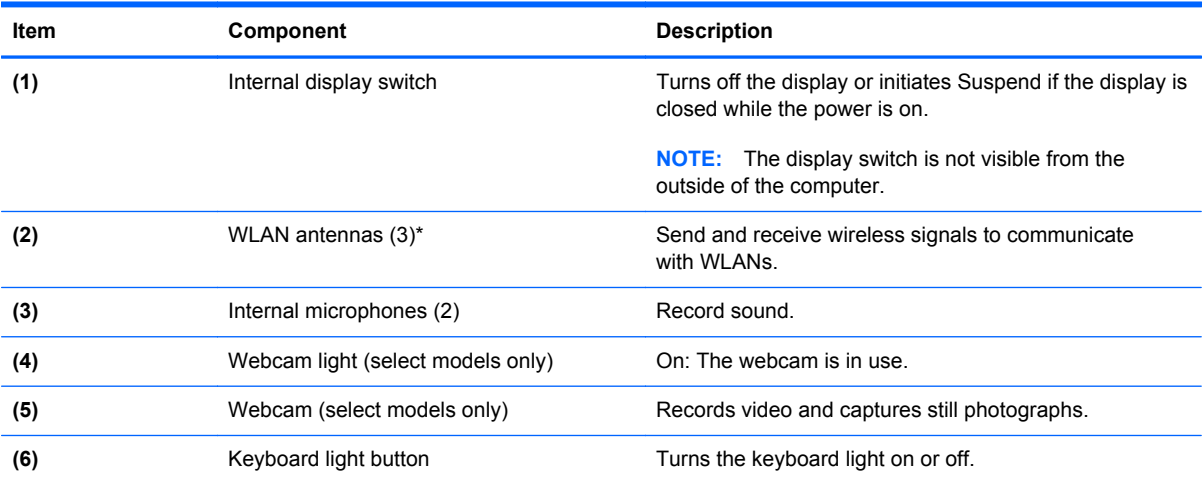

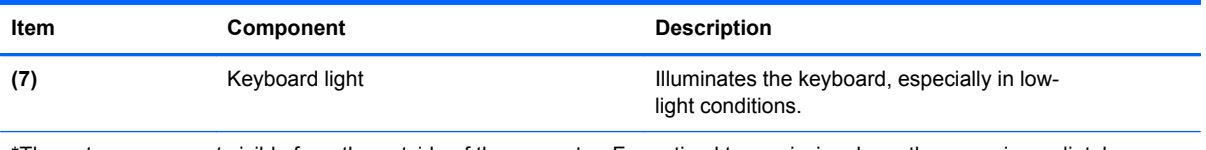

\*The antennas are not visible from the outside of the computer. For optimal transmission, keep the areas immediately around the antennas free from obstructions. To see wireless regulatory notices, see the section of the *Regulatory, Safety, and Environmental Notices* that applies to your country or region.

### <span id="page-24-0"></span>**Buttons and fingerprint reader (select models only)**

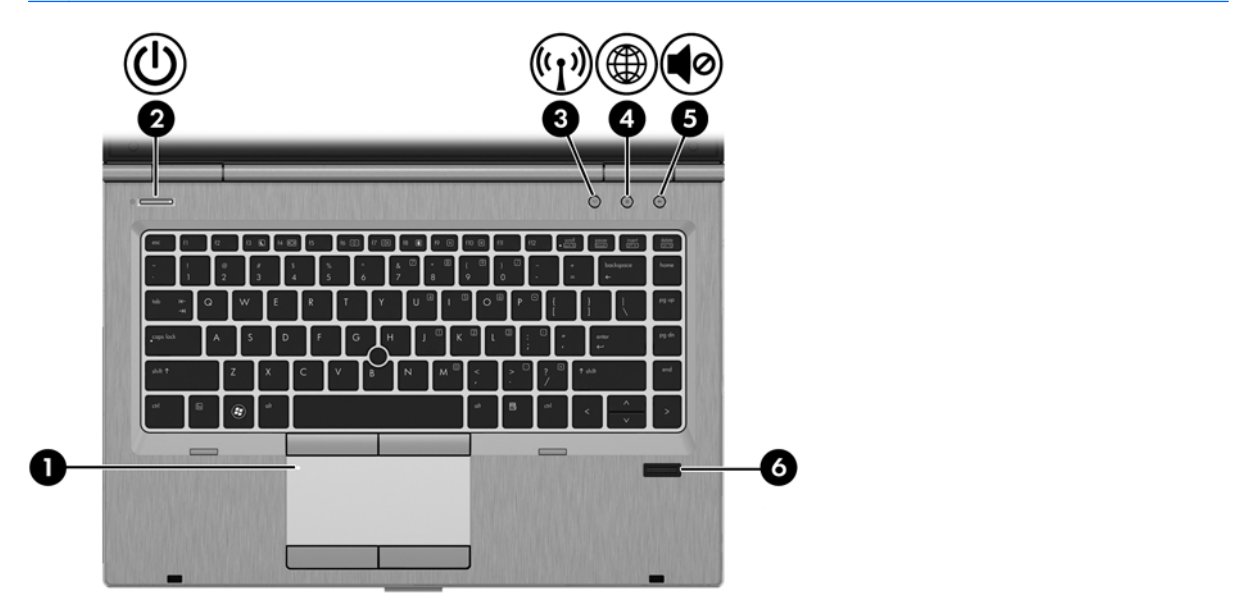

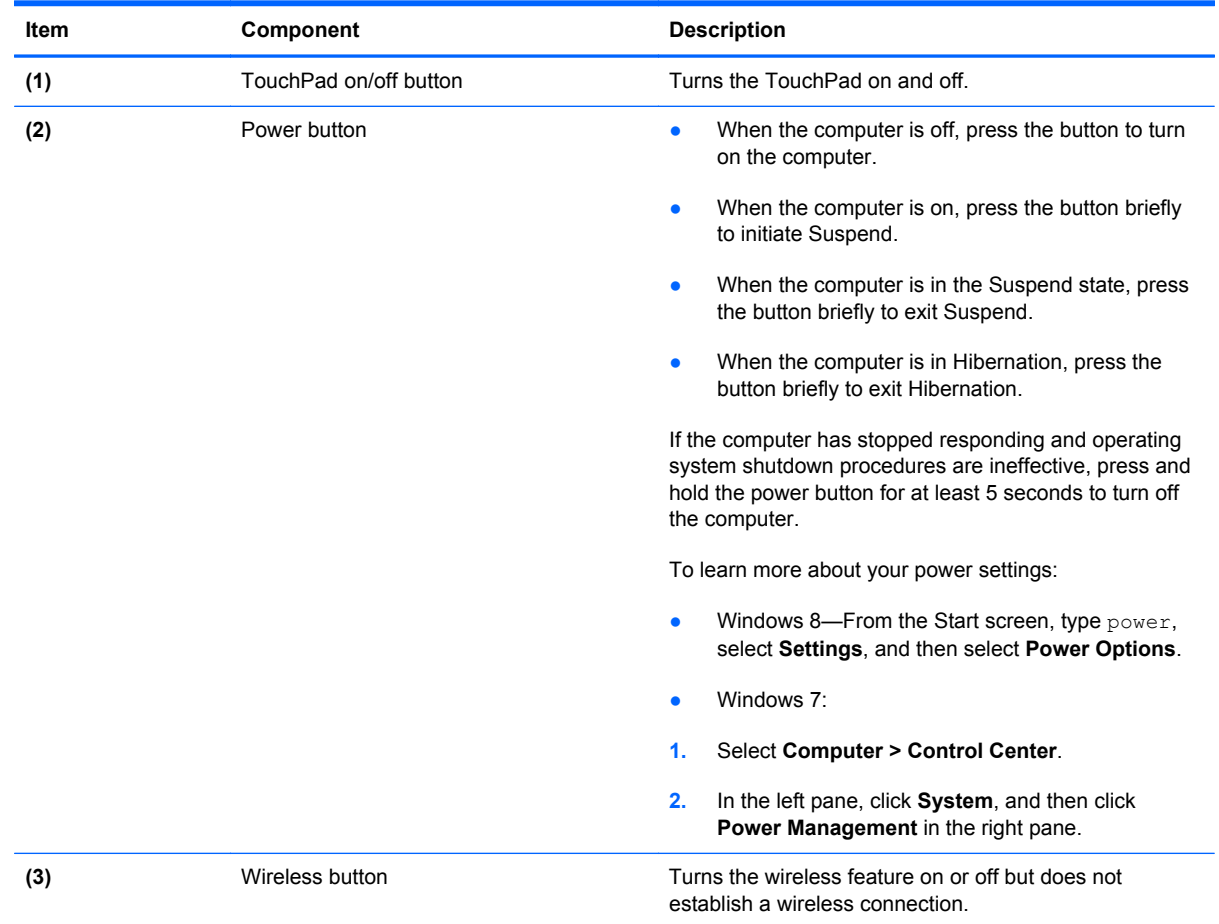

<span id="page-25-0"></span>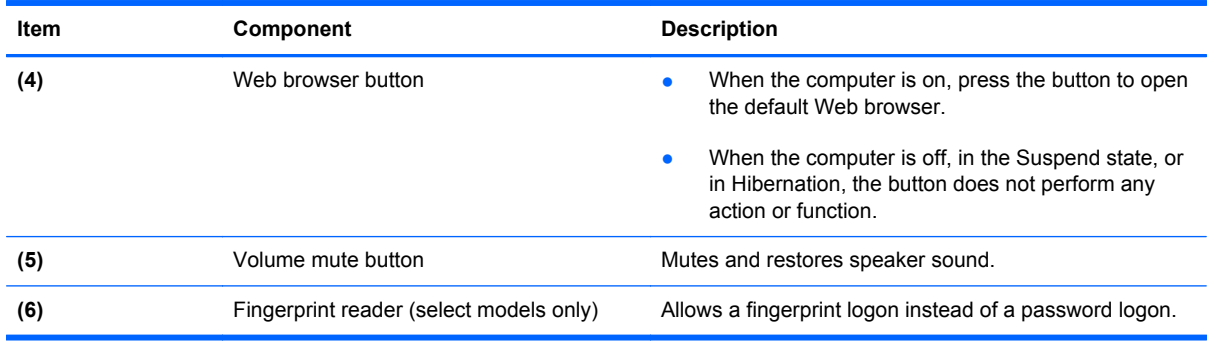

### **Keys**

```
NOTE: Your computer may look slightly different from the illustration in this section.
```
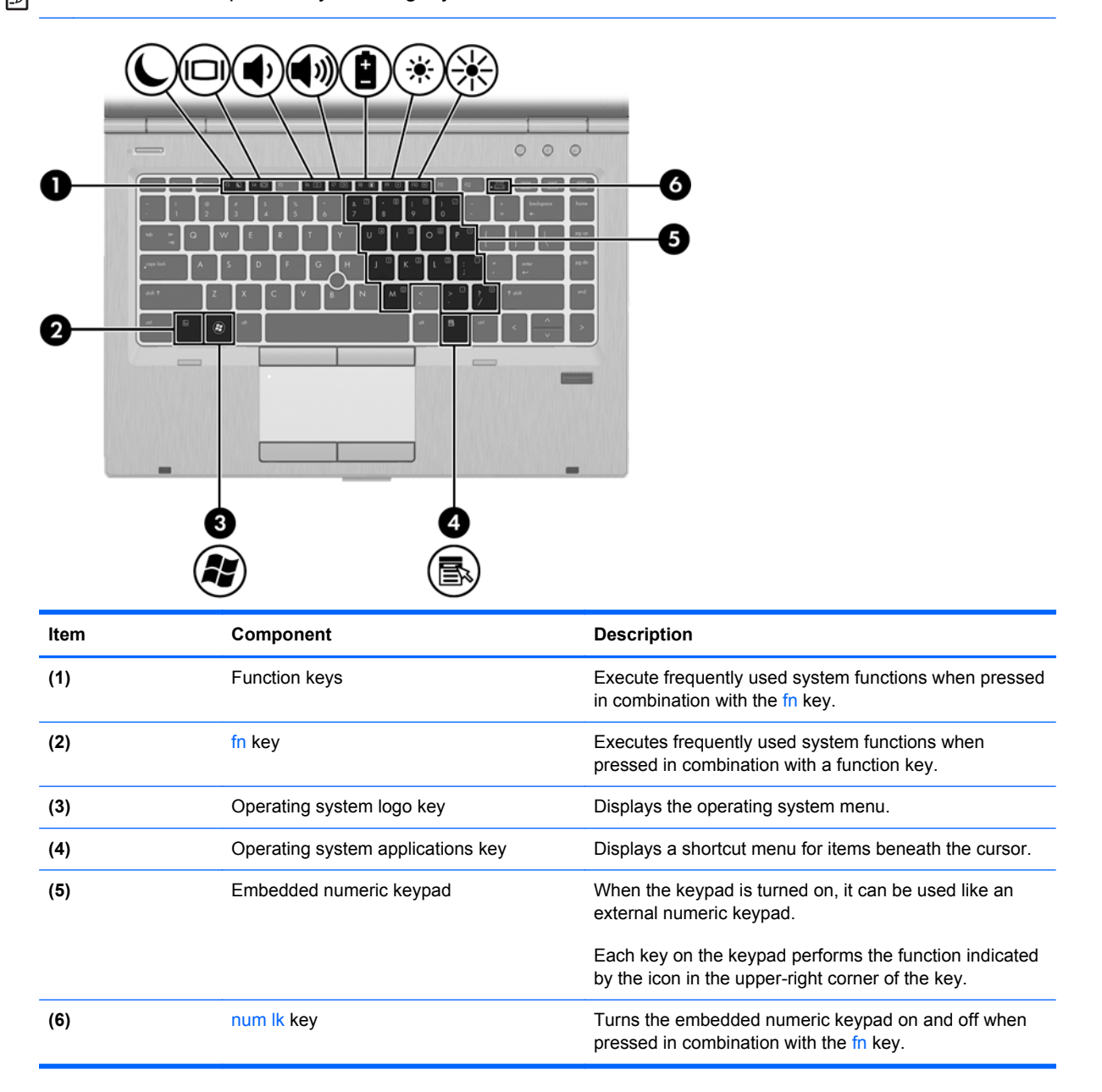

### <span id="page-26-0"></span>**Lights**

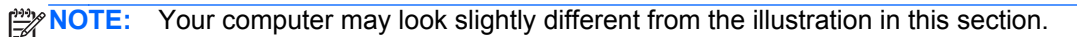

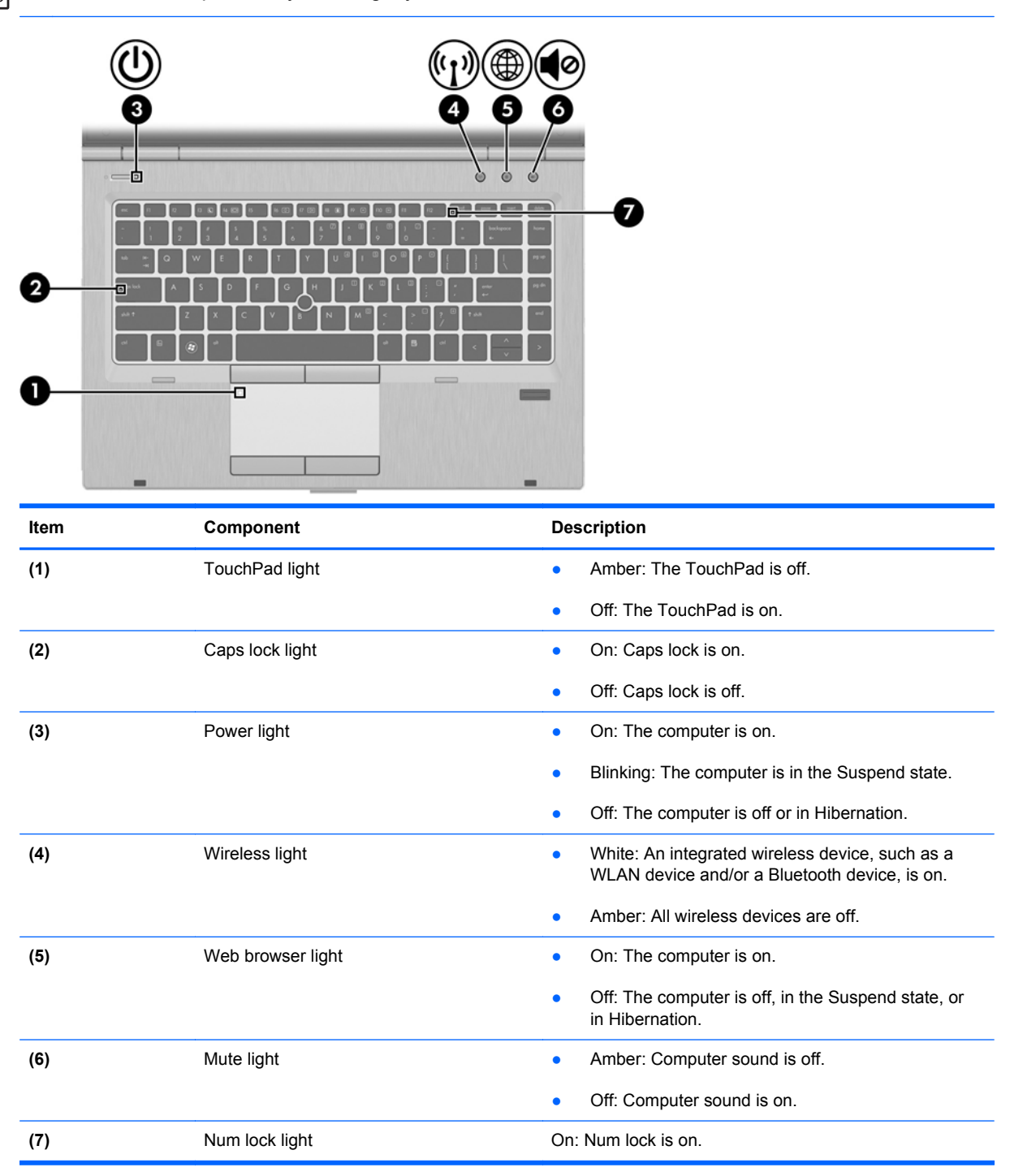

#### **TouchPad**

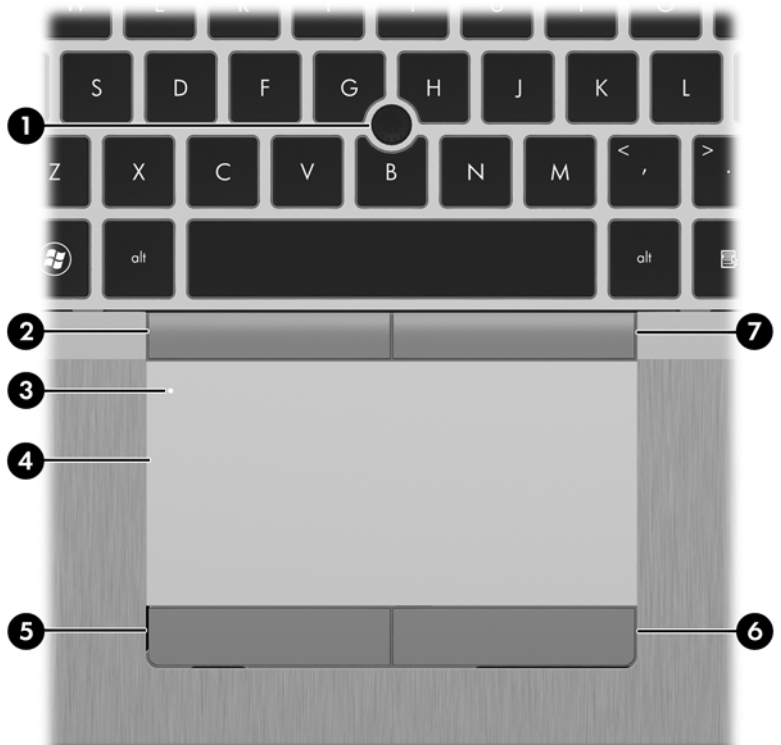

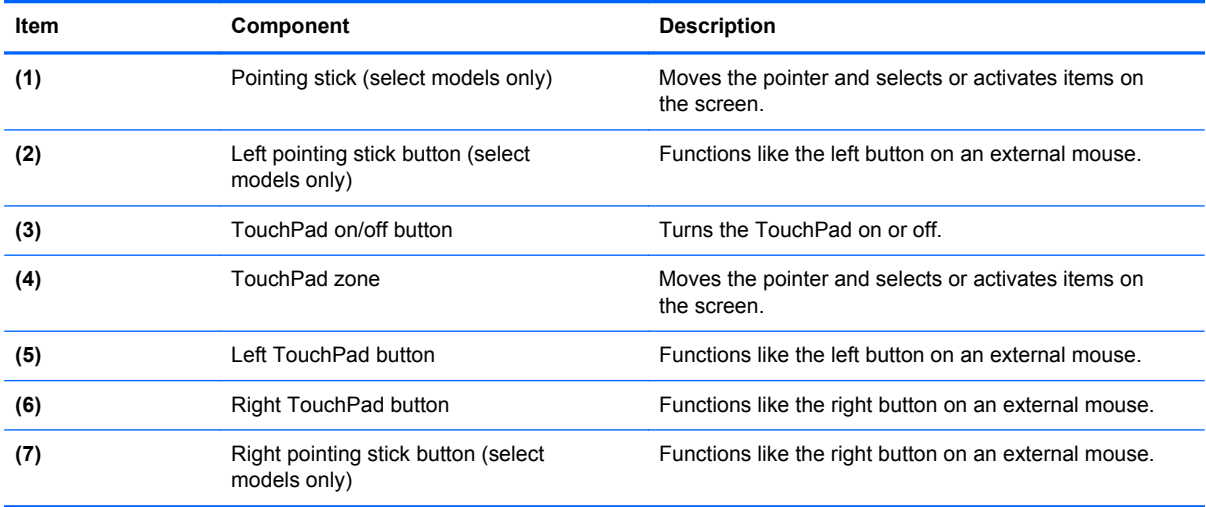

**CONTRACTOR** 

### <span id="page-28-0"></span>**Front**

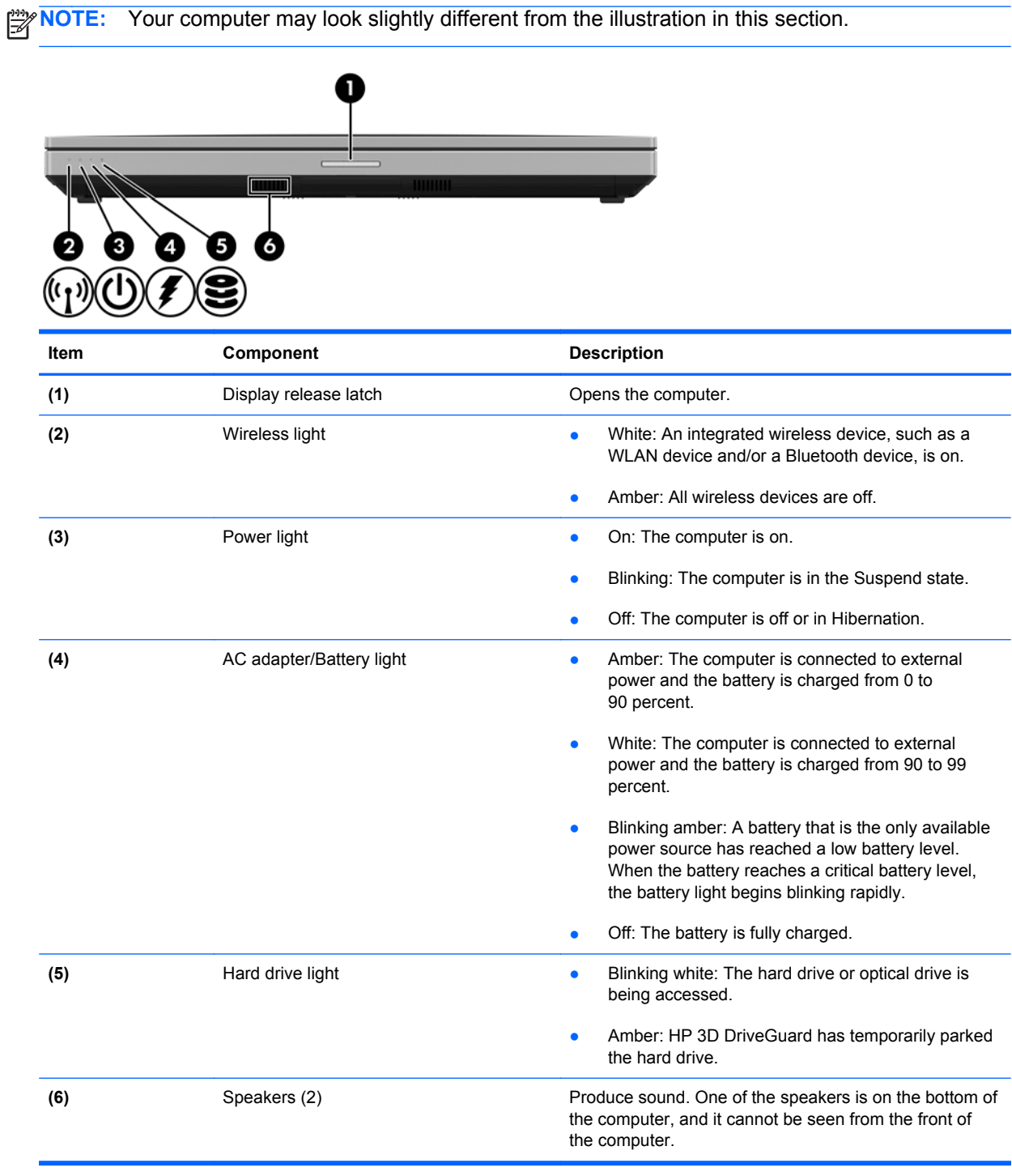

### <span id="page-29-0"></span>**Left side**

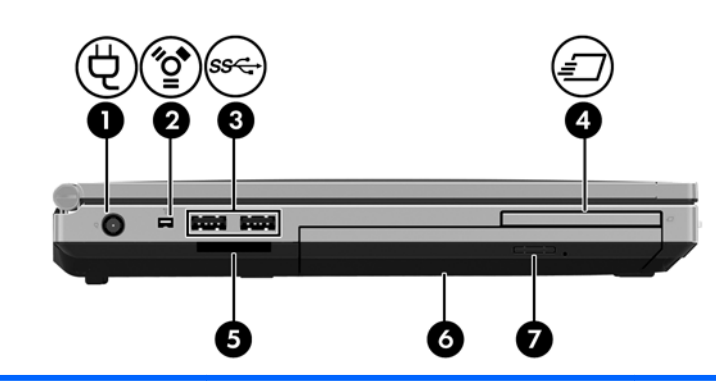

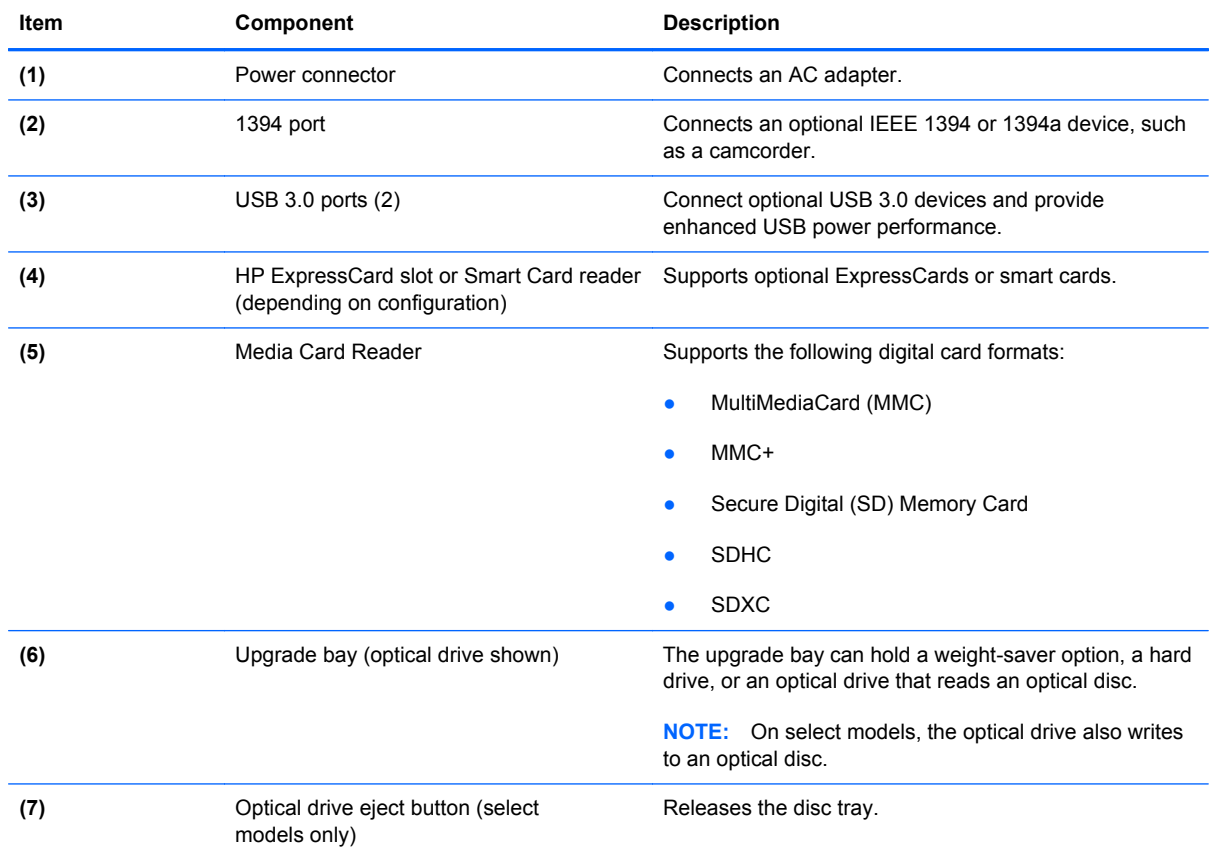

## <span id="page-30-0"></span>**Right side**

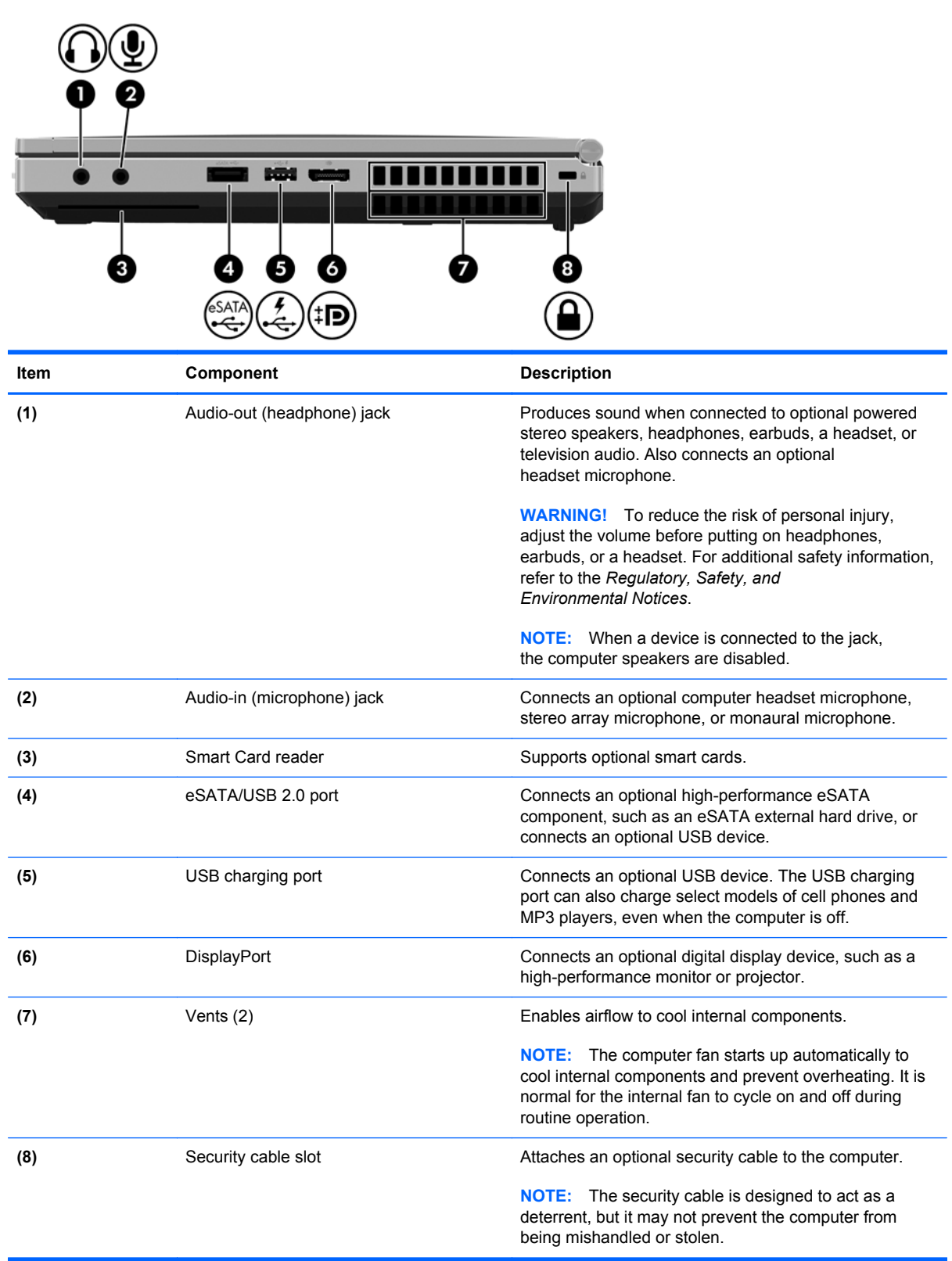

#### <span id="page-31-0"></span>**Rear**

**NOTE:** Your computer may look slightly different from the illustration in this section.

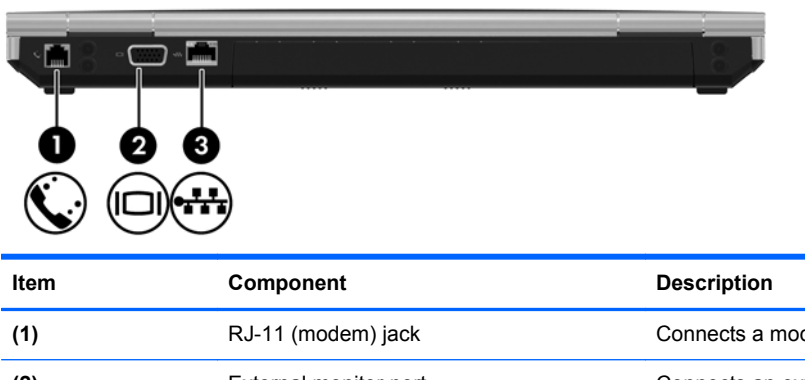

(1) RJ-11 (modem) jack Connects a modem cable. **(2)** External monitor port Connects an external VGA monitor or projector. **(3)** RJ-45 (network) jack Connects a network cable.

#### <span id="page-32-0"></span>**Bottom**

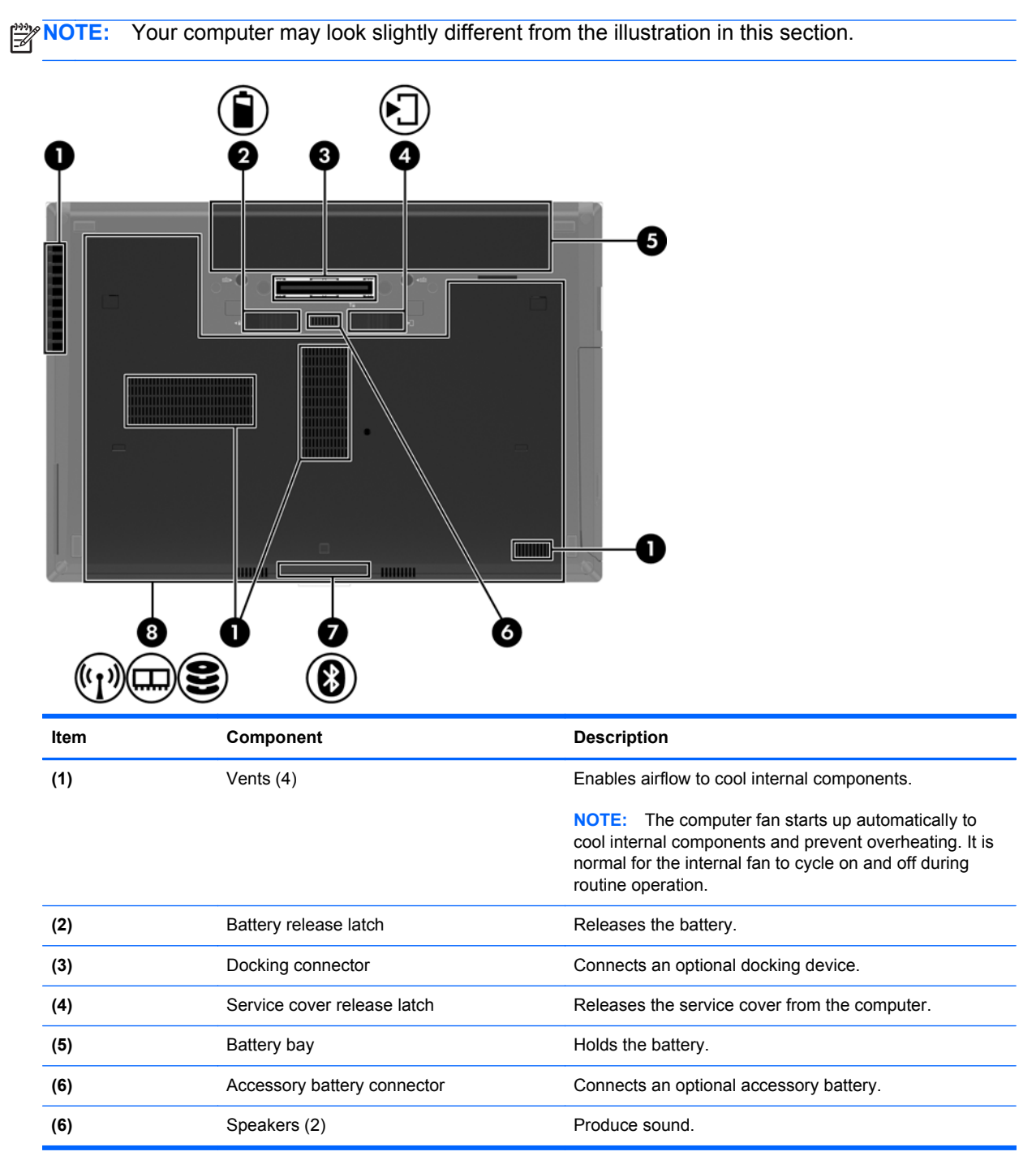

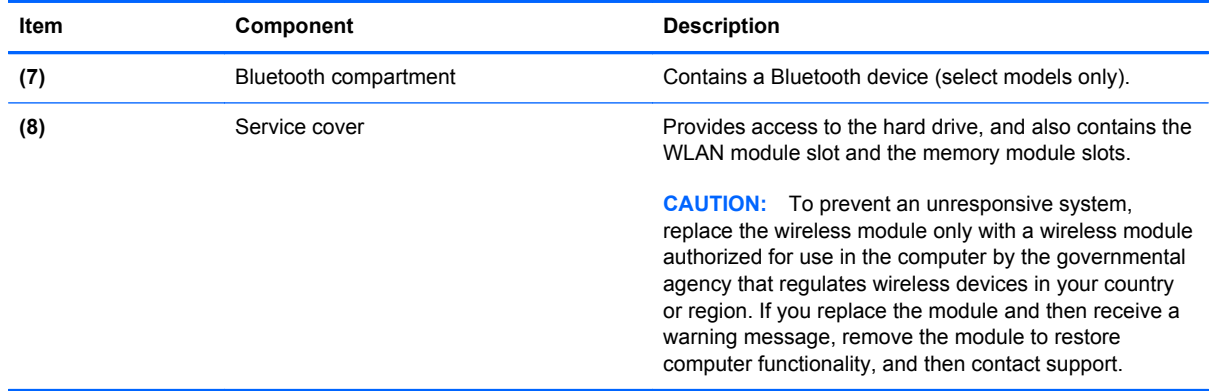

## <span id="page-34-0"></span>**3 Illustrated parts catalog**

#### **Service tag**

When ordering parts or requesting information, provide the computer serial number and model number provided on the service tag. It is necessary to remove the battery to obtain these numbers. See Battery [Battery on page 67](#page-74-0) for battery removal instructions.

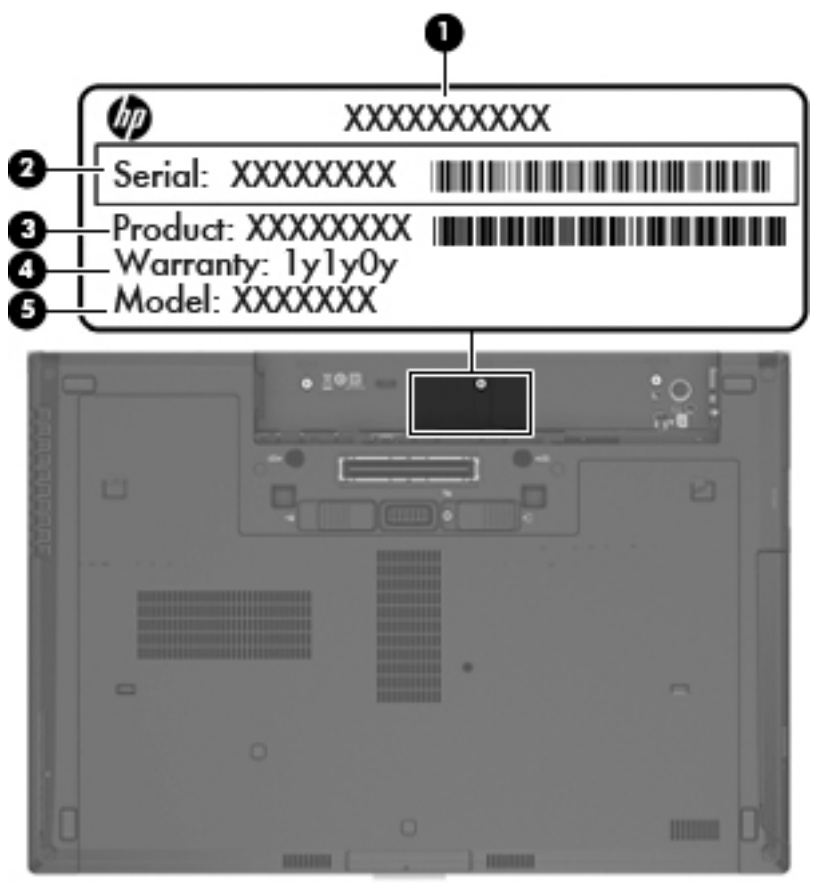

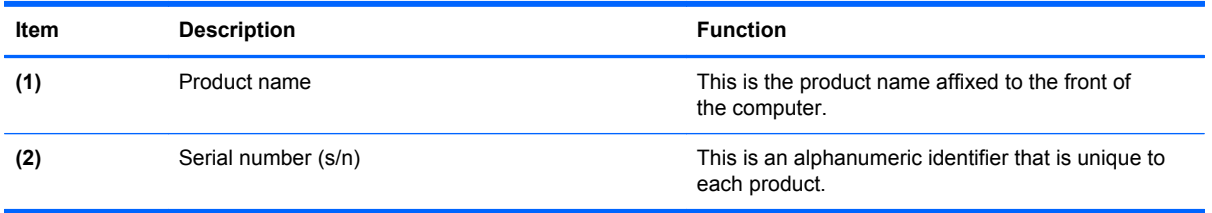

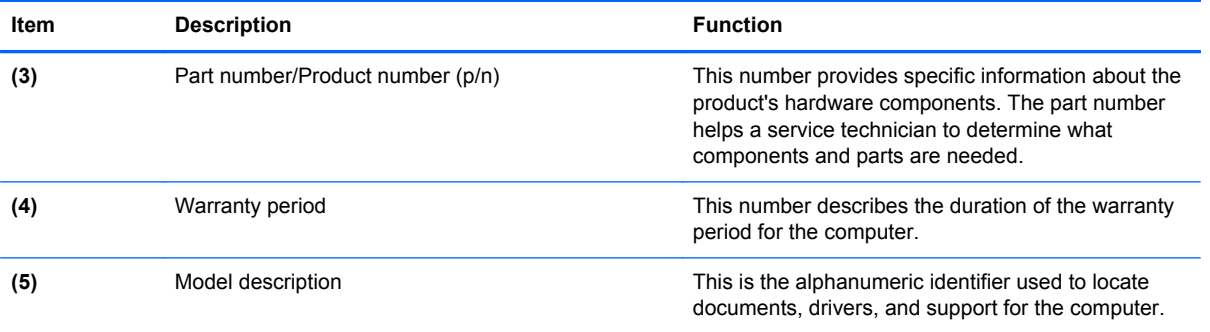
# **Computer major components**

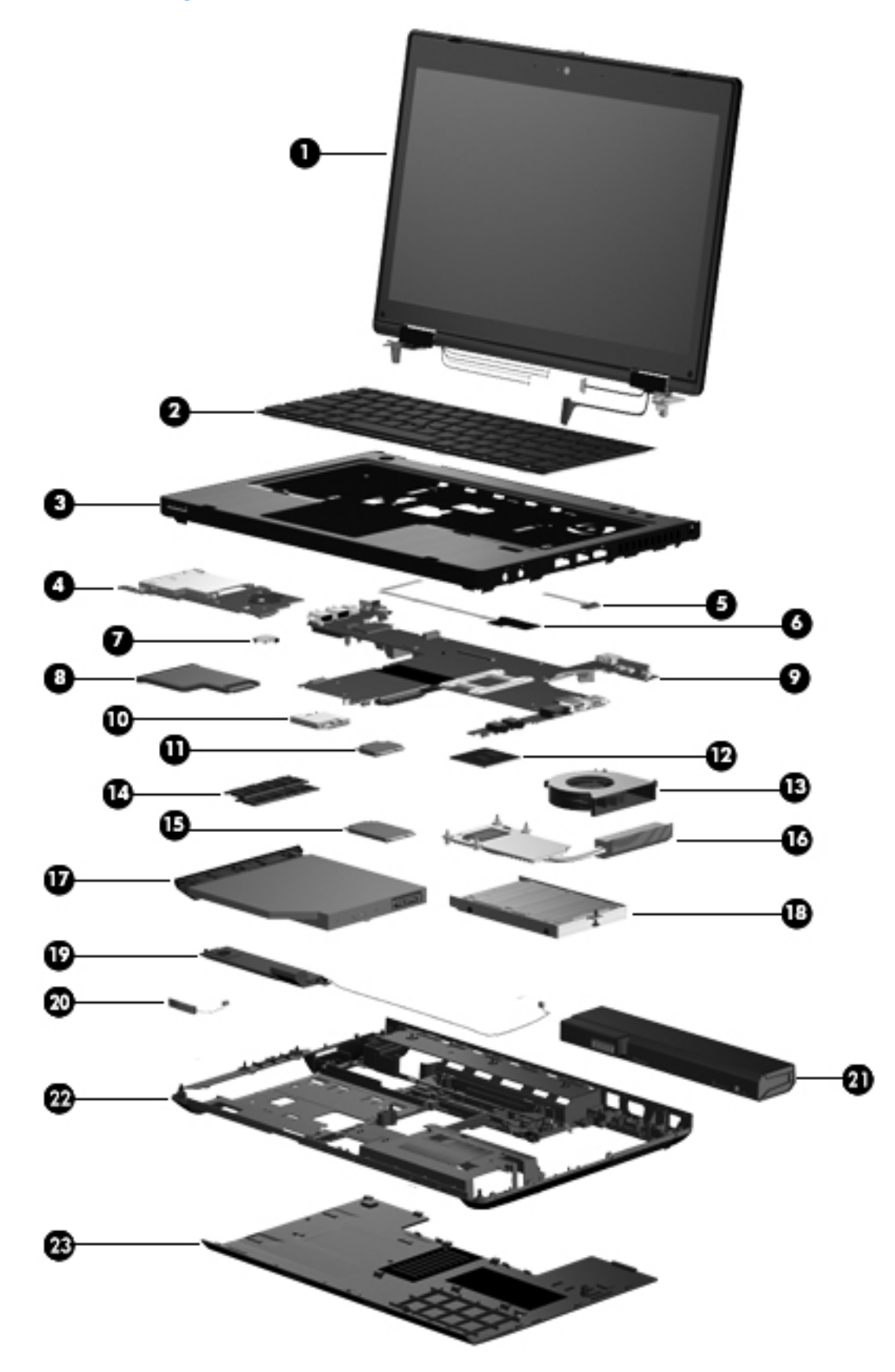

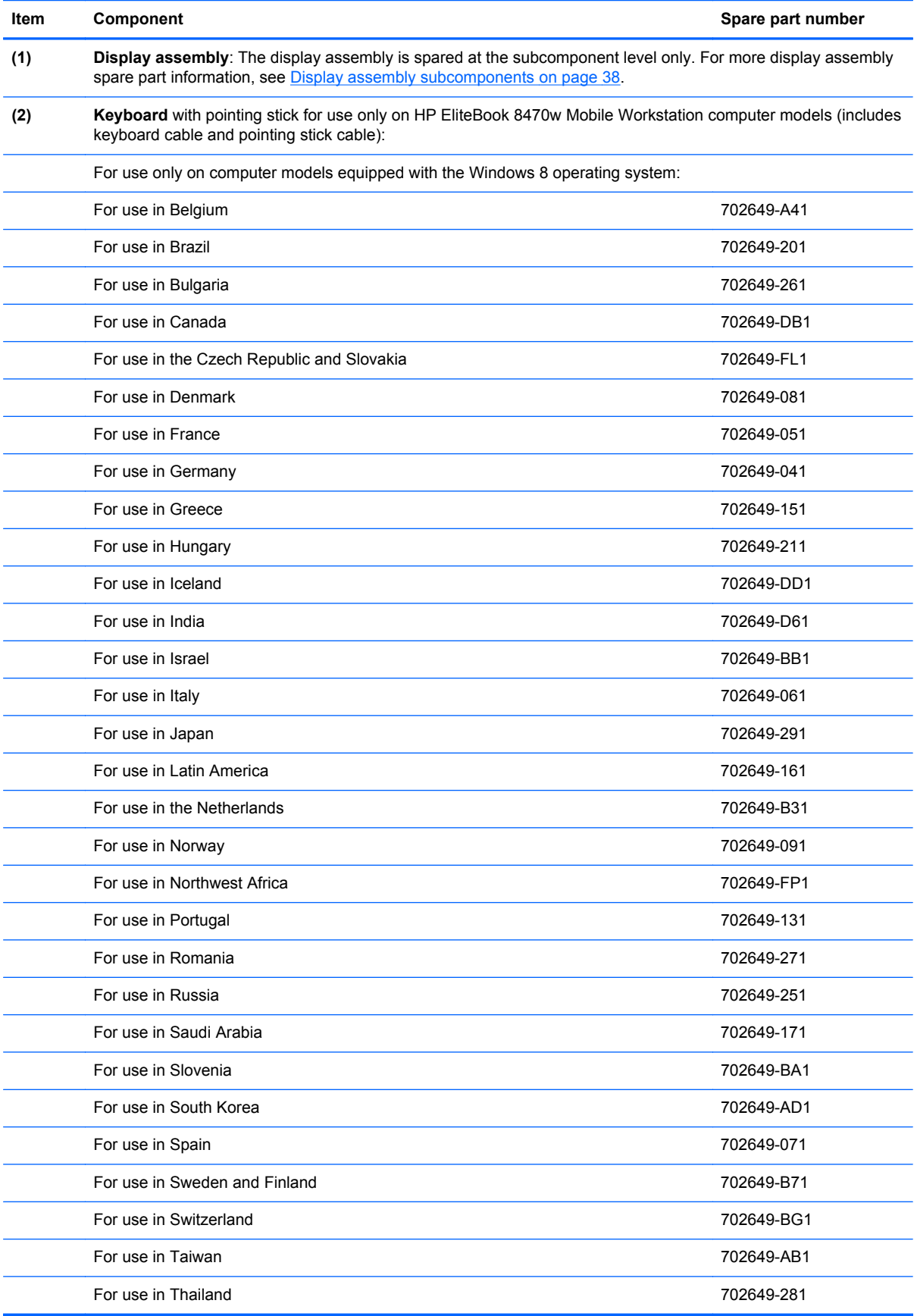

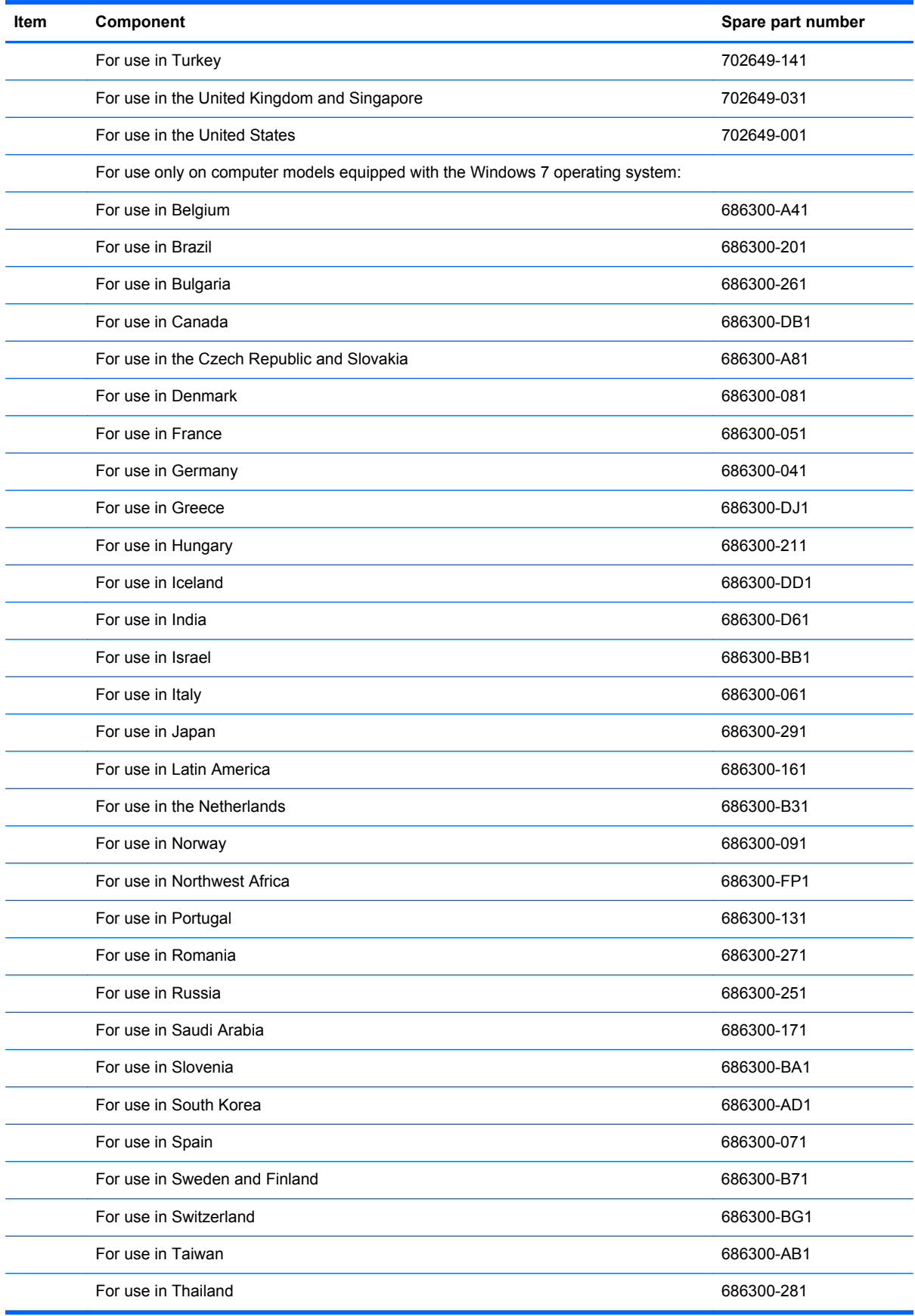

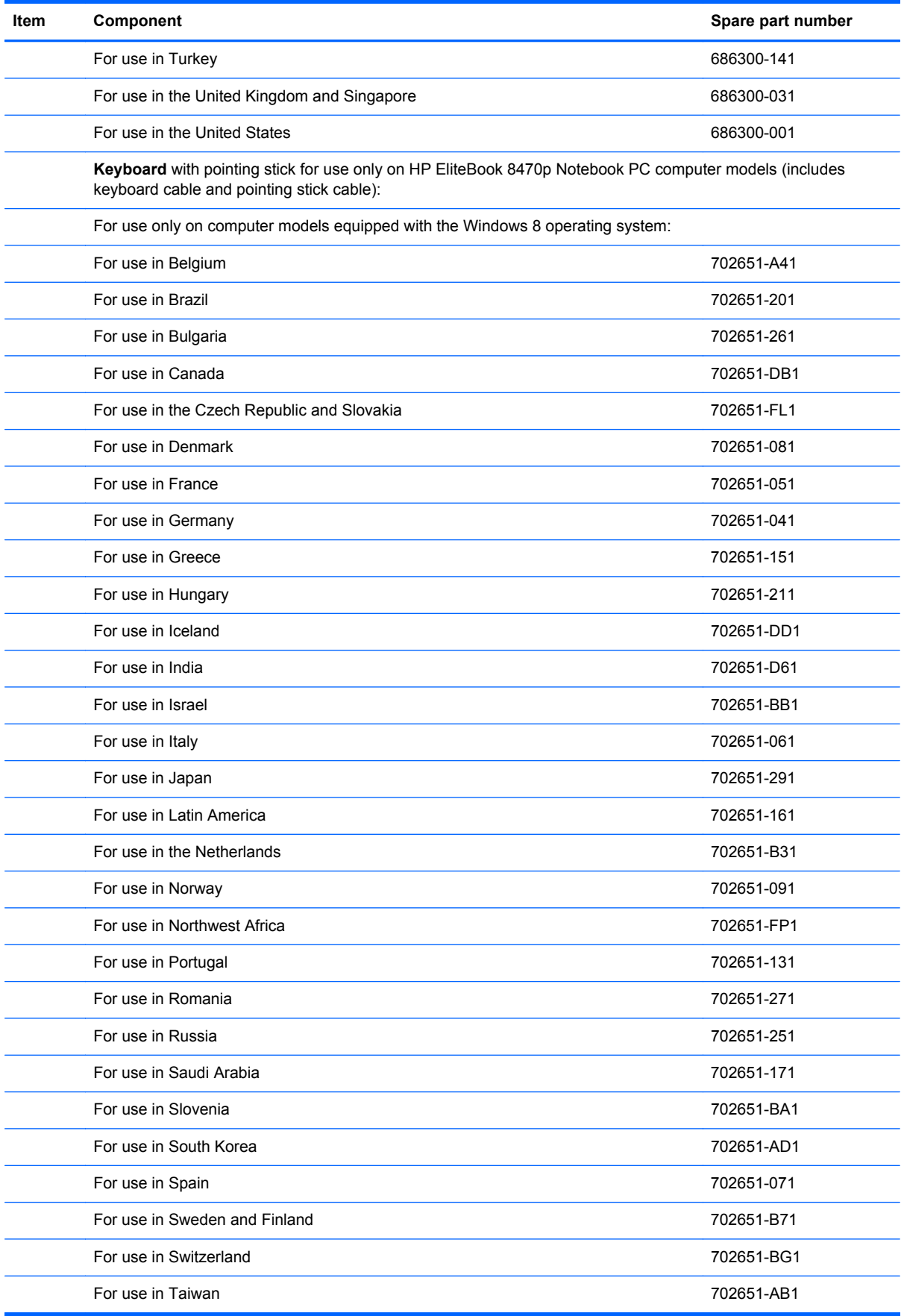

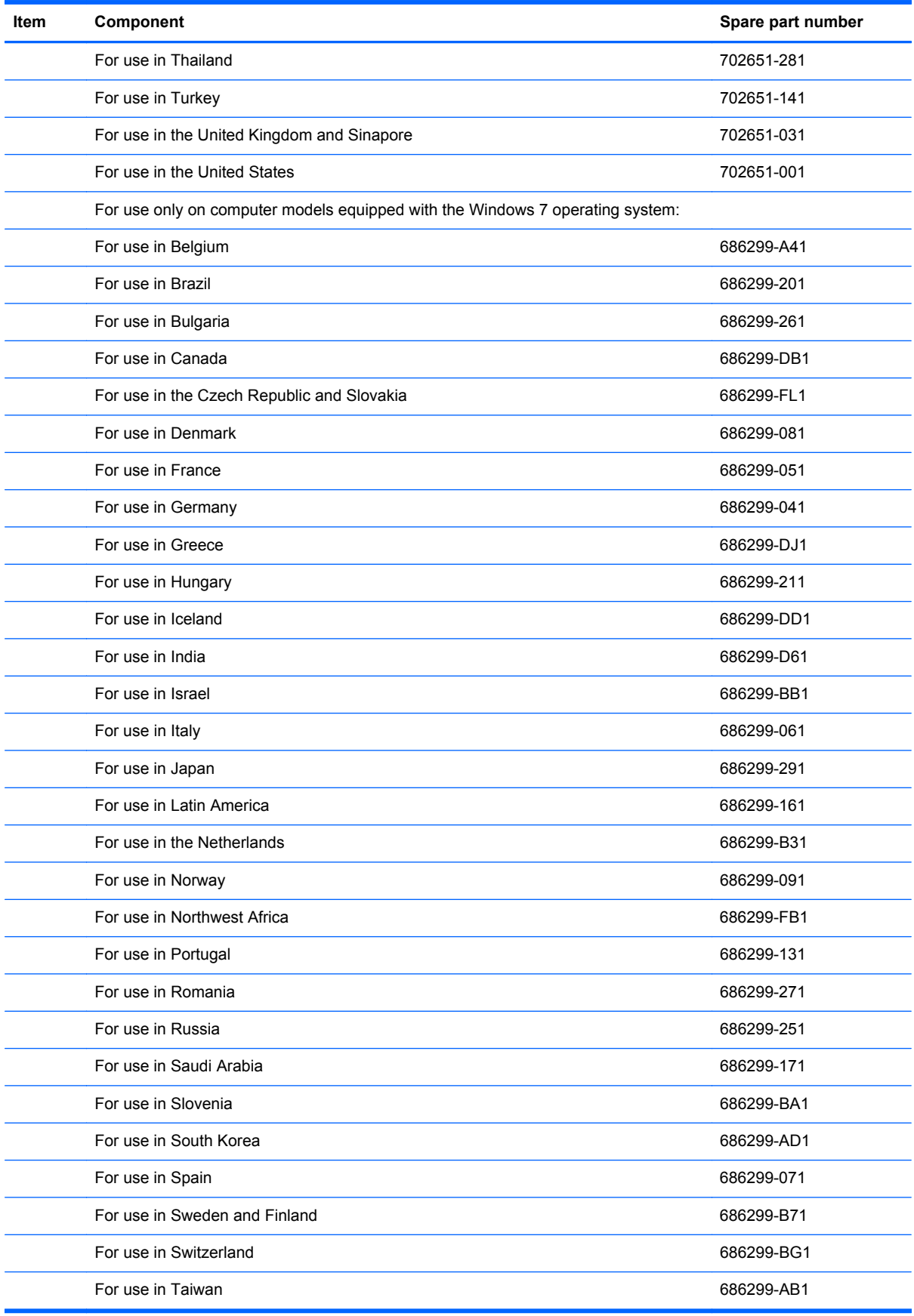

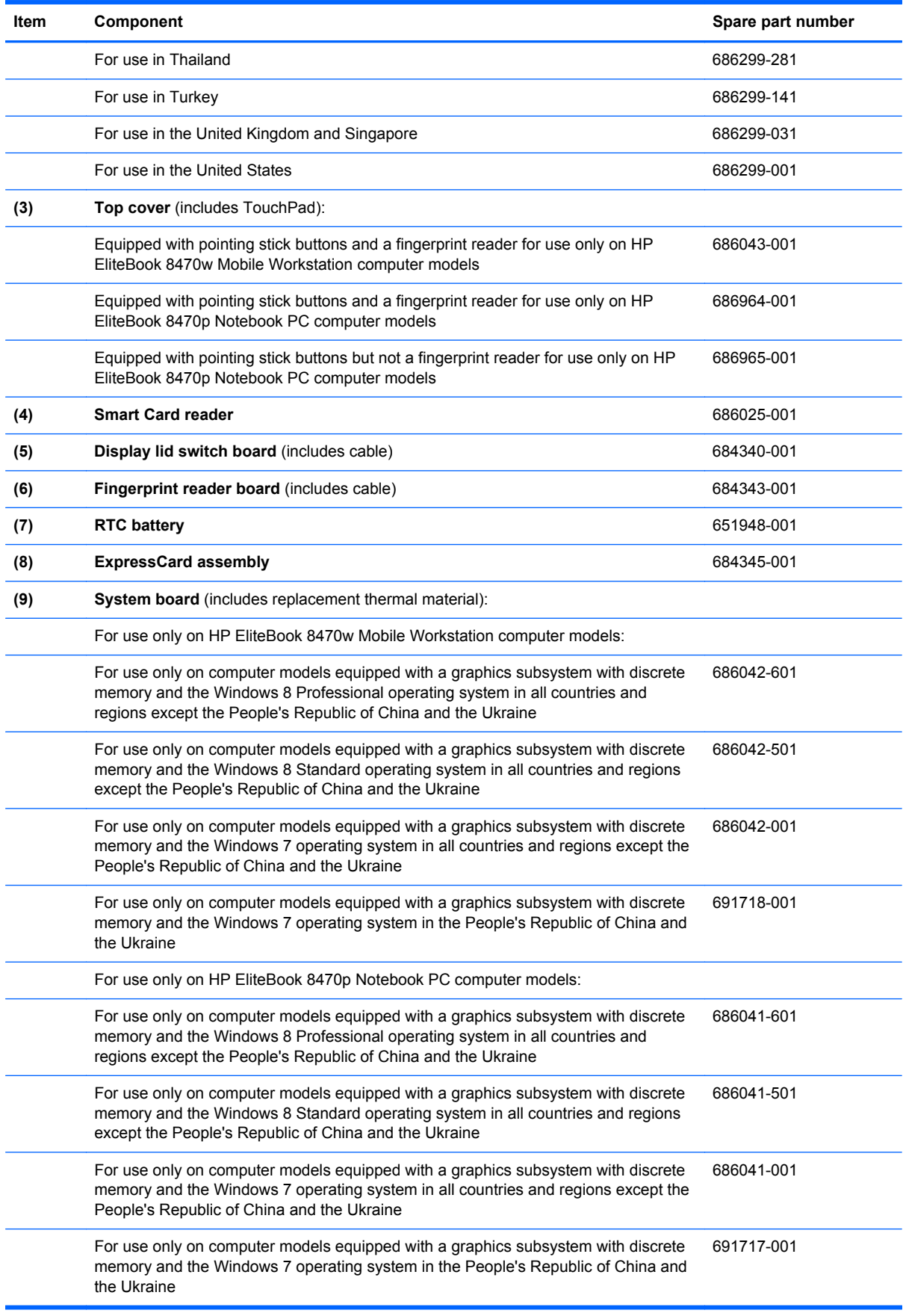

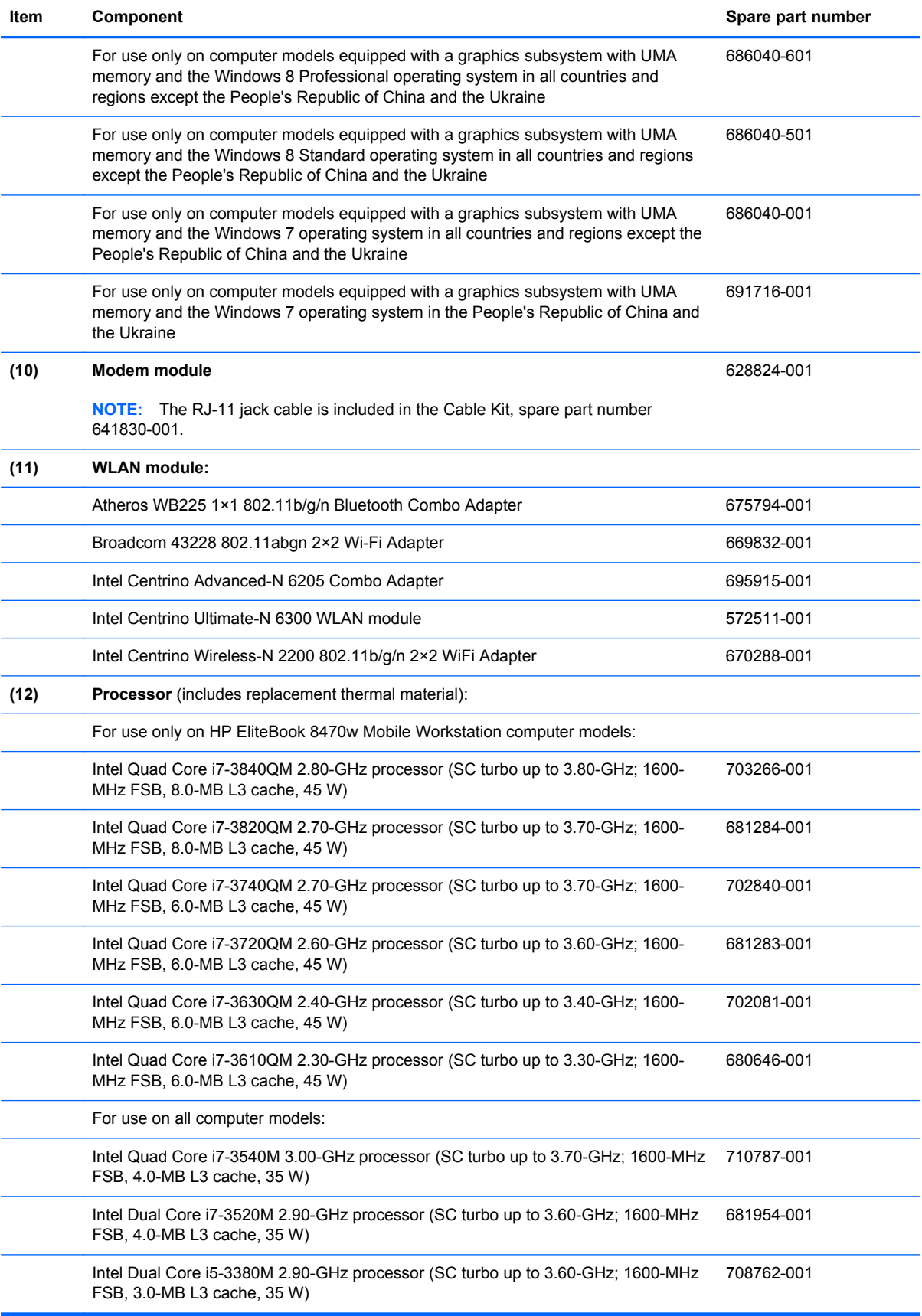

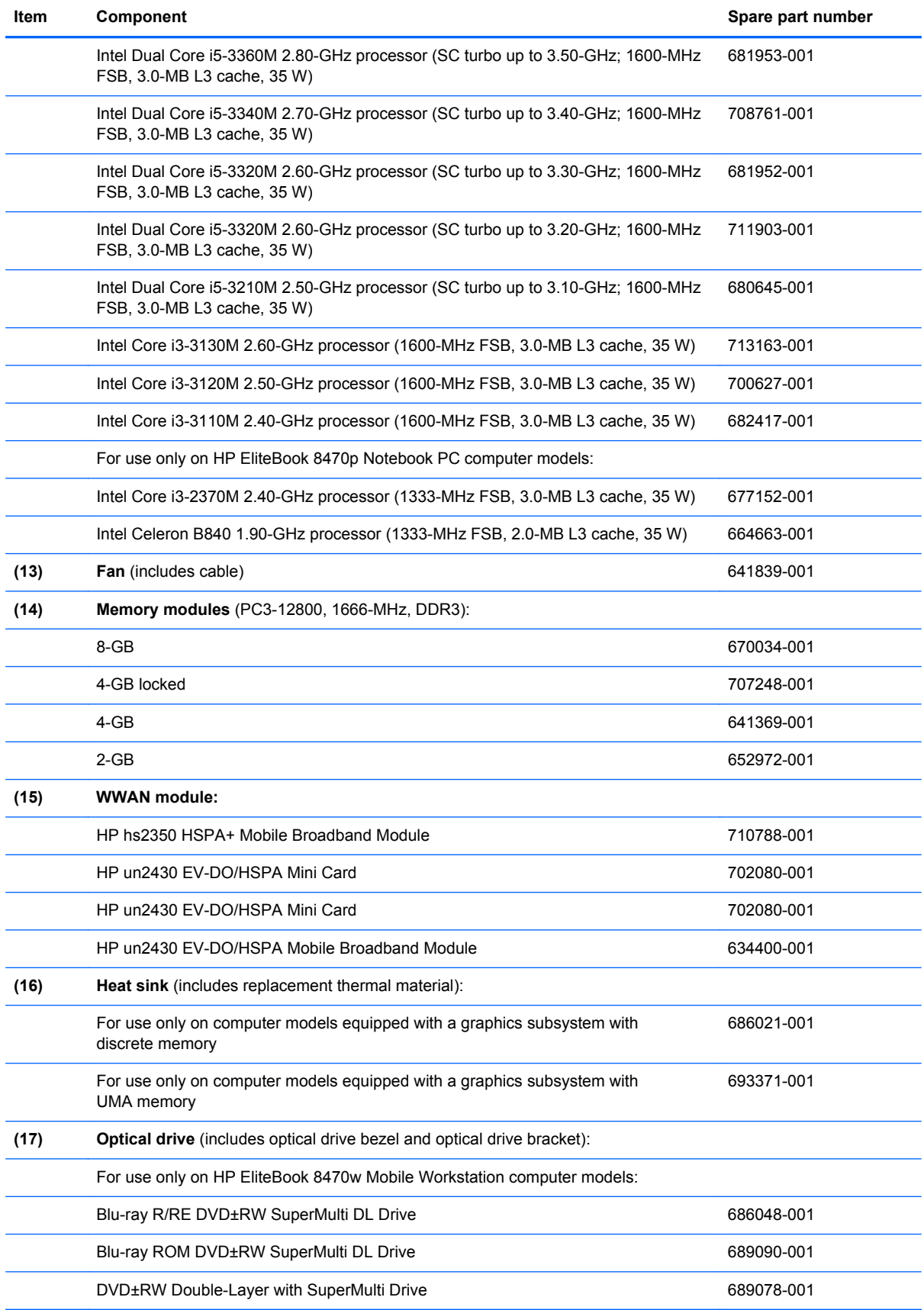

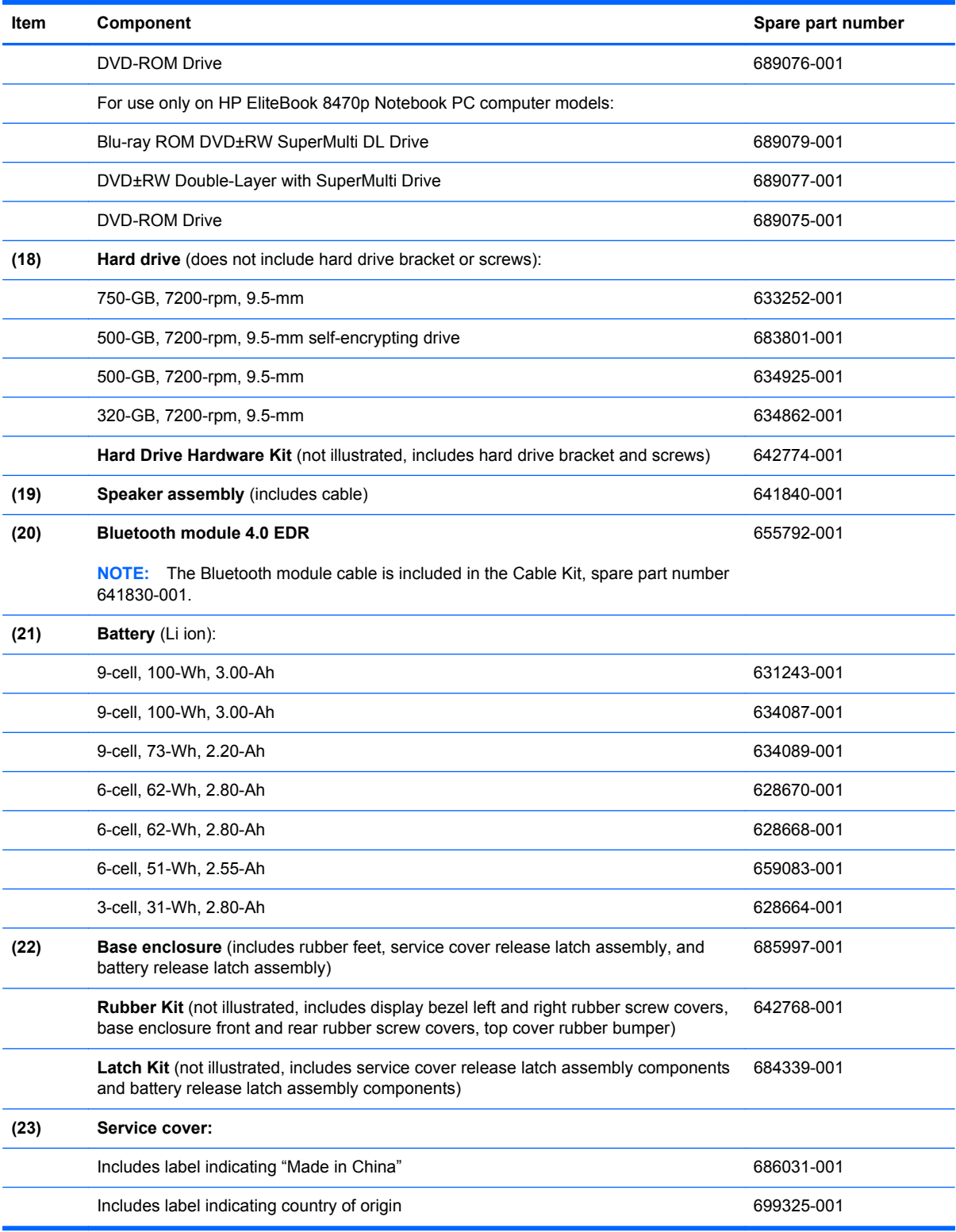

# 46

O

# <span id="page-45-0"></span>**Display assembly subcomponents**

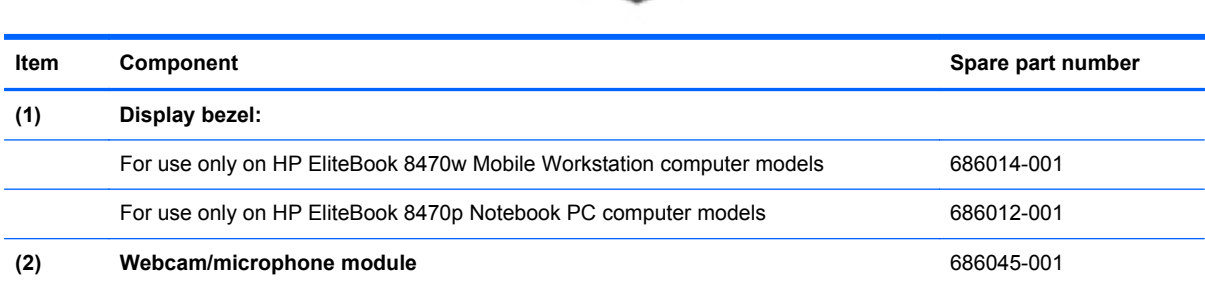

8

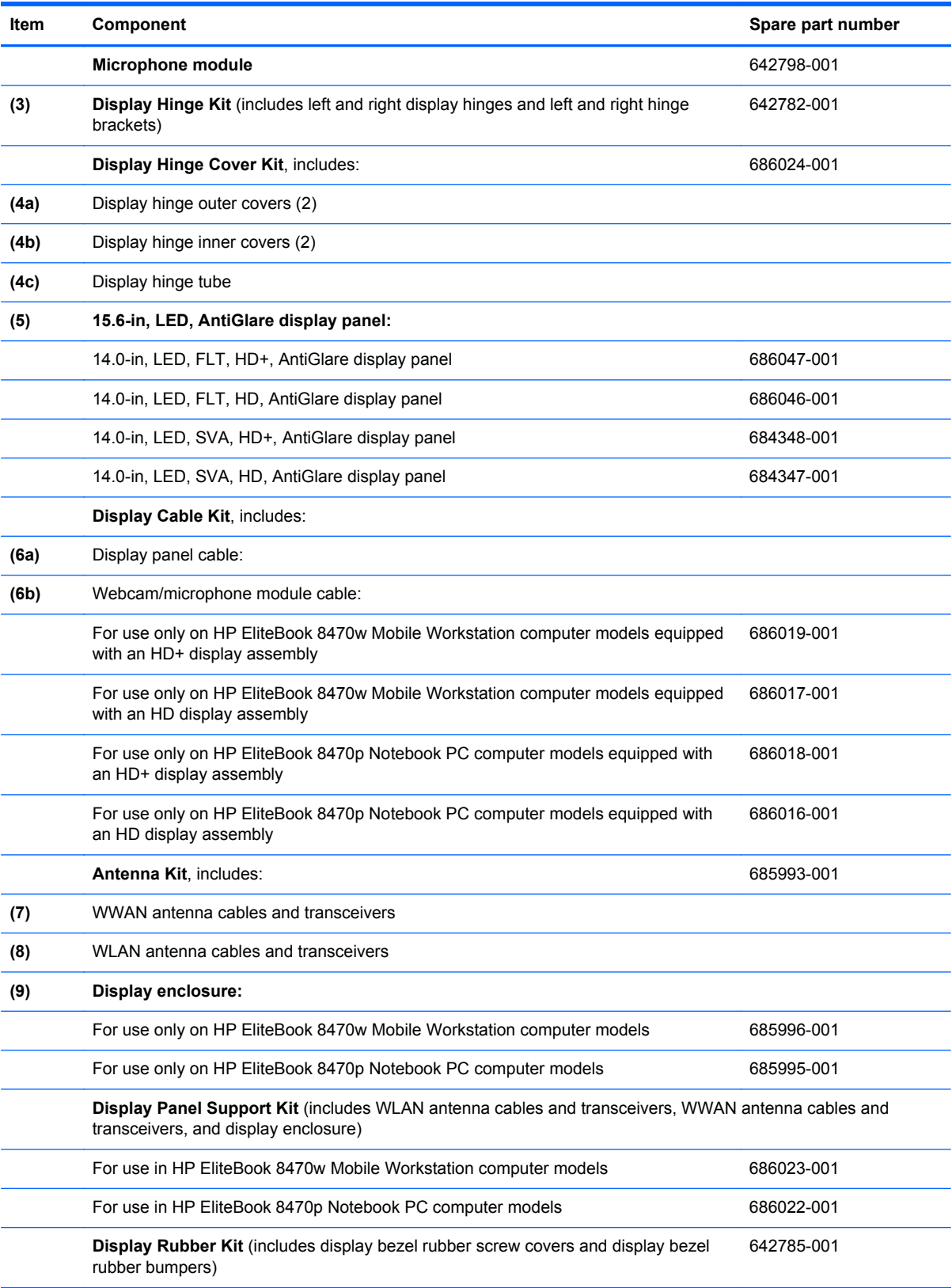

# **Cable Kit**

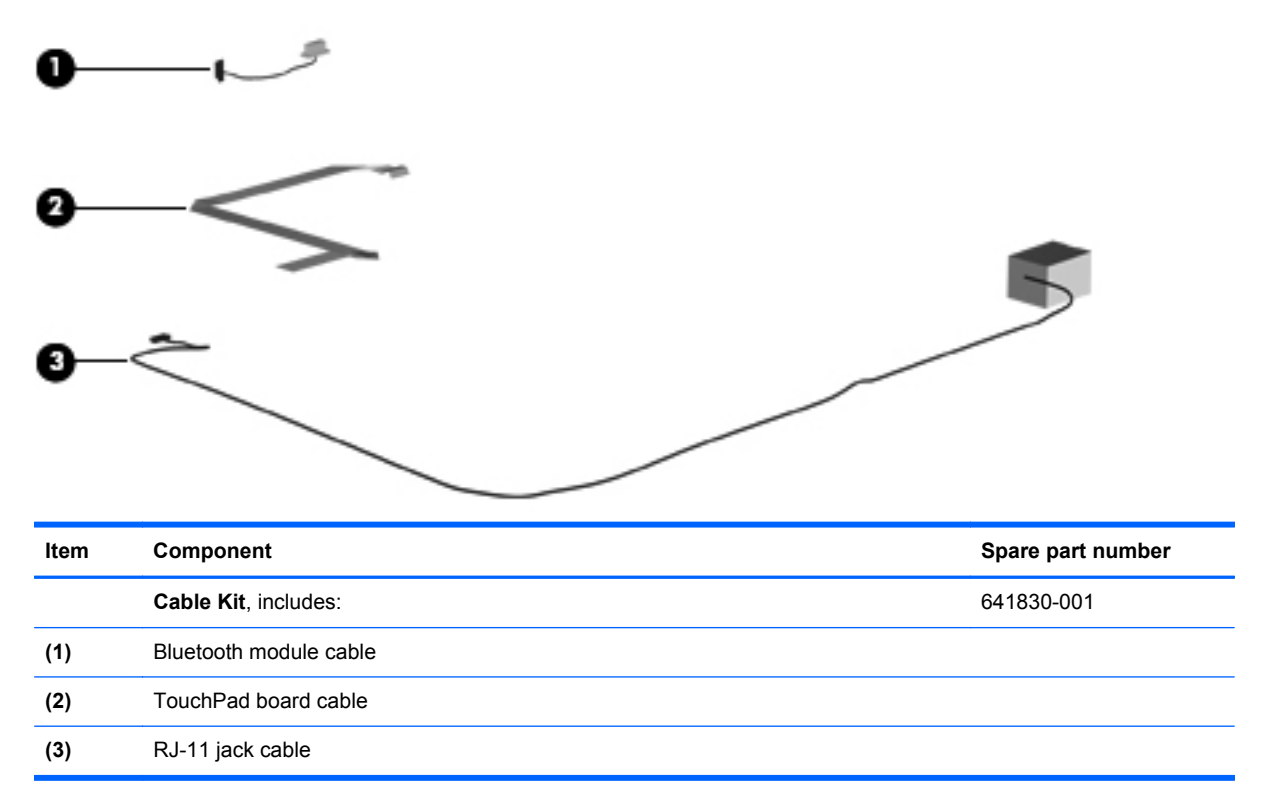

# **Mass storage devices**

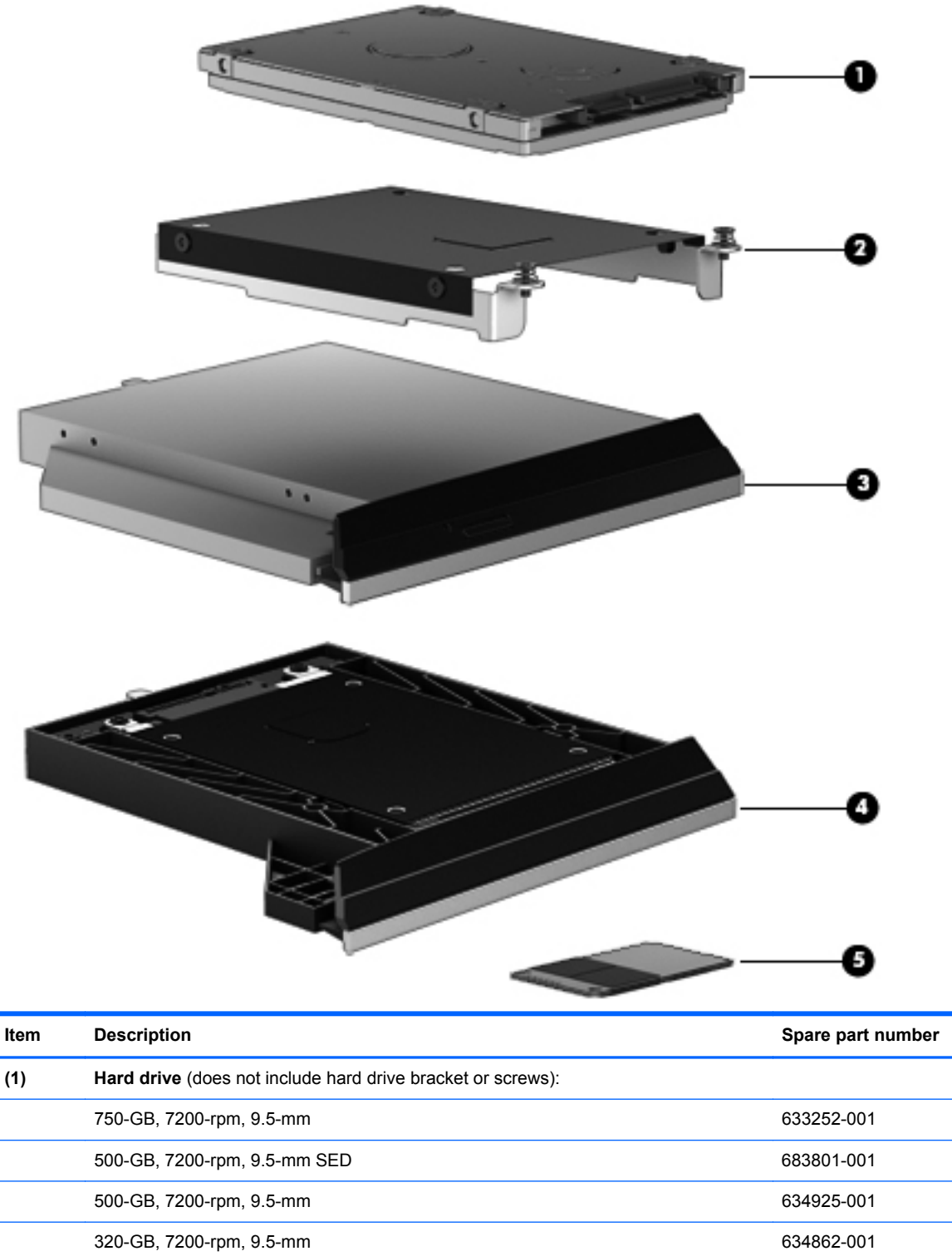

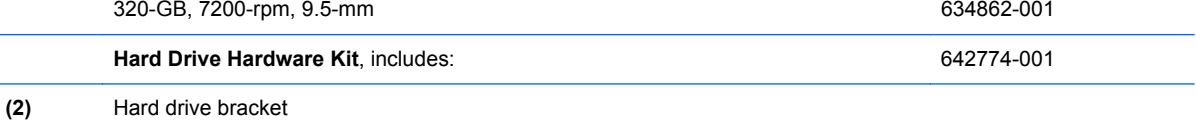

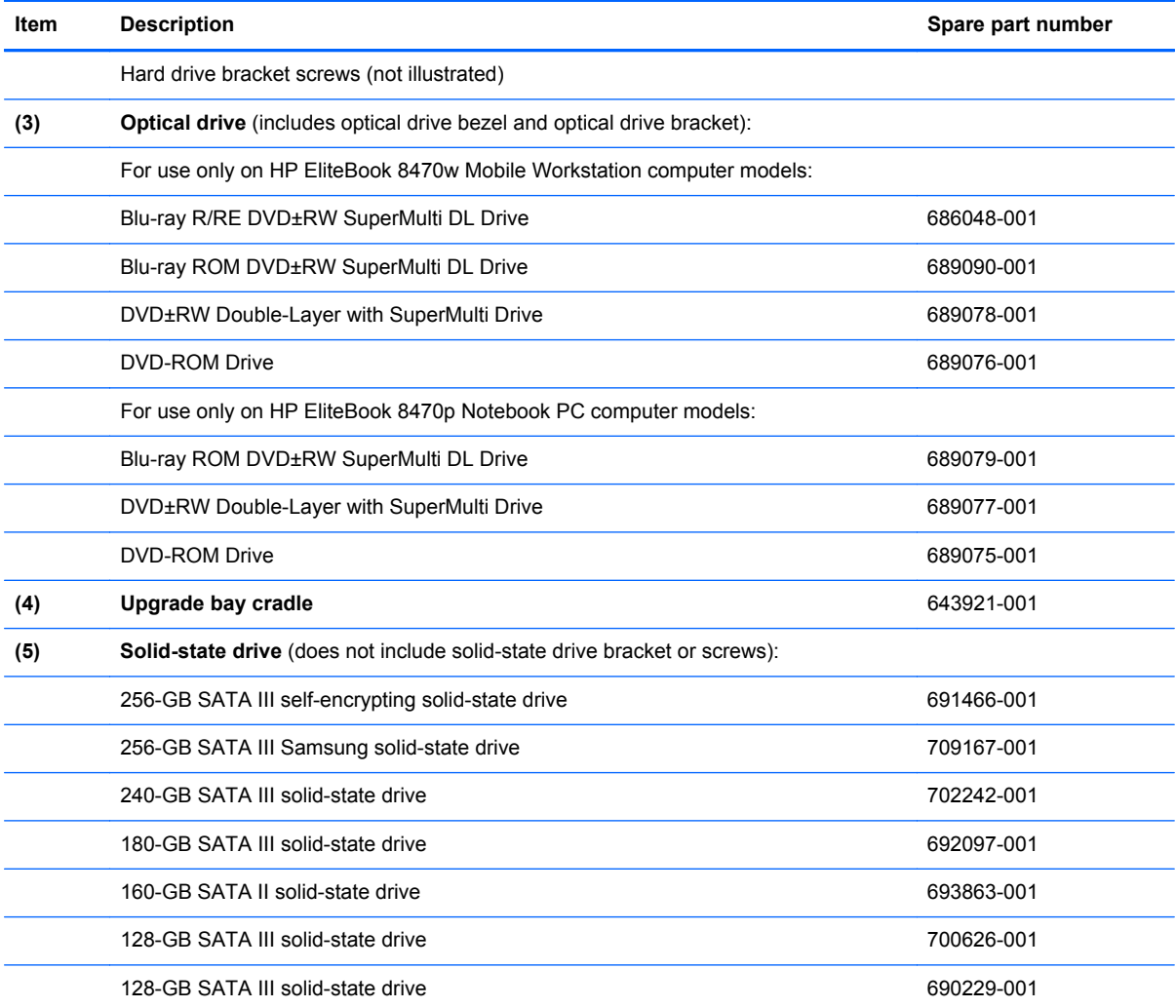

# **Plastics Kit**

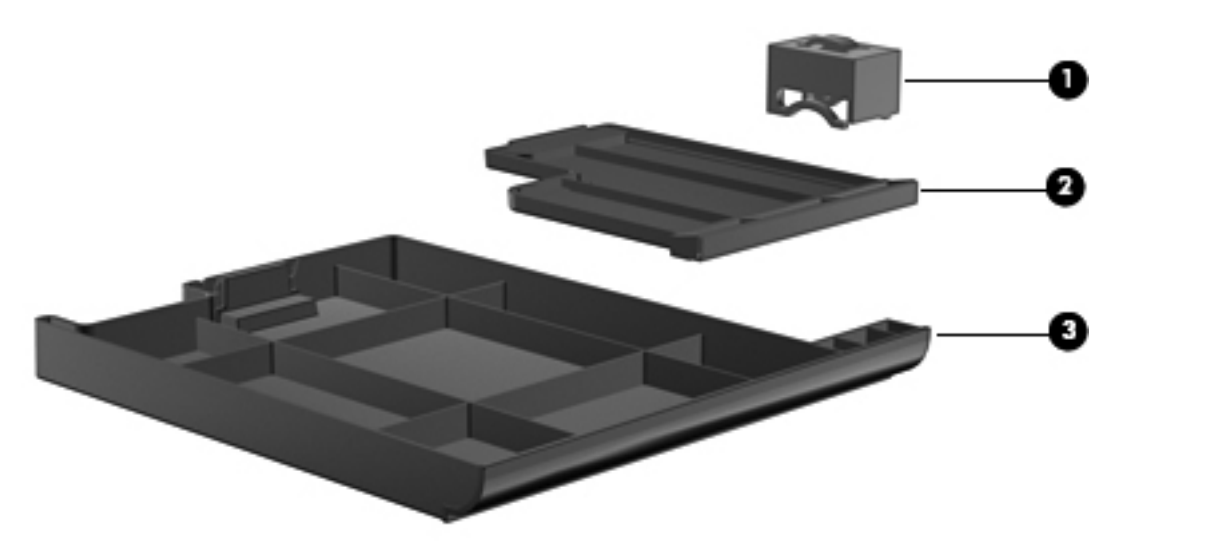

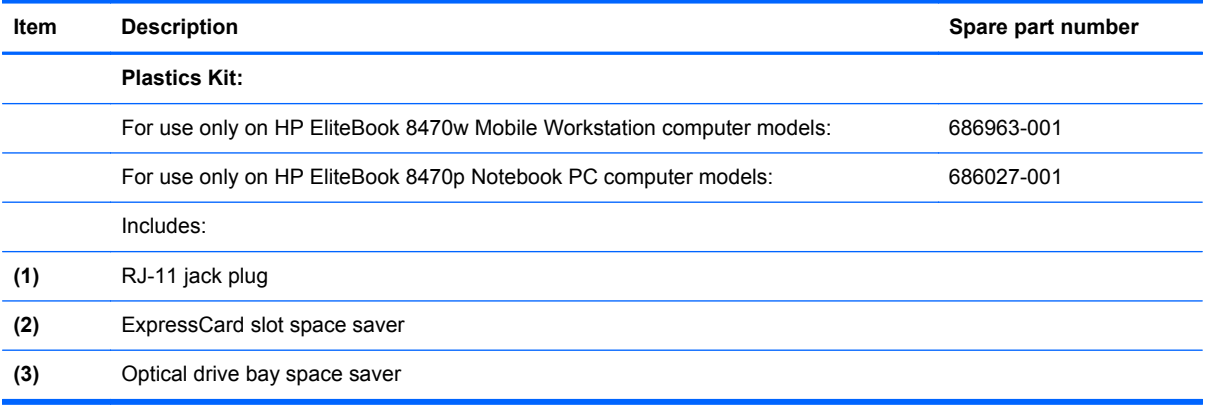

# **Miscellaneous parts**

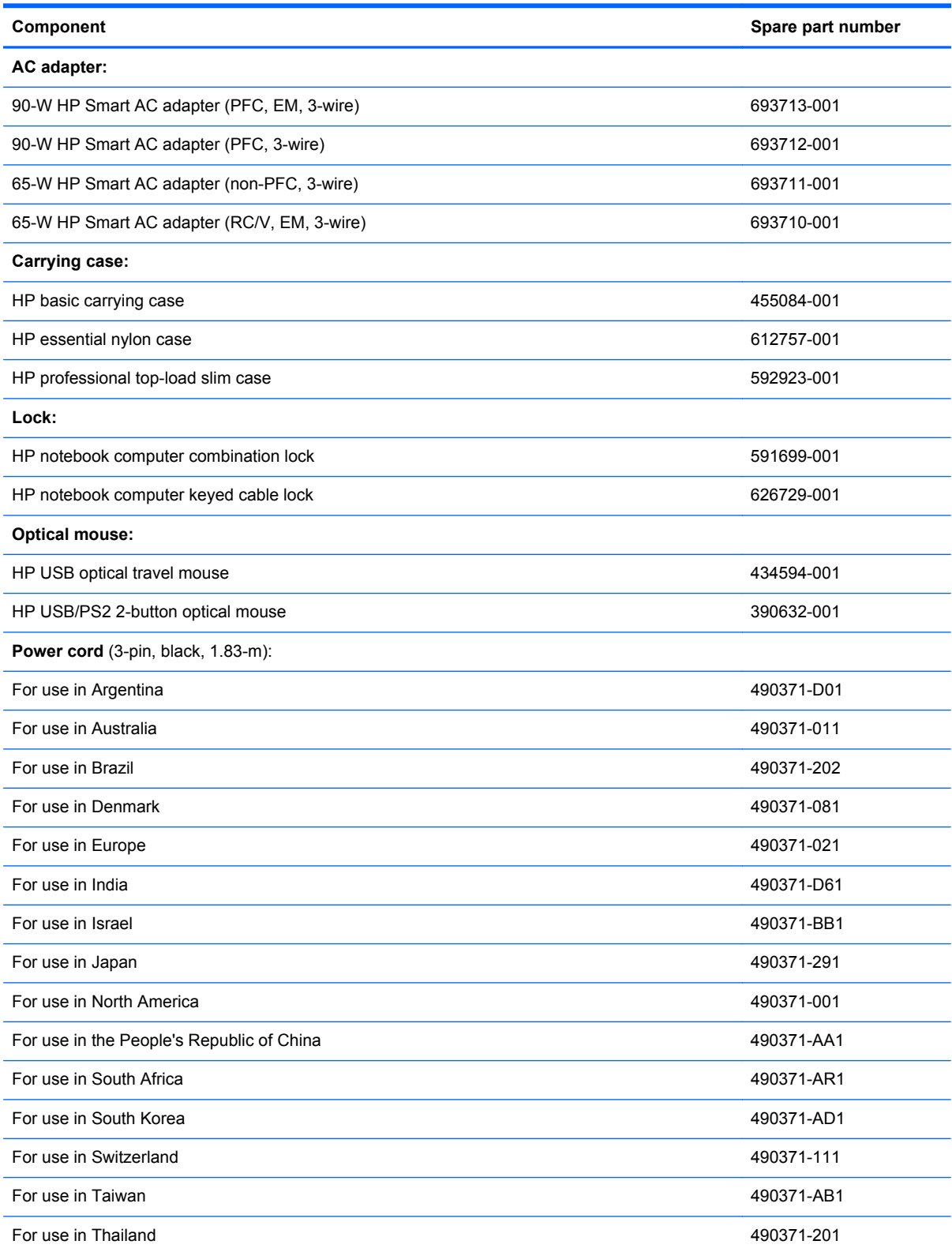

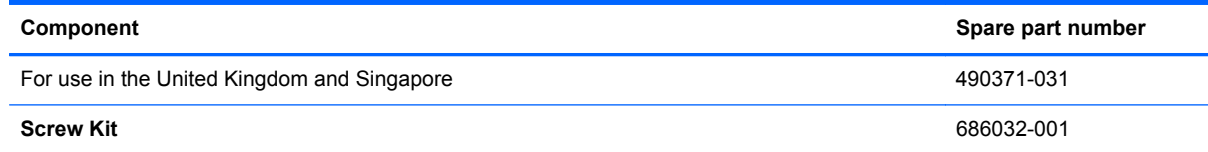

# **Sequential part number listing**

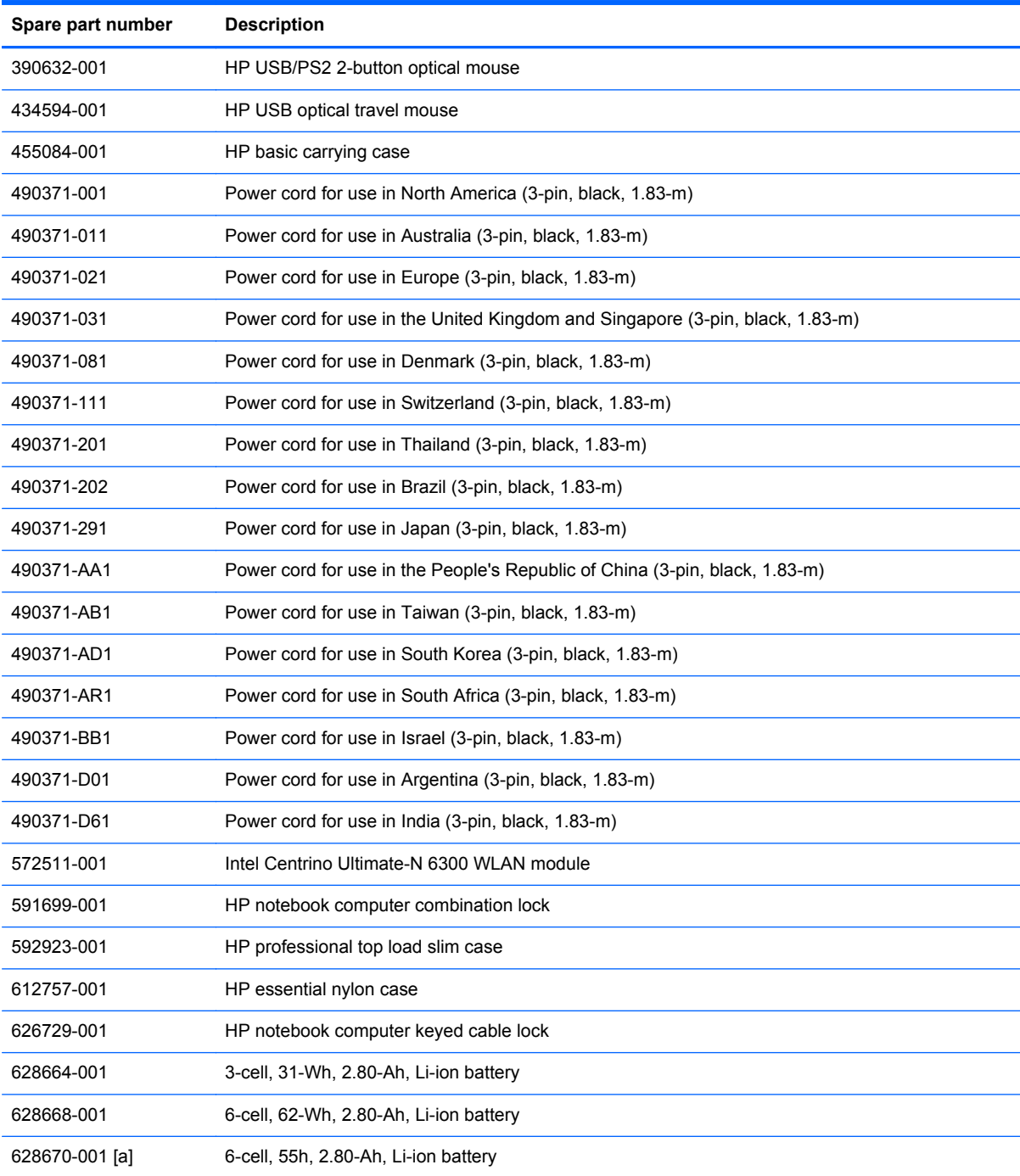

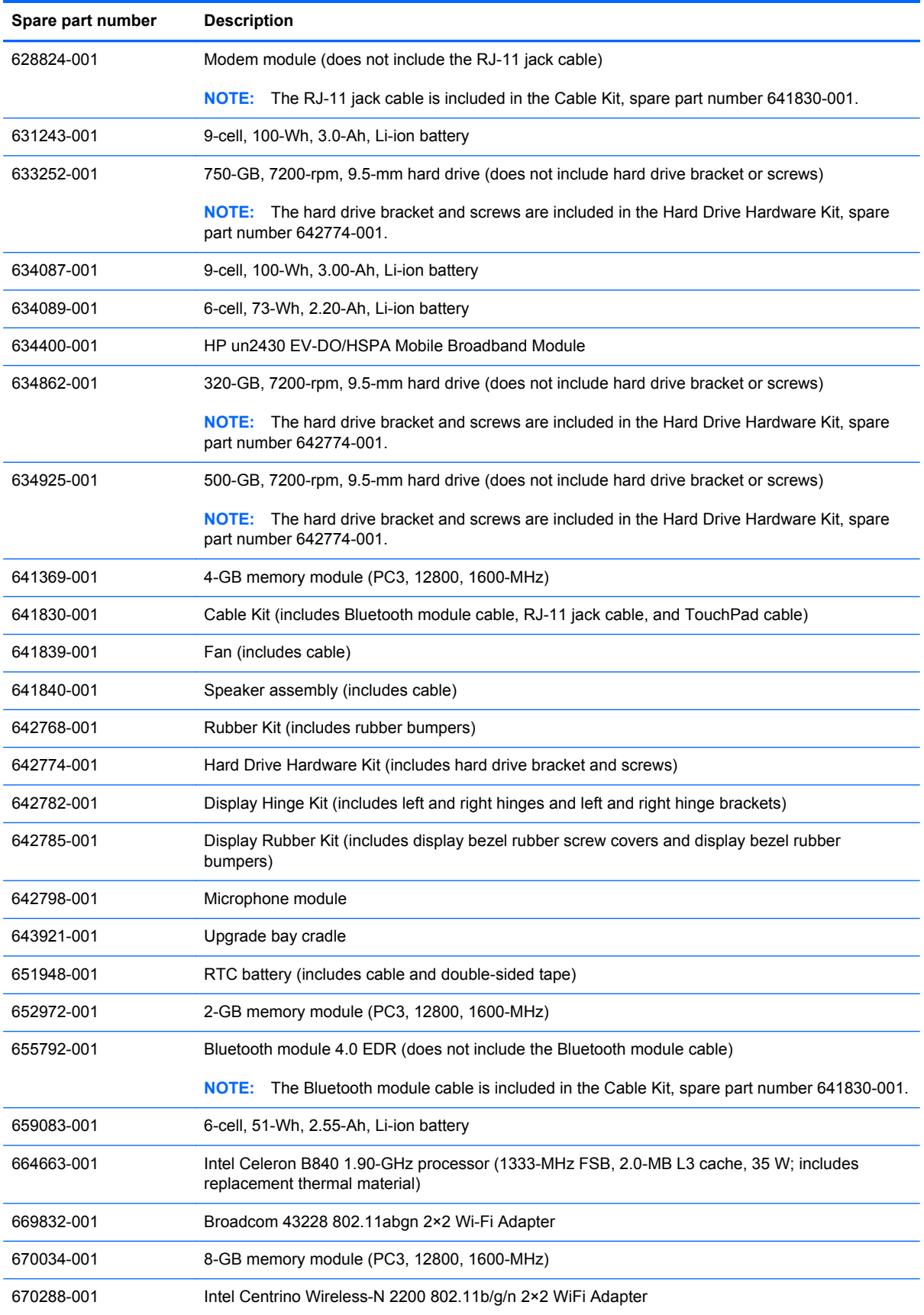

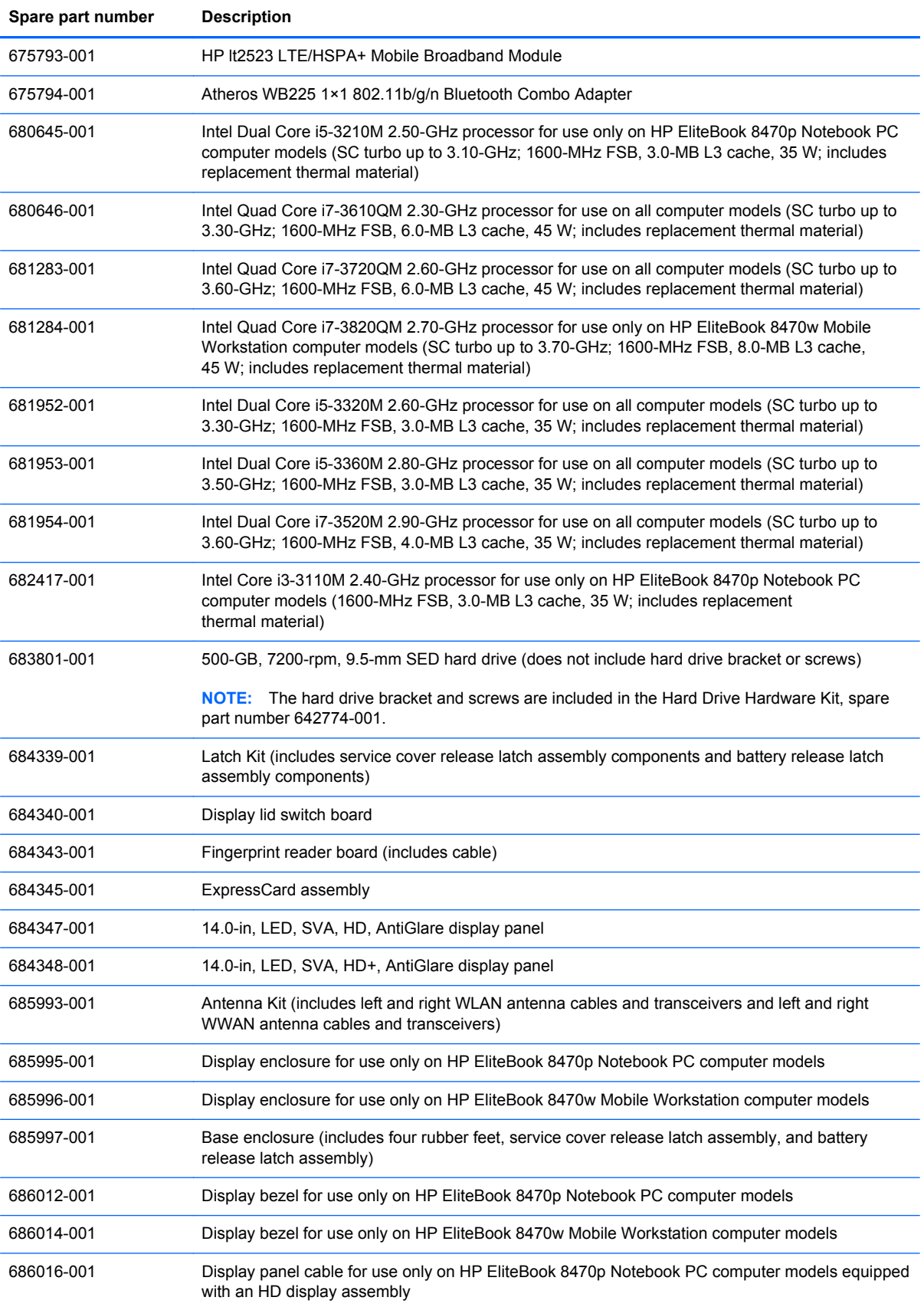

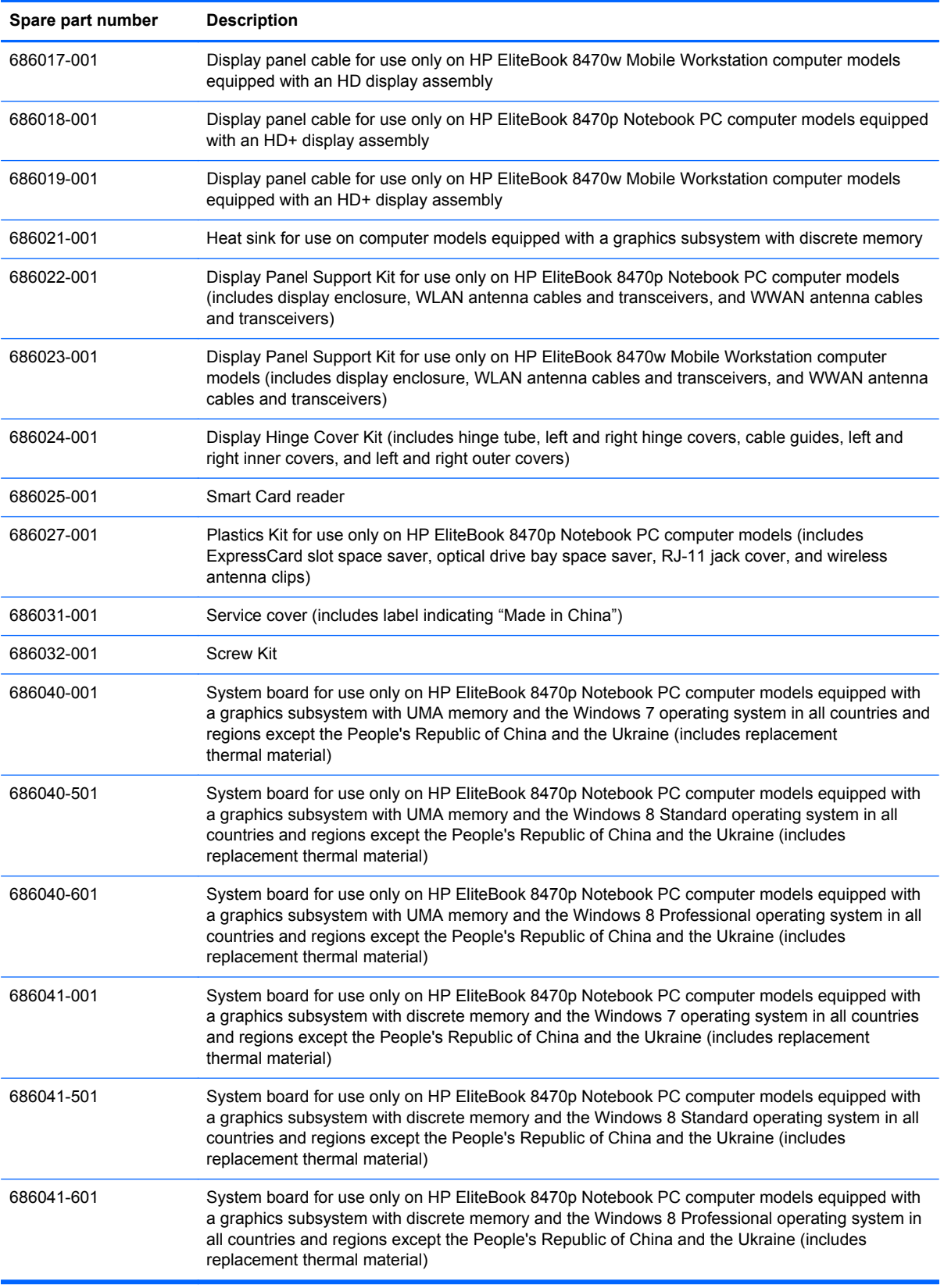

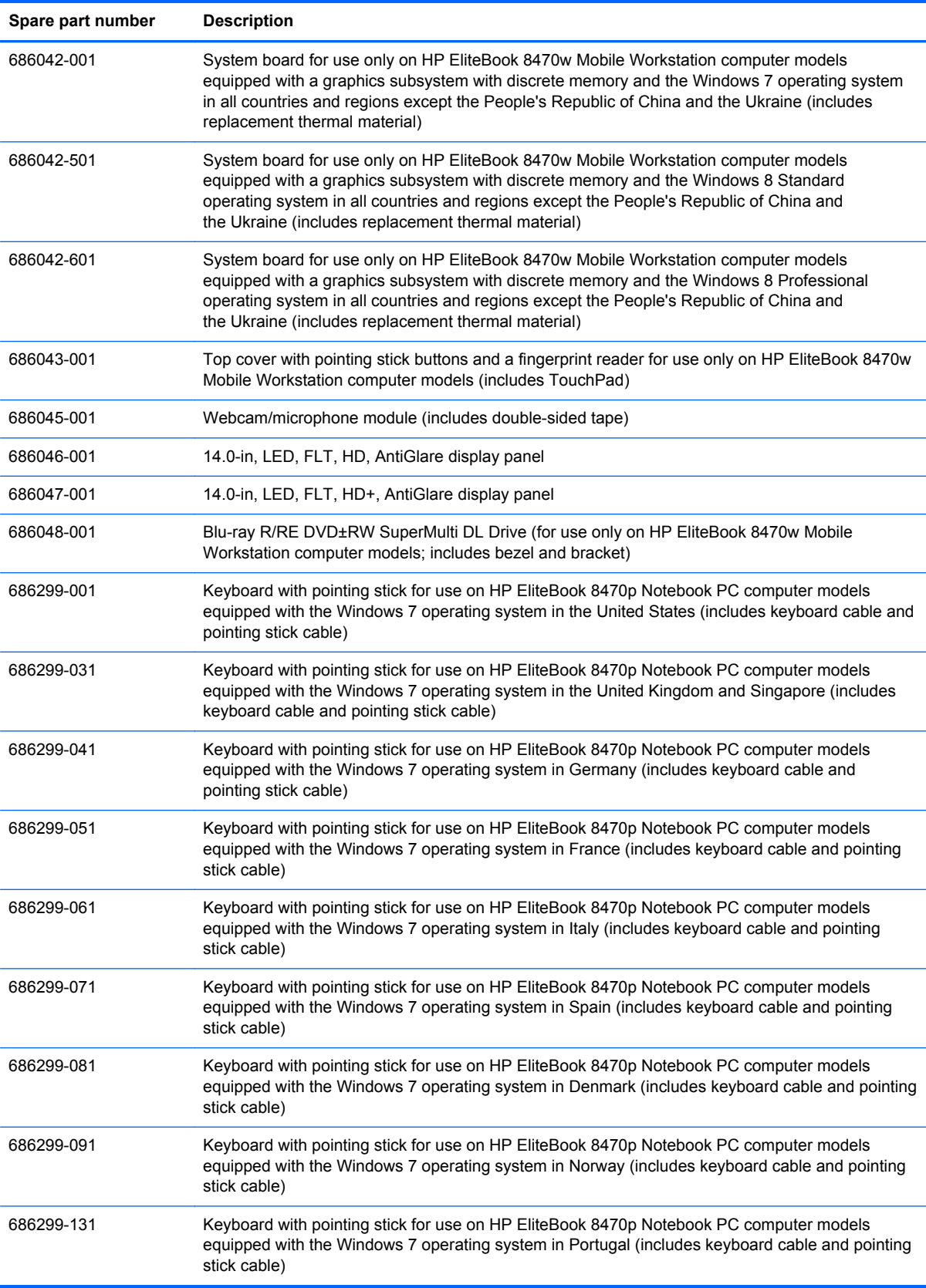

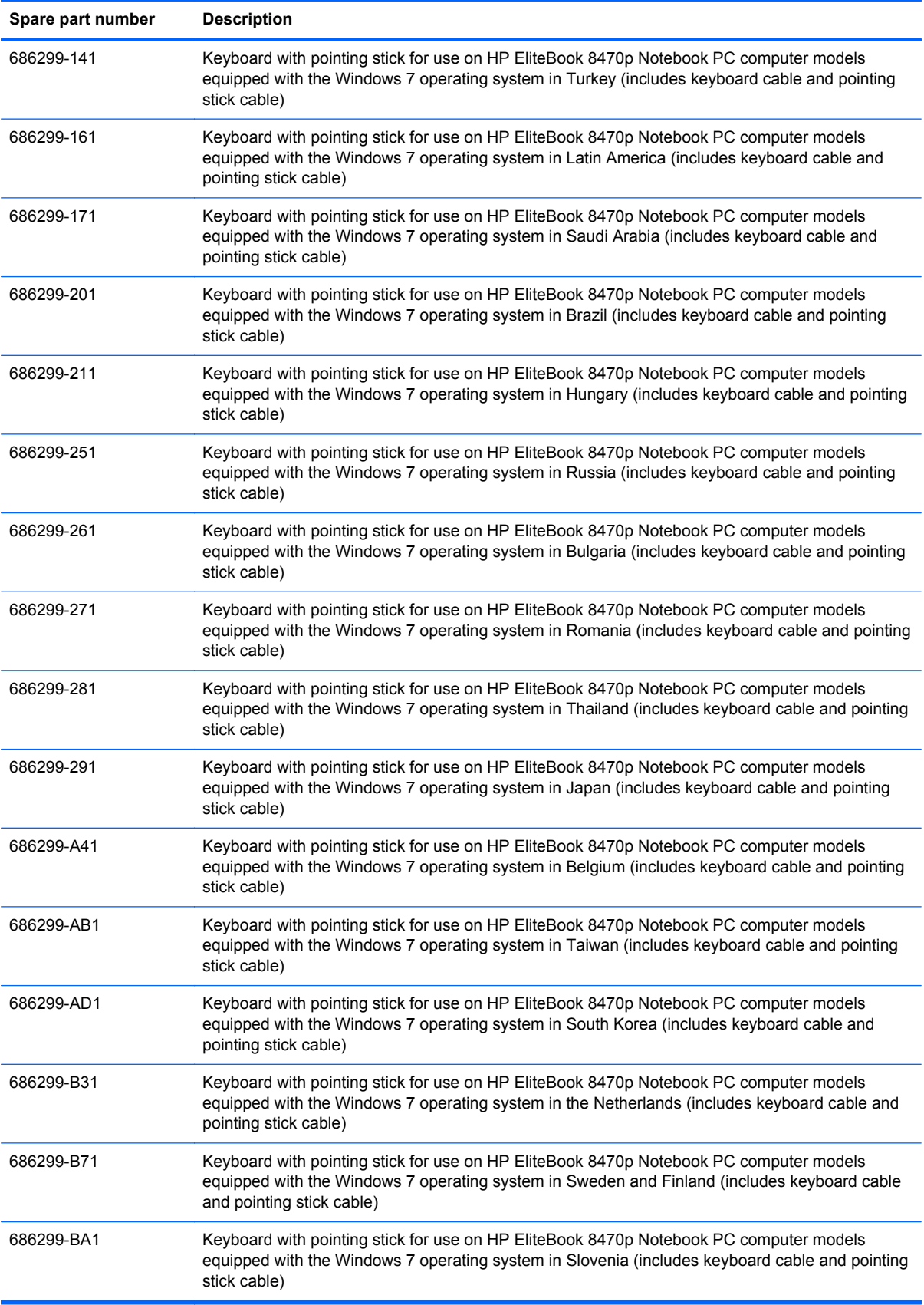

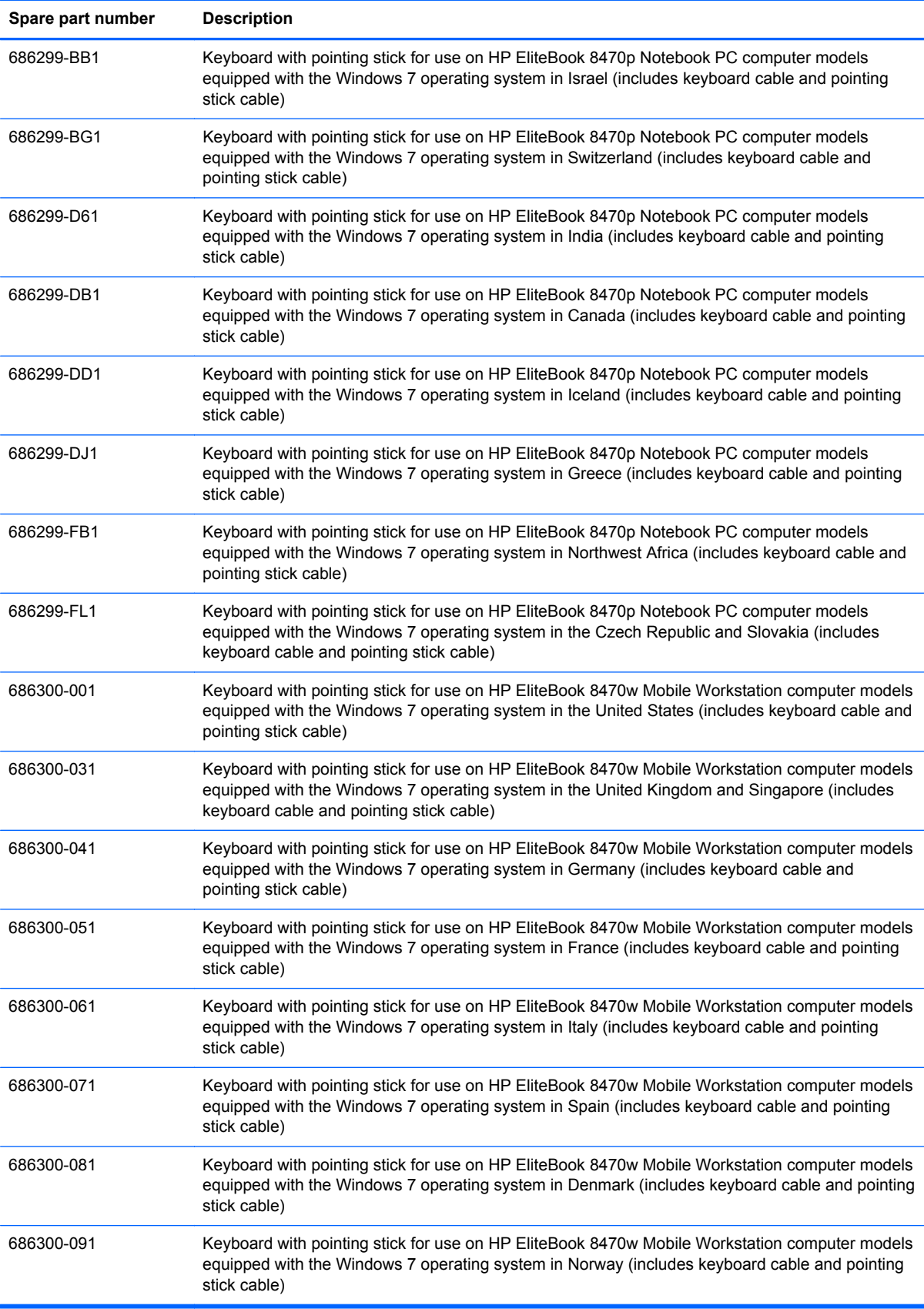

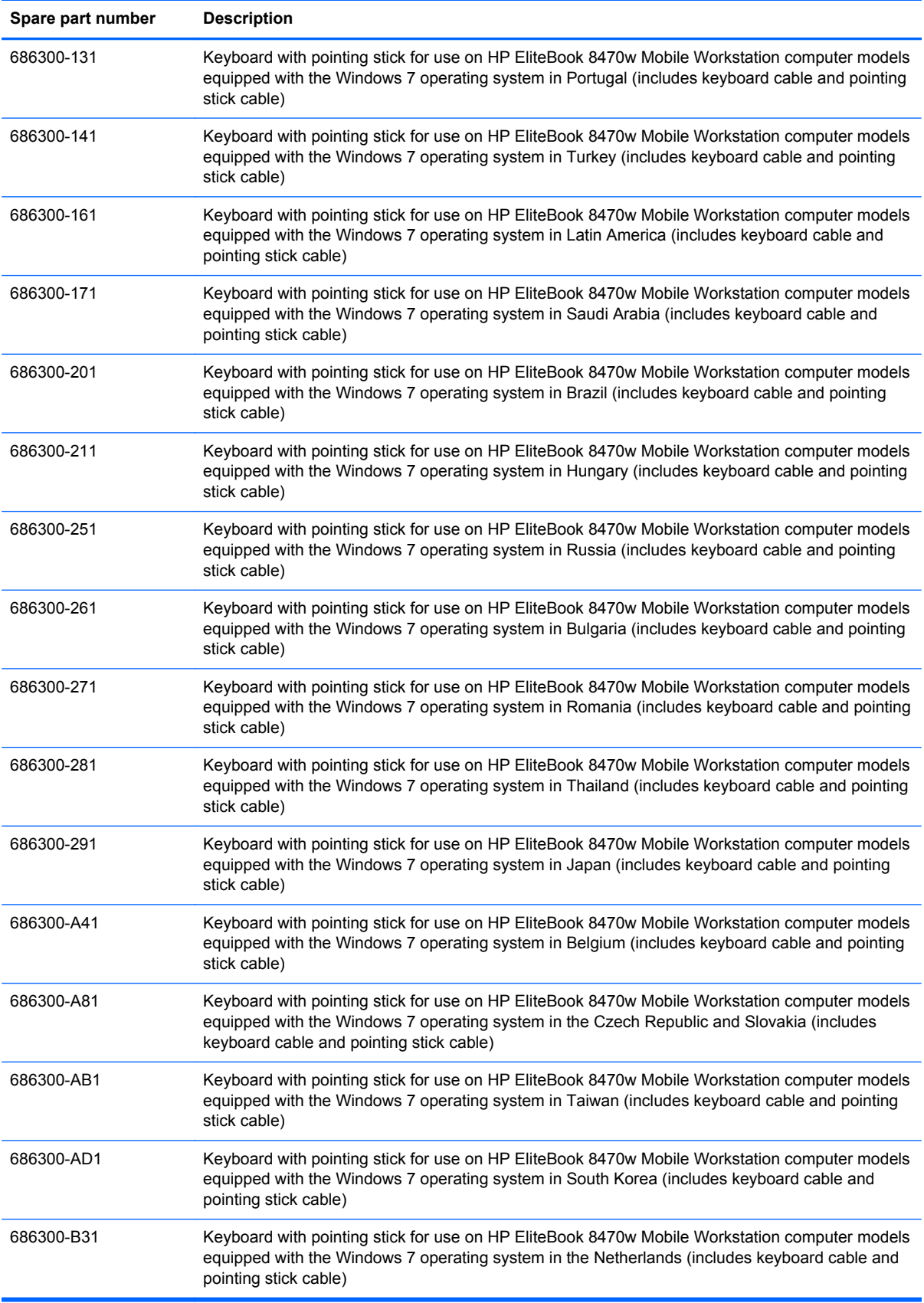

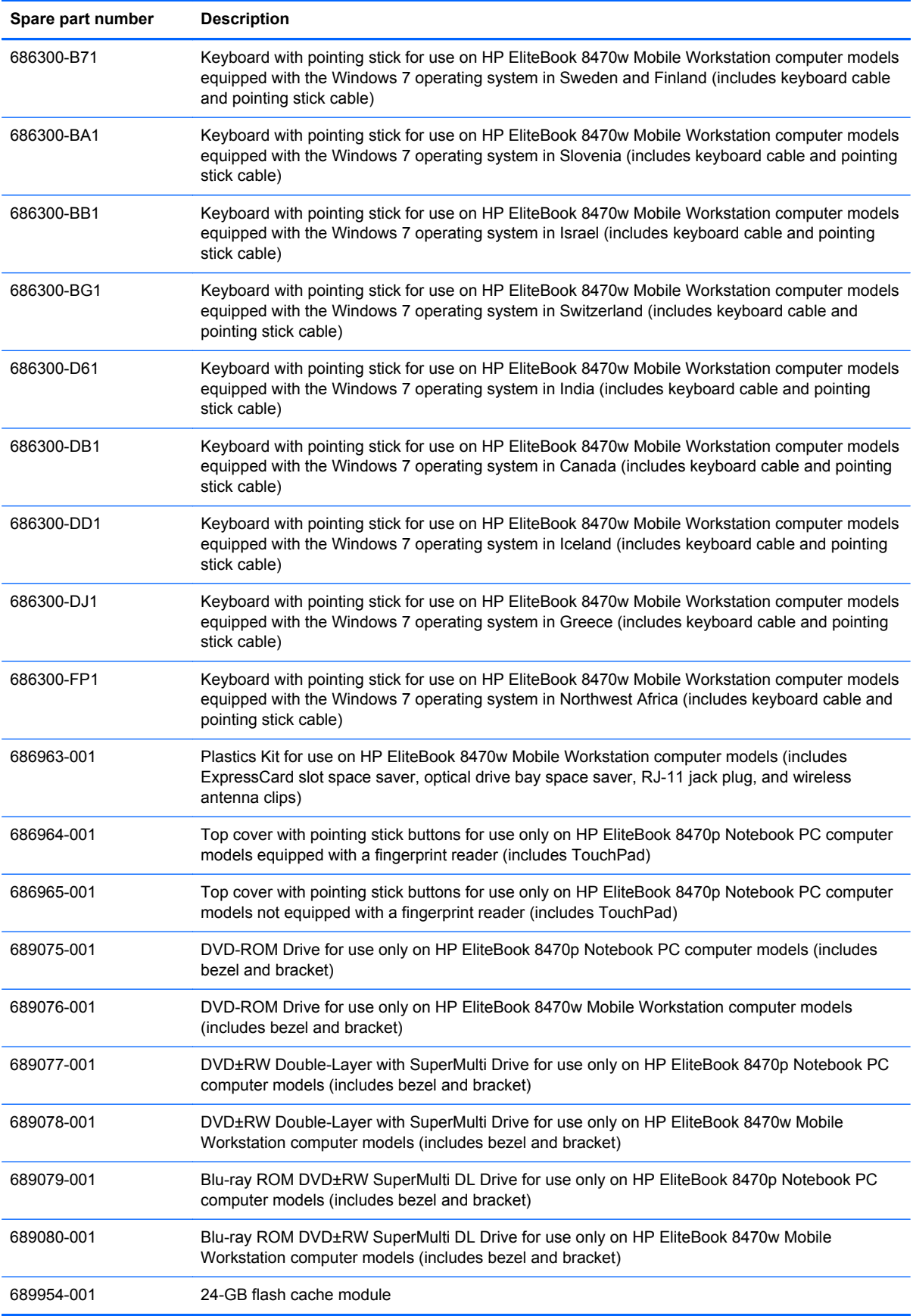

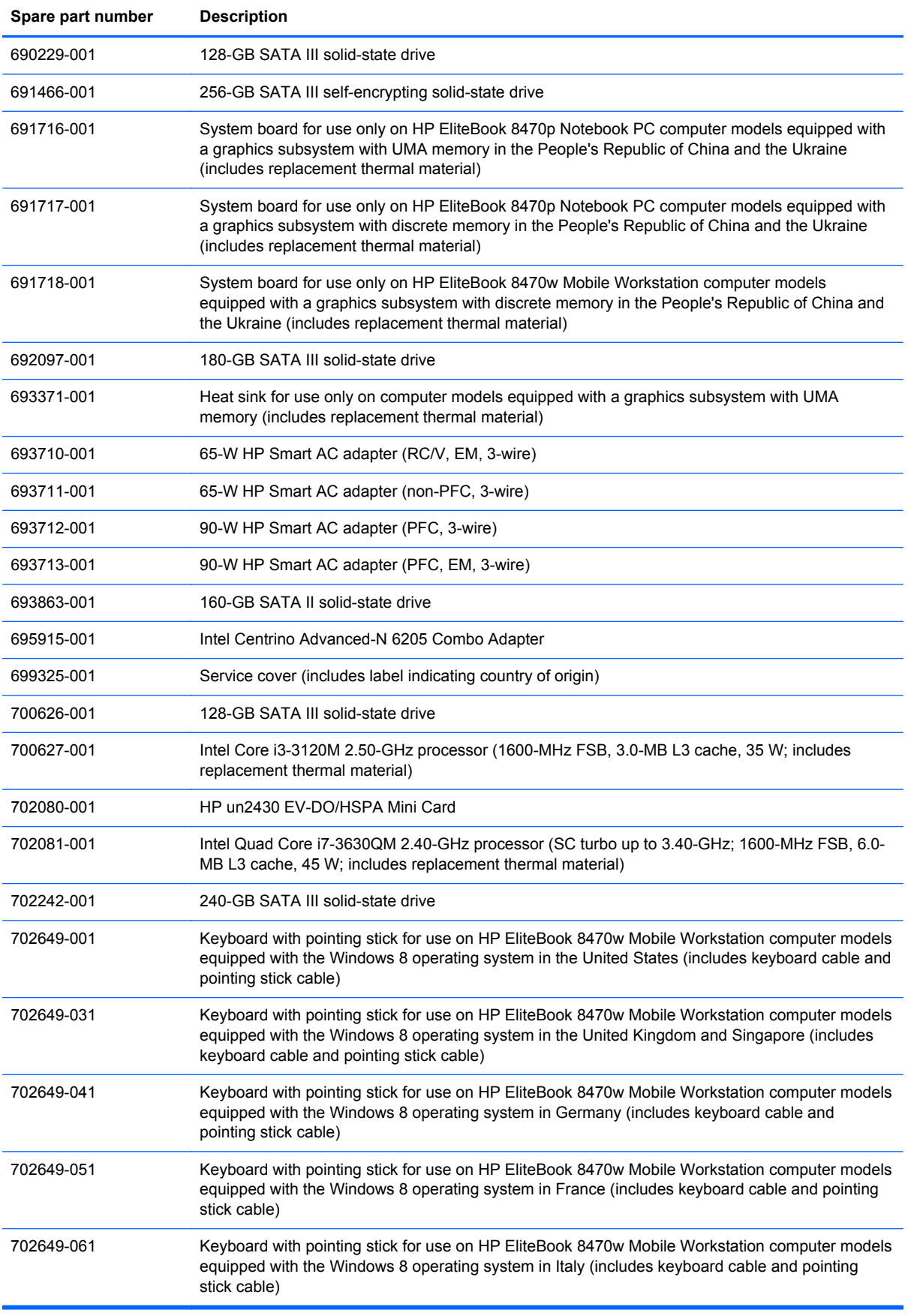

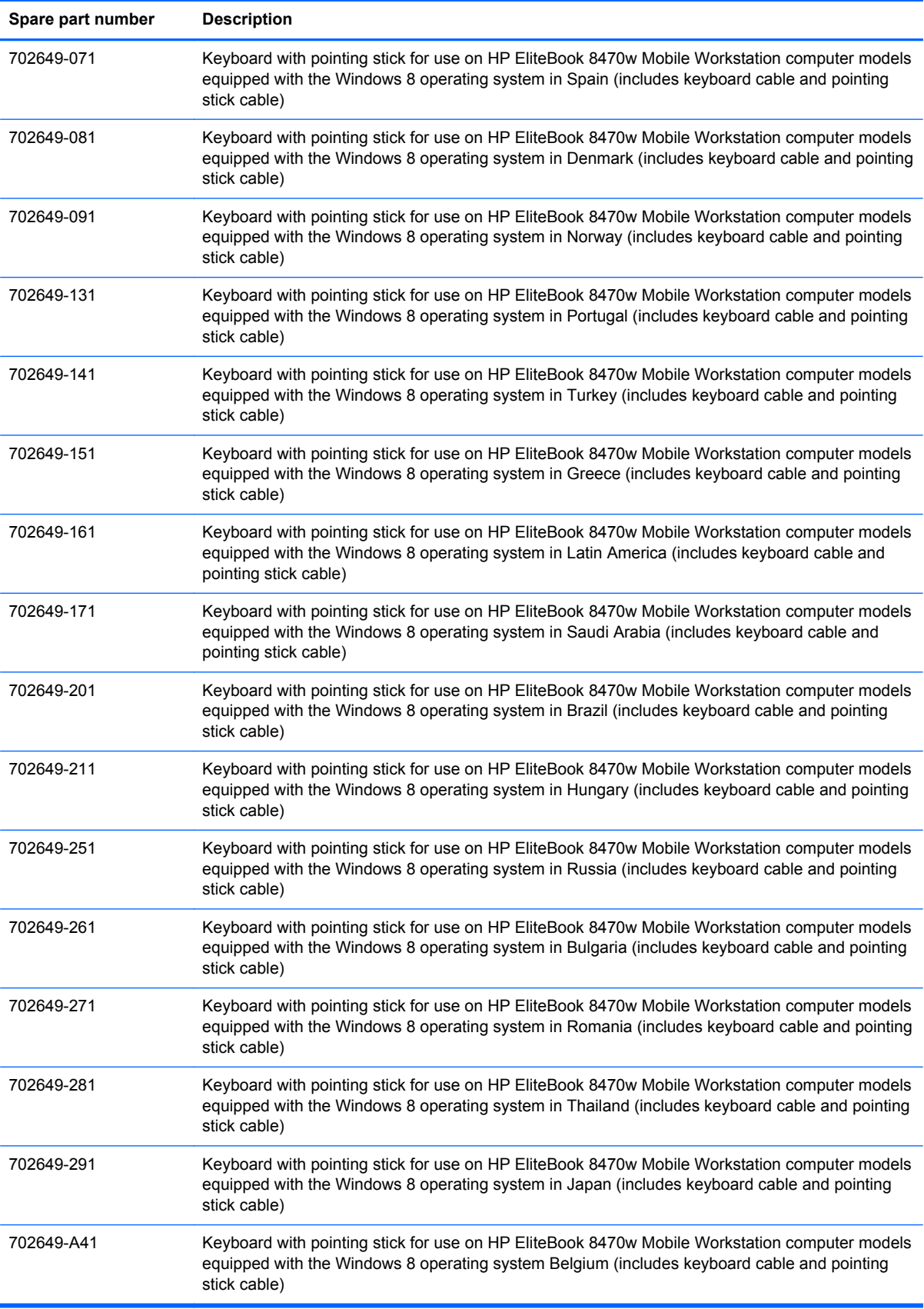

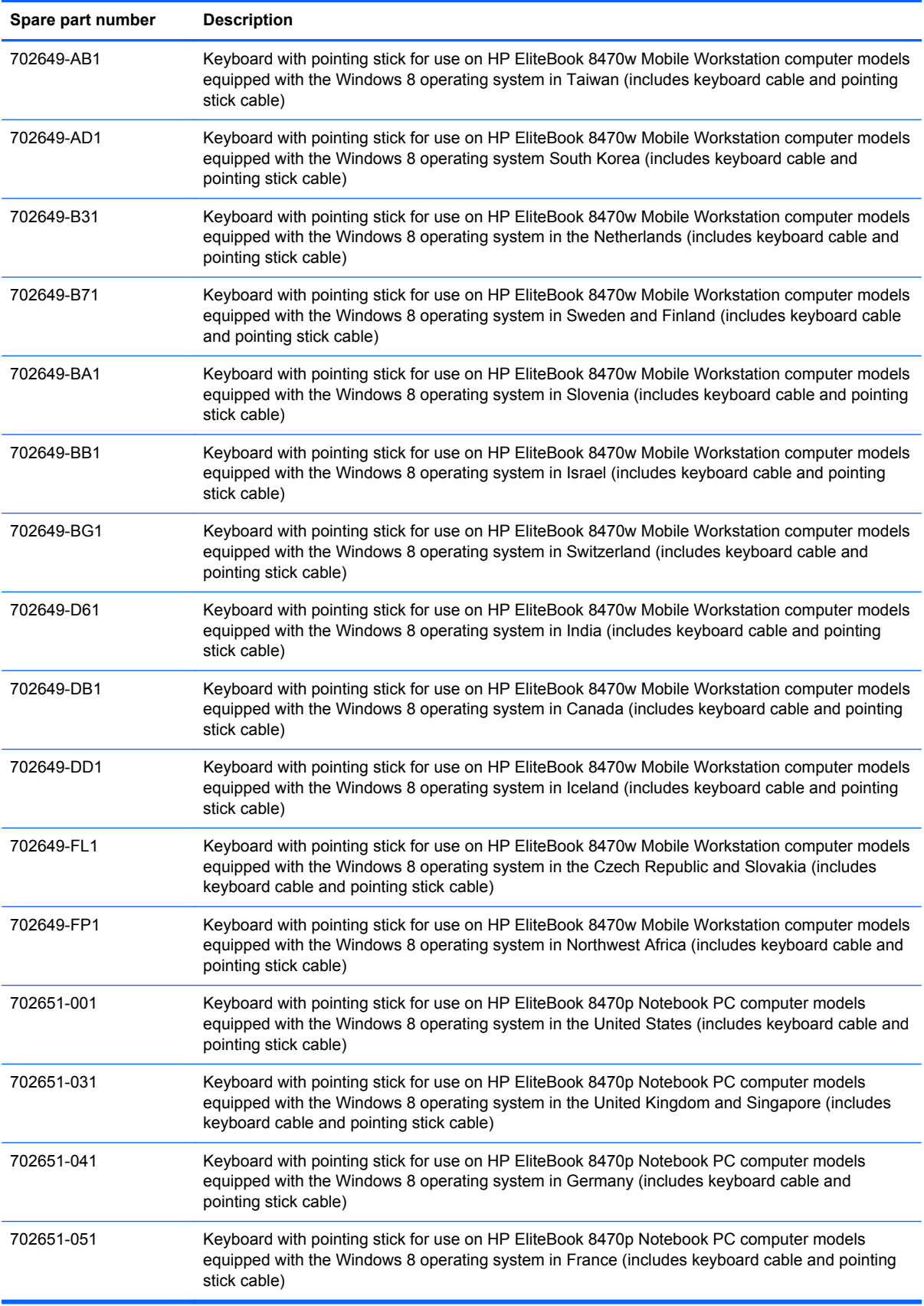

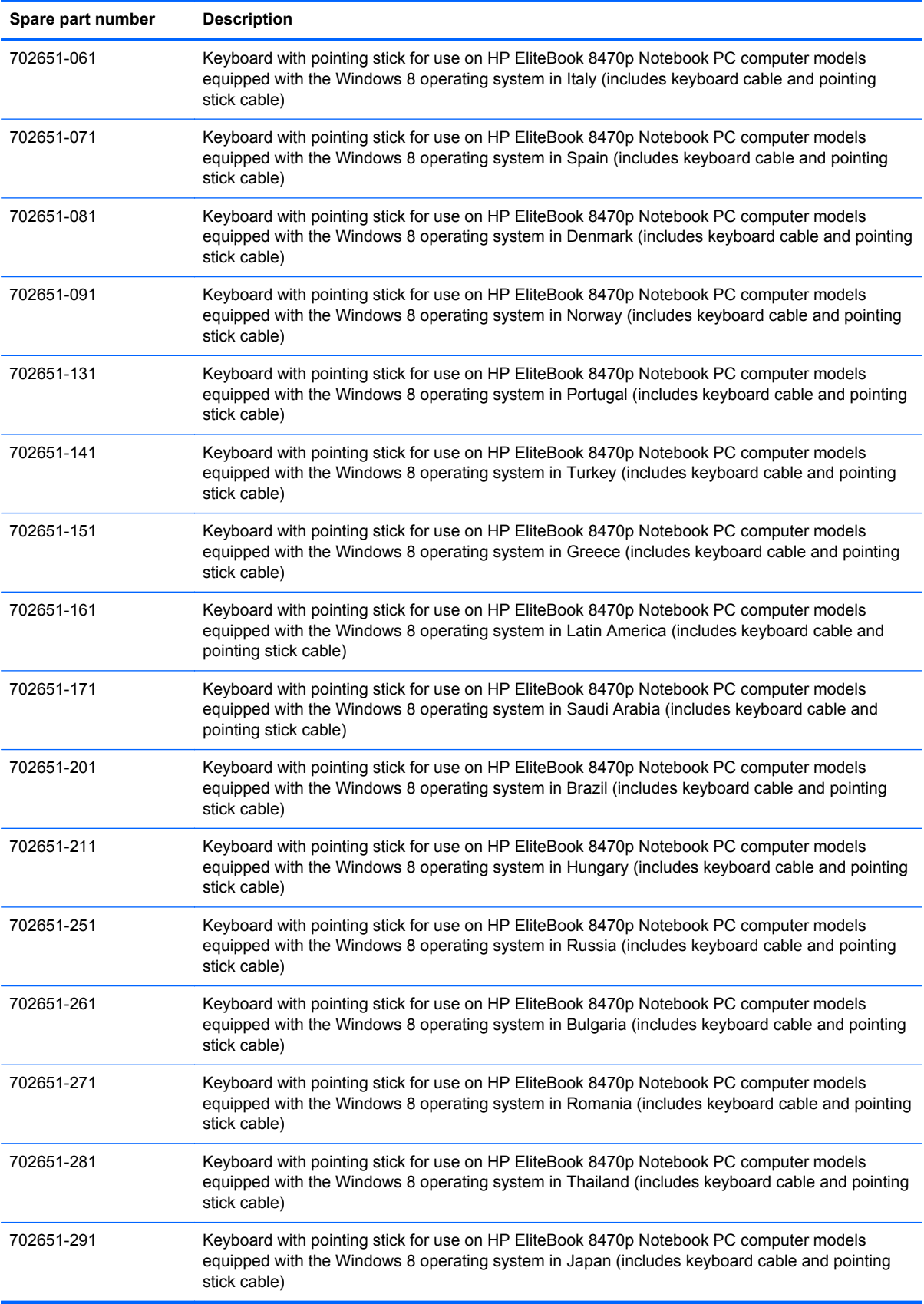

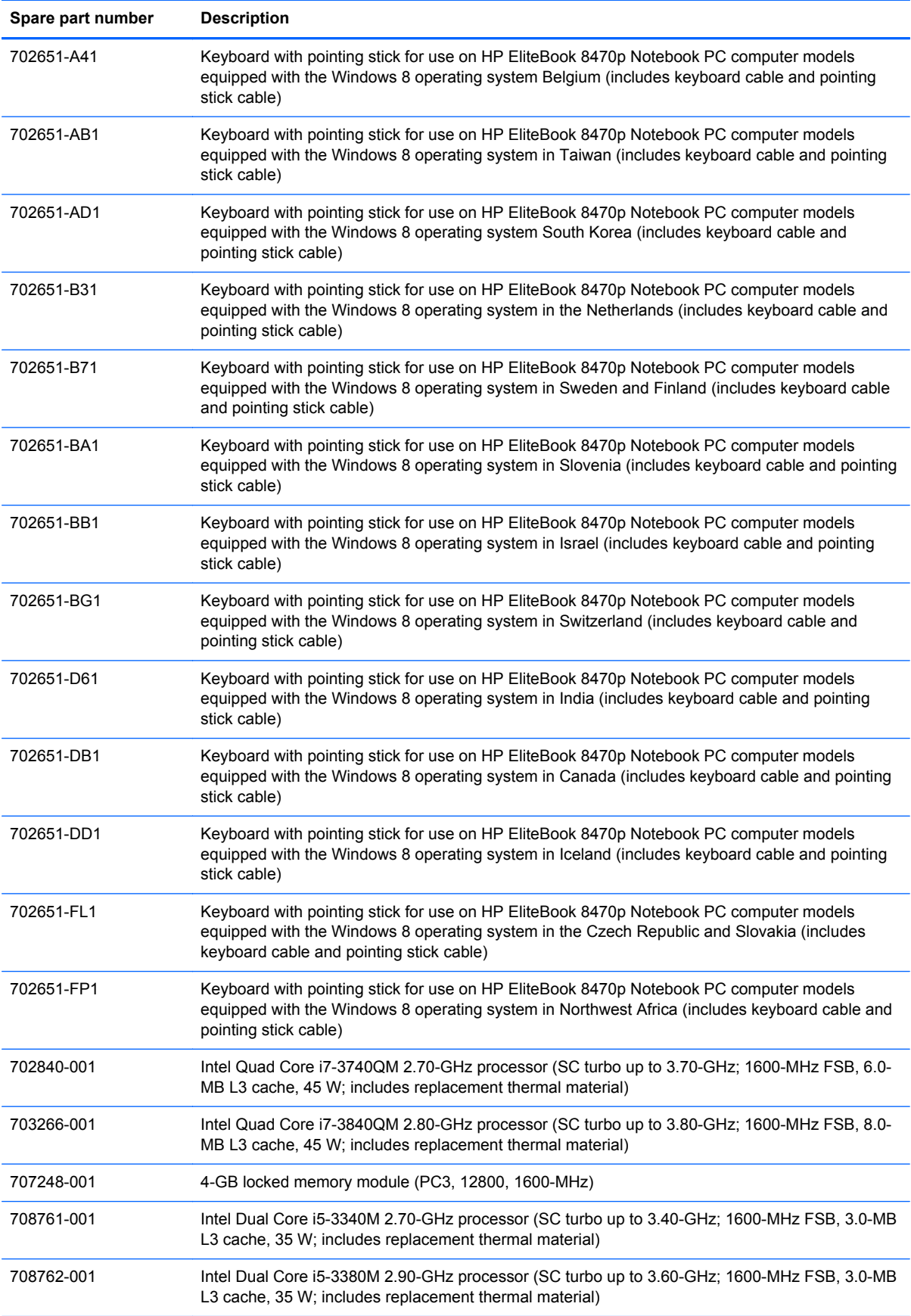

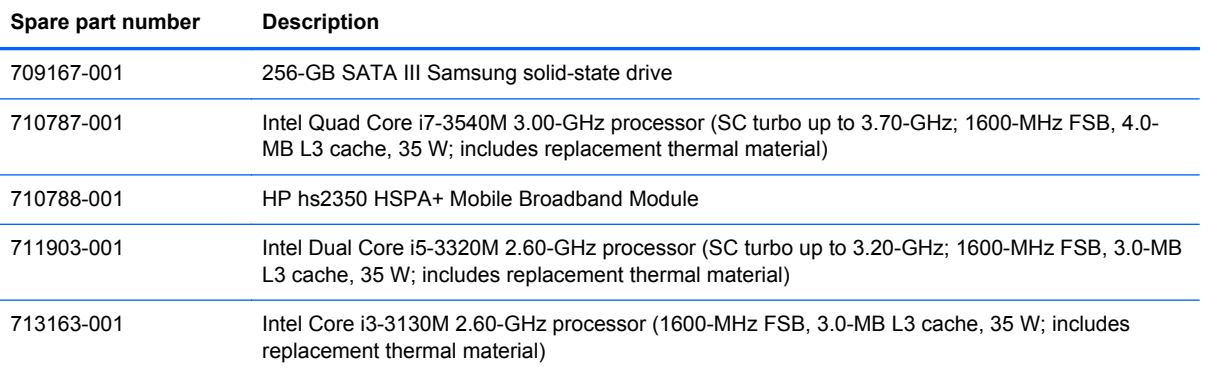

# **4 Removal and replacement procedures**

# **Preliminary replacement requirements**

# **Tools required**

You will need the following tools to complete the removal and replacement procedures:

- Flat-bladed screw driver
- Magnetic screw driver
- Phillips P0 and P1 screw drivers

# **Service considerations**

The following sections include some of the considerations that you must keep in mind during disassembly and assembly procedures.

NOTE: As you remove each subassembly from the computer, place the subassembly (and all accompanying screws) away from the work area to prevent damage.

# **Plastic parts**

A CAUTION: Using excessive force during disassembly and reassembly can damage plastic parts. Use care when handling the plastic parts. Apply pressure only at the points designated in the maintenance instructions.

# **Cables and connectors**

A CAUTION: When servicing the computer, be sure that cables are placed in their proper locations during the reassembly process. Improper cable placement can damage the computer.

Cables must be handled with extreme care to avoid damage. Apply only the tension required to unseat or seat the cables during removal and insertion. Handle cables by the connector whenever possible. In all cases, avoid bending, twisting, or tearing cables. Be sure that cables are routed in such a way that they cannot be caught or snagged by parts being removed or replaced. Handle flex cables with extreme care; these cables tear easily.

# **Drive handling**

**CAUTION:** Drives are fragile components that must be handled with care. To prevent damage to the computer, damage to a drive, or loss of information, observe these precautions:

Before removing or inserting a hard drive, shut down the computer. If you are unsure whether the computer is off or in Hibernation, turn the computer on, and then shut it down through the operating system.

Before handling a drive, be sure that you are discharged of static electricity. While handling a drive, avoid touching the connector.

Before removing a diskette drive or optical drive, be sure that a diskette or disc is not in the drive and be sure that the optical drive tray is closed.

Handle drives on surfaces covered with at least one inch of shock-proof foam.

Avoid dropping drives from any height onto any surface.

After removing a hard drive, an optical drive, or a diskette drive, place it in a static-proof bag.

Avoid exposing an internal hard drive to products that have magnetic fields, such as monitors or speakers.

Avoid exposing a drive to temperature extremes or liquids.

If a drive must be mailed, place the drive in a bubble pack mailer or other suitable form of protective packaging and label the package "FRAGILE."

# **Grounding guidelines**

### **Electrostatic discharge damage**

Electronic components are sensitive to electrostatic discharge (ESD). Circuitry design and structure determine the degree of sensitivity. Networks built into many integrated circuits provide some protection, but in many cases, ESD contains enough power to alter device parameters or melt silicon junctions.

A discharge of static electricity from a finger or other conductor can destroy static-sensitive devices or microcircuitry. Even if the spark is neither felt nor heard, damage may have occurred.

An electronic device exposed to ESD may not be affected at all and can work perfectly throughout a normal cycle. Or the device may function normally for a while, then degrade in the internal layers, reducing its life expectancy.

A CAUTION: To prevent damage to the computer when you are removing or installing internal components, observe these precautions:

Keep components in their electrostatic-safe containers until you are ready to install them.

Before touching an electronic component, discharge static electricity by using the guidelines described in this section.

Avoid touching pins, leads, and circuitry. Handle electronic components as little as possible.

If you remove a component, place it in an electrostatic-safe container.

The following table shows how humidity affects the electrostatic voltage levels generated by different activities.

**CAUTION:** A product can be degraded by as little as 700 V.

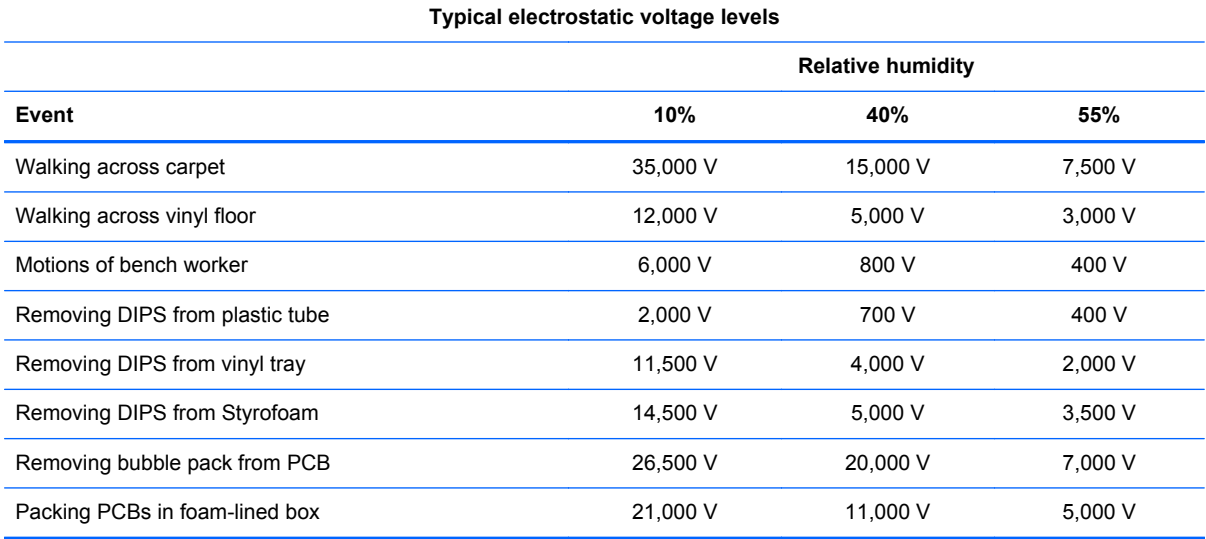

### **Packaging and transporting guidelines**

Follow these grounding guidelines when packaging and transporting equipment:

- To avoid hand contact, transport products in static-safe tubes, bags, or boxes.
- Protect ESD-sensitive parts and assemblies with conductive or approved containers or packaging.
- Keep ESD-sensitive parts in their containers until the parts arrive at static-free workstations.
- Place items on a grounded surface before removing items from their containers.
- Always be properly grounded when touching a component or assembly.
- Store reusable ESD-sensitive parts from assemblies in protective packaging or nonconductive foam.
- Use transporters and conveyors made of antistatic belts and roller bushings. Be sure that mechanized equipment used for moving materials is wired to ground and that proper materials are selected to avoid static charging. When grounding is not possible, use an ionizer to dissipate electric charges.

### **Workstation guidelines**

Follow these grounding workstation guidelines:

- Cover the workstation with approved static-shielding material.
- Use a wrist strap connected to a properly grounded work surface and use properly grounded tools and equipment.
- Use conductive field service tools, such as cutters, screw drivers, and vacuums.
- When fixtures must directly contact dissipative surfaces, use fixtures made only of staticsafe materials.
- Keep the work area free of nonconductive materials, such as ordinary plastic assembly aids and Styrofoam.
- Handle ESD-sensitive components, parts, and assemblies by the case or PCM laminate. Handle these items only at static-free workstations.
- Avoid contact with pins, leads, or circuitry.
- Turn off power and input signals before inserting or removing connectors or test equipment.

### **Equipment guidelines**

Grounding equipment must include either a wrist strap or a foot strap at a grounded workstation.

- When seated, wear a wrist strap connected to a grounded system. Wrist straps are flexible straps with a minimum of one megohm ±10% resistance in the ground cords. To provide proper ground, wear a strap snugly against the skin at all times. On grounded mats with banana-plug connectors, use alligator clips to connect a wrist strap.
- When standing, use foot straps and a grounded floor mat. Foot straps (heel, toe, or boot straps) can be used at standing workstations and are compatible with most types of shoes or boots. On conductive floors or dissipative floor mats, use foot straps on both feet with a minimum of one megohm resistance between the operator and ground. To be effective, the conductive must be worn in contact with the skin.

The following grounding equipment is recommended to prevent electrostatic damage:

- Antistatic tape
- Antistatic smocks, aprons, and sleeve protectors
- Conductive bins and other assembly or soldering aids
- Nonconductive foam
- Conductive tabletop workstations with ground cords of one megohm resistance
- Static-dissipative tables or floor mats with hard ties to the ground
- **Field service kits**
- Static awareness labels
- Material-handling packages
- Nonconductive plastic bags, tubes, or boxes
- Metal tote boxes
- Electrostatic voltage levels and protective materials

The following table lists the shielding protection provided by antistatic bags and floor mats.

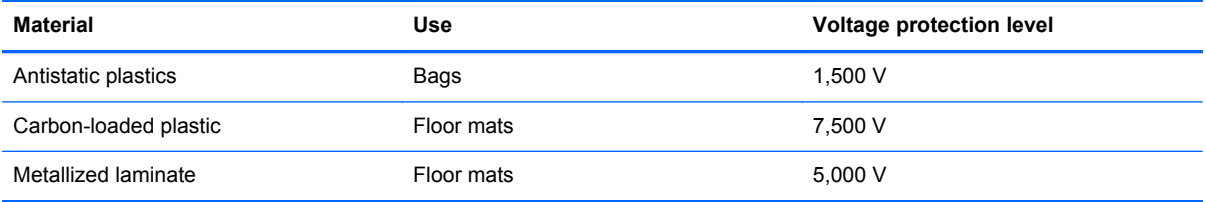
# **Component replacement procedures**

This chapter provides removal and replacement procedures.

There are as many as 73 screws that must be removed, replaced, and/or loosened when servicing the computer. Make special note of each screw size and location during removal and replacement.

#### **Service tag**

When ordering parts or requesting information, provide the computer serial number and model number provided on the service tag. It is necessary to remove the battery to obtain these numbers. See **[Battery on page 67](#page-74-0)** for battery removal instructions.

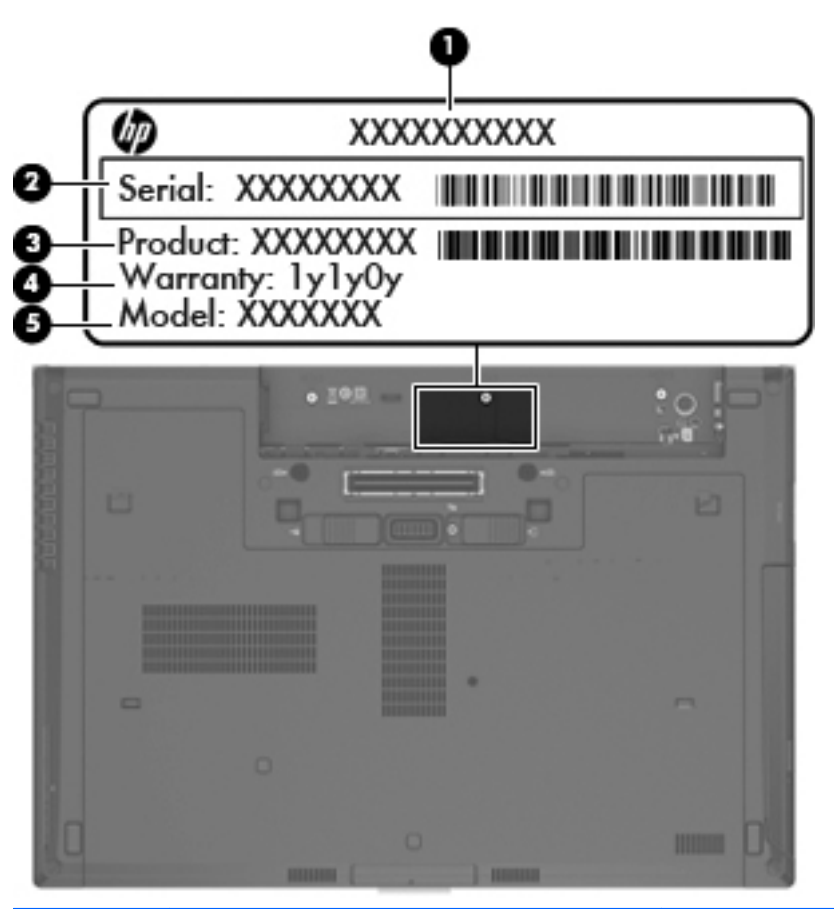

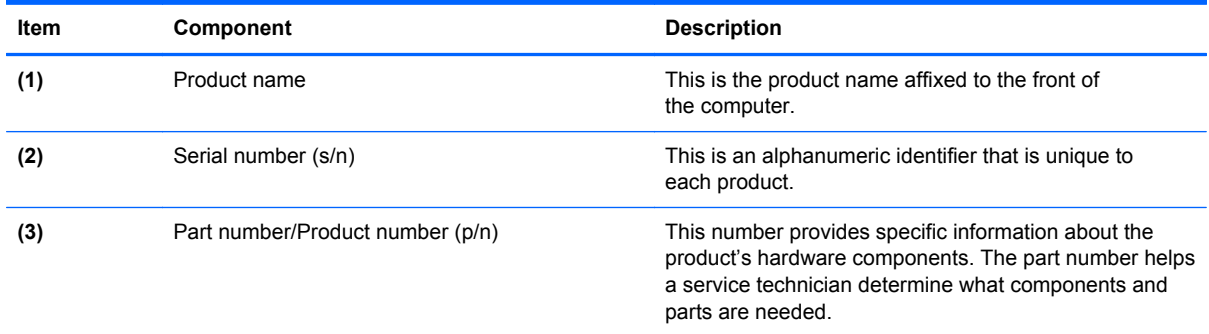

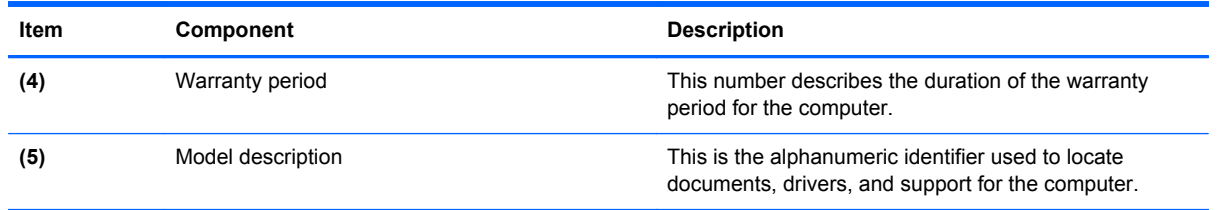

# **Computer feet**

The computer feet are adhesive-backed rubber pads. The feet are included in the Rubber Kit, spare part number 642768-001. There are 4 rectangular rubber feet **(1)** and two square rubber feet **(2)** that attach to the base enclosure and service cover in the locations illustrated below.

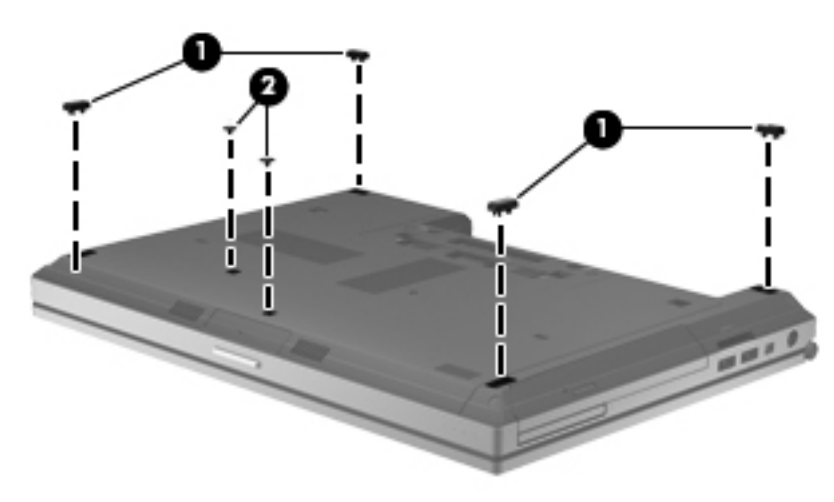

# <span id="page-74-0"></span>**Battery**

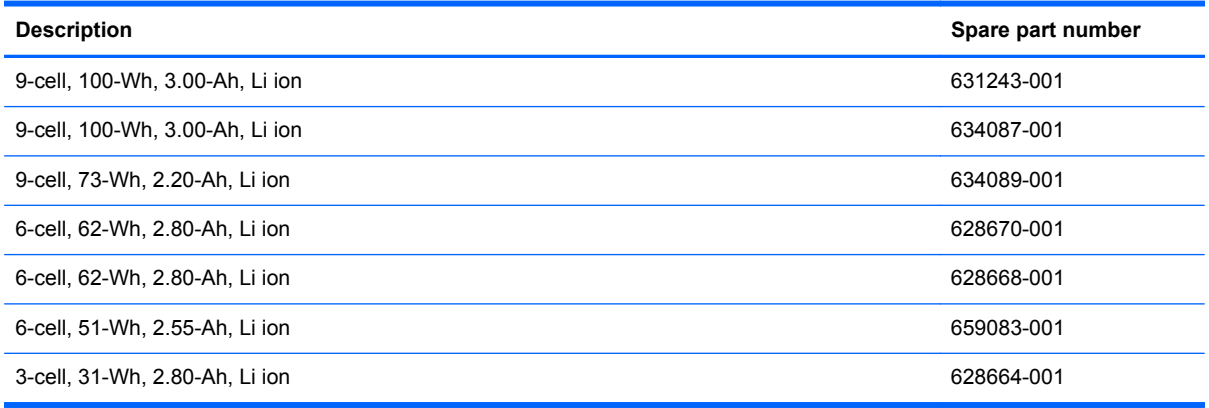

Before disassembling the computer, follow these steps:

- **1.** Turn off the computer. If you are unsure whether the computer is off or in Hibernation, turn the computer on, and then shut it down through the operating system.
- **2.** Disconnect the power from the computer by unplugging the power cord from the computer.
- **3.** Disconnect all external devices from the computer.

Remove the battery:

- **1.** Position the computer upside-down on a flat surface, with the battery bay toward you.
- **2.** Slide the battery release latch **(1)** to release the battery.
- **3.** Remove the battery **(2)** from the computer.

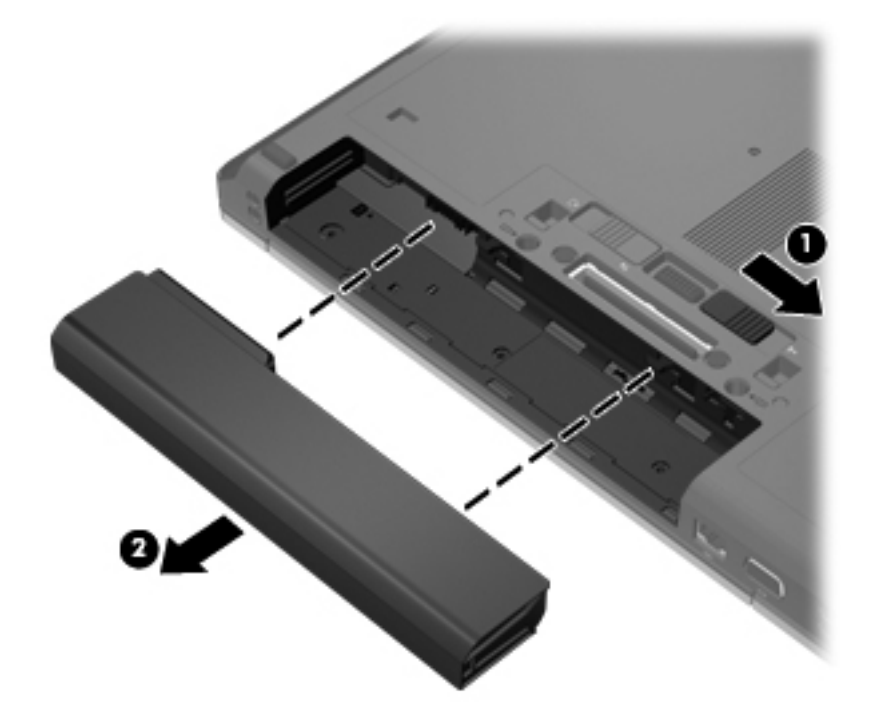

Install the battery by inserting it into the battery bay until you hear a click.

#### **SIM**

**NOTE:** This section applies only to computer models with WWAN capability.

**NOTE:** If there is a SIM inserted in the SIM slot, it must be removed before disassembling the computer. Be sure that the SIM is reinserted in the SIM slot after reassembling the computer.

Before removing the SIM, follow these steps:

- **1.** Turn off the computer. If you are unsure whether the computer is off or in Hibernation, turn the computer on, and then shut it down through the operating system.
- **2.** Disconnect the power from the computer by unplugging the power cord from the computer.
- **3.** Disconnect all external devices from the computer.
- **4.** Remove the battery (see **Battery on page 67**).

#### Remove the SIM:

- **1.** Press in on the SIM **(1)**. (The module is partially ejected from the SIM slot.)
- **2.** Remove the SIM **(2)** from the SIM slot.

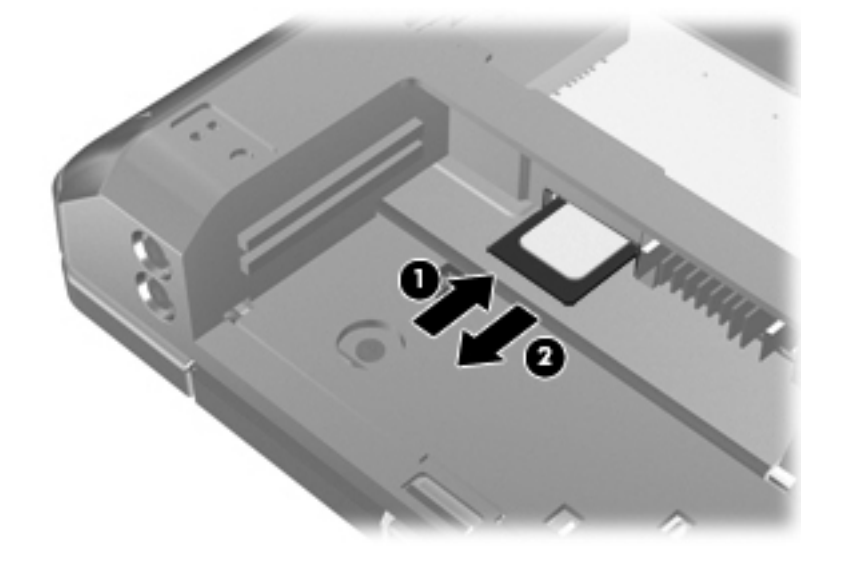

Reverse this procedure to install the SIM.

#### <span id="page-76-0"></span>**Service cover**

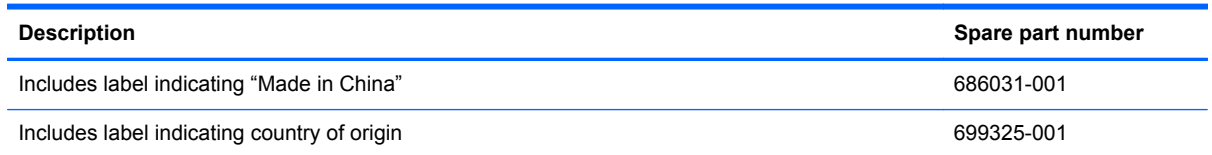

Before removing the service cover, follow these steps:

- **1.** Turn off the computer. If you are unsure whether the computer is off or in Hibernation, turn the computer on, and then shut it down through the operating system.
- **2.** Disconnect the power from the computer by unplugging the power cord from the computer.
- **3.** Disconnect all external devices from the computer.
- **4.** Remove the battery (see **Battery on page 67**).

Remove the service cover:

- **1.** Slide the release latch **(1)** and remove the locking screw (if installed) **(2)**.
- **2.** Slide the release latch **(3)** to disengage the door from the computer.
- **3.** Slide the door toward the front of the computer **(4)**, and then lift the door off the computer **(5)**.

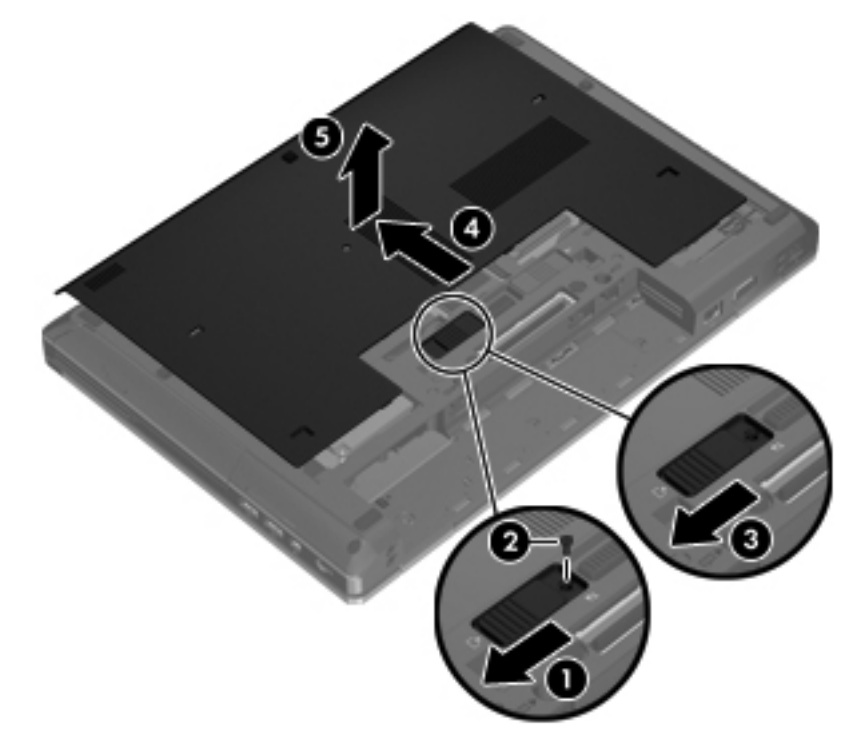

Reverse the removal procedures to install the service cover.

## <span id="page-77-0"></span>**Smart Card reader**

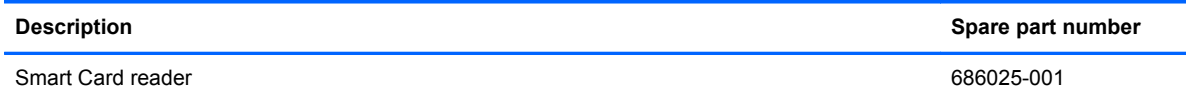

Before removing the Smart Card reader, follow these steps:

- **1.** Turn off the computer. If you are unsure whether the computer is off or in Hibernation, turn the computer on, and then shut it down through the operating system.
- **2.** Disconnect the power from the computer by unplugging the power cord from the computer.
- **3.** Disconnect all external devices from the computer.
- **4.** Remove the battery (see **Battery on page 67**).
- **5.** Remove the service cover (see [Service cover on page 69](#page-76-0)).

Remove the Smart Card reader:

- **1.** Disconnect the Smart Card reader cable **(1)** from the low insertion force (LIF) connector on the system board.
- **2.** Use the Smart Card reader tab **(2)** to lift the left side of the Smart Card reader **(3)** and swing it up and to the right.
- **3.** Detach the clips **(4)** on the right side of the Smart Card reader from the base enclosure.
- **4.** Remove the Smart Card reader by sliding it up and the left at an angle **(5)**.

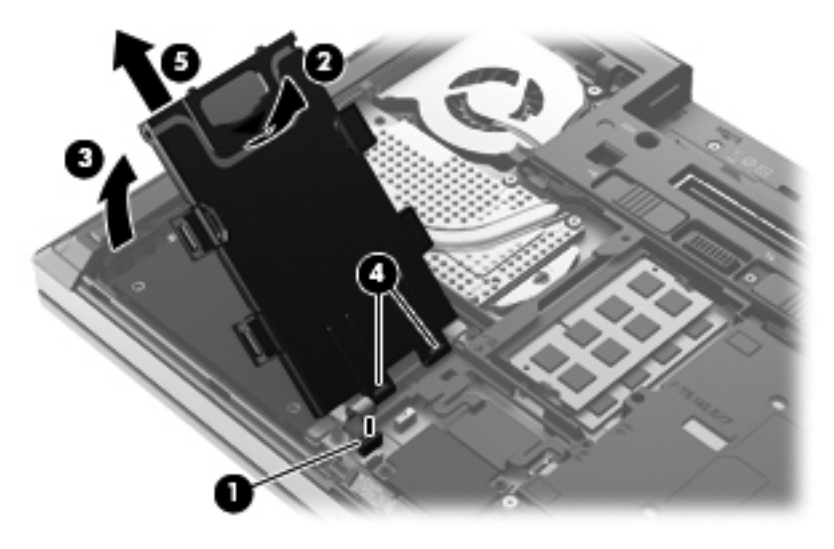

Reverse the removal procedures to install the Smart Card reader.

# <span id="page-78-0"></span>**Optical drive**

NOTE: The optical drive spare part kit includes an optical drive bezel and optical drive bracket.

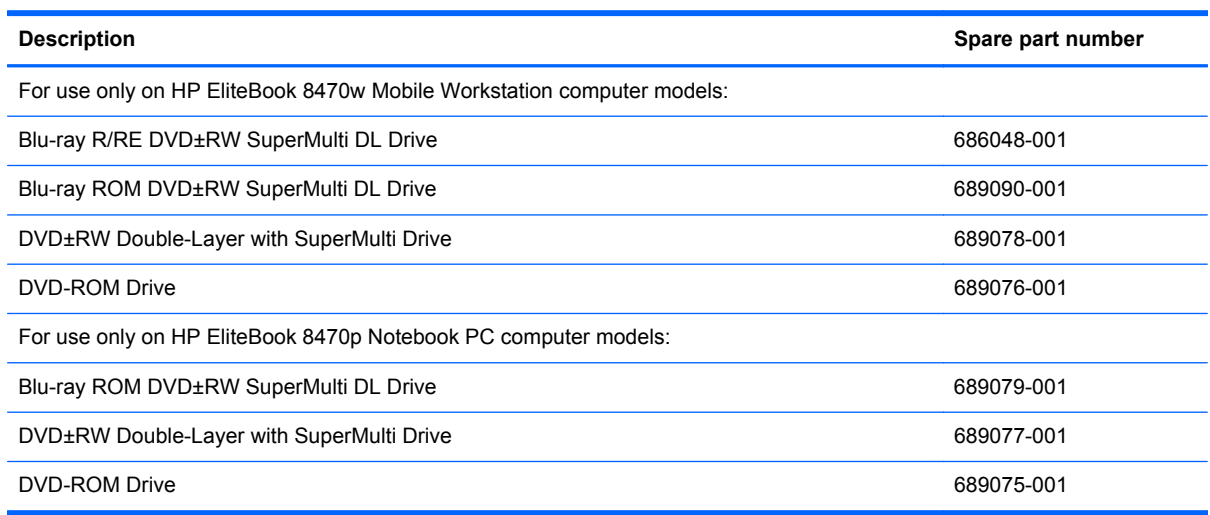

Before removing the optical drive, follow these steps:

- **1.** Turn off the computer. If you are unsure whether the computer is off or in Hibernation, turn the computer on, and then shut it down through the operating system.
- **2.** Disconnect the power from the computer by unplugging the power cord from the computer.
- **3.** Disconnect all external devices from the computer.
- **4.** Remove the battery (see [Battery on page 67\)](#page-74-0).
- **5.** Remove the service cover (see **[Service cover on page 69](#page-76-0))**.

Remove the optical drive:

- **1.** Position the computer upside-down with the right side toward you.
- **2.** Loosen the captive Phillips screw **(1)** that secures the optical drive to the computer.
- **3.** Use a flat-blade screw driver or similar tool to press on the optical drive bracket tab **(2)** to release the optical drive.

**4.** Remove the optical drive **(3)** from the computer.

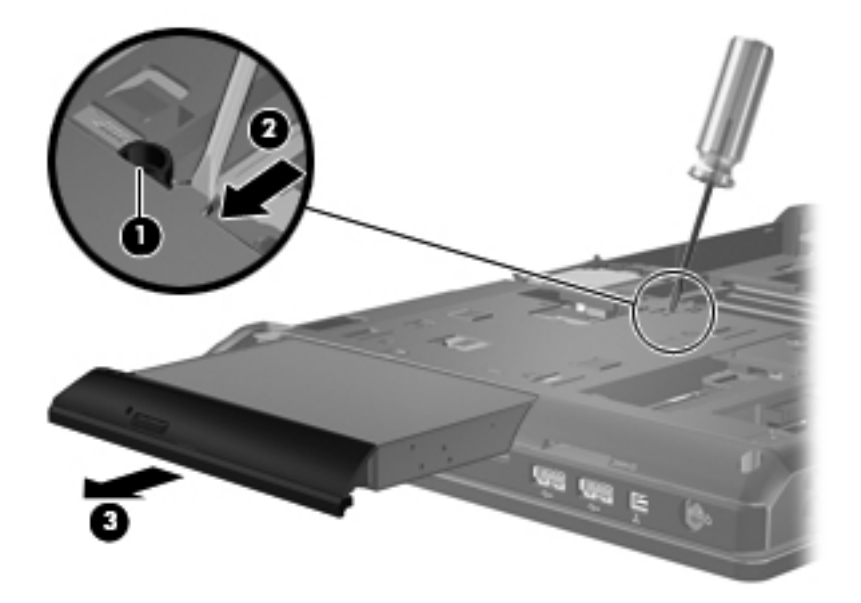

- **5.** If it is necessary to replace the optical drive bezel, use a thin tool or an unbent paper clip **(1)** to release the optical drive tray.
- **6.** Use a flat-blade screw driver or similar tool to press on the optical drive bezel tab **(2)**, and then release the left side of the optical drive bezel **(3)**.
- **7.** Remove the optical drive bezel **(4)**.

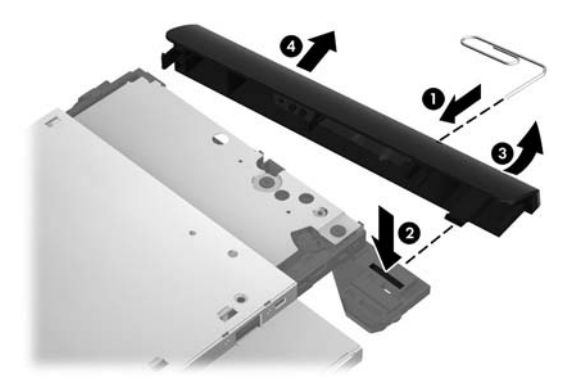

- **8.** If it is necessary to replace the optical drive bracket, position the optical drive with the rear panel toward you.
- **9.** Remove the three Phillips PM2.0×3.0 screws **(1)** that secure the optical drive bracket to the optical drive.

**10.** Remove the optical drive bracket **(2)**.

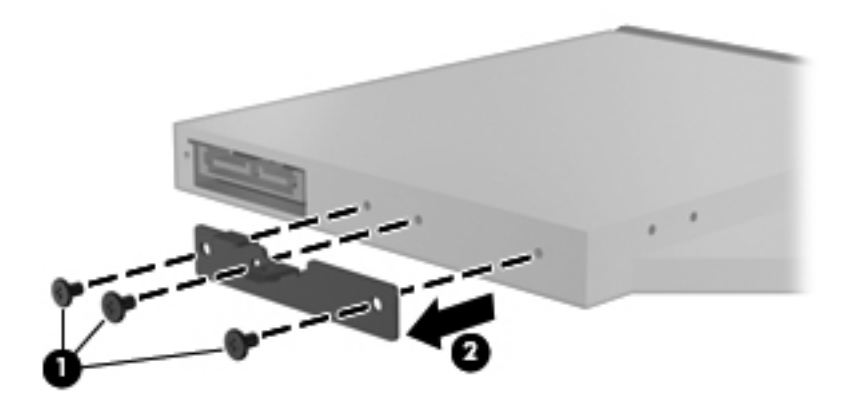

Reverse this procedure to reassemble and install the optical drive.

#### **Upgrade bay cradle**

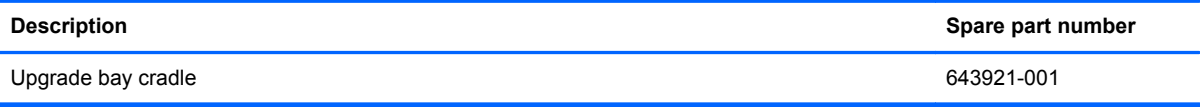

Before removing the upgrade bay cradle, follow these steps:

- **1.** Turn off the computer. If you are unsure whether the computer is off or in Hibernation, turn the computer on, and then shut it down through the operating system.
- **2.** Disconnect the power from the computer by unplugging the power cord from the computer.
- **3.** Disconnect all external devices from the computer.
- **4.** Remove the battery (see [Battery on page 67\)](#page-74-0).
- **5.** Remove the service cover (see **[Service cover on page 69](#page-76-0))**.

Remove the upgrade bay cradle:

**1.** Position the computer upside-down with the right side toward you.

**2.** Remove the four Phillips PM2.0×4.0 screws that secure the upgrade bay cradle to the computer.

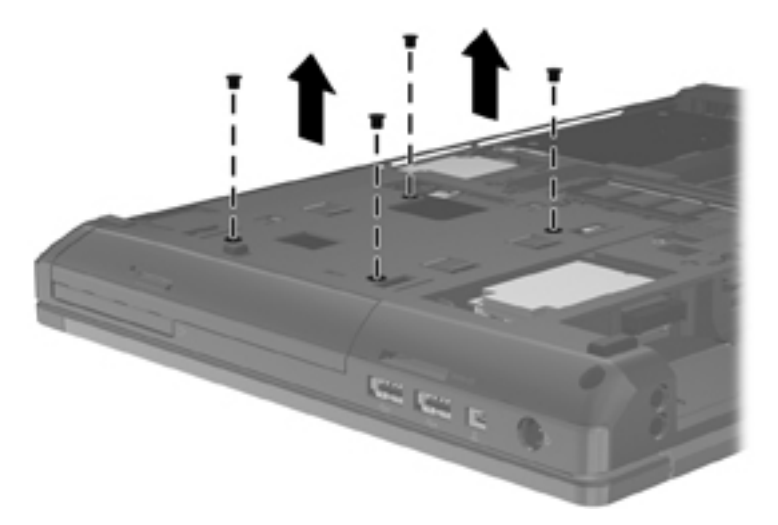

- **3.** Loosen the captive Phillips screw that secures the upgrade bay cradle in the upgrade bay **(1)**.
- **4.** Use a flat-blade screw driver or similar tool to press on the upgrade bay bracket tab **(2)** to release the upgrade bay.
- **5.** Remove the upgrade bay **(3)** from the computer.

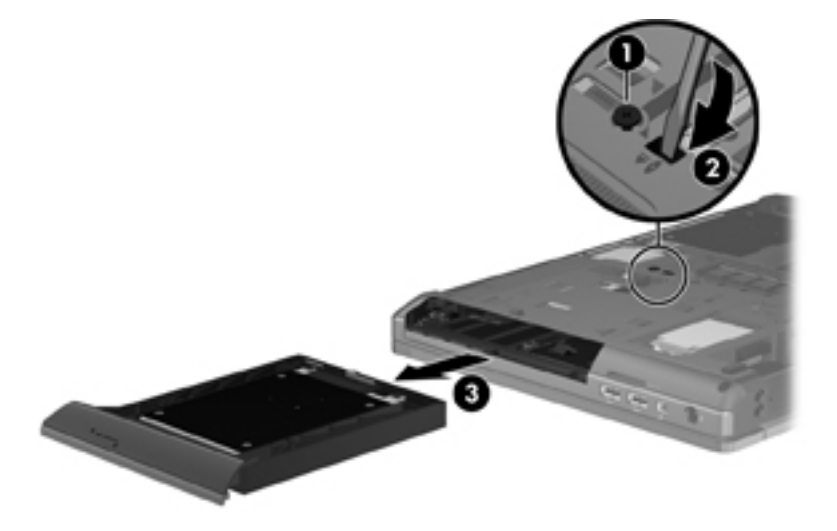

Reverse this procedure to install the upgrade bay.

# <span id="page-82-0"></span>**Hard drive**

NOTE: The hard drive spare part kit does not include the hard drive bracket or screws.

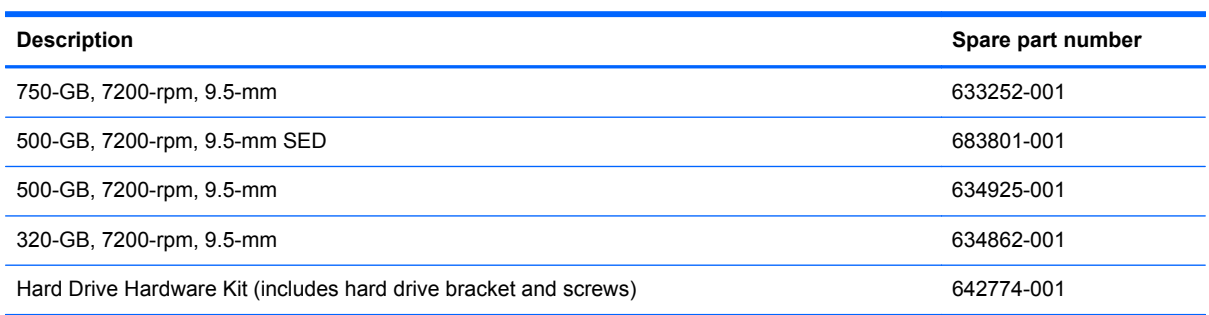

Before removing the hard drive, follow these steps:

- **1.** Turn off the computer. If you are unsure whether the computer is off or in Hibernation, turn the computer on, and then shut it down through the operating system.
- **2.** Disconnect the power from the computer by unplugging the power cord from the computer.
- **3.** Disconnect all external devices from the computer.
- **4.** Remove the battery (see [Battery on page 67\)](#page-74-0).
- **5.** Remove the service cover (see **[Service cover on page 69](#page-76-0))**.
- **6.** Remove the Smart Card reader (see [Smart Card reader on page 70](#page-77-0)).

Remove the hard drive:

- **1.** Loosen the three Phillips screws **(1)** that secure the hard drive to the computer.
- **2.** Use the hard drive tab **(2)** to slide the hard drive to the right to disconnect it from the system board.

**3.** Remove the hard drive **(3)** from the hard drive bay.

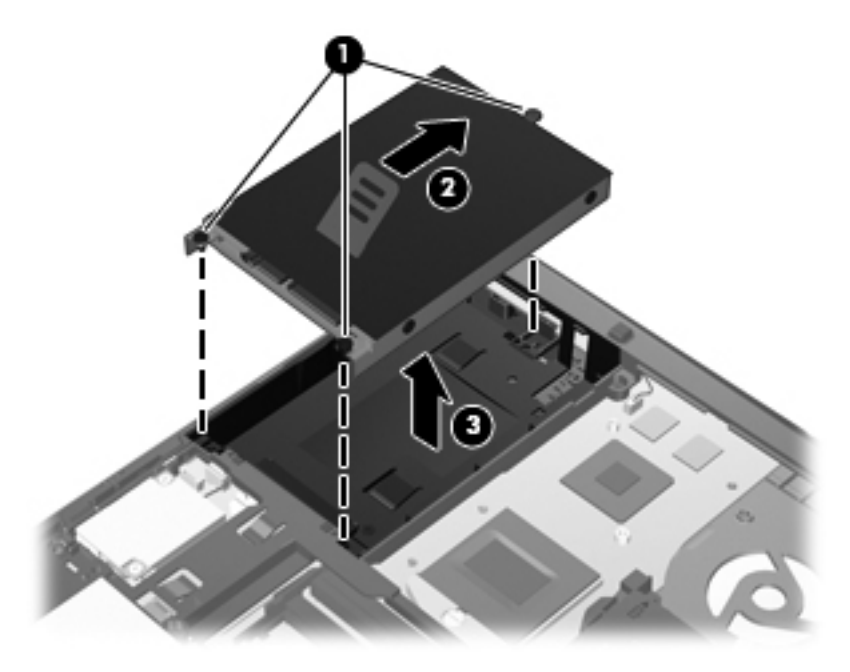

- **4.** If it is necessary to disassemble the hard drive, perform the following steps:
	- **a.** Remove the four Phillips PM3.0×3.0 screws **(1)** that secure the hard drive bracket to the hard drive.
	- **b.** Remove the hard drive bracket **(2)** from the hard drive. The hard drive bracket and screws are available in the Hard Drive Hardware Kit, spare part number 642774-001.

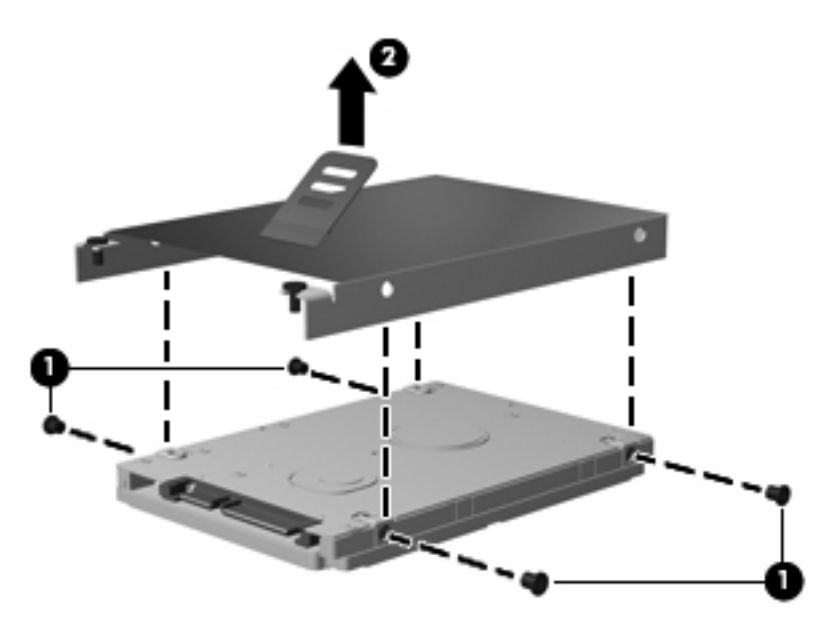

Reverse this procedure to reassemble and install the hard drive.

### **Memory module**

**HOTE:** Primary and expansion memory is installed in a stacked configuration in the bottom of the computer.

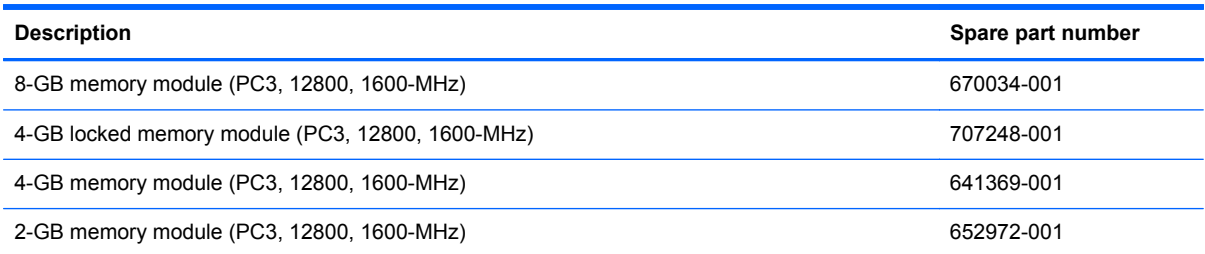

#### **Update BIOS before adding memory modules**

Before adding new memory, make sure you update the computer to the latest BIOS.

A CAUTION: Failure to update the computer to the latest BIOS prior to installing new memory may result in various system problems.

To update BIOS:

- **1.** Navigate to www.hp.com.
- **2.** Click **Support & Drivers > click Drivers & Software**.
- **3.** In the **Enter a product name/number box**, type the computer model information, and then click **Search**.
- **4.** Click the link for the computer model.
- **5.** Select the operating system, and then click **Next**.
- **6.** Under **Step 2: Select a Download**, click the **BIOS** link.
- **7.** Click the link for the most recent BIOS.
- **8.** Click the **Download** button, and then follow the on-screen instructions.

Before removing a memory module, follow these steps:

- **1.** Turn off the computer. If you are unsure whether the computer is off or in Hibernation, turn the computer on, and then shut it down through the operating system.
- **2.** Disconnect the power from the computer by unplugging the power cord from the computer.
- **3.** Disconnect all external devices from the computer.
- **4.** Remove the battery (see [Battery on page 67\)](#page-74-0).
- **5.** Remove the service cover (see [Service cover on page 69](#page-76-0)).

Remove the memory module:

**1.** Spread the retaining tabs **(1)** on each side of the memory module slot to release the memory module. (The edge of the module opposite the slot rises away from the computer.)

- **2.** Remove the memory module **(2)** by pulling the module away from the slot at an angle.
- **NOTE:** Memory modules are designed with a notch (3) to prevent incorrect insertion into the memory module slot.
- **NOTE:** The computer uses two memory slots. The top slot houses the expansion memory module and is shown in the first image below. The bottom slot houses the primary memory module and is shown in the second image below.

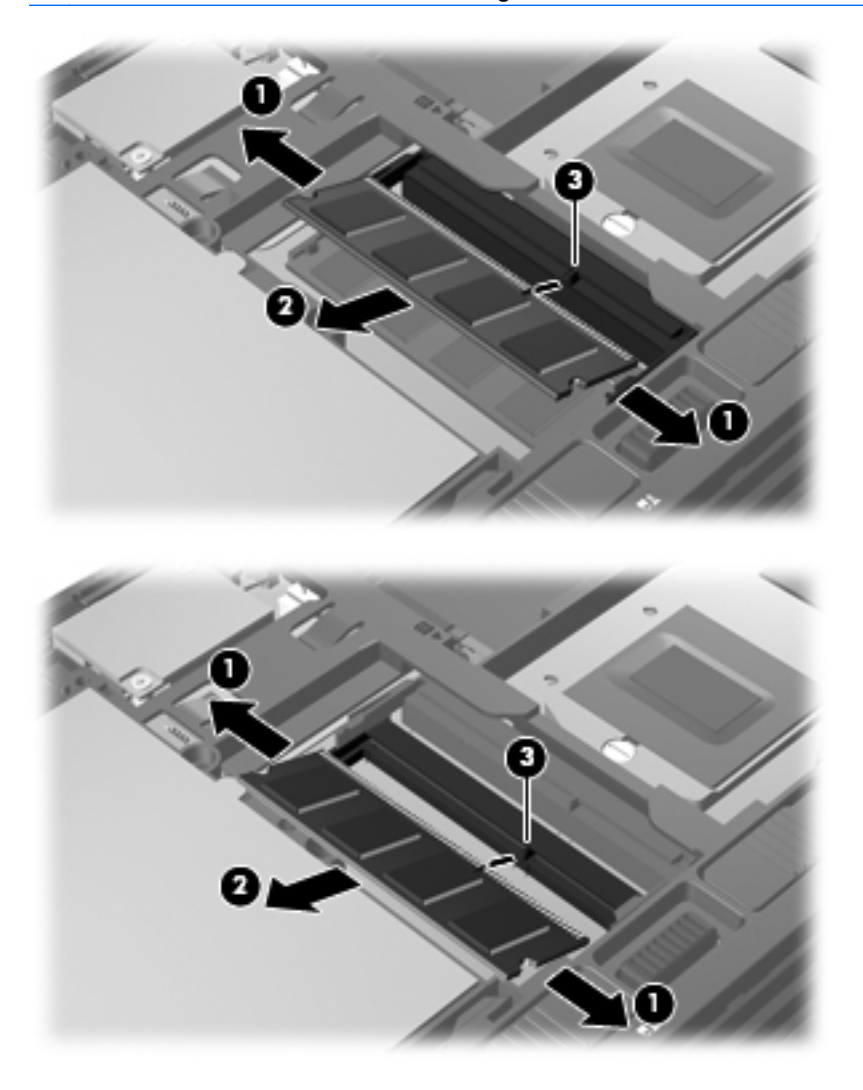

Reverse this procedure to install a memory module.

### **WWAN module**

**NOTE:** The WWAN module and the WLAN module are not interchangeable.

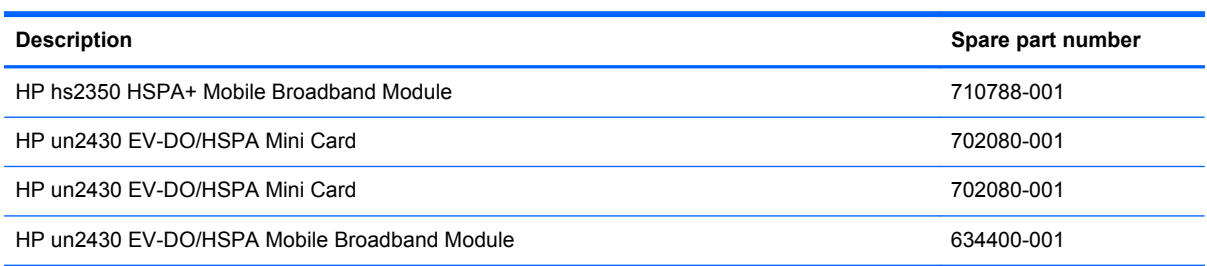

Before removing the WWAN module, follow these steps:

- **1.** Turn off the computer. If you are unsure whether the computer is off or in Hibernation, turn the computer on, and then shut it down through the operating system.
- **2.** Disconnect the power from the computer by unplugging the power cord from the computer.
- **3.** Disconnect all external devices from the computer.
- **4.** Remove the battery (see **Battery on page 67**).
- **5.** Remove the service cover (see **[Service cover on page 69](#page-76-0))**.

Remove the WWAN module:

- **1.** Disconnect the WLAN antenna cables **(1)** from the terminals on the WLAN module.
- **NOTE:** The red WWAN antenna cable is connected to the WWAN module "Main" terminal. The blue WWAN antenna cable is connected to the WWAN module "Aux" terminal.
- **2.** Remove the two Phillips PM2.0×3.0 screws **(2)** that secure the WLAN module to the system board. (The WLAN module tilts up.)

**3.** Remove the WLAN module **(3)** by pulling the module away from the slot at an angle.

**NOTE:** WWAN modules are designed with a notch (4) to prevent incorrect insertion.

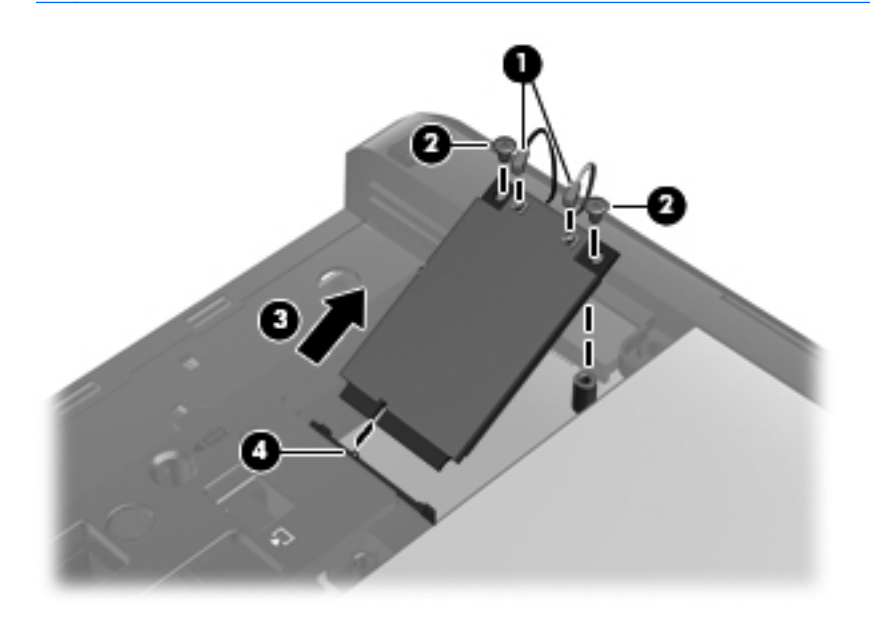

**NOTE:** If the WWAN antennas are not connected to the terminals on the WWAN module, the protective sleeves must be installed on the antenna connectors, as shown in the following illustration.

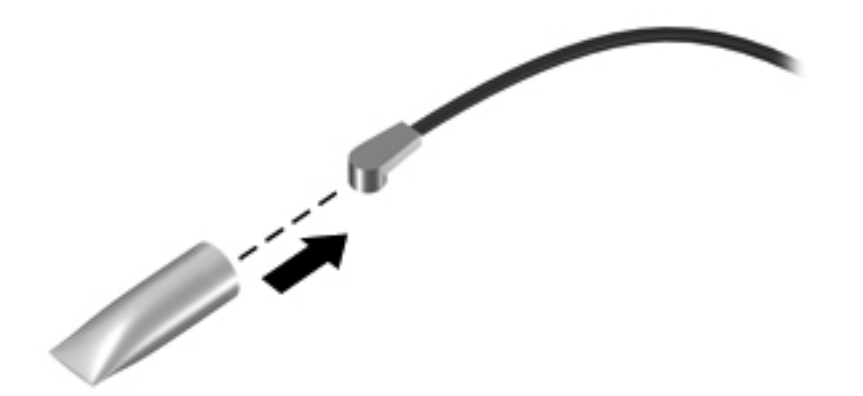

Reverse this procedure to install the WWAN module.

#### **WLAN module**

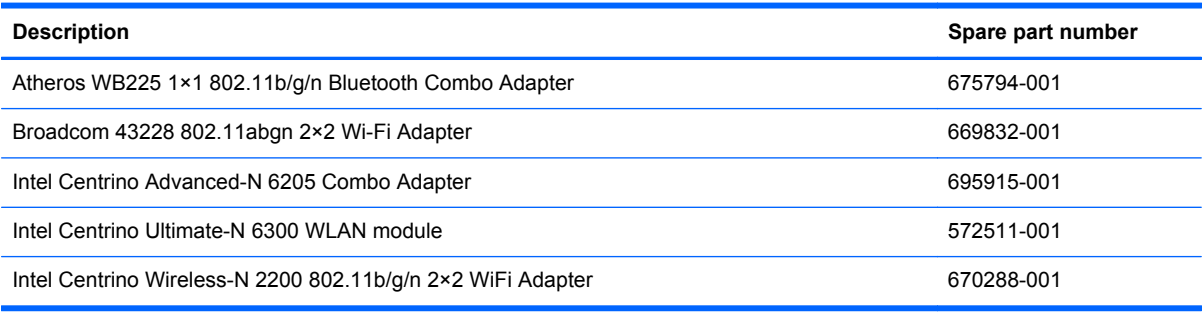

A CAUTION: To prevent an unresponsive system, replace the wireless module only with a wireless module authorized for use in the computer by the governmental agency that regulates wireless devices in your country or region. If you replace the module and then receive a warning message, remove the module to restore device functionality, and then contact technical support.

Before removing the WLAN module, follow these steps:

- **1.** Turn off the computer. If you are unsure whether the computer is off or in Hibernation, turn the computer on, and then shut it down through the operating system.
- **2.** Disconnect the power from the computer by unplugging the power cord from the computer.
- **3.** Disconnect all external devices from the computer.
- **4.** Remove the battery (see [Battery on page 67\)](#page-74-0).
- **5.** Remove the service cover (see [Service cover on page 69](#page-76-0)).

Remove the WLAN module:

- **1.** Disconnect the WLAN antenna cables **(1)** from the terminals on the WLAN module.
- **NOTE:** The WLAN antenna cable labeled "1" connects to the WLAN module "Main" terminal labeled "1". The WLAN antenna cable labeled "2" connects to the WLAN module "Aux" terminal labeled "2". If the computer is equipped with an 802.11a/b/g/n WLAN module, the yellow WLAN antenna cable connects to the middle terminal on the WLAN module.
- **2.** Remove the two Phillips PM2.0×3.0 screws **(2)** that secure the WLAN module to the system board. (The WLAN module tilts up.)

**3.** Remove the WLAN module **(3)** by pulling the module away from the slot at an angle.

**NOTE:** WLAN modules are designed with a notch (4) to prevent incorrect insertion.

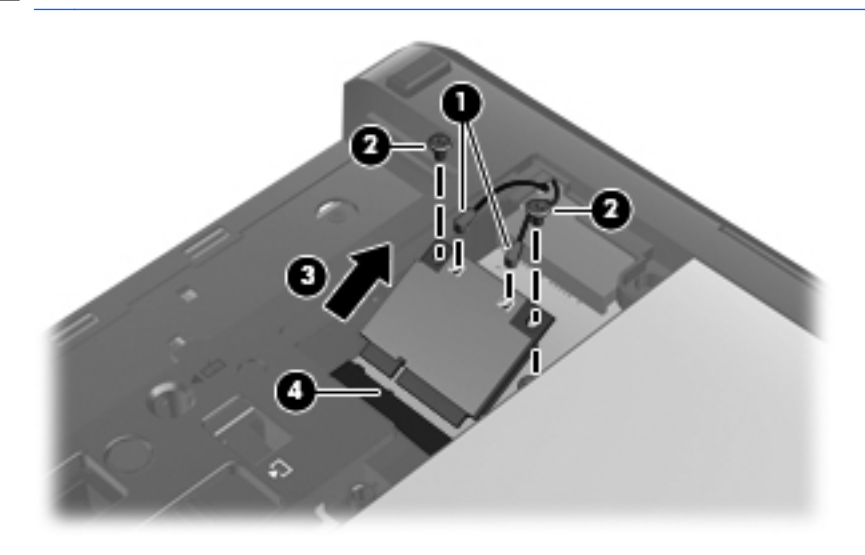

**NOTE:** If the WLAN antennas are not connected to the terminals on the WLAN module, the protective sleeves must be installed on the antenna connectors, as shown in the following illustration.

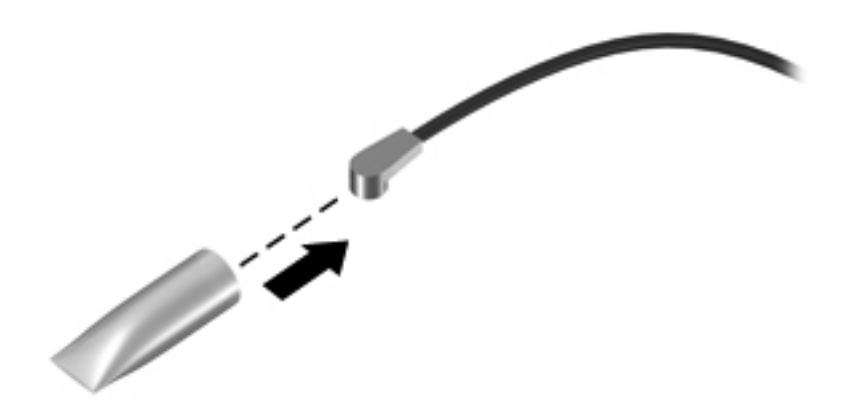

Reverse this procedure to install the WLAN module.

#### <span id="page-90-0"></span>**Bluetooth module**

**NOTE:** The Bluetooth module spare part kit does not include a Bluetooth module cable. The Bluetooth module cable is included in the Cable Kit, spare part number 641830-001.

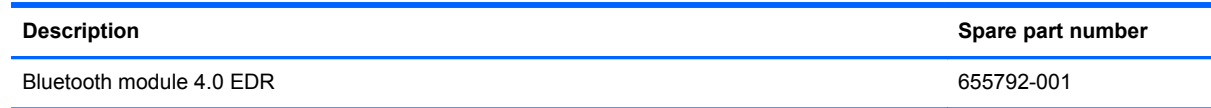

Before removing the Bluetooth module, follow these steps:

- **1.** Turn off the computer. If you are unsure whether the computer is off or in Hibernation, turn the computer on, and then shut it down through the operating system.
- **2.** Disconnect the power from the computer by unplugging the power cord from the computer.
- **3.** Disconnect all external devices from the computer.
- **4.** Remove the battery (see [Battery on page 67\)](#page-74-0).
- **5.** Remove the service cover (see **[Service cover on page 69](#page-76-0)**).

Remove the Bluetooth module:

- **1.** Disconnect the Bluetooth module cable **(1)** from the system board.
- **2.** Release the Bluetooth module **(2)** from the clip built into the base enclosure.

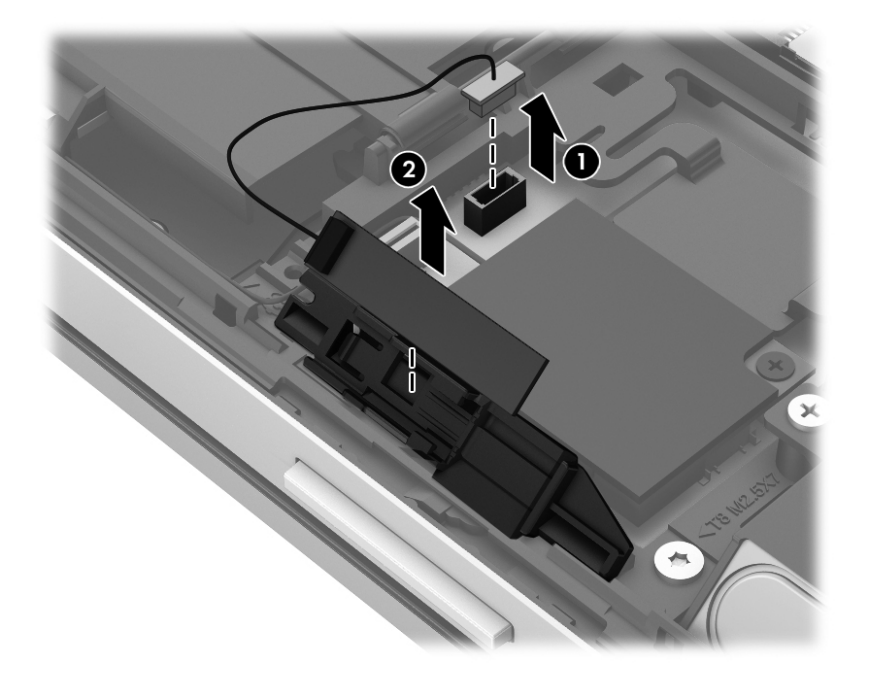

**3.** Remove the Bluetooth module.

Reverse this procedure to install the Bluetooth module.

### <span id="page-91-0"></span>**Modem module**

**NOTE:** The modem module spare part kit does not include an RJ-11 jack cable. The RJ-11 jack cable is included in the Cable Kit, spare part number 641830-001.

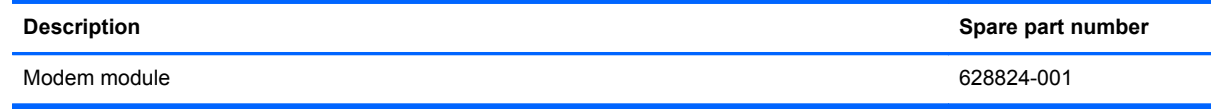

Before removing the modem module, follow these steps:

- **1.** Turn off the computer. If you are unsure whether the computer is off or in Hibernation, turn the computer on, and then shut it down through the operating system.
- **2.** Disconnect the power from the computer by unplugging the power cord from the computer.
- **3.** Disconnect all external devices from the computer.
- **4.** Remove the battery (see [Battery on page 67\)](#page-74-0).
- **5.** Remove the service cover (see **[Service cover on page 69](#page-76-0)**).

Remove the modem module:

- **1.** Remove the two Phillips PM2.0×3.0 screws **(1)** that secure the modem module to the system board.
- **2.** Disconnect the modem module **(2)** from the system board by lifting it straight up.
- **3.** Disconnect the RJ-11 jack cable **(3)** from the modem module.

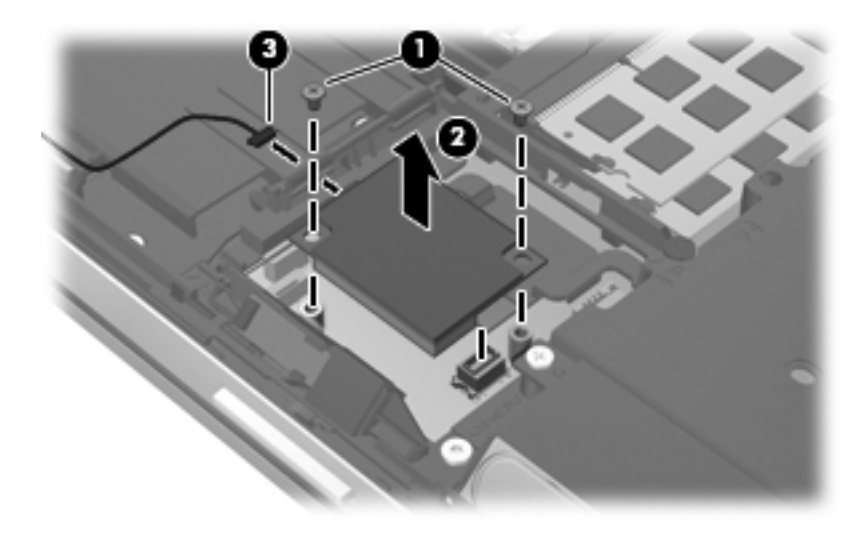

**4.** Remove the modem module.

Reverse this procedure to install the modem module.

#### **Fan**

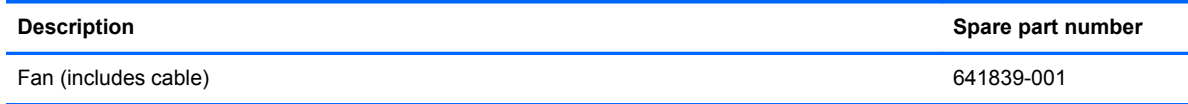

Before removing the fan, follow these steps:

- **1.** Turn off the computer. If you are unsure whether the computer is off or in Hibernation, turn the computer on, and then shut it down through the operating system.
- **2.** Disconnect the power from the computer by unplugging the power cord from the computer.
- **3.** Disconnect all external devices from the computer.
- **4.** Remove the battery (see [Battery on page 67\)](#page-74-0).
- **5.** Remove the service cover (see **[Service cover on page 69](#page-76-0))**.

Remove the fan:

- **1.** Disconnect the fan cable **(1)** from the system board.
- **2.** Loosen the captive Phillips screw **(2)** that secures the fan to the top cover.
- **3.** Remove the Phillips PM2.5×5.0 screw **(3)** that secures the fan to the top cover.
- **4.** Remove the fan **(4)**.

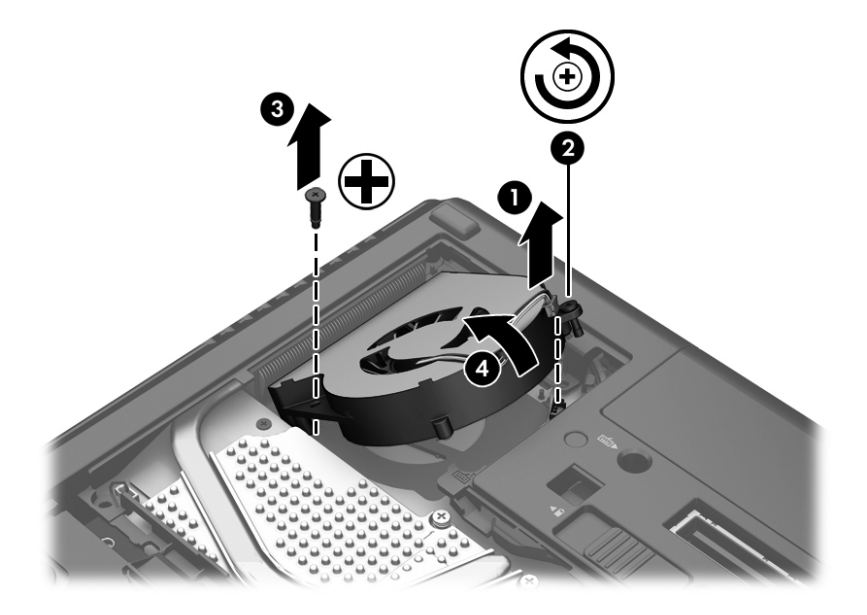

Reverse this procedure to install the fan.

# <span id="page-93-0"></span>**Keyboard**

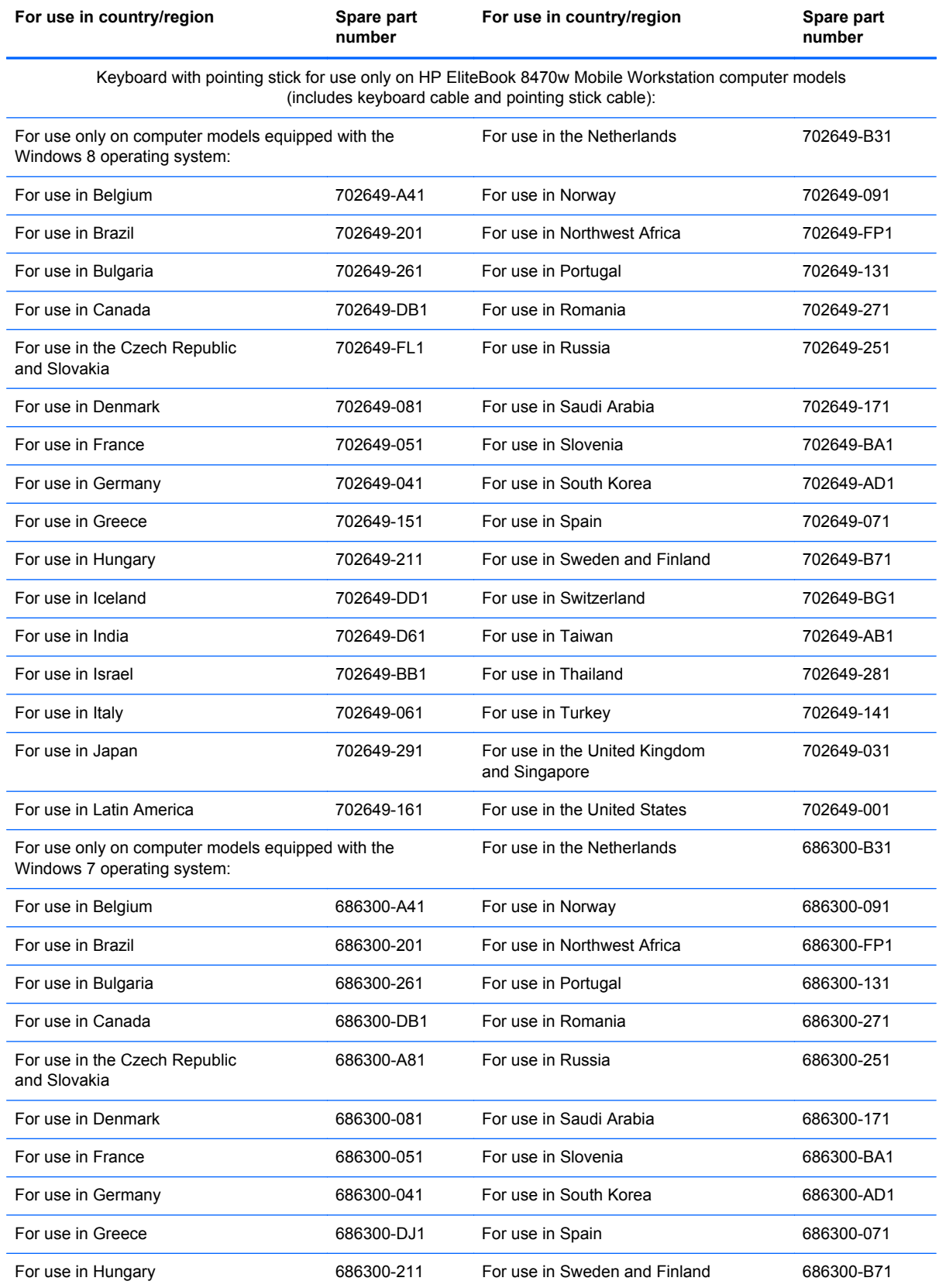

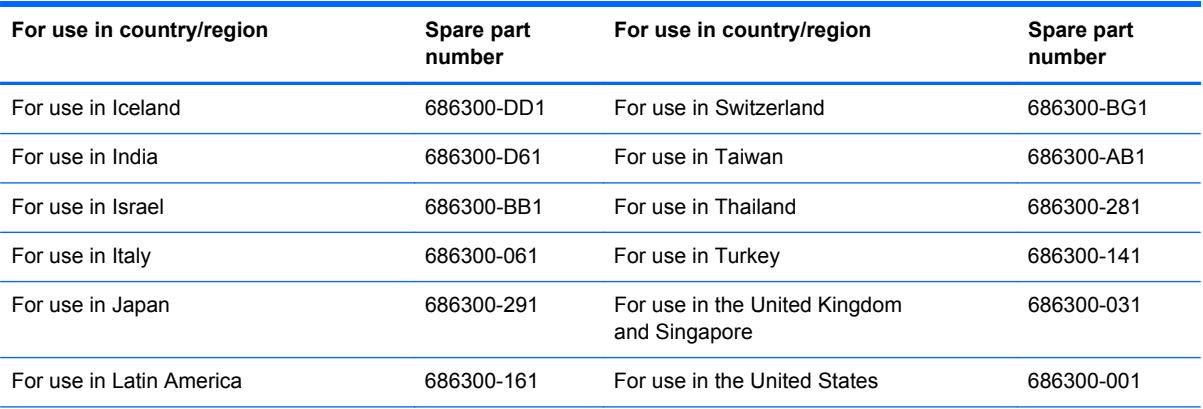

Keyboard with pointing stick for use only on HP EliteBook 8470p Notebook PC computer models (includes keyboard cable and pointing stick cable):

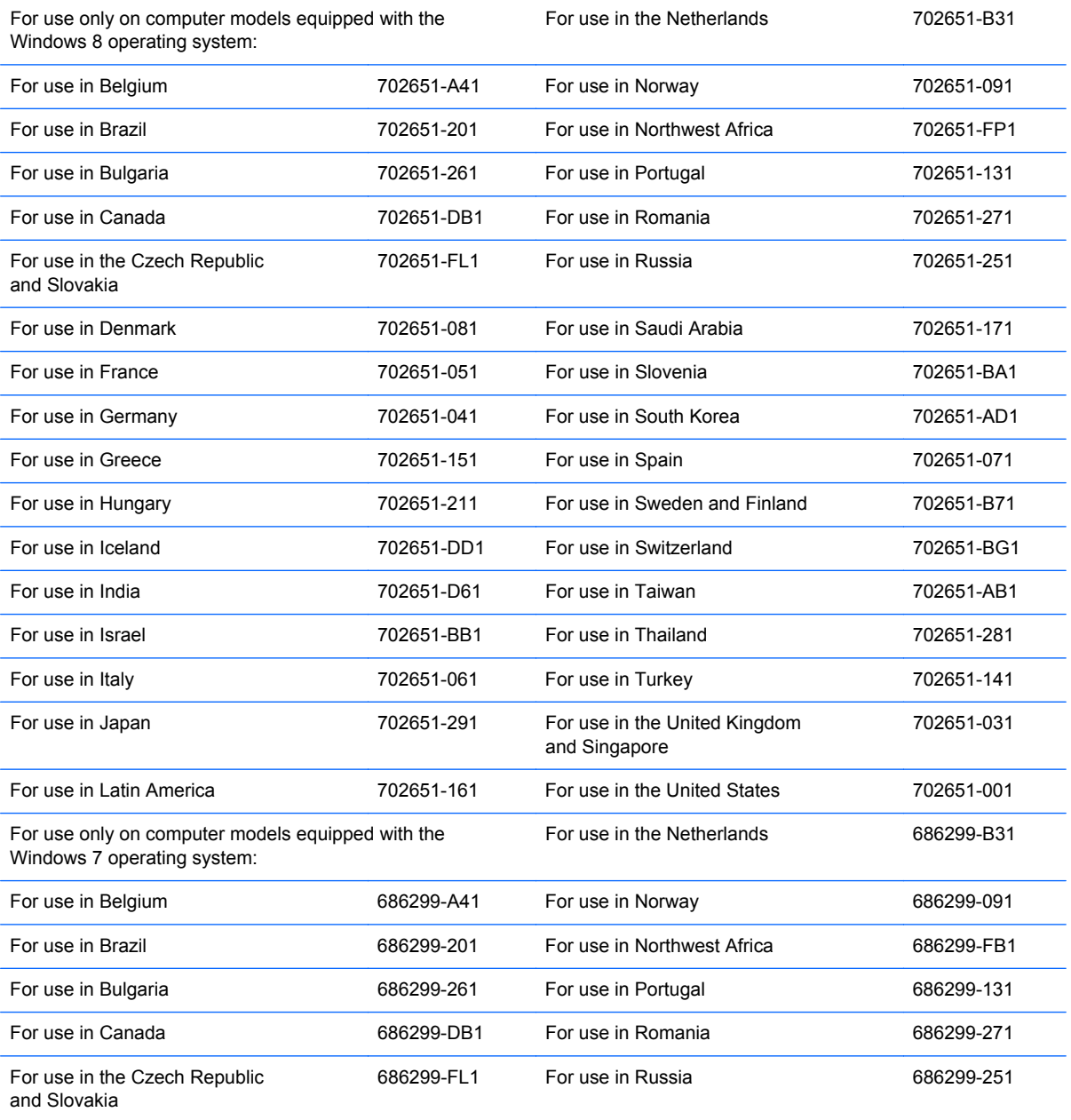

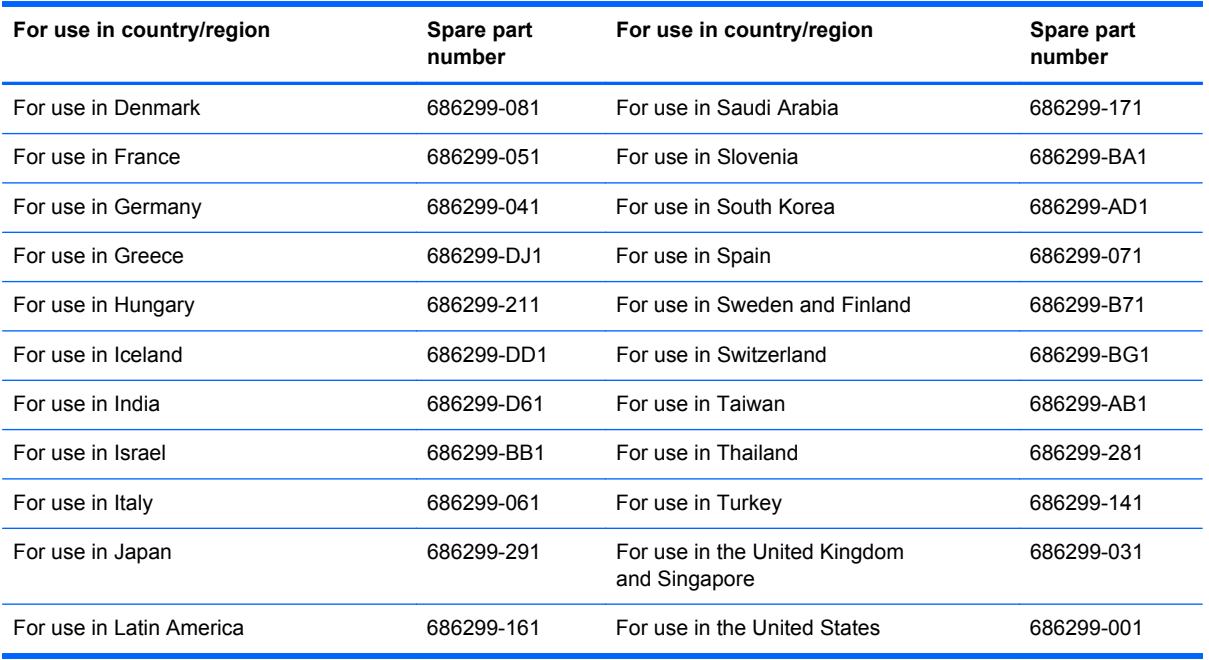

Before removing the keyboard, follow these steps:

- **1.** Turn off the computer. If you are unsure whether the computer is off or in Hibernation, turn the computer on, and then shut it down through the operating system.
- **2.** Disconnect the power from the computer by unplugging the power cord from the computer.
- **3.** Disconnect all external devices from the computer.
- **4.** Remove the battery (see **Battery on page 67**).
- **5.** Remove the service cover (see **[Service cover on page 69](#page-76-0)**).

Remove the keyboard:

**1.** Loosen the three Phillips captive screws that secure the keyboard to the computer.

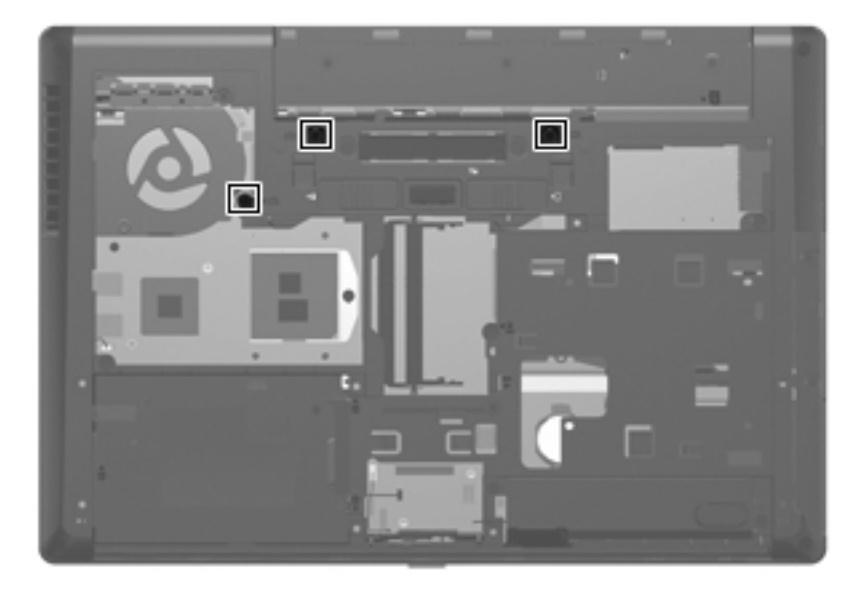

- **2.** Rest and secure the computer on its right side.
- **3.** Partially open the computer.
- **4.** Insert a screw driver or similar thin tool into the keyboard release opening in the battery bay, and then press on the back of the keyboard until the keyboard disengages from the computer.

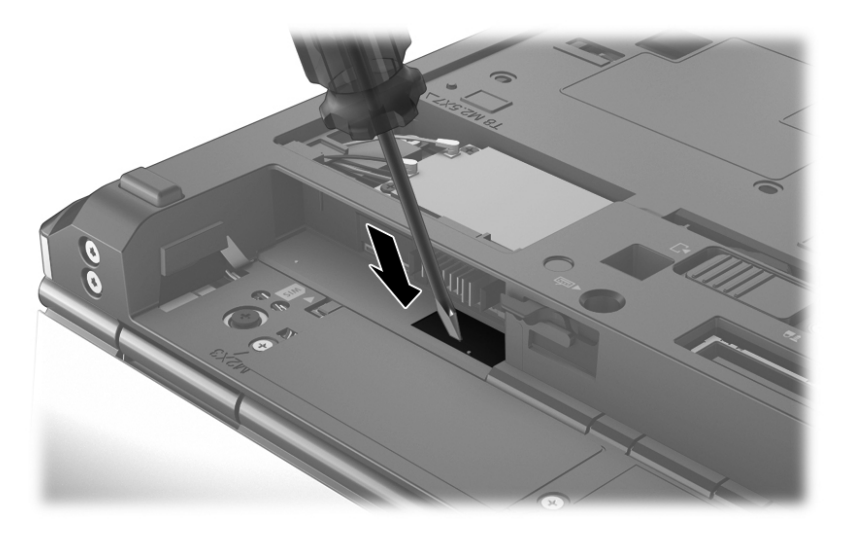

**5.** Turn the computer right-side up with the front toward you.

**6.** Lift the rear edge of the keyboard **(1)**, and then swing the keyboard up and forward **(2)** until it rests upside down on the palm rest.

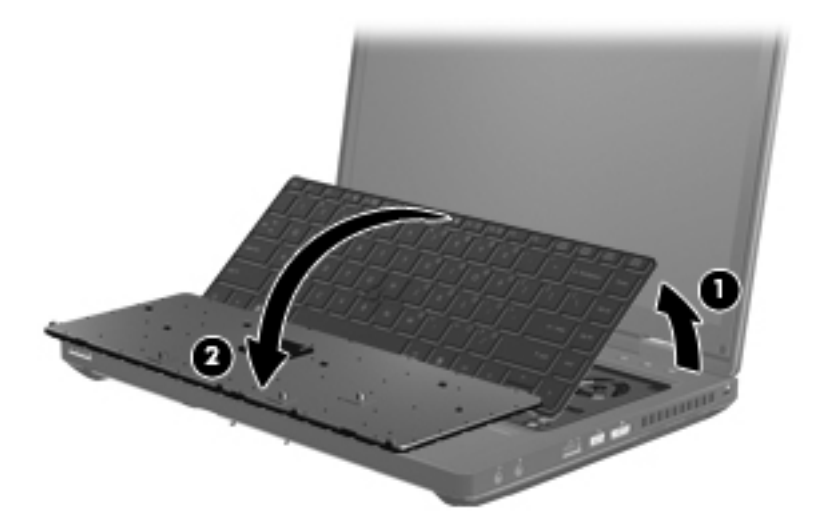

- **7.** Release the zero insertion force (ZIF) connector to which the pointing stick cable is attached, and then disconnect the pointing stick cable **(1)** from the keyboard.
- **8.** Release the ZIF connector **(2)** to which the keyboard cable is attached, and then disconnect the keyboard cable **(3)** from the system board.

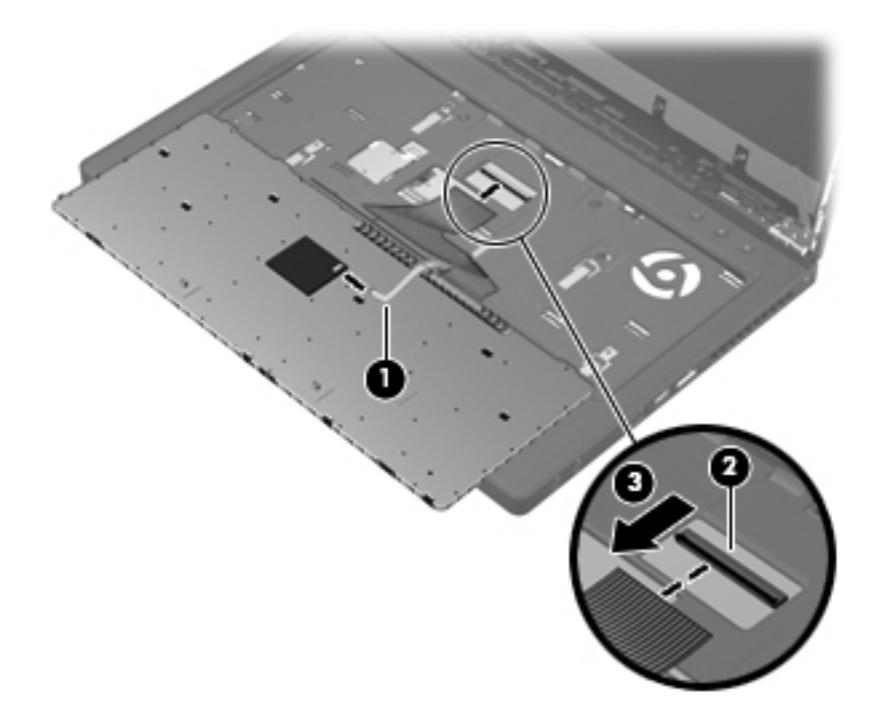

**9.** Remove the keyboard.

Reverse this procedure to install the keyboard.

#### <span id="page-98-0"></span>**Base enclosure**

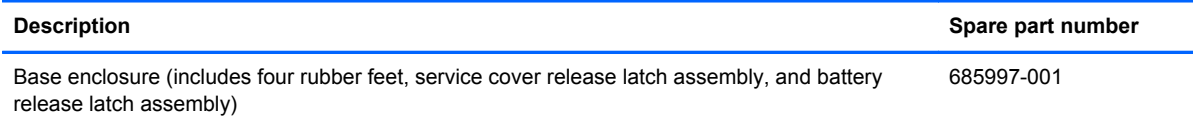

Before removing the base enclosure, follow these steps:

- **1.** Turn off the computer. If you are unsure whether the computer is off or in Hibernation, turn the computer on, and then shut it down through the operating system.
- **2.** Disconnect the power from the computer by unplugging the power cord from the computer.
- **3.** Disconnect all external devices from the computer.
- **4.** Remove the battery (see [Battery on page 67\)](#page-74-0), and then remove the following components:
	- **a.** Service cover (see **[Service cover on page 69](#page-76-0))**
	- **b.** Smart Card reader (see **[Smart Card reader on page 70](#page-77-0)**)
	- **c.** Optical drive (see [Optical drive on page 71](#page-78-0))
	- **d.** Hard drive (see [Hard drive on page 75](#page-82-0))
	- **e.** Modem module (see [Modem module on page 84\)](#page-91-0)
	- **f.** Keyboard (see [Keyboard on page 86](#page-93-0))

**NOTE:** When replacing the base enclosure, be sure to remove the following components from the defective base enclosure and install them on the replacement base enclosure:

- Bluetooth module and cable (see [Bluetooth module on page 83\)](#page-90-0)
- Speaker assembly (see [Speaker assembly on page 94](#page-101-0))
- RJ-11 jack assembly (see [RJ-11 jack cable on page 96](#page-103-0))

Remove the base enclosure:

- **1.** Close the computer.
- **2.** Turn the computer upside down, with the front toward you.
- **3.** Remove the four rubber screw covers **(1)**. The rubber screw covers are included in the Rubber Kit, spare part number 642768-001.
- **4.** Remove the eight Torx PM2.5×8.0 screws **(2)** that secure the base enclosure to the computer.

**5.** Remove the two Phillips PM2.5×11.0 screws from the docking connector alignment guides **(3)** that secure the base enclosure to the computer.

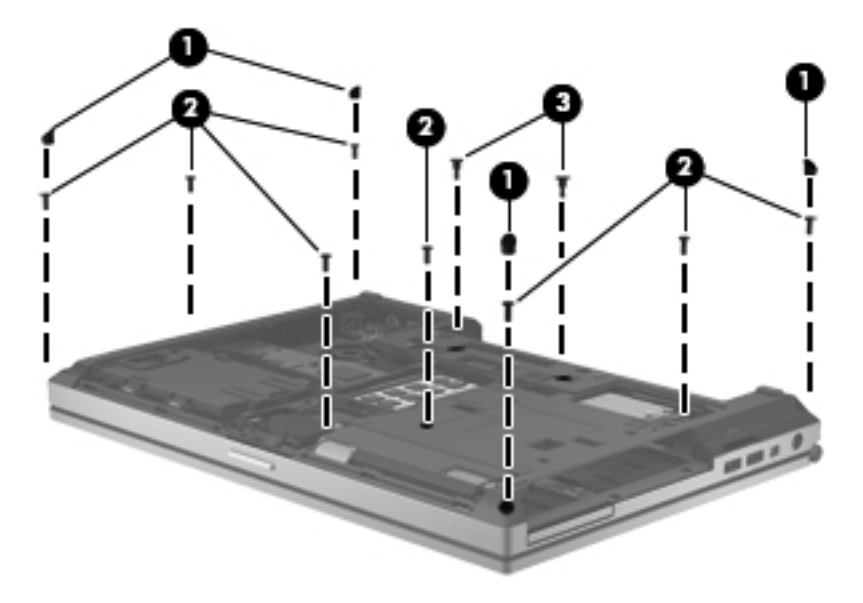

- **6.** Remove the following screws that secure the base enclosure to the computer:
	- **(1)** One Phillips PM2.0×3.0 screw from the hard drive bay
	- **(2)** Two Phillips PM2.0×3.0 screws from the battery bay
	- **(3)** One Phillips PM2.0×4.0 broad head screw from the battery bay
	- **(4)** Two Phillips PM2.5×4.5 screws from the optical drive bay

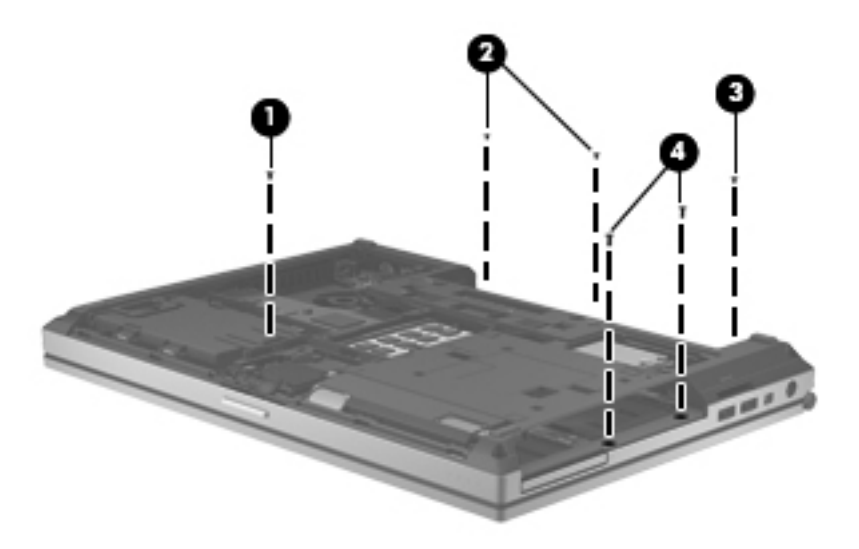

- **7.** Position the computer with the battery bay toward you.
- **8.** Remove the four Torx TM2.5×8.0 screws **(1)** from the rear panel of the computer.

**9.** Disconnect the speaker cable from the system board connector **(2)**.

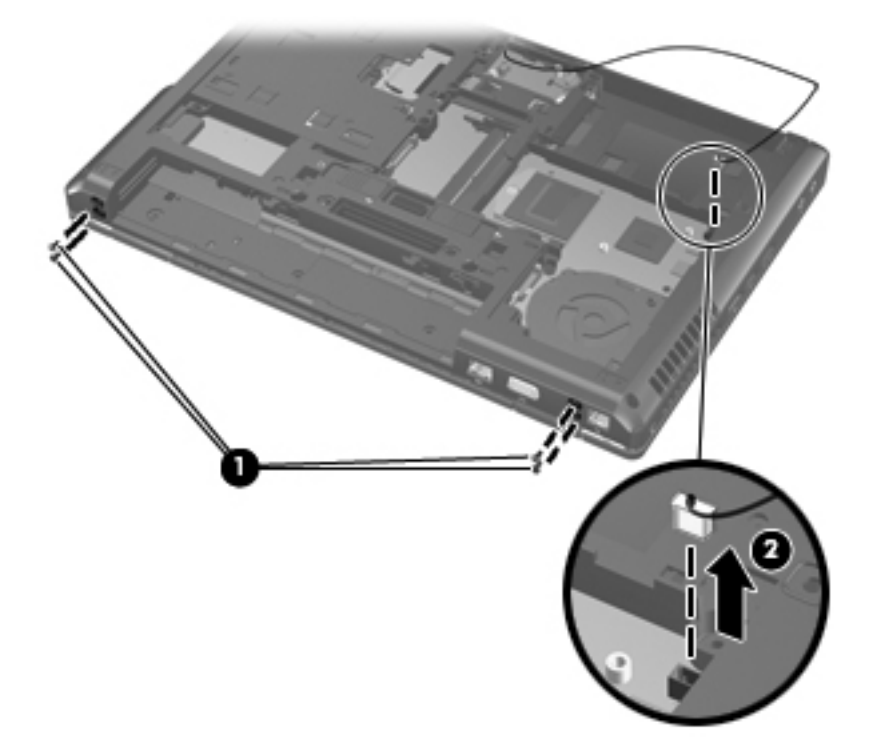

**10.** Remove the bottom cover from the computer.

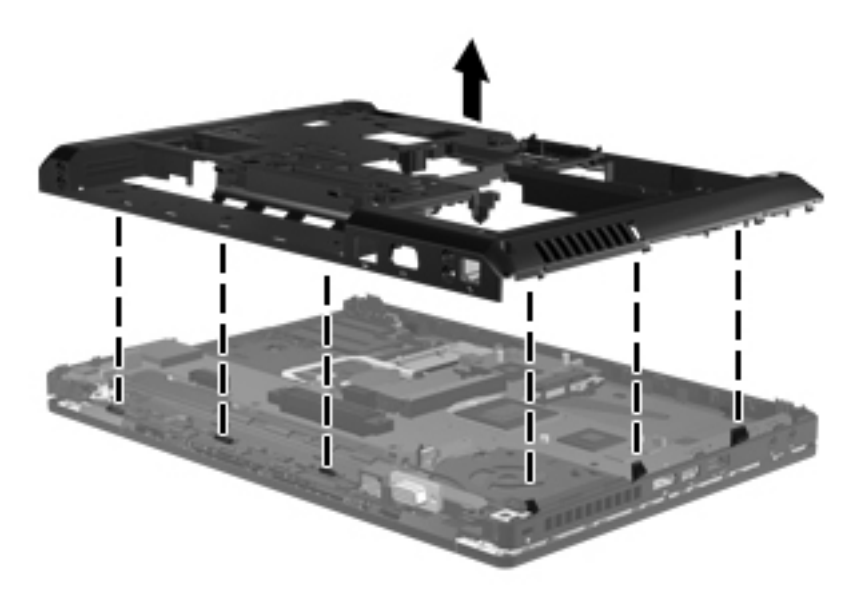

**NOTE:** Thoroughly clean the thermal pad material from the surfaces of the base enclosure (1) and the PCH chip **(2)** each time you remove the base enclosure. All base enclosure and system board spare part kits include replacement thermal pad material.

<span id="page-101-0"></span>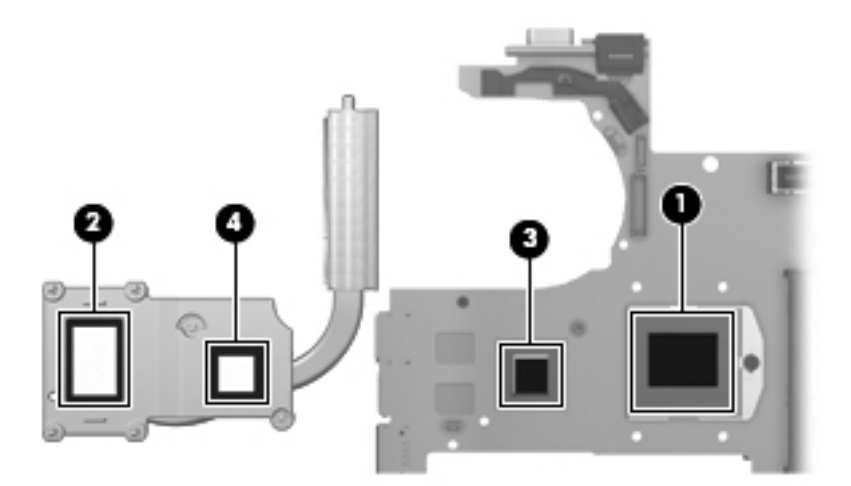

Reverse this procedure to install the base enclosure.

### **Speaker assembly**

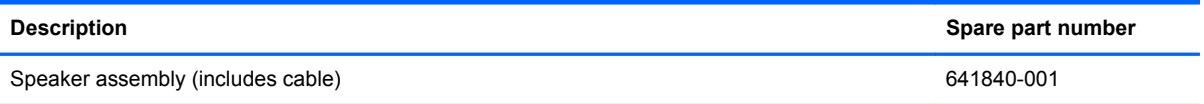

Before removing the speaker assembly, follow these steps:

- **1.** Turn off the computer. If you are unsure whether the computer is off or in Hibernation, turn the computer on, and then shut it down through the operating system.
- **2.** Disconnect the power from the computer by unplugging the power cord from the computer.
- **3.** Disconnect all external devices from the computer.
- **4.** Remove the battery (see [Battery on page 67\)](#page-74-0), and then remove the following components:
	- **a.** Service cover (see [Service cover on page 69](#page-76-0))
	- **b.** Smart Card reader (see **[Smart Card reader on page 70](#page-77-0)**)
	- **c.** Optical drive (see [Optical drive on page 71](#page-78-0))
	- **d.** Hard drive (see [Hard drive on page 75](#page-82-0))
	- **e.** Modem module (see [Modem module on page 84\)](#page-91-0)
	- **f.** Keyboard (see [Keyboard on page 86](#page-93-0))
	- **g.** Base enclosure (see [Base enclosure on page 91\)](#page-98-0)

Remove the speaker assembly:

**1.** Turn the base enclosure right-side up, with the front toward you.

**2.** Release the speaker cable **(1)** from the clips **(2)** and routing channel built into the base enclosure. Note that the cable routes from inside the base enclosure to outside the base enclosure.

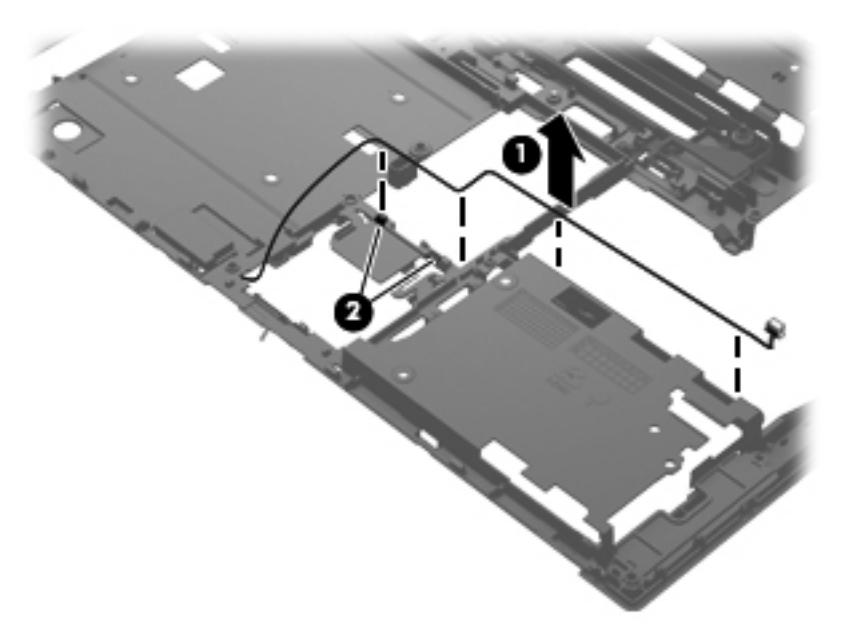

- **3.** Turn the base enclosure upside down, with the front toward you.
- **4.** Remove the two Phillips PM2.0×5.0 screws **(1)** that secure the speaker assembly to the base enclosure.
- **5.** Remove the speaker assembly **(2)** from the base enclosure.

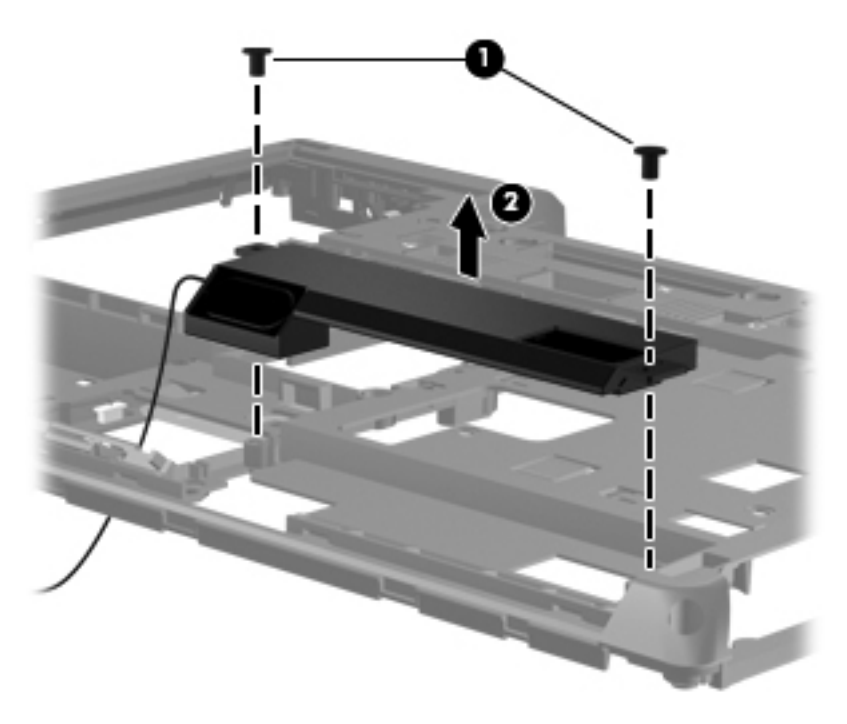

Reverse this procedure to install the speaker assembly.

# <span id="page-103-0"></span>**RJ-11 jack cable**

**NOTE:** The RJ-11 jack cable is included in the Cable Kit, spare part number 641830-001.

Before removing the RJ-11 jack cable, follow these steps:

- **1.** Turn off the computer. If you are unsure whether the computer is off or in Hibernation, turn the computer on, and then shut it down through the operating system.
- **2.** Disconnect the power from the computer by unplugging the power cord from the computer.
- **3.** Disconnect all external devices from the computer.
- **4.** Remove the battery (see [Battery on page 67\)](#page-74-0), and then remove the following components:
	- **a.** Service cover (see **[Service cover on page 69](#page-76-0))**
	- **b.** Smart Card reader (see **[Smart Card reader on page 70](#page-77-0)**)
	- **c.** Optical drive (see [Optical drive on page 71](#page-78-0))
	- **d.** Hard drive (see [Hard drive on page 75](#page-82-0))
	- **e.** Modem module (see [Modem module on page 84\)](#page-91-0)
	- **f.** Keyboard (see [Keyboard on page 86](#page-93-0))
	- **g.** Base enclosure (see [Base enclosure on page 91\)](#page-98-0)

Remove the RJ-11 jack cable:

- **1.** Turn the base enclosure right-side up, with the front toward you.
- **2.** Release the RJ-11 jack from the clip **(1)** built into the base enclosure.

**3.** Release the RJ-11 jack cable from the clips **(2)** and routing channel built into the base enclosure.

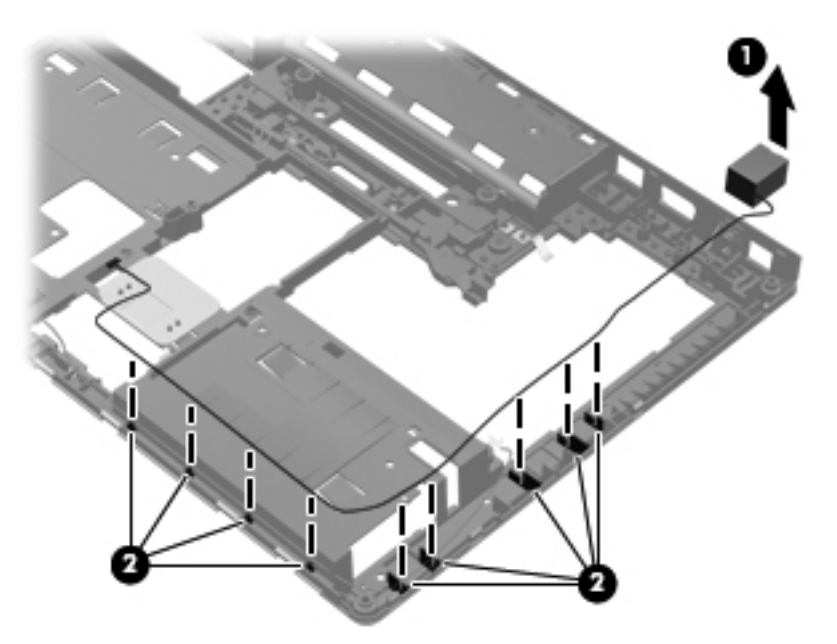

**4.** Remove the RJ-11 jack cable.

Reverse this procedure to install the RJ-11 jack cable.

#### **Service cover release latch assembly**

NOTE: The service cover release latch assembly components are included in the Latch Kit, spare part number 684339-001.

Before removing the service cover release latch assembly, follow these steps:

- **1.** Turn off the computer. If you are unsure whether the computer is off or in Hibernation, turn the computer on, and then shut it down through the operating system.
- **2.** Disconnect the power from the computer by unplugging the power cord from the computer.
- **3.** Disconnect all external devices from the computer.
- **4.** Remove the battery (see [Battery on page 67\)](#page-74-0), and then remove the following components:
	- **a.** Service cover (see [Service cover on page 69](#page-76-0))
	- **b.** Smart Card reader (see **[Smart Card reader on page 70](#page-77-0)**)
	- **c.** Optical drive (see [Optical drive on page 71](#page-78-0))
	- **d.** Hard drive (see [Hard drive on page 75](#page-82-0))
	- **e.** Modem module (see [Modem module on page 84\)](#page-91-0)
	- **f.** Keyboard (see [Keyboard on page 86](#page-93-0))
	- **g.** Base enclosure (see **Base enclosure on page 91**)

Remove the service cover release latch assembly:

- **1.** Position the base enclosure with the front toward you.
- **2.** Remove the service cover release latch actuator from the base enclosure.

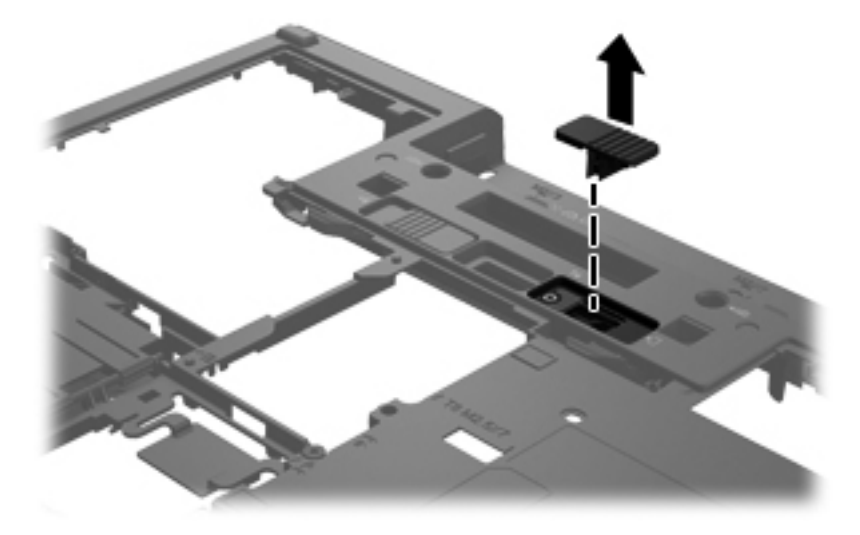

- **3.** Turn the base enclosure upside down, with the front toward you.
- **4.** Remove the service cover release latch arm spring from the spring retention hooks on the service cover release latch arm **(1)** and the base enclosure **(2)**.

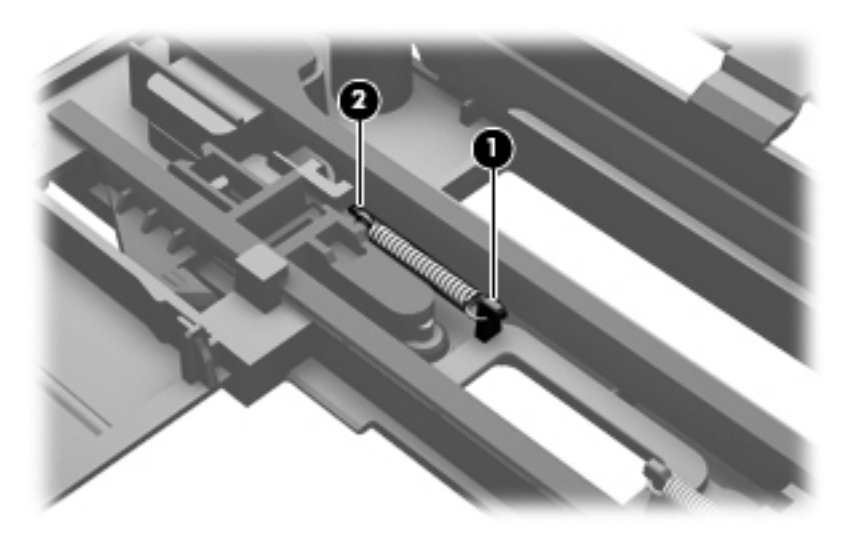

- **5.** Slide the service cover release latch arm **(1)** as far to the left as it will go.
- **6.** Flex the middle of the service cover release latch arm **(2)** up and back until it releases from the track built into the base enclosure.

**7.** Lift the left end of the service cover release latch arm **(3)** out of the openings in the base enclosure.

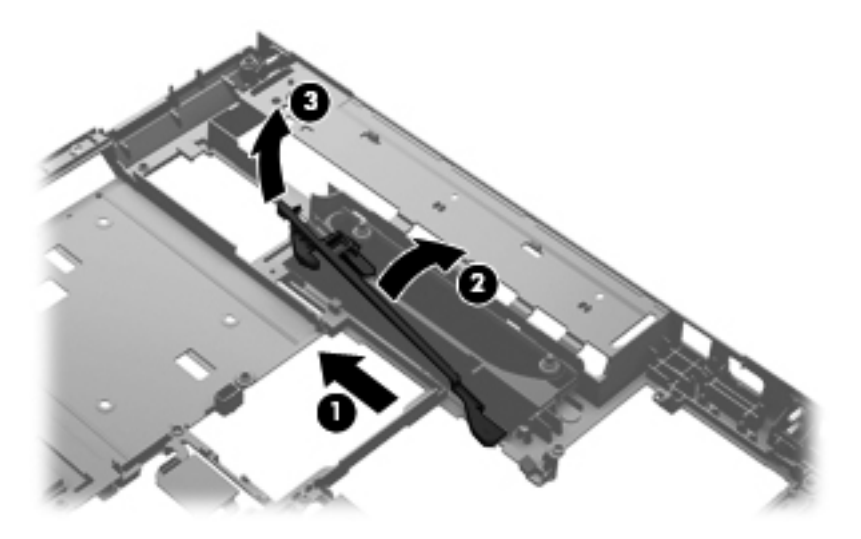

- **8.** Swing the left end of the service cover release latch arm **(1)** toward the back of the computer.
- **9.** Release the right end of the service cover release latch arm **(2)** from the openings in the base enclosure.

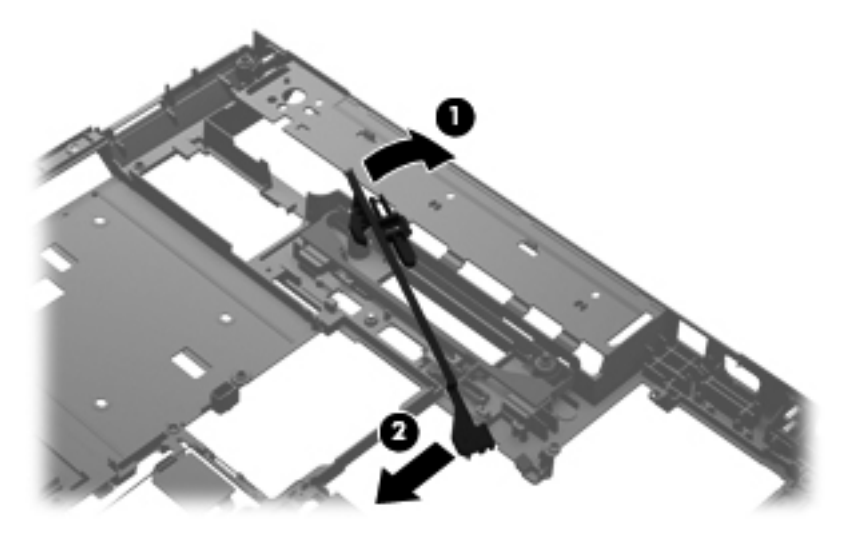

**10.** Remove the service cover release latch arm.

Reverse this procedure to install the service cover release latch assembly.

## **Battery release latch assembly**

**NOTE:** The battery release latch assembly components are included in the Latch Kit, spare part number 684339-001.

Before removing the battery release latch assembly, follow these steps:

- **1.** Turn off the computer. If you are unsure whether the computer is off or in Hibernation, turn the computer on, and then shut it down through the operating system.
- **2.** Disconnect the power from the computer by unplugging the power cord from the computer.
- **3.** Disconnect all external devices from the computer.
- **4.** Remove the battery (see [Battery on page 67\)](#page-74-0), and then remove the following components:
	- **a.** Service cover (see **[Service cover on page 69](#page-76-0))**
	- **b.** Smart Card reader (see **[Smart Card reader on page 70](#page-77-0)**)
	- **c.** Optical drive (see [Optical drive on page 71](#page-78-0))
	- **d.** Hard drive (see [Hard drive on page 75](#page-82-0))
	- **e.** Modem module (see [Modem module on page 84\)](#page-91-0)
	- **f.** Keyboard (see [Keyboard on page 86](#page-93-0))
	- g. Base enclosure (see **[Base enclosure on page 91\)](#page-98-0)**

Remove the battery release latch assembly:

- **1.** Position the base enclosure with the front toward you.
- **2.** Remove the battery release latch actuator from the base enclosure.

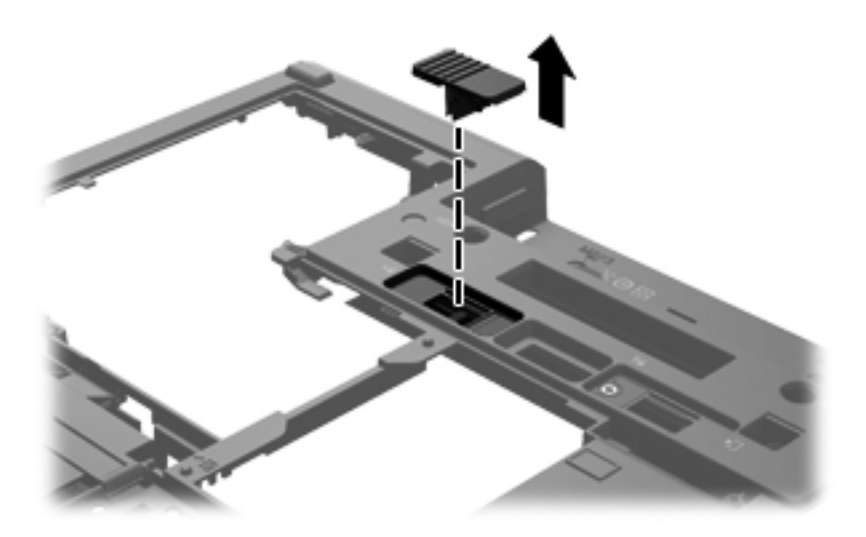

**3.** Turn the base enclosure upside down, with the front toward you.
**4.** Remove the battery release latch arm spring from the spring retention hooks on the base enclosure **(1)** and the battery release latch arm **(2)**.

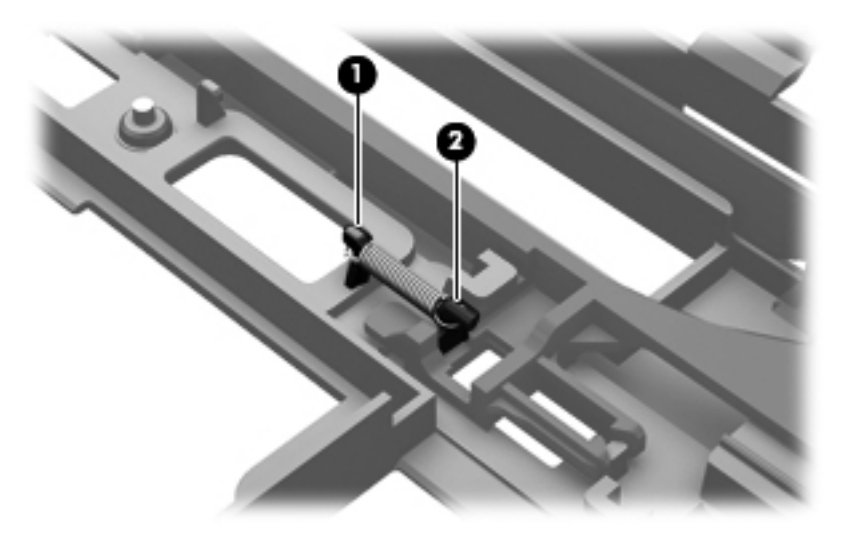

- **5.** Slide the battery release latch arm **(1)** as far to the right as it will go.
- **6.** Lift the right end of the battery release latch arm **(2)** until it is clear of the retention post built into the base enclosure.
- **7.** Swing the right end of the battery release latch arm **(3)** clockwise until it is clear of the retention post built into the base enclosure.

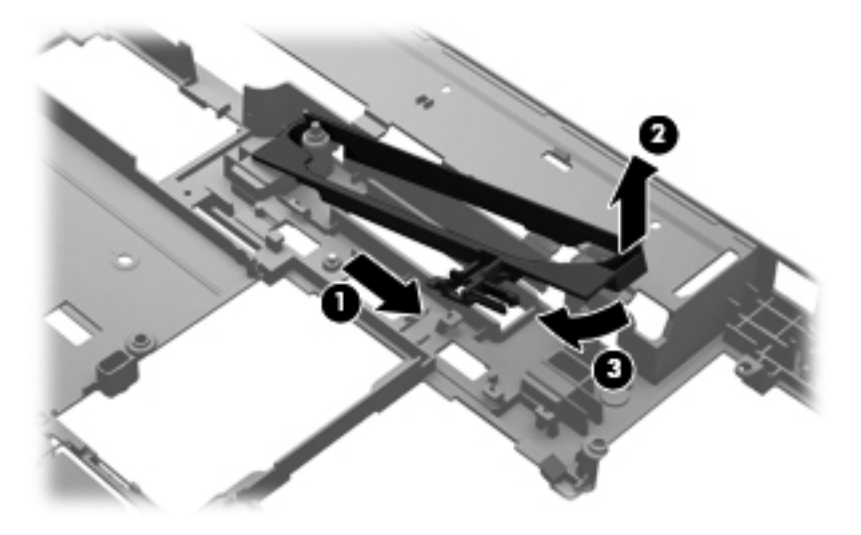

**8.** Slide the battery release latch arm **(1)** as far to the left as it will go.

**9.** Swing the right end of the battery release latch arm **(2)** clockwise until the left end of the arm release from the openings in the base enclosure.

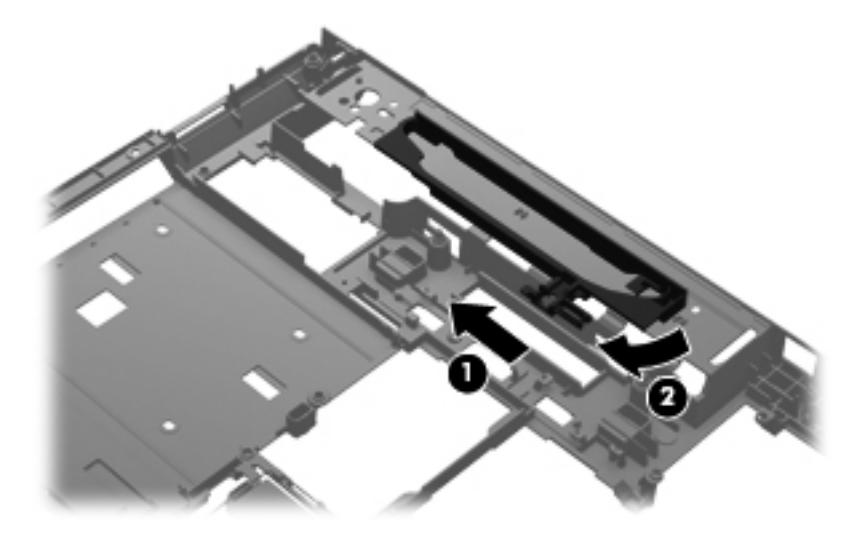

**10.** Remove the battery release latch arm.

Reverse this procedure to install the battery release latch assembly.

## **Fingerprint reader board**

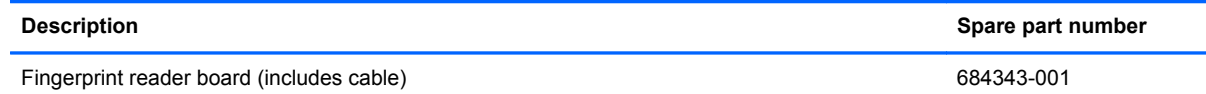

Before removing the fingerprint reader board, follow these steps:

- **1.** Turn off the computer. If you are unsure whether the computer is off or in Hibernation, turn the computer on, and then shut it down through the operating system.
- **2.** Disconnect the power from the computer by unplugging the power cord from the computer.
- **3.** Disconnect all external devices from the computer.
- **4.** Remove the battery (see [Battery on page 67\)](#page-74-0), and then remove the following components:
	- **a.** Service cover (see **[Service cover on page 69](#page-76-0))**
	- **b.** Smart Card reader (see **[Smart Card reader on page 70](#page-77-0)**)
	- **c.** Optical drive (see **[Optical drive on page 71](#page-78-0)**)
	- **d.** Hard drive (see [Hard drive on page 75](#page-82-0))
	- **e.** Modem module (see [Modem module on page 84\)](#page-91-0)
	- **f.** Keyboard (see [Keyboard on page 86](#page-93-0))
	- **g.** Base enclosure (see [Base enclosure on page 91\)](#page-98-0)

Remove the fingerprint reader board:

- **1.** Position the computer with the front toward you.
- **2.** Disconnect the fingerprint reader board cable **(1)** from the LIF connector on the system board.
- **3.** Detach the fingerprint reader board **(2)** from the clips built into the top cover.

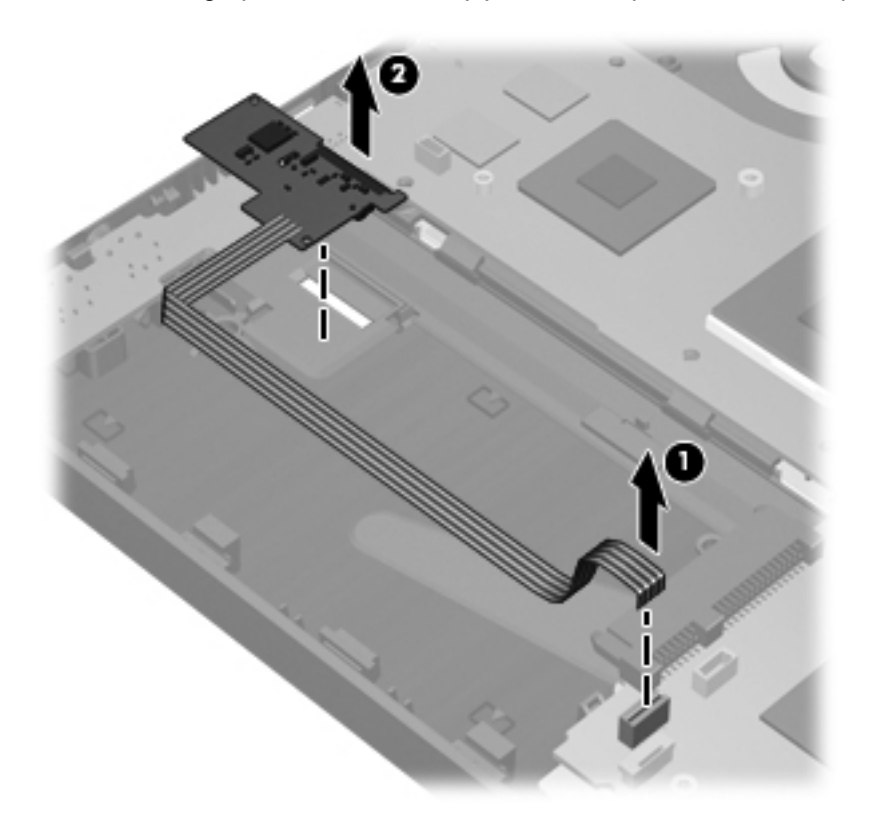

**4.** Remove the fingerprint reader board and cable.

Reverse this procedure to install the fingerprint reader board.

## **RTC battery**

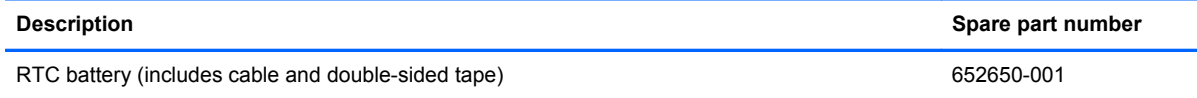

Before removing the RTC battery, follow these steps:

- **1.** Turn off the computer. If you are unsure whether the computer is off or in Hibernation, turn the computer on, and then shut it down through the operating system.
- **2.** Disconnect the power from the computer by unplugging the power cord from the computer.
- **3.** Disconnect all external devices from the computer.
- **4.** Remove the battery (see [Battery on page 67\)](#page-74-0), and then remove the following components:
	- **a.** Service cover (see [Service cover on page 69](#page-76-0))
	- **b.** Smart Card reader (see **[Smart Card reader on page 70](#page-77-0)**)
	- **c.** Optical drive (see **[Optical drive on page 71](#page-78-0)**)
	- **d.** Hard drive (see [Hard drive on page 75](#page-82-0))
	- **e.** Modem module (see [Modem module on page 84\)](#page-91-0)
	- **f.** Keyboard (see [Keyboard on page 86](#page-93-0))
	- g. Base enclosure (see **[Base enclosure on page 91\)](#page-98-0)**

Remove the RTC battery:

- **1.** Disconnect the RTC battery cable **(1)** from the TouchPad.
- **2.** Detach the RTC battery **(2)** from the TouchPad. (The RTC battery is attached to the TouchPad with double-sided tape.)

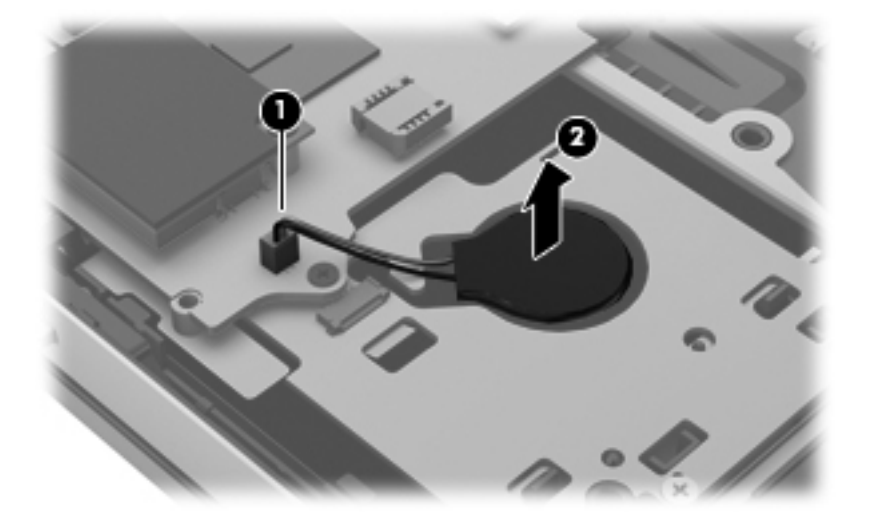

**3.** Remove the RTC battery.

Reverse this procedure to install the RTC battery.

## **Display lid switch board**

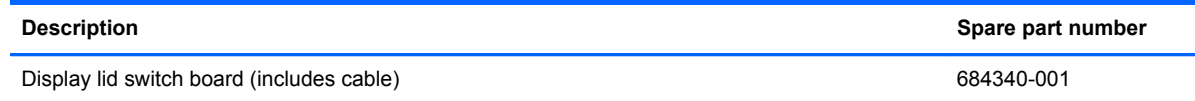

Before removing the display lid switch board, follow these steps:

- **1.** Turn off the computer. If you are unsure whether the computer is off or in Hibernation, turn the computer on, and then shut it down through the operating system.
- **2.** Disconnect the power from the computer by unplugging the power cord from the computer.
- **3.** Disconnect all external devices from the computer.
- **4.** Remove the battery (see **Battery on page 67**), and then remove the following components:
	- **a.** Service cover (see [Service cover on page 69](#page-76-0))
	- **b.** Smart Card reader (see **[Smart Card reader on page 70](#page-77-0)**)
	- **c.** Optical drive (see [Optical drive on page 71](#page-78-0))
	- **d.** Hard drive (see **Hard drive on page 75**)
	- **e.** Modem module (see [Modem module on page 84\)](#page-91-0)
	- **f.** Keyboard (see [Keyboard on page 86](#page-93-0))
	- **g.** Base enclosure (see [Base enclosure on page 91\)](#page-98-0)

Remove the display lid switch board:

- **1.** Position the computer with the front toward you.
- **2.** Disconnect the display lid switch board cable **(1)** from the LIF connector on the system board.

**3.** Detach the display lid switch board **(2)** from the clips built into the top cover.

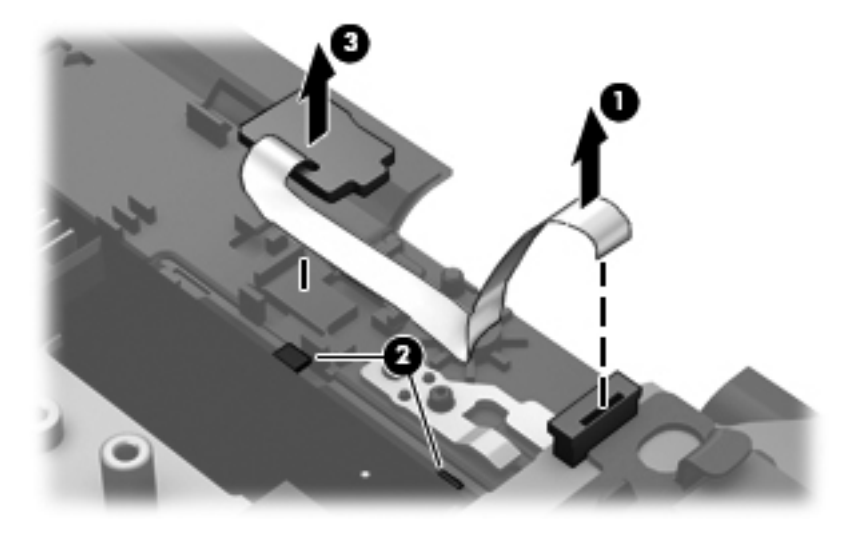

**4.** Remove the display lid switch board and cable.

Reverse this procedure to install the display lid switch board and cable.

## <span id="page-114-0"></span>**System board**

#### **NOTE:** The system board spare part kit includes replacement thermal material.

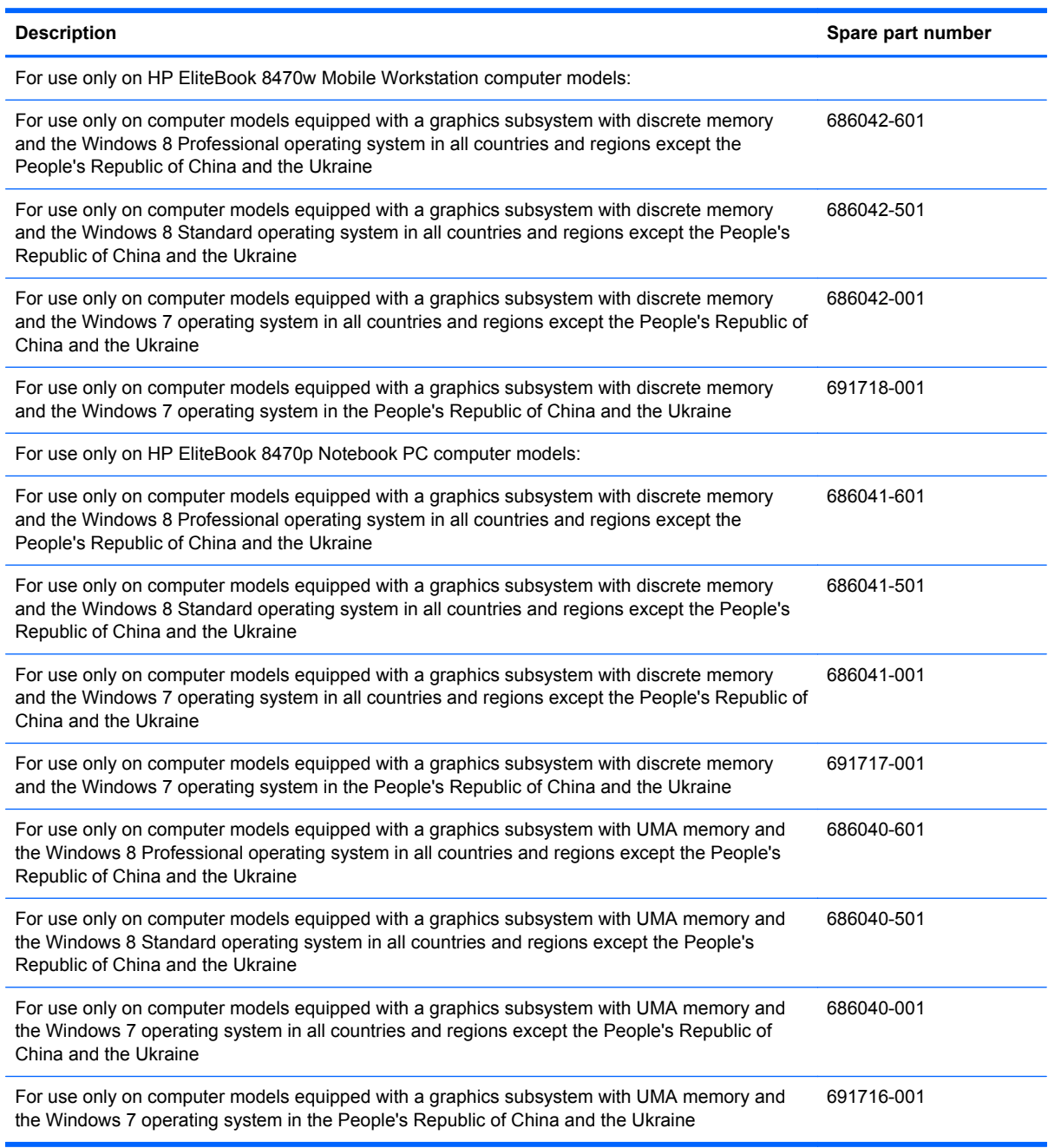

Before removing the system board, follow these steps:

- **1.** Turn off the computer. If you are unsure whether the computer is off or in Hibernation, turn the computer on, and then shut it down through the operating system.
- **2.** Disconnect the power from the computer by unplugging the power cord from the computer.
- **3.** Disconnect all external devices from the computer.
- **4.** Remove the battery (see [Battery on page 67\)](#page-74-0), and then remove the following components:
	- **a.** Service cover (see [Service cover on page 69](#page-76-0))
	- **b.** Smart Card reader (see [Smart Card reader on page 70](#page-77-0))
	- **c.** Optical drive (see [Optical drive on page 71](#page-78-0))
	- **d.** Hard drive (see [Hard drive on page 75](#page-82-0))
	- **e.** Fan (see **Fan on page 85**)
	- **f.** Modem module (see [Modem module on page 84\)](#page-91-0)
	- **g.** Fan (see **Fan on page 85**)
	- **h.** Keyboard (see [Keyboard on page 86](#page-93-0))
	- **i.** Base enclosure (see **Base enclosure on page 91**)

**NOTE:** When replacing the system board, be sure that the following components are removed from the defective system board and installed on the replacement system board:

- SIM (see [SIM on page 68](#page-75-0), if applicable)
- Memory module (see [Memory module on page 77](#page-84-0))
- WWAN module (see [WWAN module on page 79\)](#page-86-0)
- WLAN module (see [WLAN module on page 81\)](#page-88-0)
- Heat sink (see [Heat sink on page 110\)](#page-117-0)
- Processor (see [Processor on page 114](#page-121-0))

Remove the system board:

**1.** Release the wireless antenna cables **(1)** from the routing clips **(2)** attached to the system board.

- **2.** Disconnect the following cables from the system board:
	- **(3)** Display lid switch board cable
	- **(4)** Display panel cable
	- **(5)** Webcam/microphone module cable
	- **(6)** Fingerprint reader cable
	- **(7)** RTC battery cable

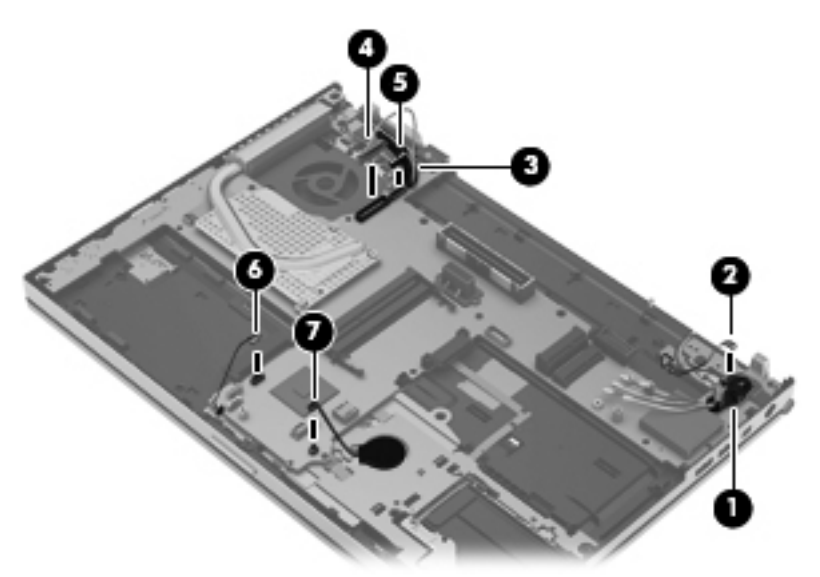

**3.** Remove the three Phillips PM2.5×4.0 screws that secure the system board to the top cover.

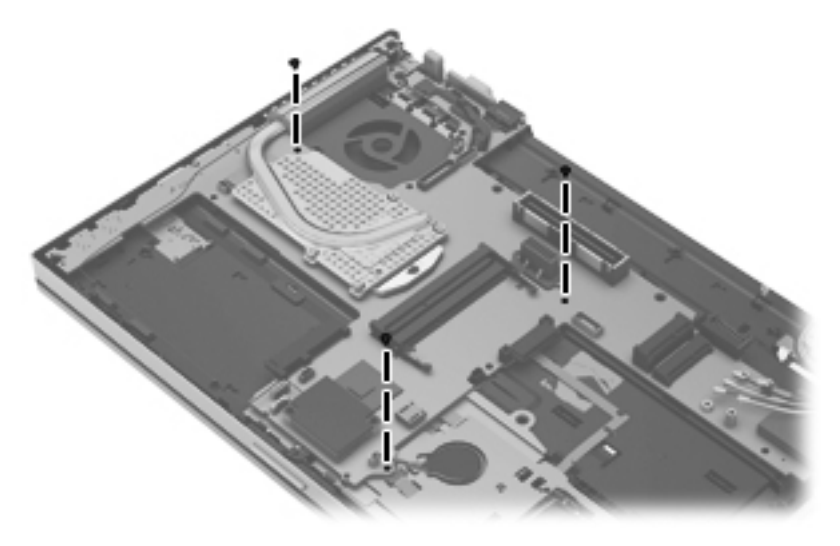

- **4.** Flex the right side of the top cover **(1)** until the connectors on the right side of the system board are clear.
- **5.** Lift the right side of the system board **(2)** until it rests at an angle.

<span id="page-117-0"></span>**6.** Remove the system board **(3)** by sliding it up and to the right at an angle.

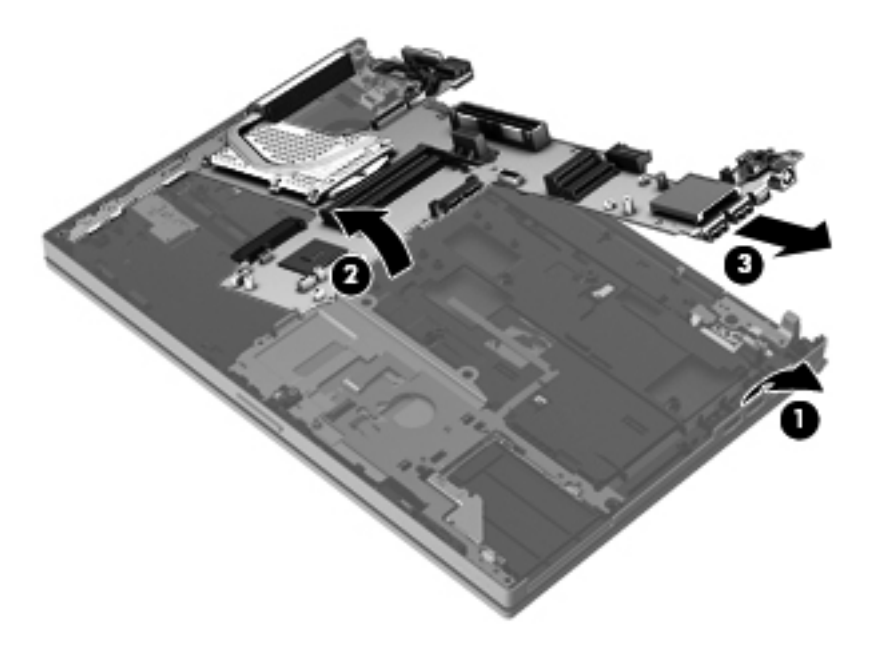

Reverse this procedure to install the system board.

## **Heat sink**

**NOTE:** The heat sink spare part kit includes replacement thermal material.

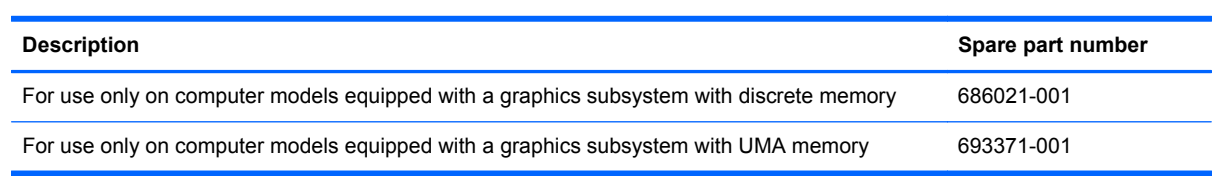

Before removing the heat sink, follow these steps:

- **1.** Turn off the computer. If you are unsure whether the computer is off or in Hibernation, turn the computer on, and then shut it down through the operating system.
- **2.** Disconnect the power from the computer by unplugging the power cord from the computer.
- **3.** Disconnect all external devices from the computer.
- **4.** Remove the battery (see [Battery on page 67\)](#page-74-0), and then remove the following components:
	- **a.** Service cover (see **[Service cover on page 69](#page-76-0))**
	- **b.** Hard drive (see **Hard drive on page 75**)
	- **c.** Optical drive (see [Hard drive on page 75\)](#page-82-0)
	- **d.** WLAN module (see [WLAN module on page 81\)](#page-88-0)
	- **e.** WWAN module (see [WWAN module on page 79\)](#page-86-0)
	- **f.** Fan (see **Fan on page 85**)
- **g.** Keyboard (see [Keyboard on page 86](#page-93-0))
- **h.** Base enclosure (see [Base enclosure on page 91\)](#page-98-0)
- **i.** System board (see [System board on page 107\)](#page-114-0)

Remove the heat sink:

**NOTE:** Steps 1 and 2 apply to computer models equipped with a graphics subsystem with discrete memory. See steps 3 and 4 for heat sink removal information for computer models equipped with a graphics subsystem with UMA memory.

- **1.** Following the 1, 2, 3, 4, 5, 6 sequence stamped into the heat sink, loosen the six captive Philllips screws **(1)** and **(2)** that secure the heat sink to the system board.
- **2.** Remove the heat sink **(3)**.

**NOTE:** Due to the adhesive quality of the thermal material located between the heat sink and the system board components, it may be necessary to move the heat sink from side to side to detach it.

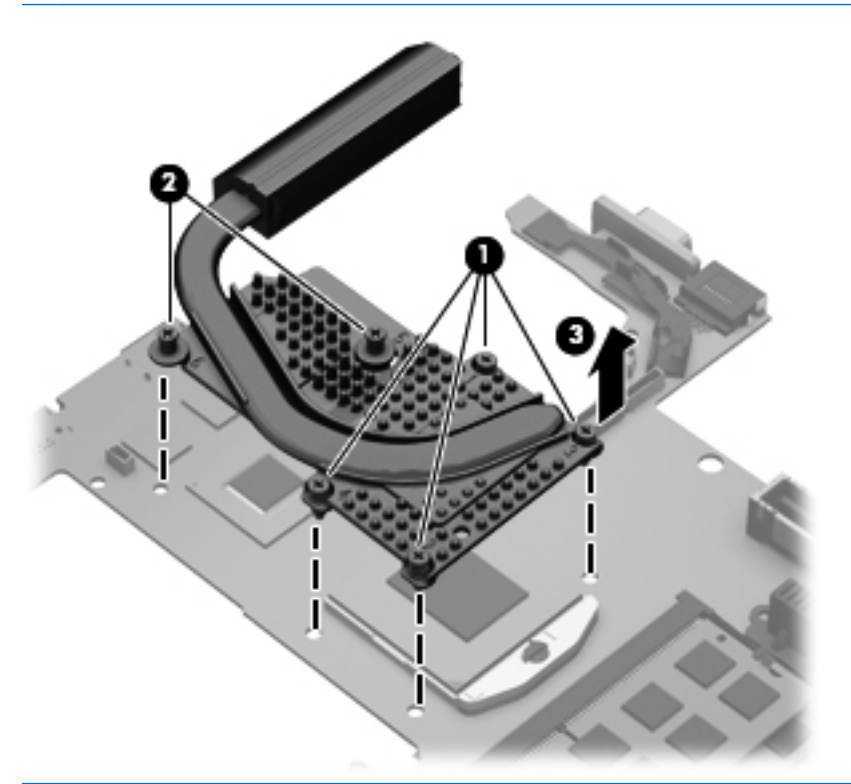

- **NOTE:** Steps 3 and 4 apply to computer models equipped with a graphics subsystem with UMA memory. See steps 1 and 2 for heat sink removal information for computer models equipped with a graphics subsystem with discrete memory.
- **3.** Following the 1, 2, 3, 4 sequence stamped into the heat sink, loosen the four captive Philllips screws **(1)** that secure the heat sink to the system board.
- **4.** Remove the heat sink **(2)**.
	- **NOTE:** Due to the adhesive quality of the thermal material located between the heat sink and ⊯ the system board components, it may be necessary to move the heat sink from side to side to detach it.

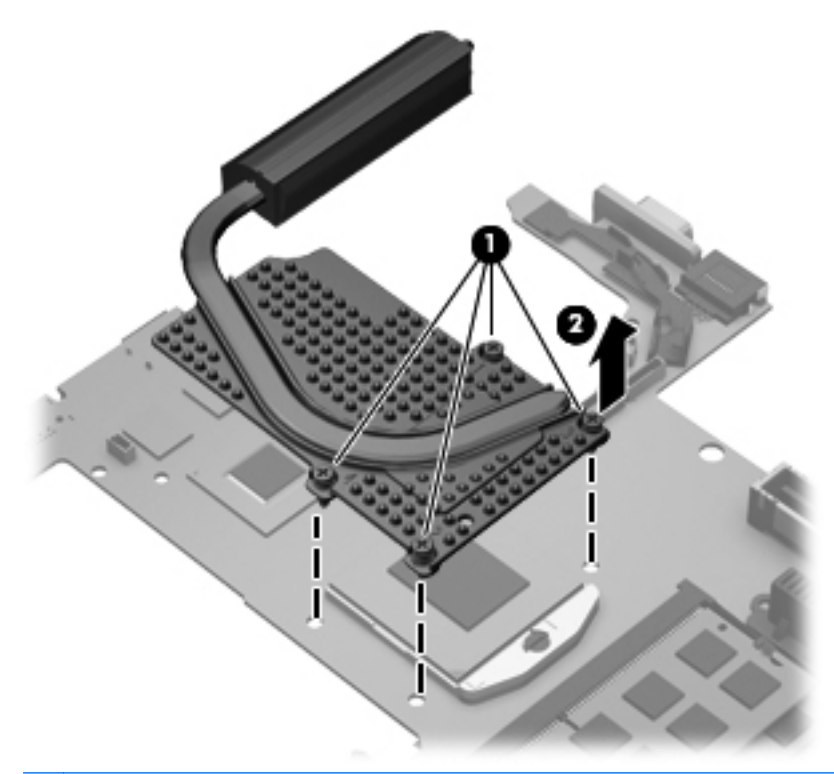

**NOTE:** The thermal material must be thoroughly cleaned from the surfaces of the heat sink and the system board components each time the heat sink is removed. Replacement thermal material is included with the heat sink, processor, and system board spare part kits.

The following illustration shows the replacement thermal material locations on a computer model equipped with a graphics subsystem with discrete memory.

- Thermal paste is used on the processor **(1)** and the heat sink section **(2)** that services it
- A thermal pad is used on the graphics subsystem chip **(3)** and the heat sink section **(4)** that services it

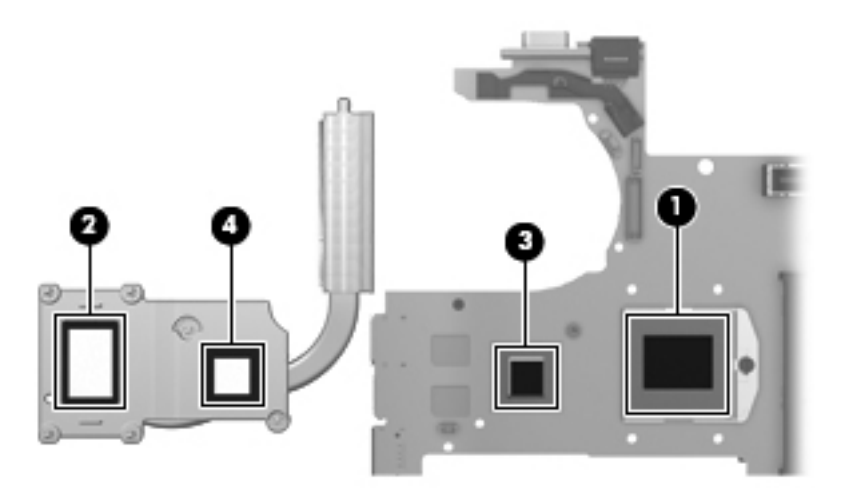

The following illustration shows the replacement thermal material locations on a computer model equipped with a graphics subsystem with UMA memory. Thermal paste is used on the processor **(1)** and the heat sink section **(2)** that services it.

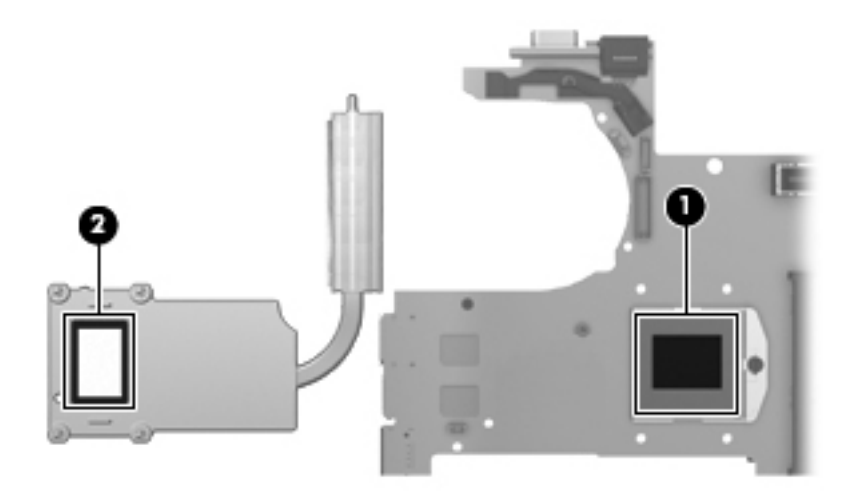

Reverse this procedure to install the heat sink.

## <span id="page-121-0"></span>**Processor**

**NOTE:** The processor spare part kit includes replacement thermal material.

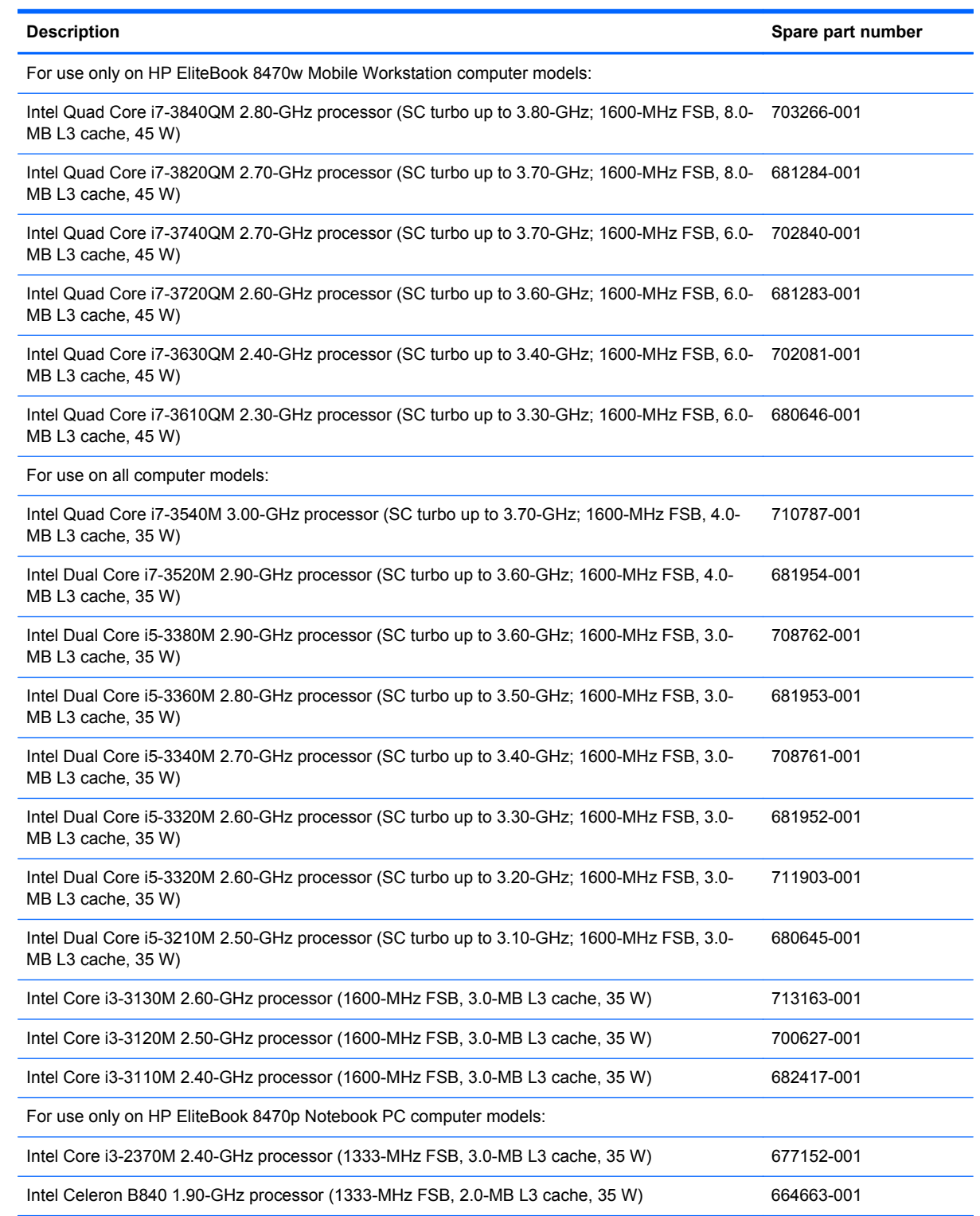

Before removing the processor, follow these steps:

- **1.** Turn off the computer. If you are unsure whether the computer is off or in Hibernation, turn the computer on, and then shut it down through the operating system.
- **2.** Disconnect the power from the computer by unplugging the power cord from the computer.
- **3.** Disconnect all external devices from the computer.
- **4.** Remove the battery (see [Battery on page 67\)](#page-74-0), and then remove the following components:
	- **a.** Service cover (see [Service cover on page 69](#page-76-0))
	- **b.** Hard drive (see **Hard drive on page 75**)
	- **c.** Optical drive (see [Hard drive on page 75\)](#page-82-0)
	- **d.** WLAN module (see [WLAN module on page 81\)](#page-88-0)
	- **e.** WWAN module (see [WWAN module on page 79\)](#page-86-0)
	- **f.** Fan (see [Fan on page 85](#page-92-0))
	- **g.** Keyboard (see [Keyboard on page 86](#page-93-0))
	- **h.** Base enclosure (see **Base enclosure on page 91**)
	- **i.** System board (see **System board on page 107**)
	- **j.** Heat sink (see **System board on page 107**)

Remove the processor:

**1.** Use a flat-bladed screw driver **(1)** to turn the processor locking screw one-half turn counterclockwise, until you hear a click.

- **2.** Lift the processor **(2)** straight up, and remove it.
	- **NOTE:** The gold triangle (3) on the processor must be aligned with the triangle icon (4) embossed on the processor socket when you install the processor.

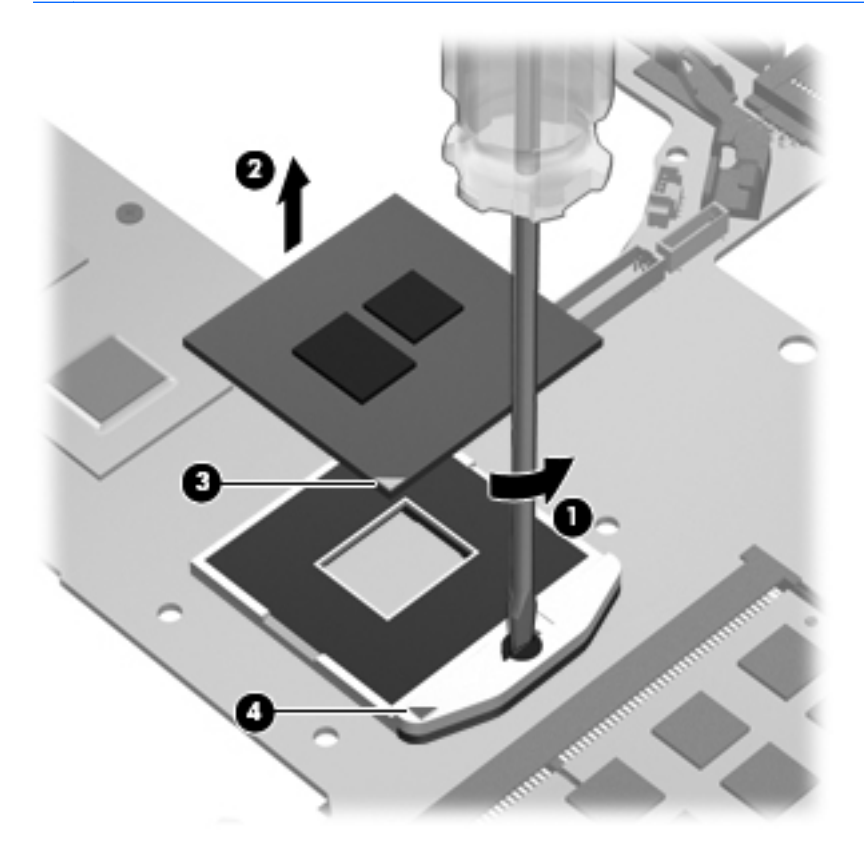

Reverse this procedure to install the processor.

## **ExpressCard assembly**

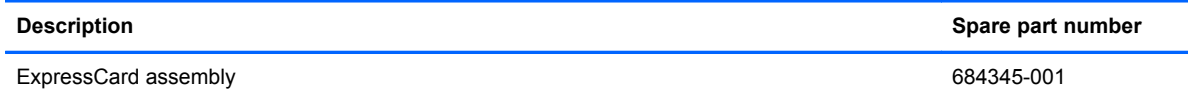

Before removing the ExpressCard assembly, follow these steps:

- **1.** Turn off the computer. If you are unsure whether the computer is off or in Hibernation, turn the computer on, and then shut it down through the operating system.
- **2.** Disconnect the power from the computer by unplugging the power cord from the computer.
- **3.** Disconnect all external devices from the computer.
- **4.** Remove the battery (see [Battery on page 67\)](#page-74-0), and then remove the following components:
	- **a.** Service cover (see [Service cover on page 69](#page-76-0))
	- **b.** Hard drive (see **Hard drive on page 75**)
	- **c.** Optical drive (see [Hard drive on page 75\)](#page-82-0)
	- **d.** WLAN module (see [WLAN module on page 81\)](#page-88-0)
	- **e.** WWAN module (see [WWAN module on page 79\)](#page-86-0)
	- **f.** Fan (see **Fan on page 85**)
	- **g.** Keyboard (see [Keyboard on page 86](#page-93-0))
	- **h.** Base enclosure (see **Base enclosure on page 91**)
	- **i.** System board (see **System board on page 107**)

Remove the ExpressCard assembly:

- **1.** Release the ZIF connector **(1)** to which the ExpressCard assembly cable is attached, and then disconnect the ExpressCard assembly cable from the TouchPad board.
- **2.** Release the ZIF connector **(2)** to which the TouchPad cable is attached, and then disconnect the TouchPad cable from the ExpressCard assembly.

**3.** Release the ExpressCard assembly cable from the clips **(3)** built into the top cover.

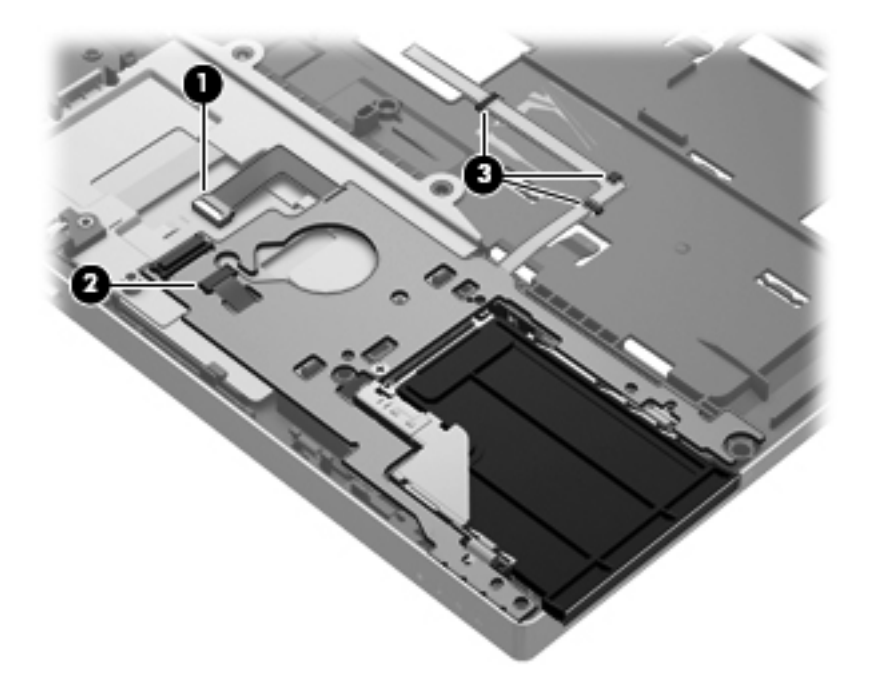

- **4.** Remove the Phillips PM2.0×4.0 screw **(1)** that secures the ExpressCard assembly to the top cover.
- **5.** Remove the ExpressCard assembly **(2)**.

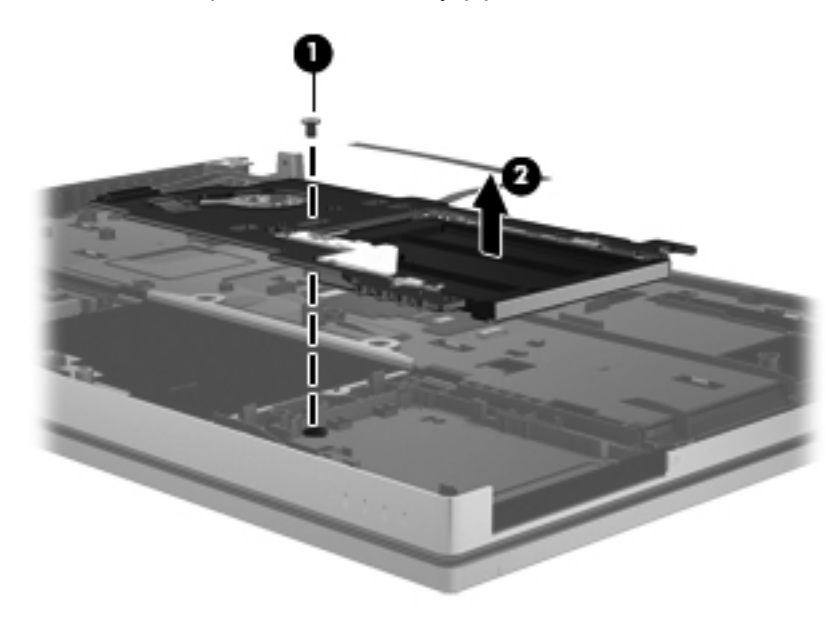

Reverse this procedure to install the ExpressCard assembly.

## **Display assembly**

**WOTE:** The display assembly is spared at the subcomponent level only. For more display assembly spare part information, see the individual removal subsections.

Before removing the display assembly, follow these steps:

- **1.** Turn off the computer. If you are unsure whether the computer is off or in Hibernation, turn the computer on, and then shut it down through the operating system.
- **2.** Disconnect the power from the computer by unplugging the power cord from the computer.
- **3.** Disconnect all external devices from the computer.
- **4.** Remove the battery (see [Battery on page 67\)](#page-74-0), and then remove the following components:
	- **a.** Service cover (see **[Service cover on page 69](#page-76-0))**
	- **b.** Hard drive (see **Hard drive on page 75**)
	- **c.** Optical drive (see [Hard drive on page 75\)](#page-82-0)
	- **d.** WLAN module (see [WLAN module on page 81\)](#page-88-0)
	- **e.** WWAN module (see [WWAN module on page 79\)](#page-86-0)
	- **f.** Fan (see **Fan on page 85**)
	- **g.** Keyboard (see [Keyboard on page 86](#page-93-0))
	- **h.** Base enclosure (see [Base enclosure on page 91\)](#page-98-0)

Remove the display assembly:

- **1.** Disconnect the display panel cable **(1)** and the webcam/microphone module cable **(2)** from the system board.
- **2.** Release the display panel cable and the webcam/microphone module cable from the routing channel **(3)** attached to the system board.

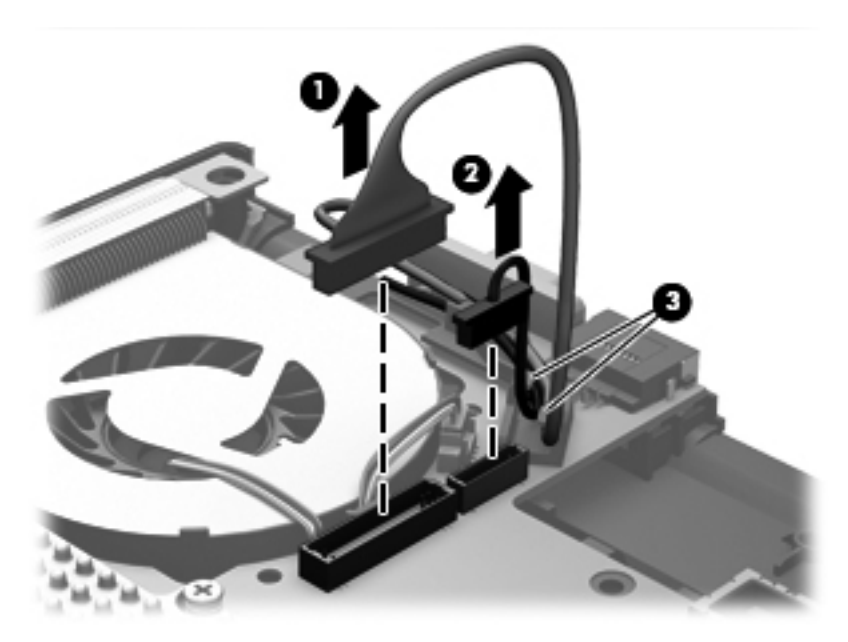

**3.** Release the wireless antenna cables **(1)** from the routing channel **(2)** attached to the system board.

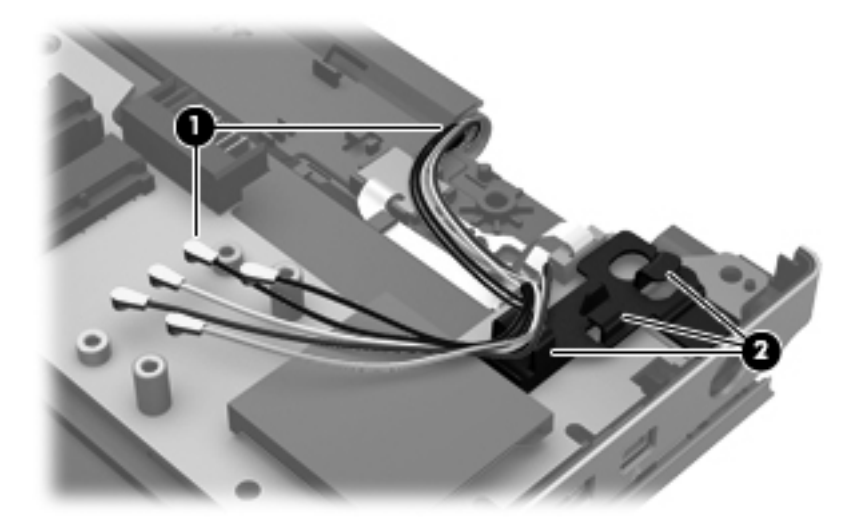

- **4.** Remove the two Phillips PM2.5×4.5 screws **(1)** that secure the display assembly to the top cover.
- **5.** Swing the display hinges **(2)** back until the top cover is free for removal.
- **6.** Press the display release latch **(3)** to release the display assembly from the top cover.
- **7.** Remove the computer **(4)** from the display assembly.

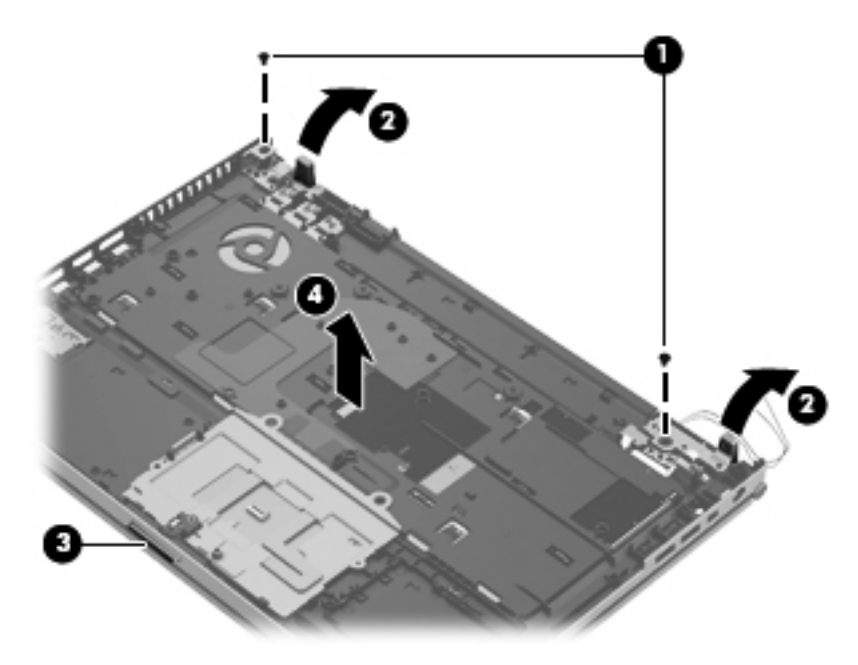

- **8.** If it is necessary to replace the display bezel or any of the display assembly subcomponents:
	- **a.** Remove the rubber screw covers **(1)**. The rubber screw covers are available in the Display Rubber Kit, spare part number 642785-001.
	- **b.** Remove the two Phillips PM2.5×5.0 screws **(2)** that secure the display bezel to the display assembly.
- **c.** Flex the inside edges of the bottom edge **(3)**, the left and right sides **(4)**, and the top edge **(5)** of the display bezel until the bezel disengages from the display enclosure.
- **d.** Remove the display bezel **(6)**. The display bezel is available using spare part numbers 686014-001 (for use only on HP EliteBook 8470w Mobile Workstation computer models) and 686012-001 (for use only on HP ProBook 8470p Notebook PC computer models).

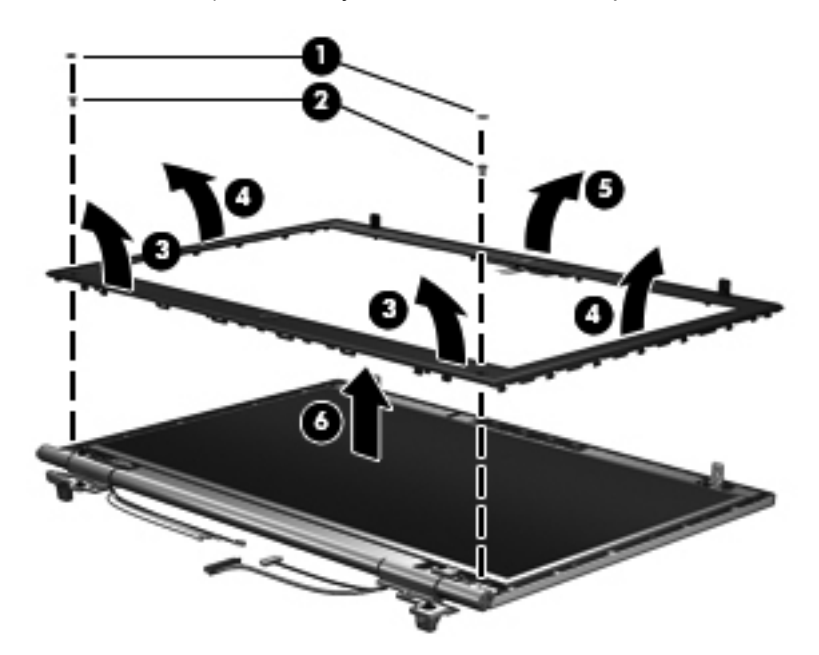

- **9.** If it is necessary to replace the display hinges:
	- **a.** Remove the four Phillips PM2.0×3.0 screws **(1)** that secure the display hinge assemblies to the display enclosure.
	- **b.** Remove the display hinge assemblies **(2)** from the display enclosure.
	- **c.** Remove the display hinge outer cover **(3)**.
	- **d.** Remove the display hinge and inner cover **(4)** from the display enclosure.

**e.** Remove the display hinge outer cover **(5)** from the hinge.

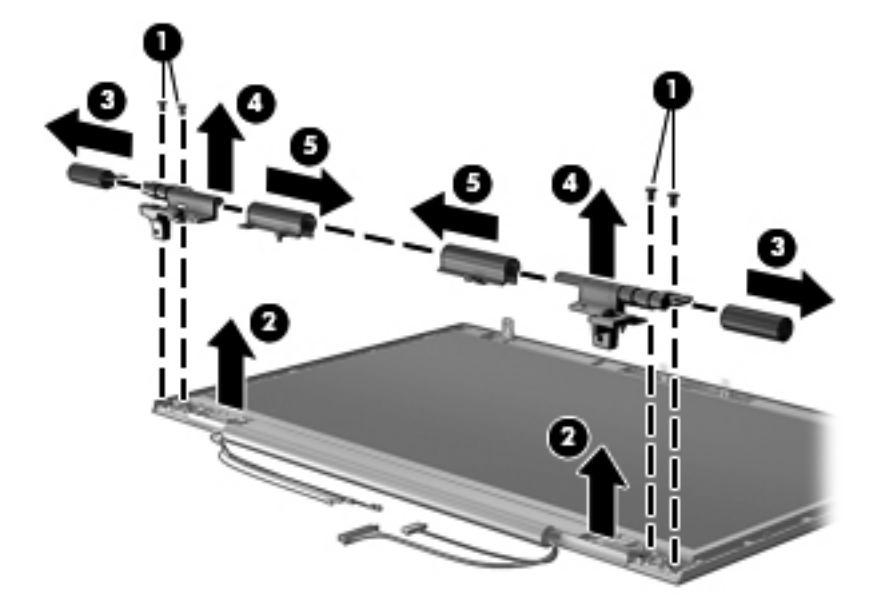

- **f.** Remove the two Phillips PM2.0×3.0 screws **(1)** that secure the display hinge tube to the display enclosure.
- **g.** Release the display hinge tube **(2)** by sliding it away from the display enclosure.
- **h.** Release the wireless antenna cables **(3)**, display panel cable **(4)**, and webcam/microphone cable **(5)** from the display hinge tube, noting of the locations of the display cable guides **(6)** at the left and right ends of the display hinge tube.

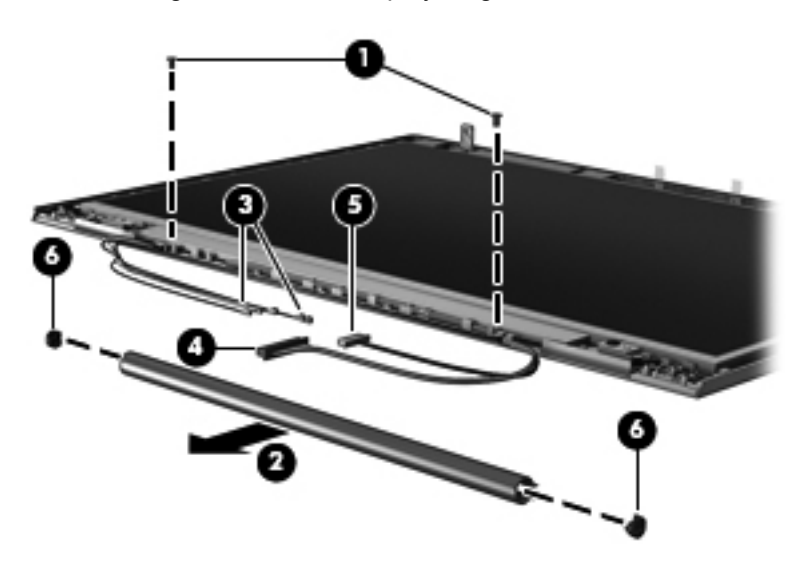

**i.** Remove the display hinge tube. The display hinge tube, display hinge inner covers, display hinge outer covers, and display cable guides are available in the Display Hinge Cover Kit, spare part number 686024-001.

The display hinges are available using spare part number 642782-001.

- **10.** If it is necessary to replace the display panel:
	- **a.** Remove the four Phillips PM2.0×4.0 screws **(1)** that secure the display panel to the display enclosure.
	- **b.** Remove the display panel **(2)** from the display enclosure. The display panel is available using the following spare part numbers.
		- 686047-001 14.0-in, LED, FLT, HD+, AntiGlare display panel
		- 686046-001 14.0-in, LED, FLT, HD, AntiGlare display panel
		- 684348-001 14.0-in, LED, SVA, HD+, AntiGlare display panel
		- 684347-001 14.0-in, LED, SVA, HD, AntiGlare display panel

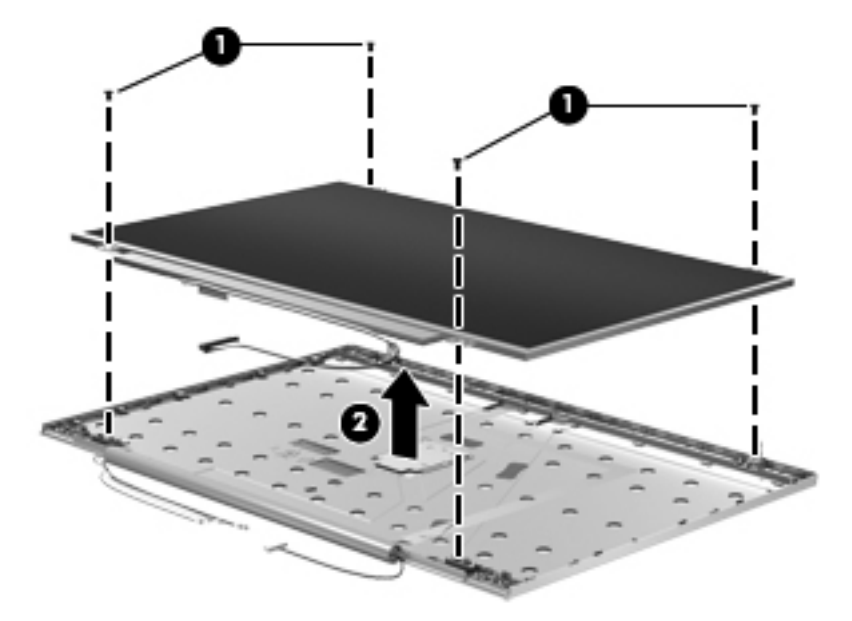

- **11.** If it is necessary to replace the display panel cable:
	- **a.** Turn the display panel upside down, with the display panel cable toward you.
	- **b.** Detach the display panel cable **(1)** from the display panel rear surface.
	- **c.** Release the adhesive support strip **(2)** that secures the display panel cable to the display panel.

**d.** Disconnect the display panel cable **(3)** from the display panel.

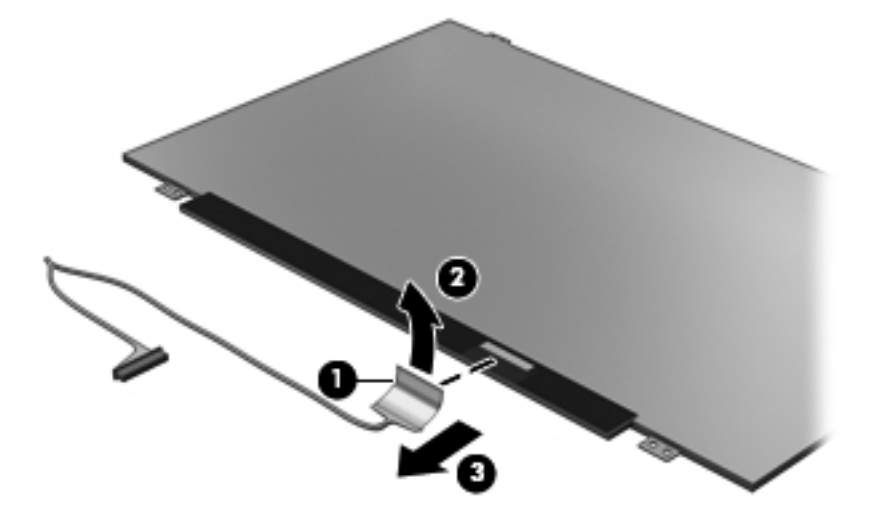

- **e.** Remove the display panel cable. The display panel cable is included in the Display Panel Kit, spare part numbers:
	- 686019-001 For use only on HP EliteBook 8470w Mobile Workstation computer models equipped with an HD+ display assembly
	- 686017-001 For use only on HP EliteBook 8470w Mobile Workstation computer models equipped with an HD display assembly
	- 686018-001 For use only on HP EliteBook 8470p Notebook PC computer models equipped with an HD+ display assembly
	- 686016-001 For use only on HP EliteBook 8470p Notebook PC computer models equipped with an HD display assembly
- **12.** If it is necessary to replace the webcam/microphone module and cable:
	- **a.** Release the shielding tabs **(1)** that secure the webcam/microphone module to the display enclosure.
	- **b.** Detach the webcam/microphone module **(2)** from the display enclosure. (The webcam/ microphone module is attached to the display enclosure with double-sided tape.)
	- **c.** Disconnect the webcam/microphone module cable **(3)** from the webcam/ microphone module.

**CAUTION:** Handle the webcam/microphone module with caution. The module has a thin profile and is susceptible to damage when not handled carefully.

**d.** Detach the webcam/microphone module cable from the contact points **(4)** on the display enclosure.

**e.** Remove webcam/microphone module cable **(5)**. The webcam/microphone module is available using spare part number 686045-001. The microphone module is available using spare part number 642798-001.

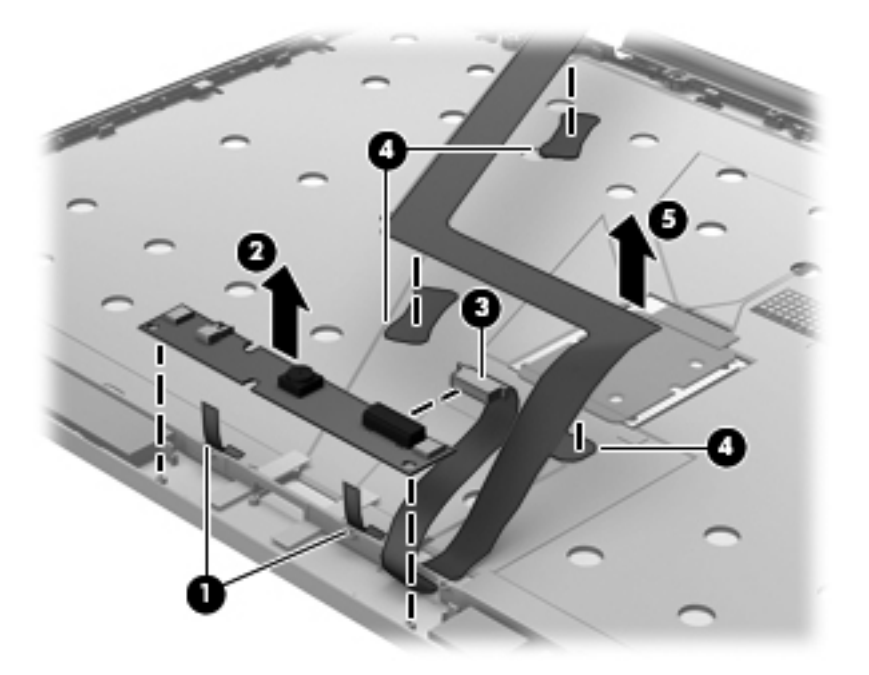

- **13.** If it is necessary to replace the WLAN antenna cables and transceivers:
	- **a.** Release the WLAN antenna cables from the clips **(1)** and routing channel built into the display enclosure.
	- **b.** Detach the WLAN antenna transceivers **(2)** from the display enclosure. (The WLAN antenna transceivers are attached to the display enclosure with double-sided tape.)
	- **c.** Remove the WLAN antenna cables and transceivers **(3)**. The WLAN antenna cables and transceivers are included in the Antenna Kit, spare part number 685993-001.

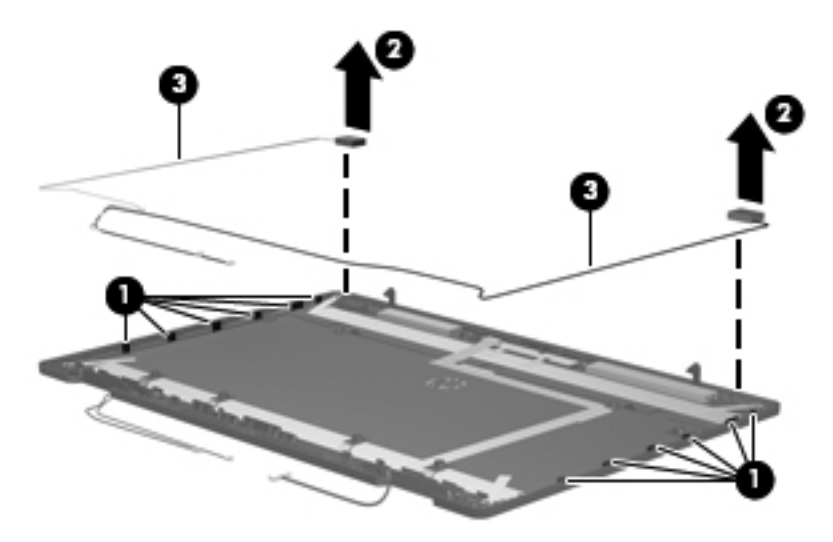

- **14.** If it is necessary to replace the WWAN antenna cables and transceivers:
	- **a.** Release the WWAN antenna cables from the clips **(1)** and routing channel built into the display enclosure.
	- **b.** Detach the WWAN antenna transceivers **(2)** from the display enclosure. (The WWAN antenna transceivers are attached to the display enclosure with double-sided tape.)
	- **c.** Remove the WWAN antenna cables and transceivers **(3)**. The WWAN antenna cables and transceivers are included in the Antenna Kit, spare part number 685993-001.

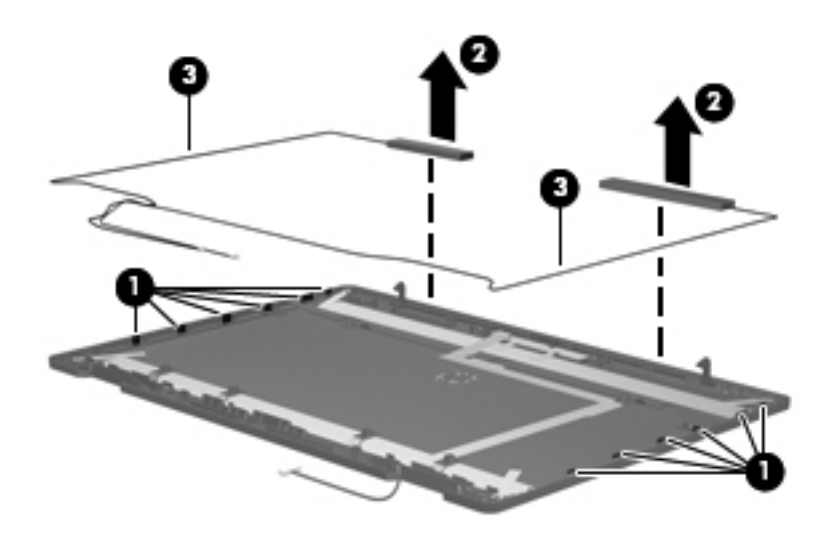

Reverse this procedure to reassemble and install the display assembly.

# **5 Computer Setup (BIOS) and Advanced System Diagnostics**

## **Windows 8**

## **Using Computer Setup**

Computer Setup, or Basic Input/Output System (BIOS), controls communication between all the input and output devices on the system (such as disk drives, display, keyboard, mouse, and printer). Computer Setup includes settings for the types of devices installed, the startup sequence of the computer, and the amount of system and extended memory.

**NOTE:** Use extreme care when making changes in Computer Setup. Errors can prevent the computer from operating properly.

#### **Starting Computer Setup**

**NOTE:** An external keyboard or mouse connected to a USB port can be used with Computer Setup only if USB legacy support is enabled.

To start Computer Setup, follow these steps:

- **1.** Turn on or restart the computer, and then press esc while the "Press the ESC key for Startup Menu" message is displayed at the bottom of the screen.
- **2.** Press f10 to enter Computer Setup.

#### **Navigating and selecting in Computer Setup**

To navigate and select in Computer Setup, follow these steps:

- **1.** Turn on or restart the computer, and then press esc while the "Press the ESC key for Startup Menu" message is displayed at the bottom of the screen.
	- To select a menu or a menu item, use the tab key and the keyboard arrow keys and then press enter, or use a pointing device to click the item.
	- To scroll up and down, click the up arrow or the down arrow in the upper-right corner of the screen, or use the up arrow key or the down arrow key.
	- To close open dialog boxes and return to the main Computer Setup screen, press esc, and then follow the on-screen instructions.

**NOTE:** You can use either a pointing device (TouchPad, pointing stick, or USB mouse) or the keyboard to navigate and make selections in Computer Setup.

**2.** Press f10 to enter Computer Setup.

To exit Computer Setup menus, choose one of the following methods:

● To exit Computer Setup menus without saving your changes:

Click the **Exit** icon in the lower-left corner of the screen, and then follow the on-screen instructions.

 $-$  or  $-$ 

Use the tab key and the arrow keys to select **File > Ignore Changes and Exit**, and then press enter.

● To save your changes and exit Computer Setup menus:

Click the **Save** icon in the lower-left corner of the screen, and then follow the on-screen instructions.

 $-$  or  $-$ 

Use the tab key and the arrow keys to select **File > Save Changes and Exit**, and then press enter.

Your changes go into effect when the computer restarts.

#### **Restoring factory settings in Computer Setup**

**NOTE:** Restoring defaults will not change the hard drive mode.

To return all settings in Computer Setup to the values that were set at the factory, follow these steps:

- **1.** Turn on or restart the computer, and then press esc while the "Press the ESC key for Startup Menu" message is displayed at the bottom of the screen.
- **2.** Press f10 to enter Computer Setup.
- **3.** Use a pointing device or the arrow keys to select **File > Restore Defaults**.
- **4.** Follow the on-screen instructions.
- **5.** To save your changes and exit, click the **Save** icon in the lower-left corner of the screen, and then follow the on-screen instructions.

 $-$  or  $-$ 

Use the arrow keys to select **File > Save Changes and Exit**, and then press enter.

Your changes go into effect when the computer restarts.

NOTE: Your password settings and security settings are not changed when you restore the factory settings.

#### **Updating the BIOS**

Updated versions of the BIOS may be available on the HP website.

Most BIOS updates on the HP website are packaged in compressed files called *SoftPaqs*.

Some download packages contain a file named Readme.txt, which contains information regarding installing and troubleshooting the file.

#### **Determining the BIOS version**

To determine whether available BIOS updates contain later BIOS versions than those currently installed on the computer, you need to know the version of the system BIOS currently installed.

BIOS version information (also known as *ROM date* and *System BIOS*) can be displayed by pressing fn+esc (if you are already in Windows) or by using Computer Setup.

- **1.** Start Computer Setup.
- **2.** Use a pointing device or the arrow keys to select **File > System Information**.
- **3.** To exit Computer Setup without saving your changes, click the Exit icon in the lower-left corner of the screen, and then follow the on-screen instructions.

 $-$  or  $-$ 

Use the tab key and the arrow keys to select **File > Ignore Changes and Exit**, and then press enter.

#### **Downloading a BIOS update**

A CAUTION: To reduce the risk of damage to the computer or an unsuccessful installation, download and install a BIOS update only when the computer is connected to reliable external power using the AC adapter. Do not download or install a BIOS update while the computer is running on battery power, docked in an optional docking device, or connected to an optional power source. During the download and installation, follow these instructions:

Do not disconnect power on the computer by unplugging the power cord from the AC outlet.

Do not shut down the computer or initiate Sleep.

Do not insert, remove, connect, or disconnect any device, cable, or cord.

- **1.** From the Start screen, type h, and then select **Help and Support**.
- **2.** In the **Help and Support** search box, type maintain, and then follow the on-screen instructions to identify your computer and access the BIOS update you want to download.
- **3.** At the download area, follow these steps:
	- **a.** Identify the BIOS update that is later than the BIOS version currently installed on your computer. Make a note of the date, name, or other identifier. You may need this information to locate the update later, after it has been downloaded to your hard drive.
	- **b.** Follow the on-screen instructions to download your selection to the hard drive.

Make a note of the path to the location on your hard drive where the BIOS update is downloaded. You will need to access this path when you are ready to install the update.

NOTE: If you connect your computer to a network, consult the network administrator before installing any software updates, especially system BIOS updates.

BIOS installation procedures vary. Follow any instructions that are displayed on the screen after the download is complete. If no instructions are displayed, follow these steps:

- **1.** From the Start screen, type e, and then click **File Explorer**.
- **2.** Double-click your hard drive designation. The hard drive designation is typically Local Disk (C:).
- **3.** Using the hard drive path you recorded earlier, open the folder on your hard drive that contains the update.
- **4.** Double-click the file that has an .exe extension (for example, *filename.exe*).

The BIOS installation begins.

**5.** Complete the installation by following the on-screen instructions.

NOTE: After a message on the screen reports a successful installation, you can delete the downloaded file from your hard drive.

## **Using Advanced System Diagnostics**

Advanced System Diagnostics allows you to run diagnostic tests to determine if the computer hardware is functioning properly. The following diagnostic tests are available in Advanced System Diagnostics:

- System Tune-Up—This group of additional tests checks your computer to make sure that the main components are functioning correctly. System Tune-Up runs longer and more comprehensive tests on memory modules, hard drive SMART attributes, the hard drive surface, the battery (and battery calibration), video memory, and the WLAN module status.
- Start-up test—This test analyzes the main computer components that are required to start the computer.
- Run-in test—This test repeats the start-up test and checks for intermittent problems that the start-up test does not detect.
- Hard disk test—This test analyzes the physical condition of the hard drive, and then checks all data in every sector of the hard drive. If the test detects a damaged sector, it attempts to move the data to a good sector.
- Memory test—This test analyzes the physical condition of the memory modules. If it reports an error, replace the memory modules immediately.
- Battery test—This test analyzes the condition of the battery and calibrates the battery if necessary. If the battery fails the test, contact HP support to report the issue and purchase a replacement battery.
- BIOS Management—You can update or rollback the version of the BIOS on the system. Do not shut down or remove external power during the process. You will be given a confirmation screen before your BIOS is modified. Select **BIOS update**, **BIOS Rollback**, or **Back to main menu**.

You can view system information and error logs or select languages in the Advanced System Diagnostics window.

To start Advanced System Diagnostics:

- **1.** Turn on or restart the computer. While the "Press the ESC key for Startup Menu" message is displayed in the lower-left corner of the screen, press esc. When the Startup Menu is displayed, press f2.
- **2.** Click the diagnostic test you want to run, and then follow the on-screen instructions.

**NOTE:** NOTE: you need to stop a diagnostics test while it is running, press esc.

## **Windows 7**

Computer Setup, or Basic Input/Output System (BIOS), controls communication between all the input and output devices on the system (such as disk drives, display, keyboard, mouse, and printer). Computer Setup includes settings for the types of peripherals installed, the startup sequence of the computer, and the amount of system and extended memory.

**NOTE:** Use extreme care when making changes in Computer Setup. Errors can prevent the computer from operating properly.

## **Starting Computer Setup**

**NOTE:** An external keyboard or mouse connected to a USB port can be used with Computer Setup only if USB legacy support is enabled.

To start Computer Setup, follow these steps:

- **1.** Turn on or restart the computer, and then press esc while the "Press the ESC key for Startup Menu" message is displayed at the bottom of the screen.
- **2.** Press f10 to enter Computer Setup.

### **Using Computer Setup**

#### **Navigating and selecting in Computer Setup**

To navigate and select in Computer Setup, follow these steps:

- **1.** Turn on or restart the computer, and then press esc while the "Press the ESC key for Startup Menu" message is displayed at the bottom of the screen.
	- To select a menu or a menu item, use the tab key and the keyboard arrow keys and then press enter, or use a pointing device to click the item.
	- To scroll up and down, click the up arrow or the down arrow in the upper-right corner of the screen, or use the up arrow key or the down arrow key.
	- To close open dialog boxes and return to the main Computer Setup screen, press esc, and then follow the on-screen instructions.

**NOTE:** You can use either a pointing device (TouchPad, pointing stick, or USB mouse) or the keyboard to navigate and make selections in Computer Setup.

**2.** Press f10 to enter Computer Setup.

To exit Computer Setup menus, choose one of the following methods:

● To exit Computer Setup menus without saving your changes, click the **Exit** icon in the lower-left corner of the screen, and then follow the on-screen instructions.

 $-$  or  $-$ 

Use the tab key and the arrow keys to select **File > Ignore Changes and Exit**, and then press enter.

 $-$  or  $-$ 

● To save your changes and exit Computer Setup menus, click the **Save** icon in the lower-left corner of the screen, and then follow the on-screen instructions.

 $-$  or  $-$ 

Use the tab key and the arrow keys to select **File > Save Changes and Exit**, and then press enter.

Your changes go into effect when the computer restarts.

#### **Restoring factory settings in Computer Setup**

**NOTE:** Restoring defaults will not change the hard drive mode.

To return all settings in Computer Setup to the values that were set at the factory, follow these steps:

- **1.** Turn on or restart the computer, and then press esc while the "Press the ESC key for Startup Menu" message is displayed at the bottom of the screen.
- **2.** Press f10 to enter Computer Setup.
- **3.** Use a pointing device or the arrow keys to select **File > Restore Defaults**.
- **4.** Follow the on-screen instructions.
- **5.** To save your changes and exit, click the **Save** icon in the lower-left corner of the screen, and then follow the on-screen instructions.

 $-$  or  $-$ 

Use the arrow keys to select **File > Save Changes and Exit**, and then press enter.

Your changes go into effect when the computer restarts.

**NOTE:** Your password settings and security settings are not changed when you restore the factory settings.

## **Updating the BIOS**

Updated versions of the BIOS may be available on the HP Web site.

Most BIOS updates on the HP Web site are packaged in compressed files called SoftPaqs.

Some download packages contain a file named Readme.txt, which contains information regarding installing and troubleshooting the file.

#### **Determining the BIOS version**

To determine whether available BIOS updates contain later BIOS versions than those currently installed on the computer, you need to know the version of the system BIOS currently installed.

BIOS version information (also known as *ROM date* and *System BIOS*) can be displayed as follows:

- **1.** Start Computer Setup.
- **2.** Use a pointing device or the arrow keys to select **File > System Information**.
- **3.** To exit Computer Setup without saving your changes, click the **Exit** icon in the lower-left corner of the screen, and then follow the on-screen instructions.

 $-$  or  $-$ 

Use the tab key and the arrow keys to select **File > Ignore Changes and Exit**, and then press enter.

**NOTE:** You can also determine the BIOS version by turning on or restarting the computer, pressing the esc key while the "Press the ESC key for Startup Menu" message is displayed at the bottom of the screen, and then pressing the f1 key. Follow the on-screen instructions to exit this screen.

#### **Downloading a BIOS update**

**A CAUTION:** CAUTION: To reduce the risk of damage to the computer or an unsuccessful installation, download and install a BIOS update only when the computer is connected to reliable external power using the AC adapter. Do not download or install a BIOS update while the computer is running on battery power, docked in an optional docking device, or connected to an optional power source. During the download and installation, follow these instructions:

Do not disconnect power from the computer by unplugging the power cord from the AC outlet.

Do not shut down the computer or initiate Suspend or Hibernation.

Do not insert, remove, connect, or disconnect any device, cable, or cord.

- **1.** Open your Web browser. For U.S. support, go to [http://www.hp.com/go/contactHP.](http://www.hp.com/go/contactHP) For worldwide support, go to [http://welcome.hp.com/country/us/en/wwcontact\\_us.html](http://welcome.hp.com/country/us/en/wwcontact_us.html).
- **2.** Follow the on-screen instructions to identify your computer and access the BIOS update you want to download.
- **3.** Click the option for software and driver downloads, type your computer model number in the product box, and then press enter. Follow the on-screen instructions to identify your computer and access the BIOS update you want to download.
- **4.** Click your specific product from the models listed.
- **5.** Click the appropriate operating system.
- **6.** Go to the BIOS section and download the BIOS software package.
- **7.** Follow the installation instructions as provided with the downloaded BIOS software package.

**NOTE:** After a message on the screen reports a successful installation, you can delete the downloaded file from your hard drive.

## **Using Advanced System Diagnostics**

Advanced System Diagnostics allows you to run diagnostic tests to determine if the computer hardware is functioning properly. The following diagnostic tests are available in Advanced System Diagnostics:

- Start-up test—This test analyzes the main computer components that are required to start the computer.
- Run-in test—This test repeats the start-up test and checks for intermittent problems that the start-up test does not detect.
- Hard disk test—This test analyzes the physical condition of the hard drive, and then checks all data in every sector of the hard drive. If the test detects a damaged sector, it attempts to move the data to a good sector.
- Memory test—This test analyzes the physical condition of the memory modules. If it reports an error, replace the memory modules immediately.
- Battery test—This test analyzes the condition of the battery and calibrates the battery if necessary. If the battery fails the test, contact support to report the issue and purchase a replacement battery.
- System Tune-Up—This group of additional tests checks your computer to make sure that the main components are functioning correctly. System Tune-Up runs longer and more comprehensive tests on memory modules, hard drive SMART attributes, the hard drive surface, the battery (and battery calibration), video memory, and the WLAN module status.

You can view system information and error logs in the Advanced System Diagnostics window.

To start Advanced System Diagnostics:

- **1.** 1. Turn on or restart the computer. While the "Press the ESC key for Startup Menu" message is displayed in the lower-left corner of the screen, press esc. When the Startup Menu is displayed, press f2.
- **2.** Click the diagnostic test you want to run, and then follow the on-screen instructions.

**NOTE:** If you need to stop a diagnostics test while it is running, press esc.

## **SuSE Linux (SLED)**

Computer Setup, or Basic Input/Output System (BIOS), controls communication between all the input and output devices on the system (such as disk drives, display, keyboard, mouse, and printer). Computer Setup includes settings for the types of peripherals installed, the startup sequence of the computer, and the amount of system and extended memory.

**NOTE:** Use extreme care when making changes in Computer Setup. Errors can prevent the computer from operating properly.

## **Starting Computer Setup**

**NOTE:** An external keyboard or mouse connected to a USB port can be used with Computer Setup only if USB legacy support is enabled.

To start Computer Setup, follow these steps:

- **1.** Turn on or restart the computer, and then press esc while the "Press the ESC key for Startup Menu" message is displayed at the bottom of the screen.
- **2.** Press f10 to enter Computer Setup.

### **Using Computer Setup**

#### **Navigating and selecting in Computer Setup**

To navigate and select in Computer Setup, follow these steps:

- **1.** Turn on or restart the computer, and then press esc while the "Press the ESC key for Startup Menu" message is displayed at the bottom of the screen.
	- To select a menu or a menu item, use the tab key and the keyboard arrow keys and then press enter, or use a pointing device to click the item.
	- To scroll up and down, click the up arrow or the down arrow in the upper-right corner of the screen, or use the up arrow key or the down arrow key.
	- To close open dialog boxes and return to the main Computer Setup screen, press esc, and then follow the on-screen instructions.

**NOTE:** You can use either a pointing device (TouchPad, pointing stick, or USB mouse) or the keyboard to navigate and make selections in Computer Setup.

**2.** Press f10 to enter Computer Setup.

To exit Computer Setup menus, choose one of the following methods:

● To exit Computer Setup menus without saving your changes, click the **Exit** icon in the lower-left corner of the screen, and then follow the on-screen instructions.

 $-$  or  $-$ 

Use the tab key and the arrow keys to select **File > Ignore Changes and Exit**, and then press enter.
$-$  or  $-$ 

● To save your changes and exit Computer Setup menus, click the **Save** icon in the lower-left corner of the screen, and then follow the on-screen instructions.

 $-$  or  $-$ 

Use the tab key and the arrow keys to select **File > Ignore Changes and Exit**, and then press enter.

Your changes go into effect when the computer restarts.

#### **Restoring factory settings in Computer Setup**

NOTE: Restoring defaults will not change the hard drive mode.

To return all settings in Computer Setup to the values that were set at the factory, follow these steps:

- **1.** Turn on or restart the computer, and then press esc while the "Press the ESC key for Startup Menu" message is displayed at the bottom of the screen.
- **2.** Press f10 to enter Computer Setup.
- **3.** Use a pointing device or the arrow keys to select **File > Restore Defaults**.
- **4.** Follow the on-screen instructions.
- **5.** To save your changes and exit, click the **Save** icon in the lower-left corner of the screen, and then follow the on-screen instructions.

 $-$  or  $-$ 

Use the arrow keys to select **File > Save Changes and Exit**, and then press enter.

Your changes go into effect when the computer restarts.

**NOTE:** Your password settings and security settings are not changed when you restore the factory settings.

### **Updating the BIOS**

Updated versions of the BIOS may be available on the HP Web site.

Most BIOS updates on the HP Web site are packaged in compressed files called SoftPaqs.

Some download packages contain a file named Readme.txt, which contains information regarding installing and troubleshooting the file.

#### **Determining the BIOS version**

To determine whether available BIOS updates contain later BIOS versions than those currently installed on the computer, you need to know the version of the system BIOS currently installed.

BIOS version information (also known as *ROM date* and *System BIOS*) can be displayed as follows:

- **1.** Start Computer Setup.
- **2.** Use a pointing device or the arrow keys to select **File > System Information**.
- **3.** To exit Computer Setup without saving your changes, click the **Exit** icon in the lower-left corner of the screen, and then follow the on-screen instructions.

 $-$  or  $-$ 

Use the tab key and the arrow keys to select **File > Ignore Changes and Exit**, and then press enter.

**NOTE:** You can also determine the BIOS version by turning on or restarting the computer, pressing the esc key while the "Press the ESC key for Startup Menu" message is displayed at the bottom of the screen, and then pressing the f1 key. Follow the on-screen instructions to exit this screen.

#### **Downloading a BIOS update**

**A CAUTION:** CAUTION: To reduce the risk of damage to the computer or an unsuccessful installation, download and install a BIOS update only when the computer is connected to reliable external power using the AC adapter. Do not download or install a BIOS update while the computer is running on battery power, docked in an optional docking device, or connected to an optional power source. During the download and installation, follow these instructions:

Do not disconnect power from the computer by unplugging the power cord from the AC outlet.

Do not shut down the computer or initiate Suspend or Hibernation.

Do not insert, remove, connect, or disconnect any device, cable, or cord.

- **1.** Open your web browser. For U.S. support, go to [http://www.hp.com/go/contactHP.](http://www.hp.com/go/contactHP) For worldwide support, go to [http://welcome.hp.com/country/us/en/wwcontact\\_us.html](http://welcome.hp.com/country/us/en/wwcontact_us.html).
- **2.** Follow the on-screen instructions to identify your computer and access the BIOS update you want to download.
- **3.** Click the option for software and driver downloads, type your computer model number in the product box, and then press enter. Follow the on-screen instructions to identify your computer and access the BIOS update you want to download.
- **4.** Click your specific product from the models listed.
- **5.** Click the appropriate operating system.
- **6.** Go to the BIOS section and download the BIOS software package.
- **7.** Follow the installation instructions as provided with the downloaded BIOS software package.

## **Using Advanced System Diagnostics**

Advanced System Diagnostics allows you to run diagnostic tests to determine if the computer hardware is functioning properly. The following diagnostic tests are available in Advanced System Diagnostics:

- Start-up test—This test analyzes the main computer components that are required to start the computer.
- Run-in test—This test repeats the start-up test and checks for intermittent problems that the start-up test does not detect.
- Hard disk test—This test analyzes the physical condition of the hard drive, and then checks all data in every sector of the hard drive. If the test detects a damaged sector, it attempts to move the data to a good sector.
- Memory test—This test analyzes the physical condition of the memory modules. If it reports an error, replace the memory modules immediately.
- Battery test—This test analyzes the condition of the battery and calibrates the battery if necessary. If the battery fails the test, contact support to report the issue and purchase a replacement battery.
- System Tune-Up—This group of additional tests checks your computer to make sure that the main components are functioning correctly. System Tune-Up runs longer and more comprehensive tests on memory modules, hard drive SMART attributes, the hard drive surface, the battery (and battery calibration), video memory, and the WLAN module status.

You can view system information and error logs in the Advanced System Diagnostics window.

To start Advanced System Diagnostics:

- **1.** Turn on or restart the computer. While the "Press the ESC key for Startup Menu" message is displayed in the lower-left corner of the screen, press esc. When the Startup Menu is displayed, press f2.
- **2.** Click the diagnostic test you want to run, and then follow the on-screen instructions.

**NOTE:** If you need to stop a diagnostics test while it is running, press esc.

# <span id="page-147-0"></span>**6 Specifications**

# **Computer specifications**

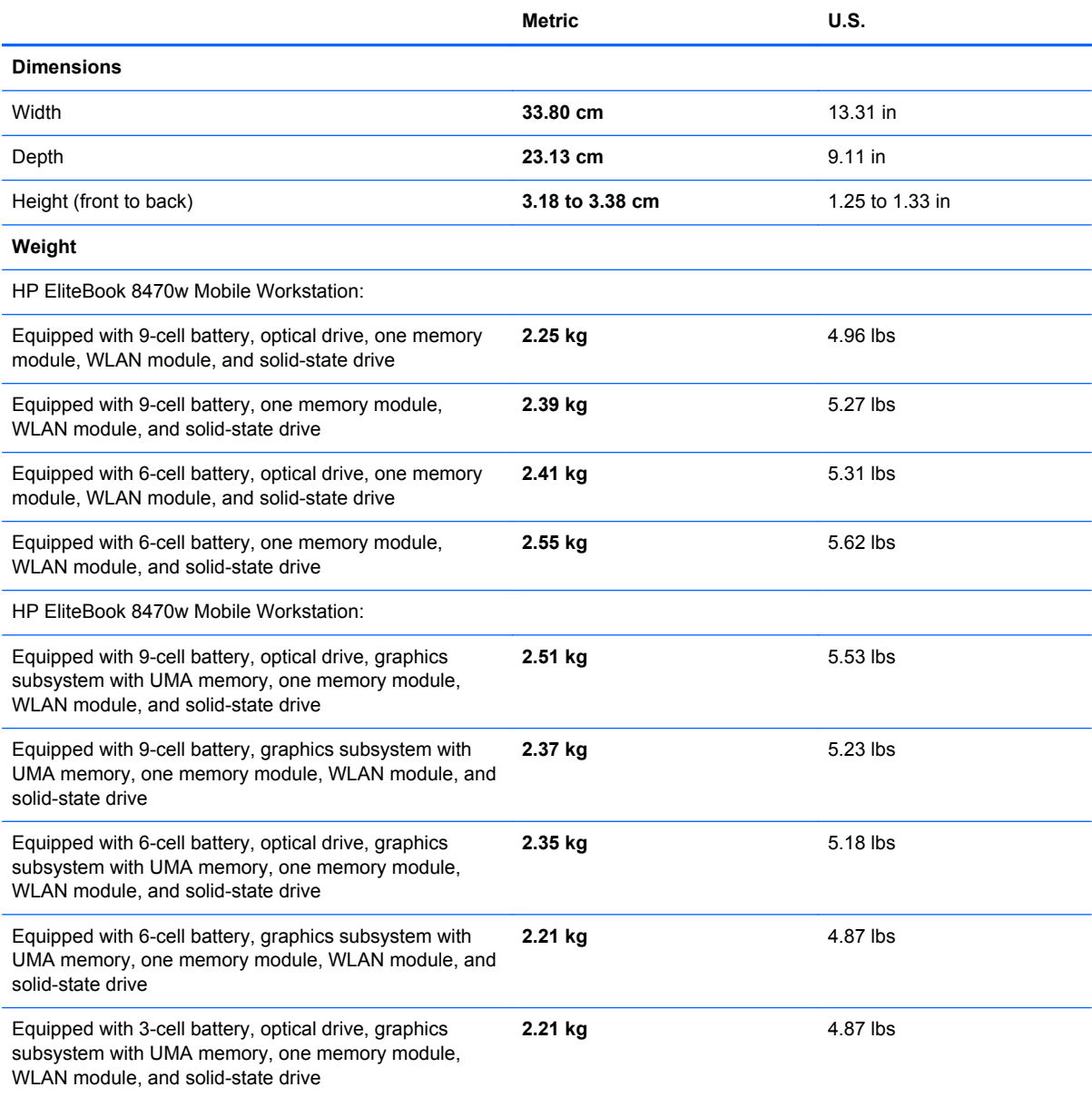

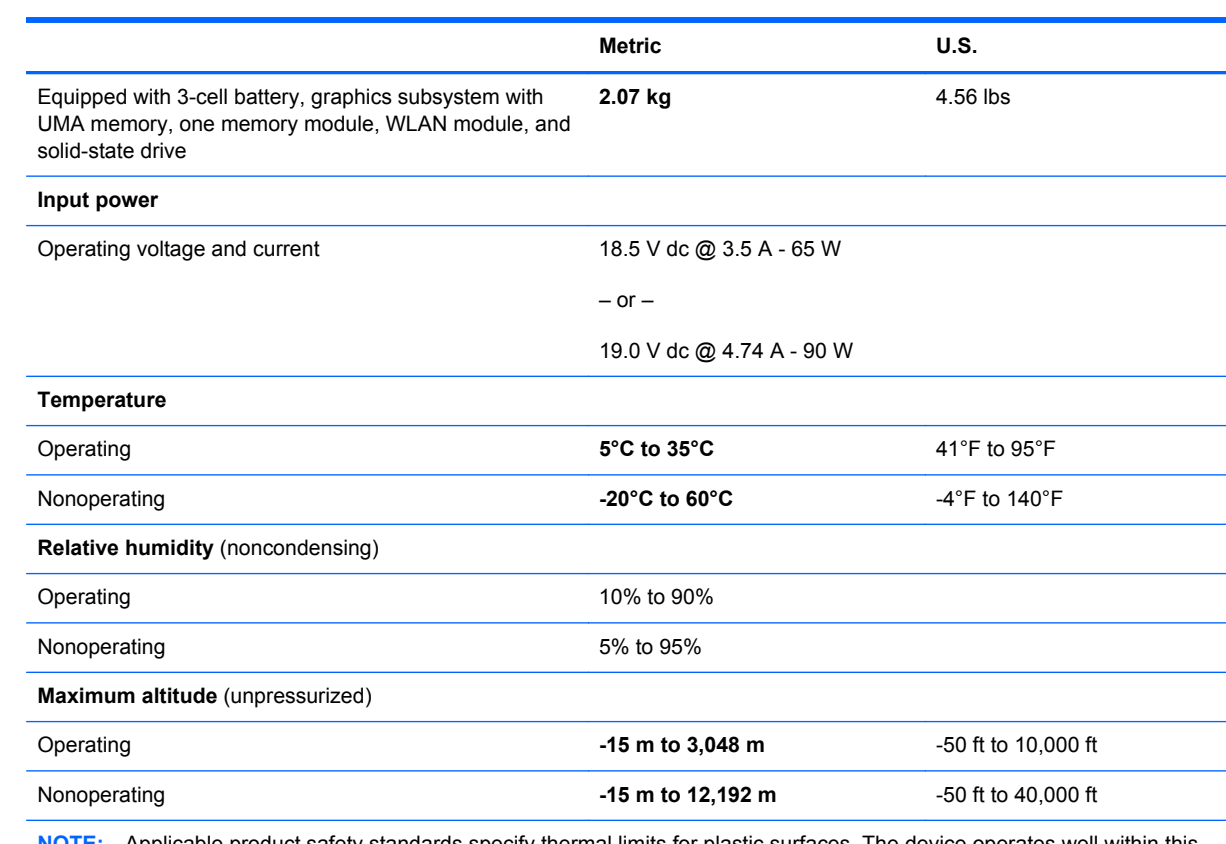

**NOTE:** Applicable product safety standards specify thermal limits for plastic surfaces. The device operates well within this range of temperatures.

# <span id="page-149-0"></span>**14.0-inch WGA display specifications**

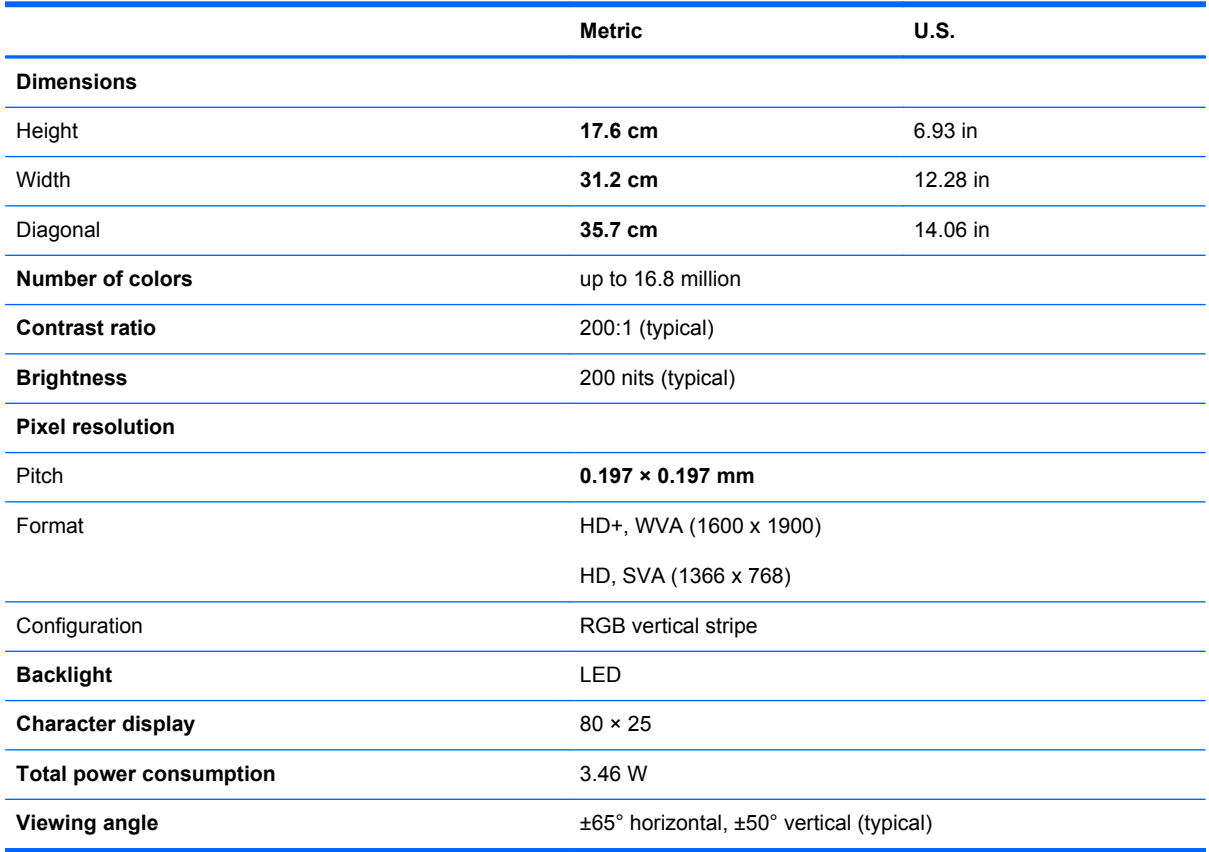

# <span id="page-150-0"></span>**Hard drive specifications**

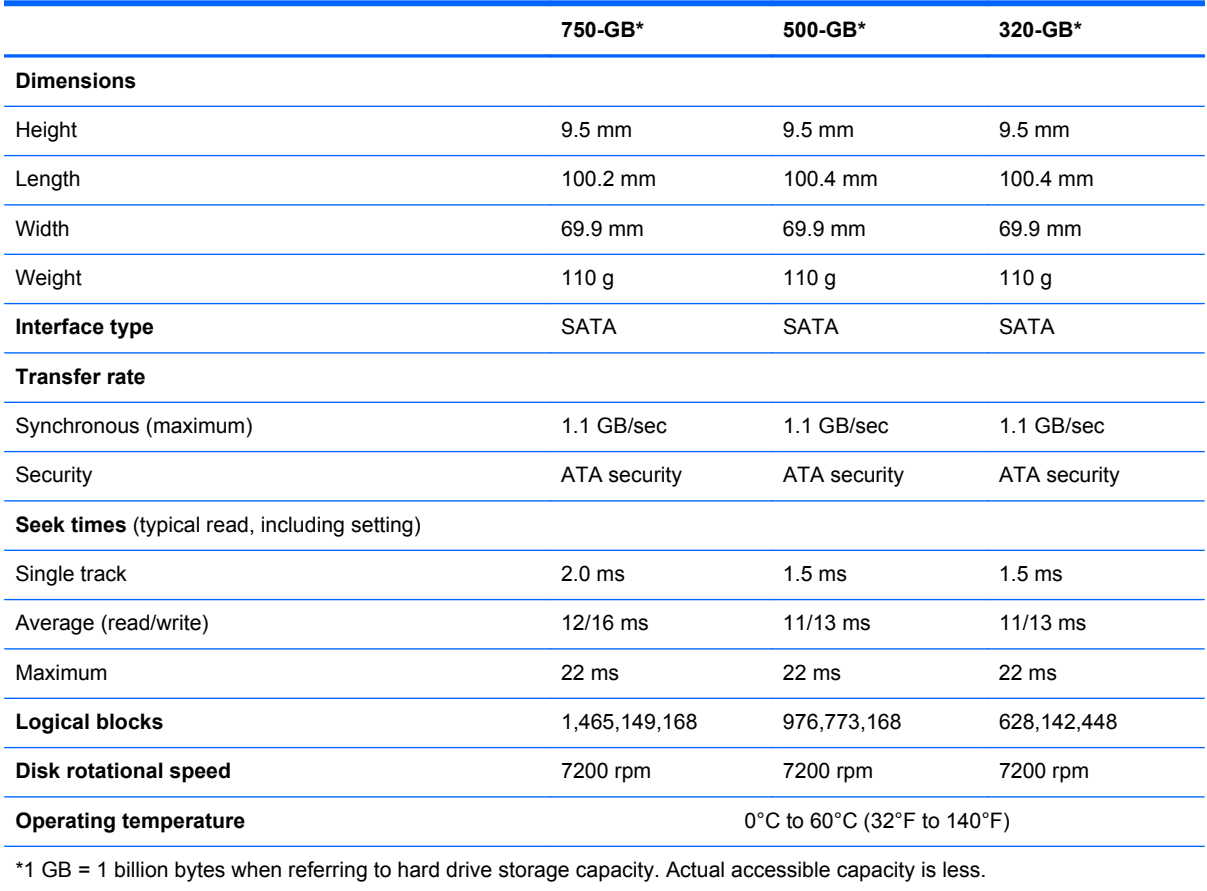

**NOTE:** Certain restrictions and exclusions apply. Contact technical support for details.

# **7 Backup and recovery**

# **Windows 8**

To protect your information, use Windows backup and restore utilities to back up individual files and folders, back up your entire hard drive, create system repair media (select models only) by using the installed optical drive (select models only) or an optional external optical drive, or create system restore points. In case of system failure, you can use the backup files to restore the contents of your computer.

From the Start screen, type restore, click **Settings**, and then select from the list of displayed options.

**NOTE:** For detailed instructions on various backup and restore options, perform a search for these topics in Help and Support. From the Start screen, type h, and then select **Help and Support**.

In case of system instability, HP recommends that you print the recovery procedures and save them for later use.

NOTE: Windows includes the User Account Control feature to improve the security of your computer. You may be prompted for your permission or password for tasks such as installing software, running utilities, or changing Windows settings. Refer to Help and Support for more information. From the Start screen, type h, and then select **Help and Support**.

## **Backing up your information**

Recovery after a system failure is as good as your most recent backup. You should create system repair media and your initial backup immediately after initial system setup. As you add new software and data files, you should continue to back up your system on a regular basis to maintain a reasonably current backup. As you add new software and data files, you should continue to back up your system on a regular basis to maintain a reasonably current backup. The system repair media (select models only) are used to start up (boot) the computer and repair the operating system in case of system instability or failure. Your initial and subsequent backups allow you to restore your data and settings if a failure occurs.

From the Start screen, type backup, click **Settings**, and then select **Save backup copies of your files with File History**.

You can back up your information to an optional external hard drive or a network drive.

Note the following when backing up:

- Store personal files in the Documents library, and back it up regularly.
- Back up templates that are stored in their associated programs.
- Save customized settings that appear in a window, toolbar, or menu bar by taking a screen shot of your settings. The screen shot can be a time-saver if you have to reset your preferences.

To create a backup using Backup and Restore:

NOTE: Be sure that the computer is connected to AC power before you start the backup process.

**NOTE:** The backup process may take over an hour, depending on file size and the speed of the computer.

- **1.** From the Start screen, type backup, click **Settings**, and then select from the list of displayed options.
- **2.** Follow the on-screen instructions to set up your backup, create a system image (select models only), or create system repair media (select models only).

### **Performing a system recovery**

In case of system failure or instability, the computer provides the following tools to recover your files:

- Windows recovery tools: You can use Windows Backup and Restore to recover information you have previously backed up. You can also use Windows Startup Repair to fix problems that might prevent Windows from starting correctly.
- f11 recovery tools: You can use the f11 recovery tools to recover your original hard drive image. The image includes the Windows operating system and software programs installed at the factory.

NOTE: If you are unable to boot (start up) your computer and you cannot use the system repair media you previously created (select models only), you must purchase Windows 8 operating system media to reboot the computer and repair the operating system. For additional information, see the "Using Windows 8 operating system media (purchased separately)" section.

#### **Using the Windows recovery tools**

To recover information you previously backed up:

**▲** From the Start screen, type h, and then select **Help and Support**.

To recover your information using Startup Repair, follow these steps:

**CAUTION:** Some Startup Repair options will completely erase and reformat the hard drive. All files you have created and any software installed on the computer are permanently removed. When reformatting is complete, the recovery process restores the operating system, as well as the drivers, software, and utilities from the backup used for recovery.

- **1.** If possible, back up all personal files.
- **2.** If possible, check for the presence of the HP Recovery partition and the Windows partition.

From the Start screen, type e, and then click **File Explorer**.

 $-$  or  $-$ 

From the Start screen, type c, and then select **Computer**.

- NOTE: If the Windows partition and the HP Recovery partition are not listed, you must recover your operating system and programs using the Windows 8 operating system DVD and the Driver Recovery media (both purchased separately). For additional information, see the "Using Windows 8 operating system media (purchased separately)" section.
- **3.** If the Windows partition and the HP Recovery partition are listed, restart the computer. After Windows has loaded, press and hold the shift key while clicking **Restart**.
- **4.** Select **Startup Repair**.
- **5.** Follow the on-screen instructions.

**NOTE:** For additional information on recovering information using the Windows tools, perform a search for these topics in Help and Support. From the Start screen, type h, and then select **Help and Support**.

#### **Using f11 recovery tools**

A **CAUTION:** Using f11 completely erases hard drive contents and reformats the hard drive. All files that you have created and any software that you have installed on the computer are permanently removed. The f11 recovery tool reinstalls the operating system and HP programs and drivers that were installed at the factory. Software not installed at the factory must be reinstalled.

To recover the original hard drive image using f11:

- **1.** If possible, back up all personal files.
- **2.** If possible, check for the presence of the HP Recovery partition: From the Start screen, type  $\circ$ , and then select **Computer**.

NOTE: If the HP Recovery partition is not listed, you must recover your operating system and programs using the Windows 8 operating system media and the Driver Recovery media (both purchased separately). For additional information, see the "Using Windows 8 operating system media (purchased separately)" section.

- **3.** If the HP Recovery partition is listed, restart the computer, and then press esc while the "Press the ESC key for Startup Menu" message is displayed at the bottom of the screen.
- **4.** Press f11 while the "Press <F11> for recovery" message is displayed on the screen.
- **5.** Follow the on-screen instructions.

#### **Using Windows 8 operating system media (purchased separately)**

To order a Windows 8 operating system DVD, go to [http://www.hp.com/support,](http://www.hp.com/support) select your country or region, and follow the on-screen instructions. You can also order the DVD by calling support. For contact information, see the Worldwide Telephone Numbers booklet included with the computer.

A CAUTION: Using a Windows 8 operating system media completely erases hard drive contents and reformats the hard drive. All files that you have created and any software that you have installed on the computer are permanently removed. When reformatting is complete, the recovery process helps you restore the operating system, as well as drivers, software, and utilities.

To initiate recovery using a Windows 8 operating system DVD:

#### **NOTE:** This process takes several minutes.

- **1.** If possible, back up all personal files.
- **2.** Restart the computer, and then insert the Windows 8 operating system DVD into the optical drive before the Windows operating system loads.
- **3.** When prompted, press any keyboard key.
- **4.** Follow the on-screen instructions.

After the repair is completed:

- **1.** Eject the Windows 8 operating system media and then insert the *Driver Recovery* media.
- **2.** Install the Hardware Enabling Drivers first, and then install Recommended Applications.

#### **Using Windows Refresh for quick and easy recovery**

When your computer is not working properly and you need to regain system stability, the Windows Refresh option allows you to start fresh and keep what is important to you.

**IMPORTANT:** Refresh removes any traditional applications that were not originally installed on the system at the factory.

NOTE: During Refresh, a list of removed traditional applications will be saved so that you have a quick way to see what you might need to reinstall. See Help and Support for instructions on reinstalling traditional applications. From the Start screen, type h, and then select **Help and Support**.

**X's NOTE:** You may be prompted for your permission or password when using Refresh. See Windows Help and Support for more information. From the Start screen, type h, and then select **Help and Support**.

To start Refresh:

- **1.** On the Start screen, point to the far-right upper or lower corner of the screen to display the charms.
- **2.** Click **Settings**.
- **3.** Click **Change PC settings** in the bottom-right corner of the screen, and then select **General** from the PC settings screen.
- **4.** Under **Refresh your PC without affecting your files**, select **Get started**, and follow the onscreen instructions.

#### **Remove everything and reinstall Windows**

Sometimes you want to perform detailed reformatting of your computer, or you want to remove personal information before you give away or recycle your computer. The process described in this section provides a speedy, simple way to return the computer to its original state. This option removes all personal data, apps, and settings from your computer, and reinstalls Windows.

**IMPORTANT:** This option does not provide backups of your information. Before using this option, back up any personal information you wish to retain.

You can initiate this option by using the f11 key or from the Start screen.

To use the f11 key:

**1.** Press f11 while the computer boots.

 $-$  or  $-$ 

Press and hold f11 as you press the power button.

- **2.** Select **Troubleshoot** from the boot options menu.
- **3.** Select **Reset your PC**, and follow the on-screen instructions.

To use the Start screen:

- **1.** On the Start screen, point to the far-right upper or lower corner of the screen to display the charms.
- **2.** Click **Settings**.
- **3.** Click **Change PC settings** in the bottom-right corner of the screen, and then select **General** from the PC settings screen.
- **4.** Under **Remove everything and reinstall Windows**, select **Get started**, and follow the onscreen instructions.

#### **Using HP Software Setup**

HP Software Setup can be used to reinstall drivers or select software that has been corrupted or deleted from the system.

- **1.** From the Start screen, type HP Software Setup, and select **Apps**.
- **2.** Open HP Software Setup.
- **3.** Follow the on-screen directions to reinstall drivers or select software.

# **Windows 7**

To protect your information, use Windows Backup and Restore to back up individual files and folders, back up your entire hard drive (select models only), create system repair discs (select models only) with the installed optical drive (select models only) or an optional external optical drive, or create system restore points. In case of system failure, you can use the backup files to restore the contents of your computer.

Windows Backup and Restore provides the following options:

- Creating a system repair disc (select models only) by using the installed optical drive (select models only) or an optional external optical drive
- Backing up your information
- Creating a system image (select models only)
- Scheduling automatic backups (select models only)
- Creating system restore points
- Recovering individual files
- Restoring the computer to a previous state
- Recovering information using recovery tools

**NOTE:** For detailed instructions, perform a search for these topics in Help and Support.

In case of system instability, HP recommends that you print the recovery procedures and save them for later use.

**NOTE:** Windows includes the User Account Control feature to improve the security of your computer. You may be prompted for your permission or password for tasks such as installing software, running utilities, or changing Windows settings. See Help and Support for more information.

## **Creating recovery media with HP Recovery Disc Creator**

HP Recovery Disc Creator is a software program that offers an alternative way to create recovery media. After you successfully set up the computer, you can create recovery media using HP Recovery Disc Creator. This recovery media allows you to reinstall your original operating system as well as select drivers and applications if the hard drive becomes corrupted.

HP Recovery Disc Creator can create two kinds of recovery DVDs as follows:

- Windows DVD—Installs the operating system without additional drivers or applications.
- Driver DVD—Installs specific drivers and applications only, in the same way that the HP Software Setup utility installs drivers and applications.

#### **Creating recovery media**

**NOTE:** The Windows DVD can be created only once. Thereafter, the option to create that media will not be available.

- **1.** Select **Start > All Programs > Productivity and Tools > HP Recovery Disc Creator**.
- **2.** Select **Driver DVD** or **Windows DVD**.
- **3.** From the drop-down menu, select the drive for burning the recovery media.
- **4.** Click the **Burn** button to start the burning process.

#### **Backing up your information**

Recovery after a system failure is as good as your most recent backup. Immediately after setting up the computer, you should create system repair discs (select models only) using the installed optical drive (select models only) or an optional external optical drive and back up your system. As you add new software and data files, you should continue to back up your system on a regular basis to maintain a reasonably current backup. The system repair discs (select models only) are used to start up (boot) the computer and repair the operating system in case of system instability or failure. Your initial and subsequent backups allow you to restore your data and settings if a failure occurs.

You can back up your information to an optional external hard drive, a network drive, or discs.

Note the following when backing up:

- Store personal files in the Documents library, and back it up regularly.
- Back up templates that are stored in their associated programs.
- Save customized settings that appear in a window, toolbar, or menu bar by taking a screen shot of your settings. The screen shot can be a time-saver if you have to reset your preferences.
- When backing up to discs, use any of the following types of discs (purchased separately): CD-R, CD-RW, DVD+R, DVD+R DL, DVD-R, DVD-R DL, or DVD±RW. The discs you use will depend on the type of optical drive you are using.

NOTE: DVDs and DVDs with double-layer (DL) support store more information than CDs, so using them for backup reduces the number of recovery discs required.

When backing up to discs, number each disc before inserting it into the external drive.

To create a backup using Backup and Restore:

NOTE: Be sure that the computer is connected to AC power before you start the backup process.

NOTE: The backup process may take over an hour, depending on file size and the speed of the computer.

- **1.** Select **Start > All Programs > Maintenance > Backup and Restore**.
- **2.** Follow the on-screen instructions to set up your backup, create a system image (select models only), or create a system repair disc (select models only).

### **Performing a system recovery**

In case of system failure or instability, the computer provides the following tools to recover your files:

- Windows recovery tools: You can use Windows Backup and Restore to recover information you have previously backed up. You can also use Windows Startup Repair to fix problems that might prevent Windows from starting correctly.
- $f11$  recovery tools: You can use the  $f11$  recovery tools to recover your original hard drive image. The image includes the Windows operating system and software programs installed at the factory.

NOTE: If you are unable to boot (start up) your computer and you cannot use the system repair discs you previously created (select models only), you must purchase a Windows 7 operating system DVD to reboot the computer and repair the operating system. For additional information, see the Using a Windows 7 operating system DVD (purchased separately) section.

#### **Using the Windows recovery tools**

To recover information you previously backed up:

- **1.** Select **Start > All Programs > Maintenance > Backup and Restore**.
- **2.** Follow the on-screen instructions to recover your system settings, your computer (select models only), or your files.

To recover your information using Startup Repair, follow these steps:

**CAUTION:** Some Startup Repair options completely erase hard drive contents and reformat the hard drive. All files you have created and any software installed on the computer are permanently removed. When reformatting is complete, the recovery process restores the operating system, as well as the drivers, software, and utilities from the backup used for recovery.

- **1.** If possible, back up all personal files.
- **2.** If possible, check for the presence of the Windows partition.

To check for the Windows partition, select **Start > Computer**.

- **3.** If the Windows partition is listed, restart the computer, and then press f8 before the Windows operating system loads.
- **4.** Select **Startup Repair**.
- **5.** Follow the on-screen instructions.

**XOTE:** For additional information on recovering information using the Windows tools, perform a search for these topics in Help and Support.

### **Using f11 recovery tools**

A CAUTION: Using f11 recovery tools completely erases hard drive contents and reformats the hard drive. All files you have created and any software installed on the computer are permanently removed. The f11 recovery tool reinstalls the operating system and HP programs and drivers that were installed at the factory. Software not installed at the factory must be reinstalled.

To recover the original hard drive image using f11:

- **1.** If possible, back up all personal files.
- **2.** If possible, check for the presence of the HP Recovery partition: click **Start**, right-click **Computer**, click **Manage**, and then click **Disk Management**.
- **NOTE:** If the HP Recovery partition has been deleted, the f11 restore option will not function. You must recover your operating system and programs using the Windows 7 operating system DVD and the Driver Recovery disc (both purchased separately) if the Windows partition and the HP Recovery partition are not listed. For additional information, see the Using a Windows 7 operating system DVD (purchased separately) section.
- **3.** If the HP Recovery partition is listed, restart the computer, and then press esc while the "Press the ESC key for Startup Menu" message is displayed at the bottom of the screen.
- **4.** Press f11 while the "Press <F11>" for recovery" message is displayed on the screen.
- **5.** Follow the on-screen instructions.

#### **Using a Windows 7 operating system DVD (purchased separately)**

To order a Windows 7 operating system DVD, go to the HP website. For U.S. support, go to [http:// www.hp.com/go/contactHP.](http:// www.hp.com/go/contactHP) For worldwide support, go to [http://welcome.hp.com/country/us/en/](http://welcome.hp.com/country/us/en/ wwcontact_us.html) wwcontact us.html. You can also order the DVD by calling support. For contact information, see the *Worldwide Telephone Numbers* booklet included with the computer.

**CAUTION:** Using a Windows 7 operating system DVD completely erases hard drive contents and reformats the hard drive. All files you have created and any software installed on the computer are permanently removed. When reformatting is complete, the recovery process helps you restore the operating system, as well as drivers, software, and utilities.

To initiate recovery using a Windows 7 operating system DVD:

#### **NOTE:** This process takes several minutes.

- **1.** If possible, back up all personal files.
- **2.** Restart the computer, and then insert the Windows 7 operating system DVD into the optical drive before the Windows operating system loads.
- **3.** When prompted, press any keyboard key.
- **4.** Follow the on-screen instructions.
- **5.** Click **Next**.
- **6.** Select **Repair your computer**.
- **7.** Follow the on-screen instructions.

After the repair is completed:

- **1.** Eject the Windows 7 operating system DVD, and then insert the Driver Recovery disc.
- **2.** Install the Hardware Enabling Drivers first, and then install Recommended Applications.

# **SuSE Linux (SLED)**

Recovery after a system failure is as good as your most recent backup. As you add new software and data files, you should continue to back up your system on a regular basis to maintain a reasonably current backup.

Your computer includes tools provided by HP to help you safeguard your information and retrieve it if ever needed.

## **Creating backups**

- **1.** Create restore media immediately after you set up the computer. For more information, see the "Performing a system recovery" section.
- **2.** As you add files, routinely create a backup of your system and personal information.

## **Backing up your information**

You should back up your computer files on a regular schedule to maintain a current backup. You can manually back up your information to an optional external drive, a network drive, or discs. Back up your system at the following times:

- At regularly scheduled times
- Before the computer is repaired or restored
- Before you add or modify hardware or software

To back up your home directory files using **Backup Manager Settings**:

- **1.** Select **Computer > More Applications > Tools > Backup Manager Settings**, and click **Backup my home directory**.
- **2.** Click **Storage Destination Location**, and then select a location to back up your information.
- **3.** Click **Schedule**, and then select a time schedule to perform backups at a regularly scheduled time.

To immediately back up your information, click the **Backup Now** check box.

**NOTE:** Before you back up your information, be sure you have designated a location to save the backup files.

**4.** Click **Save and Backup** to start the backup and to save the backup settings.

To restore backup files:

- **1.** Select **Computer > More Applications > Tools > Backup Manager Restore**.
- **2.** Click **Backup Source**, and then select the location of the backup files.
- **3.** Click **Restore Destination**, and then select the destination to restore the files.
- **4.** To restore all files from the selected location, click **Restore all files**. To restore select files only, click **Restore selected files**, click **Select Files** and then select the files to be restored.
- **5.** Under **Restore Point**, click the time and date of the backup.
	- **NOTE:** If multiple backups have been performed, click Use the latest version to restore the latest version.
- **6.** Click **Restore** to start restoring the files, or click **Cancel** to cancel the operation.

#### **Performing a system recovery**

Recovery allows you to repair or restore the computer to its original factory state. You can create an HP Factory Image Restore DVD, using an installed or an external DVD±RW optical drive.

**A CAUTION:** CAUTION: Using Recovery completely erases hard drive contents and reformats the hard drive. All files you have created and any software installed on the computer are permanently removed. The recovery tool reinstalls the original operating system and HP programs and drivers that were installed at the factory. Software, drivers, and updates not installed by HP must be manually reinstalled. Personal files must be restored from a backup.

To restore the computer using the HP Factory Image Restore DVD, you must first create the recovery disc. To create the recovery disc:

NOTE: HP recommends that you create the HP Factory Image Restore DVD in the event of a system failure.

- **1.** Select **Computer > More Applications**.
- **2.** In the left pane, click **Tools**, and then click **Create HP Factory Image Restore DVD** in the right pane.
- **3.** Follow the on-screen instructions to create an image file to burn a recovery disc.

To restore the computer from the recovery disc, follow these steps:

- **1.** If possible, back up all personal files.
- **2.** Insert the HP Factory Image Restore DVD into the optical drive and restart the computer.
- **3.** As the computer is restarting, press f9 to open the Computer Setup boot option menu.
- **4.** Press the down arrow to select **Restore SLED HP-BNB preload image** from the **Linux boot** menu, and then press enter.
- **5.** Using the arrow keys, select **Yes** when prompted: **Do you want to start the System-Restore?**
- **6.** Follow the on-screen instructions.

## **USB Recovery option (select models only)**

The USB Recovery Disk On Key (flash drive) option allows you to create a backup image of the SLED operating system installed on select HP Business Notebooks. This Disk On Key may be used to restore the system to the original factory state when the F11 recovery option is not available. This process should be done on first obtaining the computer.

A CAUTION: The USB recovery option does not preserve data present on the computer's hard drive or on the Disk On Key used for the recovery process. Back up any data on the Disk on Key or the notebook that will be recovered before starting.

**NOTE:** HP recommends that you create the USB Recovery Disk in the event of a system failure. The Disk On Key used for this process should be 4 GB or larger.

Creating a USB Recovery Disk On Key

- **1.** Connect the USB Disk On Key to a USB port on the computer.
- **2.** Select **Computer > More applications > Tools > Create Recovery USB**.
- **3.** Enter the root password when prompted.
- **4.** Select **USB Disk On Key** from the list.
- **5.** Click **OK**.
- **6.** A question dialog will remind you that the data on the USB key will be destroyed. To continue, click **OK**. Otherwise, click **Cancel** and back up the contents of the Disk On Key on another computer.
- **7.** The backup process will display a status dialog box while the backup is in progress.
	- **NOTE:** A file browser window with the Disk On Key Contents displayed will pop up when the key is mounted. You may close the file browser window if desired. Once the USB Recovery Key has been created, the status dialog will close. The USB Recovery Key is ready for use.

Recovering from a USB Recovery Disk On Key

A **CAUTION:** Before starting the Recovery process, make sure any data on the system to be recovered has been backed up. The recovery process destroys all data on the system to be recovered.

- **1.** Turn off the computer.
- **2.** Connect the USB Disk On Key to a USB port on the computer.
- **3.** Turn on the computer while holding down the f<sub>9</sub> key.
- **4.** Once the system has booted, the **Boot Options** menu should appear.
- **5.** Using the arrow keys, select **USB Disk On Key** and press enter.

**NOTE:** The description may vary from one USB key to another. Any entry other than Optical Disk Drive, Notebook Hard Drive or Notebook Ethernet should be the USB Recovery Disk On Key.

**6.** Once the USB Recovery Disk On Key has been selected, press enter. The USB Recovery Disk On Key will boot.

- **7.** Once the USB Recovery Disk On Key has booted, a dialog box will prompt, "Do you want to start the System-Restore?" If data on the computer has not been backed up, use the tab key and select No. The system will reboot. Back up the system data and repeat the previous steps. If no data should be saved from the computer, use the tab key to select **Yes**. Press enter to begin the recovery process.
- **8.** After the files are copied to the system, follow the on-screen instructions.

### **Remove everything and reinstall SLED**

Sometimes you want to perform detailed reformatting of your computer, or you want to remove personal information before you give away or recycle your computer. The process described in this section provides a speedy, simple way to return the computer to its original state. This option removes all personal data, applications, and settings from your computer, and reinstalls the Linux operating system.

**IMPORTANT:** This option does not provide backups of your information. Before using this option, back up any personal information you wish to retain.

You can initiate this option by using the f11 key.

To use the f11 key:

Press f11 while the computer boots.

 $-$  or  $-$ 

Press and hold f11 as you press the power button.

The following options are available:

- Cancel/Reboot—Reboots the system. No recovery or restore activity is performed.
- Recover/Repair System—This option repairs a system that is not working properly and preserves user data.
- Restore Factory System—This option restores the system back to the original factory state. User data is not preserved.

Select an option and follow the on-screen instructions.

# <span id="page-165-0"></span>**8 Power cord set requirements**

The wide-range input feature of the computer permits it to operate from any line voltage from 100 to 120 volts AC, or from 220 to 240 volts AC.

The 3-conductor power cord set included with the computer meets the requirements for use in the country or region where the equipment is purchased.

Power cord sets for use in other countries and regions must meet the requirements of the country or region where the computer is used.

# **Requirements for all countries**

The following requirements are applicable to all countries and regions:

- The length of the power cord set must be at least **1.0 m** (3.3 ft) and no more than **2.0 m** (6.5 ft).
- All power cord sets must be approved by an acceptable accredited agency responsible for evaluation in the country or region where the power cord set will be used.
- The power cord sets must have a minimum current capacity of 10 amps and a nominal voltage rating of 125 or 250 V AC, as required by the power system of each country or region.
- The appliance coupler must meet the mechanical configuration of an EN 60 320/IEC 320 Standard Sheet C13 connector for mating with the appliance inlet on the back of the computer.

# **Requirements for specific countries and regions**

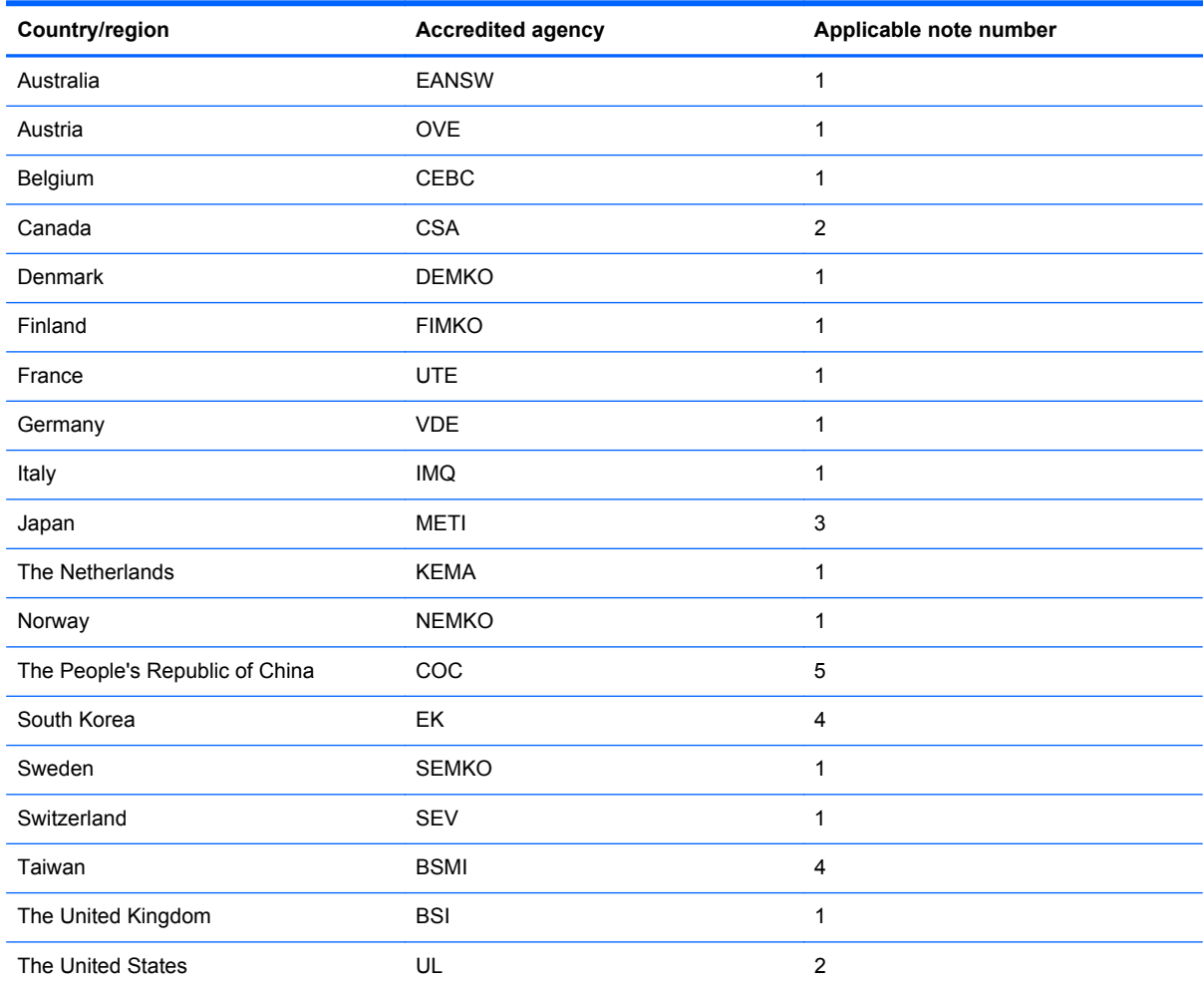

**1.** The flexible cord must be Type HO5VV-F, 3-conductor, 1.0-mm² conductor size. Power cord set fittings (appliance coupler and wall plug) must bear the certification mark of the agency responsible for evaluation in the country or region where it will be used.

- **2.** The flexible cord must be Type SPT-3 or equivalent, No. 18 AWG, 3-conductor. The wall plug must be a two-pole grounding type with a NEMA 5-15P (15 A, 125 V) or NEMA 6-15P (15 A, 250 V) configuration.
- **3.** The appliance coupler, flexible cord, and wall plug must bear a "T" mark and registration number in accordance with the Japanese Dentori Law. The flexible cord must be Type VCT or VCTF, 3-conductor, 1.00-mm<sup>2</sup> conductor size. The wall plug must be a two-pole grounding type with a Japanese Industrial Standard C8303 (7 A, 125 V) configuration.
- **4.** The flexible cord must be Type RVV, 3-conductor, 0.75-mm² conductor size. Power cord set fittings (appliance coupler and wall plug) must bear the certification mark of the agency responsible for evaluation in the country or region where it will be used.
- **5.** The flexible cord must be Type VCTF, 3-conductor, 0.75-mm² conductor size. Power cord set fittings (appliance coupler and wall plug) must bear the certification mark of the agency responsible for evaluation in the country or region where it will be used.

# **9 Recycling**

When a non-rechargeable or rechargeable battery has reached the end of its useful life, do not dispose of the battery in general household waste. Follow the local laws and regulations in your area for battery disposal.

HP encourages customers to recycle used electronic hardware, HP original print cartridges, and rechargeable batteries. For more information about recycling programs, see the HP Web site at [http://www.hp.com/recycle.](http://www.hp.com/recycle)

# **Index**

## **Symbols/Numerics**

1394 port [22](#page-29-0)

#### **A**

AC adapter, spare part numbers [44](#page-51-0), [54](#page-61-0) AC adapter/battery light [21](#page-28-0) accessory battery connector [25](#page-32-0) antenna locations [15](#page-22-0) removal [125](#page-132-0), [126](#page-133-0) spare part number [39,](#page-46-0) [47,](#page-54-0) [125,](#page-132-0) [126](#page-133-0) Antenna Kit, spare part number [39](#page-46-0), [47,](#page-54-0) [126](#page-133-0) audio, product description [6](#page-13-0) audio-in jack [23](#page-30-0) audio-out jack [23](#page-30-0)

#### **B**

base enclosure removal [91](#page-98-0) spare part number [37,](#page-44-0) [47,](#page-54-0) [91](#page-98-0) battery removal [67](#page-74-0) spare part numbers [37,](#page-44-0) [45](#page-52-0), [46](#page-53-0), [67](#page-74-0) battery bay [25](#page-32-0) battery release latch [25](#page-32-0) battery release latch assembly removal [100](#page-107-0) spare part number [100](#page-107-0) Blu-ray R/RE DVD±RW SuperMulti DL Drive precautions [61](#page-68-0) removal [71](#page-78-0) spare part number [36,](#page-43-0) [42,](#page-49-0) [49](#page-56-0), [71](#page-78-0)

Blu-ray ROM DVD±RW SuperMulti DL Drive precautions [61](#page-68-0) removal [71](#page-78-0) spare part numbers [36,](#page-43-0) [37,](#page-44-0) [42](#page-49-0), [53,](#page-60-0) [71](#page-78-0) Bluetooth compartment, location [26](#page-33-0) Bluetooth module removal [83](#page-90-0) spare part number [37,](#page-44-0) [46,](#page-53-0) [83](#page-90-0) Bluetooth module cable, illustrated [40](#page-47-0) bottom components [25](#page-32-0) button components [17](#page-24-0) buttons keyboard light [15](#page-22-0) optical drive eject [22](#page-29-0) pointing stick [20](#page-27-0) power [17](#page-24-0) TouchPad [20](#page-27-0) TouchPad on/off [17,](#page-24-0) [20](#page-27-0) volume mute [18](#page-25-0) Web browser [18](#page-25-0)

### **C**

wireless [17](#page-24-0)

Cable Kit components [40](#page-47-0) spare part number [40,](#page-47-0) [46](#page-53-0) cables, service considerations [60](#page-67-0) caps lock light [19](#page-26-0) carrying case, spare part numbers [44](#page-51-0), [45](#page-52-0) chipset, product description [2](#page-9-0) components bottom [25](#page-32-0) buttons [17](#page-24-0) display [15](#page-22-0)

fingerprint reader [17](#page-24-0) front [21](#page-28-0) keys [18](#page-25-0) left-side [22](#page-29-0) lights [19](#page-26-0) Rear [24](#page-31-0) right-side [23](#page-30-0) TouchPad [19](#page-26-0) computer feet location [66](#page-73-0) spare part number [66](#page-73-0) computer major components [29](#page-36-0) computer part number [65](#page-72-0) computer specifications [140](#page-147-0) connectors, service considerations [60](#page-67-0)

#### **D**

display components [15](#page-22-0) specifications [142](#page-149-0) display assembly removal [119](#page-126-0) subcomponents [38](#page-45-0) display bezel removal [120](#page-127-0) spare part numbers [38,](#page-45-0) [47,](#page-54-0) [121](#page-128-0) Display Cable Kit, spare part numbers [39](#page-46-0) display enclosure, spare part numbers [39](#page-46-0), [47](#page-54-0) display hinge removal [121](#page-128-0) spare part number [39,](#page-46-0) [46,](#page-53-0) [122](#page-129-0) display hinge cover removal [121](#page-128-0) spare part number [48,](#page-55-0) [122](#page-129-0)

Display Hinge Cover Kit, spare part number [39,](#page-46-0) [122](#page-129-0) Display Hinge Kit, spare part number [39](#page-46-0), [46,](#page-53-0) [48](#page-55-0), [122](#page-129-0) display lid switch board removal [105](#page-112-0) spare part number [34,](#page-41-0) [47,](#page-54-0) [105](#page-112-0) display panel product description [3](#page-10-0) removal [123](#page-130-0) spare part numbers [39,](#page-46-0) [47](#page-54-0), [49](#page-56-0), [123](#page-130-0) display panel cable removal [123](#page-130-0) spare part numbers [39,](#page-46-0) [47](#page-54-0), [48](#page-55-0), [124](#page-131-0) Display Panel Kit, spare part numbers [124](#page-131-0) Display Panel Support Kit, spare part numbers [39](#page-46-0), [48](#page-55-0) display release latch [21](#page-28-0) Display Rubber Kit, spare part number [39](#page-46-0), [46](#page-53-0) display switch, location [15](#page-22-0) DisplayPort [23](#page-30-0) docking connector, location [25](#page-32-0) drives, preventing damage [61](#page-68-0) DVD-ROM Drive precautions [61](#page-68-0) removal [71](#page-78-0) spare part numbers [37,](#page-44-0) [42](#page-49-0), [53](#page-60-0), [71](#page-78-0) DVD±RW Double-Layer with SuperMulti Drive precautions [61](#page-68-0) removal [71](#page-78-0) spare part numbers [36,](#page-43-0) [37](#page-44-0), [42](#page-49-0), [53,](#page-60-0) [71](#page-78-0)

#### **E**

electrostatic discharge [61](#page-68-0) equipment guidelines [64](#page-71-0) eSATA port [23](#page-30-0) Ethernet, product description [7](#page-14-0) ExpressCard assembly removal [117](#page-124-0) spare part number [34,](#page-41-0) [47,](#page-54-0) [117](#page-124-0) ExpressCard slot [22](#page-29-0)

ExpressCard slot space saver, illustrated [43](#page-50-0) external monitor jack [24](#page-31-0)

## **F**

fan removal [85](#page-92-0) spare part number [36,](#page-43-0) [46,](#page-53-0) [85](#page-92-0) feet location [66](#page-73-0) spare part number [66](#page-73-0) fingerprint reader [18](#page-25-0) fingerprint reader board removal [102](#page-109-0) spare part number [34,](#page-41-0) [47,](#page-54-0) [102](#page-109-0) fingerprint reader component [17](#page-24-0) flash cache module, spare part number [53](#page-60-0) flash cache, product description [4](#page-11-0) fn key [18](#page-25-0) front component [21](#page-28-0) function keys [18](#page-25-0)

## **G**

graphics, product description [3](#page-10-0) grounding guidelines [61](#page-68-0) guidelines equipment [64](#page-71-0) grounding [61](#page-68-0) packaging [63](#page-70-0) transporting [63](#page-70-0) workstation [63](#page-70-0)

## **H**

hard drive precautions [61](#page-68-0) product description [4](#page-11-0) removal [75](#page-82-0) spare part numbers [37,](#page-44-0) [41,](#page-48-0) [46](#page-53-0), [47,](#page-54-0) [75](#page-82-0) specifications [143](#page-150-0) hard drive bracket illustrated [41](#page-48-0) removal [76](#page-83-0) Hard Drive Hardware Kit spare part number [37,](#page-44-0) [41,](#page-48-0) [46](#page-53-0), [75](#page-82-0) hard drive light [21](#page-28-0) headphone jack [23](#page-30-0)

heat sink removal [110](#page-117-0) spare part numbers [36,](#page-43-0) [48,](#page-55-0) [54](#page-61-0), [110](#page-117-0)

#### **J** jacks

audio-in [23](#page-30-0) audio-out [23](#page-30-0) external monitor [24](#page-31-0) headphone [23](#page-30-0) microphone [23](#page-30-0) modem [24](#page-31-0) monitor [24](#page-31-0) network [24](#page-31-0) RJ-11 [24](#page-31-0) RJ-45 [24](#page-31-0)

# **K**

key components [18](#page-25-0) keyboard product description [9](#page-16-0) remval [86](#page-93-0) spare part numbers [30,](#page-37-0) [32,](#page-39-0) [49](#page-56-0), [50,](#page-57-0) [51,](#page-58-0) [52](#page-59-0), [53,](#page-60-0) [54,](#page-61-0) [55](#page-62-0), [56,](#page-63-0) [57](#page-64-0), [58,](#page-65-0) [86](#page-93-0) keyboard light [16](#page-23-0) keyboard light button [15](#page-22-0) keys fn [18](#page-25-0) function [18](#page-25-0) num lk [18](#page-25-0) perating system applications [18](#page-25-0) perating system logo [18](#page-25-0)

# **L**

Latch Kit, spare part number [37](#page-44-0), [47](#page-54-0), [97,](#page-104-0) [100](#page-107-0) left-side components [22](#page-29-0) light components [19](#page-26-0) lights AC adapter/battery [21](#page-28-0) caps lock [19](#page-26-0) hard drive [21](#page-28-0) keyboard [16](#page-23-0) mute [19](#page-26-0) num lock [19](#page-26-0) power [19](#page-26-0), [21](#page-28-0) TouchPad [19](#page-26-0) Web browser [19](#page-26-0)

webcam [15](#page-22-0) wireless [19](#page-26-0), [21](#page-28-0) lock, spare part numbers [44](#page-51-0), [45](#page-52-0)

#### **M**

mass storage device illustrated [41](#page-48-0) precautions [61](#page-68-0) spare part numbers [41](#page-48-0) Media Card Reader, location [22](#page-29-0) memory module product description [4](#page-11-0) removal [77](#page-84-0) spare part numbers [46,](#page-53-0) [58](#page-65-0), [77](#page-84-0) microphone location [15](#page-22-0) product description [6](#page-13-0) microphone jack [23](#page-30-0) microphone module removal [124](#page-131-0) spare part number [39,](#page-46-0) [46,](#page-53-0) [125](#page-132-0) model description [66](#page-73-0) model name [1](#page-8-0) modem jack [24](#page-31-0) modem module removal [84](#page-91-0) spare part number [35,](#page-42-0) [46,](#page-53-0) [84](#page-91-0) modem, product description [6](#page-13-0) monitor jack [24](#page-31-0) mouse, spare part numbers [44](#page-51-0), [45](#page-52-0) mute light [19](#page-26-0)

#### **N**

network jack [24](#page-31-0) num lk key [18](#page-25-0) num lock light, location [19](#page-26-0) numeric keypad [18](#page-25-0)

#### **O**

operating system applications keys [18](#page-25-0) operating system logo keys [18](#page-25-0) operating system, product description [10](#page-17-0) optical drive precautions [61](#page-68-0) product description [6](#page-13-0)

removal [71](#page-78-0) spare part numbers [36,](#page-43-0) [42,](#page-49-0) [49](#page-56-0), [53,](#page-60-0) [71](#page-78-0) optical drive bay space saver, illustrated [43](#page-50-0) optical drive eject button [22](#page-29-0)

#### **P**

packaging guidelines [63](#page-70-0) plastic parts, service considerations [60](#page-67-0) Plastics Kit contents [43](#page-50-0) spare part numbers [43,](#page-50-0) [48,](#page-55-0) [53](#page-60-0) pointing device, product description [9](#page-16-0) pointing stick [20](#page-27-0) pointing stick button [20](#page-27-0) ports 1394 [22](#page-29-0) DisplayPort [23](#page-30-0) eSATA [23](#page-30-0) product description [9](#page-16-0) USB [22,](#page-29-0) [23](#page-30-0) power button [17](#page-24-0) power connector [22](#page-29-0) power cord set requirements [158](#page-165-0) spare part numbers [44,](#page-51-0) [45](#page-52-0) power light [19,](#page-26-0) [21](#page-28-0) power requirements, product description [9](#page-16-0) processor product description [1](#page-8-0) removal [114](#page-121-0) spare part numbers [35,](#page-42-0) [46,](#page-53-0) [47](#page-54-0), [54,](#page-61-0) [58,](#page-65-0) [59](#page-66-0), [114](#page-121-0) product description audio [6](#page-13-0) chipset [2](#page-9-0) display panel [3](#page-10-0) Ethernet [7](#page-14-0) external media cards [8](#page-15-0) flash cache [4](#page-11-0) graphics [3](#page-10-0) hard drive [4](#page-11-0) keyboard [9](#page-16-0) memory module [4](#page-11-0) microphone [6](#page-13-0) modem [6](#page-13-0)

operating system [10](#page-17-0) optical drive [6](#page-13-0) pointing device [9](#page-16-0) ports [9](#page-16-0) power requirements [9](#page-16-0) processors [1](#page-8-0) product name [1](#page-8-0) security [10](#page-17-0) serviceability [14](#page-21-0) solid-state drive [5](#page-12-0) upgrade bay drive [5](#page-12-0) video [6](#page-13-0) wireless [7](#page-14-0) product name [1,](#page-8-0) [65](#page-72-0) product number [65](#page-72-0)

#### **R**

rear components [24](#page-31-0) removal/replacement preliminaries [60](#page-67-0) procedures [65](#page-72-0) right-side components [23](#page-30-0) RJ-11 jack [24](#page-31-0) RJ-11 jack cable illustrated [40](#page-47-0) removal [96](#page-103-0) RJ-11 jack plug, illustrated [43](#page-50-0) RJ-45 jack [24](#page-31-0) RTC battery removal [104](#page-111-0) spare part number [34,](#page-41-0) [46,](#page-53-0) [104](#page-111-0) Rubber Kit, spare part number [37](#page-44-0), [46](#page-53-0)

#### **S**

Screw Kit, spare part number [45,](#page-52-0) [48](#page-55-0) security cable slot [23](#page-30-0) security, product description [10](#page-17-0) serial number [65](#page-72-0) service considerations cables [60](#page-67-0) connectors [60](#page-67-0) plastic parts [60](#page-67-0) service cover location [26](#page-33-0) removal [69](#page-76-0) spare part number [69](#page-76-0) spare part numbers [37,](#page-44-0) [48,](#page-55-0) [54](#page-61-0) service cover release latch [25](#page-32-0) service cover release latch assembly removal [97](#page-104-0) spare part number [97](#page-104-0) service tag [27](#page-34-0), [65](#page-72-0) serviceability, product description [14](#page-21-0) SIM, removal [68](#page-75-0) Smart Card reader [22,](#page-29-0) [23](#page-30-0) removal [70](#page-77-0) spare part number [34,](#page-41-0) [48,](#page-55-0) [70](#page-77-0) solid-state drive precautions [61](#page-68-0) product description [5](#page-12-0) spare part numbers [42,](#page-49-0) [54](#page-61-0), [59](#page-66-0) speaker assembly removal [94](#page-101-0) spare part number [37,](#page-44-0) [46,](#page-53-0) [94](#page-101-0) speakers [21](#page-28-0) specifications computer [140](#page-147-0) display [142](#page-149-0) hard drive [143](#page-150-0) system board removal [107](#page-114-0) spare part numbers [34,](#page-41-0) [48](#page-55-0), [49](#page-56-0), [54,](#page-61-0) [107](#page-114-0)

#### **T**

tools required [60](#page-67-0) top cover, spare part numbers [34](#page-41-0), [49,](#page-56-0) [53](#page-60-0) TouchPad board cable, illustrated [40](#page-47-0) TouchPad button [20](#page-27-0) TouchPad components [19](#page-26-0) TouchPad light [19](#page-26-0) TouchPad on/off button [17](#page-24-0), [20](#page-27-0) TouchPad zone [20](#page-27-0) transporting guidelines [63](#page-70-0)

#### **U**

upgrade bay cradle removal [73](#page-80-0) spare part number [42,](#page-49-0) [46,](#page-53-0) [73](#page-80-0) upgrade bay drive, product description [5](#page-12-0) upgrade bay, location [22](#page-29-0) USB port [22,](#page-29-0) [23](#page-30-0)

#### **V**

vents [23](#page-30-0), [25](#page-32-0) video, product description [6](#page-13-0) volume mute button [18](#page-25-0)

#### **W**

warranty period [66](#page-73-0) Web browser button [18](#page-25-0) Web browser light [19](#page-26-0) webcam [15](#page-22-0) webcam light [15](#page-22-0) webcam/microphone module removal [124](#page-131-0) spare part number [38,](#page-45-0) [49](#page-56-0) wireless antenna locations [15](#page-22-0) removal [125](#page-132-0), [126](#page-133-0) spare part number [39,](#page-46-0) [47,](#page-54-0) [125,](#page-132-0) [126](#page-133-0) Wireless Antenna Kit, spare part number [125](#page-132-0) wireless button [17](#page-24-0) wireless light [19](#page-26-0), [21](#page-28-0) wireless module compartment [25](#page-32-0) wireless, product description [7](#page-14-0) WLAN module removal [81](#page-88-0) spare part numbers [35,](#page-42-0) [45,](#page-52-0) [46](#page-53-0), [47,](#page-54-0) [54,](#page-61-0) [81](#page-88-0) workstation guidelines [63](#page-70-0) WWAN module removal [79](#page-86-0) spare part numbers [36,](#page-43-0) [46,](#page-53-0) [47](#page-54-0), [54,](#page-61-0) [59,](#page-66-0) [79](#page-86-0)